# **HP Service Manager**

ソフトウェアバージョン: Service Manager 9.40、Universal CMDB 10.20 以降 サポート対象のWindows® および Unix® オペレーティングシステム向け

## Universal CMDB 統合ガイド (Service Manager 拡張 汎用アダプタ使用)

ドキュメントリリース日: 2015 年 1 月 (英語版) ソフトウェアリリース日: 2015 年 1 月 (英語版)

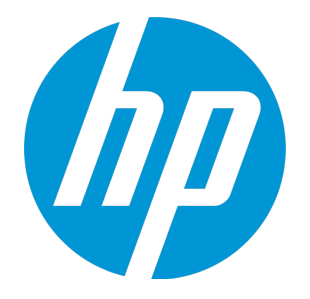

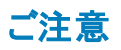

#### 保証

HP 製品、またはサービスの保証は、当該製品、およびサービスに付随する明示的な保証文によってのみ規定されるものとします。ここでの記載は、追加保証を提供するも のではありません。ここに含まれる技術的、編集上の誤り、または欠如について、HP はいかなる責任も負いません。 ここに記載する情報は、予告なしに変更されることがあります。

#### 権利の制限

機密性のあるコンピュータソフトウェアです。これらを所有、使用、または複製するには、HP からの有効な使用許諾が必要です。商用コンピュータソフトウェア、コンピュータソフ トウェアに関する文書類、および商用アイテムの技術データは、FAR12.211 および 12.212 の規定に従い、ベンダの標準商用ライセンスに基づいて米国政府に使用許諾が付 与されます。

#### 著作権について

© 1994 - 2015 Hewlett-Packard Development Company, L.P.

#### 商標について

Adobe® は、Adobe Systems Incorporated (アドビシステムズ社) の登録商標です。

Microsoft® および Windows® は、米国における Microsoft Corporation の登録商標です。

OracleとJavaは、Oracle Corporationおよびその関連会社の登録商標です。

UNIX® は、The Open Group の登録商標です。

Linux® は Linus Torvalds の米国およびその他の国における登録商標です。

オープンソースおよびサードパーティの謝辞の完全なリストについては、HP ソフトウェアサポートオンライン Web サイトで、製品マニュアル『HP Service Manager Open Source and Third Party License Agreements』を参照してください。

#### ドキュメントの更新情報

このマニュアルの表紙には、以下の識別情報が記載されています。

- <sup>l</sup> ソフトウェアバージョンの番号は、ソフトウェアのバージョンを示します。
- ドキュメントリリース日は、ドキュメントが更新されるたびに変更されます。
- <sup>l</sup> ソフトウェアリリース日は、このバージョンのソフトウェアのリリース期日を表します。

更新状況、およびご使用のドキュメントが最新版かどうかは、次のサイトで確認できます。**https://softwaresupport.hp.com**

このサイトを利用するには、HP Passport への登録とサインインが必要です。HP Passport ID の登録は、次のWeb サイトから行なうことができます。

**http://h20229.www2.hp.com/passport-registration.html**

または、HP Passport のログインページの[**New users - please register**] リンクをクリックします。

適切な製品サポートサービスをお申し込みいただいたお客様は、更新版または最新版をご入手いただけます。詳細は、HP の営業担当にお問い合わせください。

#### サポート

次のHPソフトウェアサポートオンラインのWeb サイトを参照してください。**https://softwaresupport.hp.com**

このサイトでは、HP のお客様窓口のほか、HP ソフトウェアが提供する製品、サービス、およびサポートに関する詳細情報をご覧いただけます。

HPソフトウェアオンラインではセルフソルブ機能を提供しています。お客様のビジネスを管理するのに必要な対話型の技術サポートツールに、素早く効率的にアクセスできま す。HP ソフトウェアサポートのWeb サイトでは、次のようなことができます。

- 関心のあるナレッジドキュメントの検索
- <sup>l</sup> サポートケースの登録とエンハンスメント要求のトラッキング
- ソフトウェアパッチのダウンロード **.** サポート契約の管理
- **HPサポート窓口の検索**
- <sup>l</sup> 利用可能なサービスに関する情報の閲覧
- 他のソフトウェアカスタマとの意見交換
- ソフトウェアトレーニングの検索と登録

一部のサポートを除き、サポートのご利用には、HP Passport ユーザーとしてご登録の上、サインインしていただく必要があります。また、多くのサポートのご利用には、サポート契 約が必要です。HP Passport IDを登録するには、次のWebサイトにアクセスしてください。

**http://h20229.www2.hp.com/passport-registration.html**

アクセスレベルの詳細については、次のWebサイトをご覧ください。

#### **http://h20230.www2.hp.com/new\_access\_levels.jsp**

**HP Software Solutions Now**は、HPSW のソリューションと統合に関するポータルWeb サイトです。このサイトでは、お客様のビジネスニーズを満たすHP製品ソリューションを検 索したり、HP製品間の統合に関する詳細なリストやITILプロセスのリストを閲覧することができます。このサイトのURLは **http://h20230.www2.hp.com/sc/solutions/index.jsp** です。

## 目次

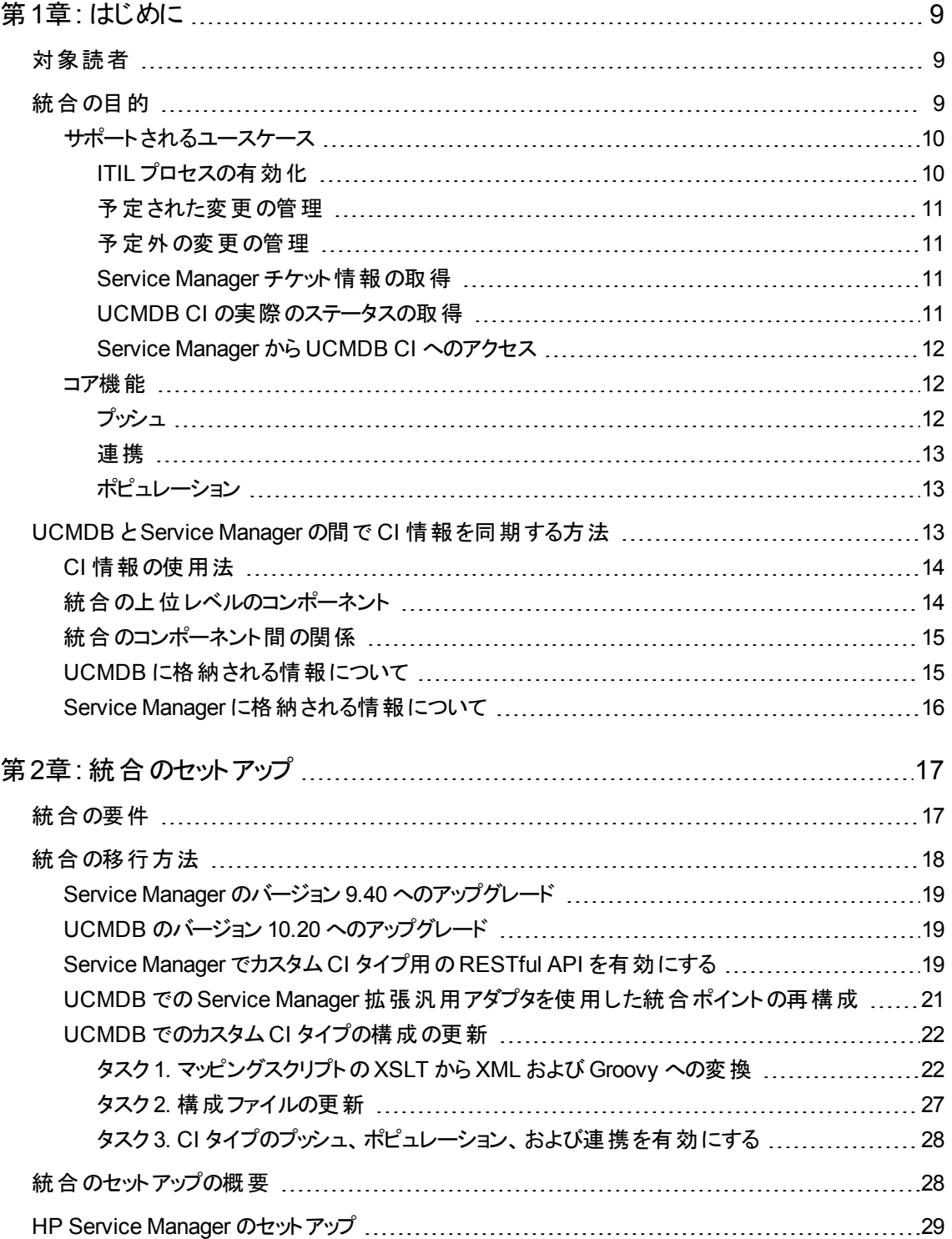

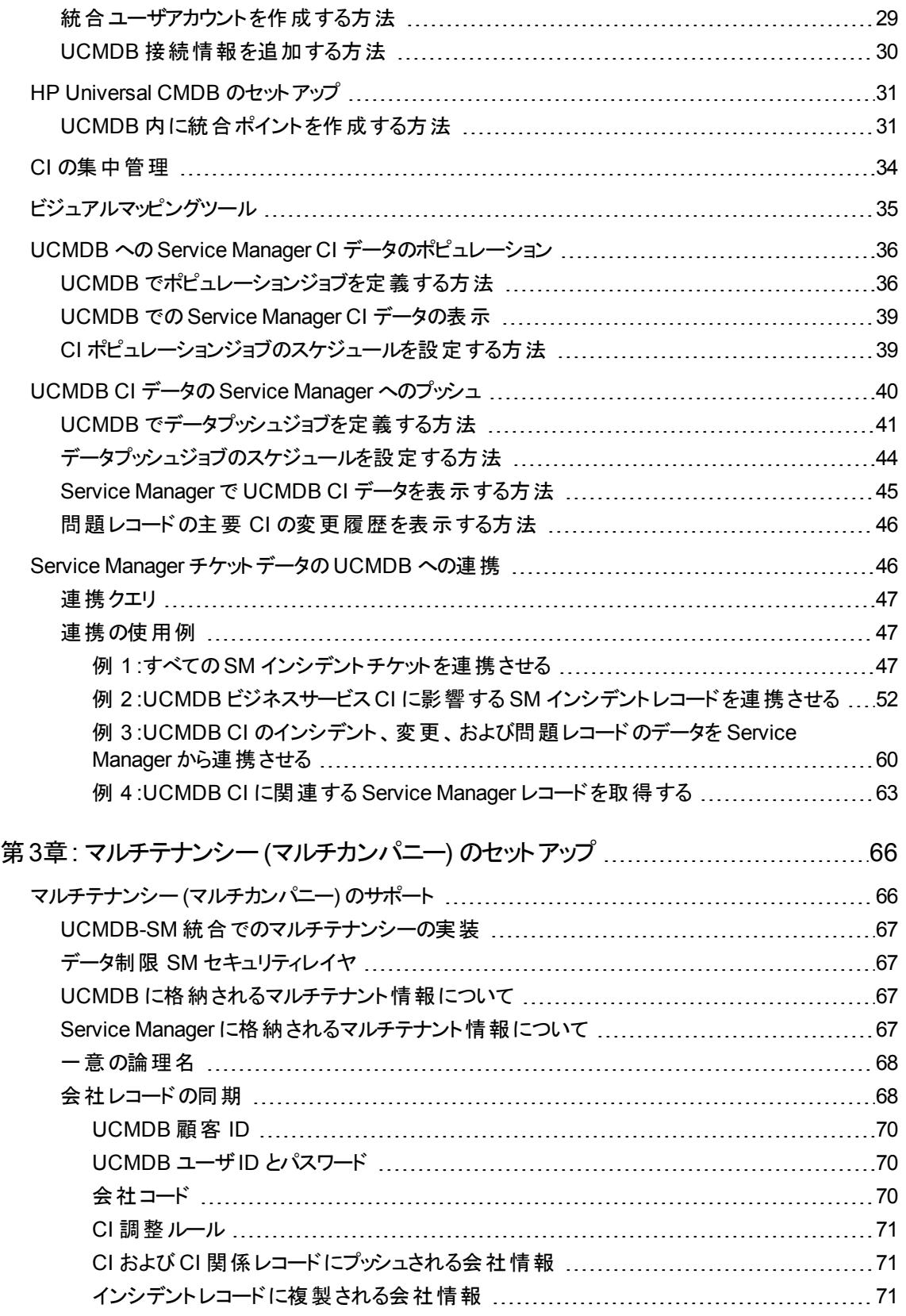

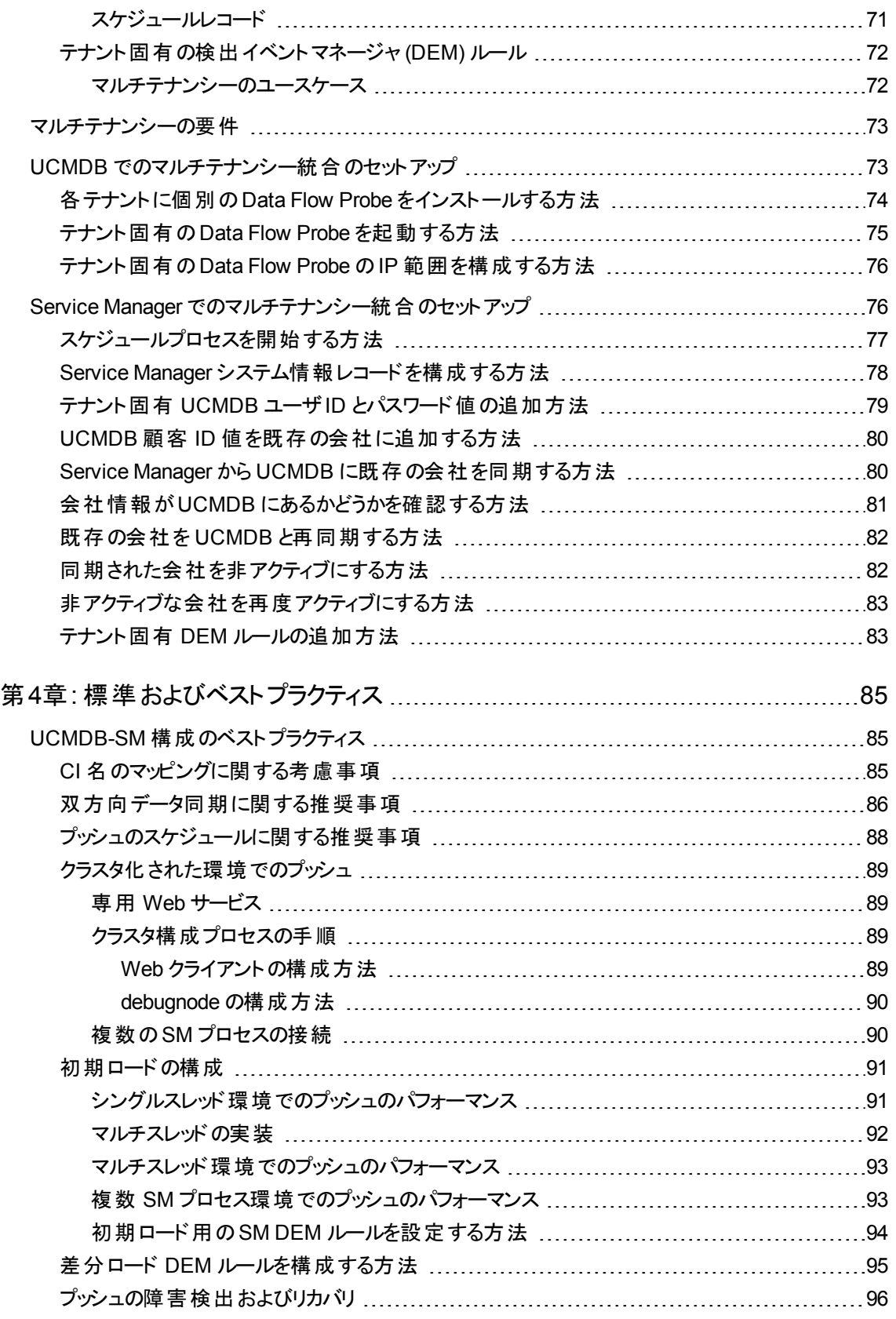

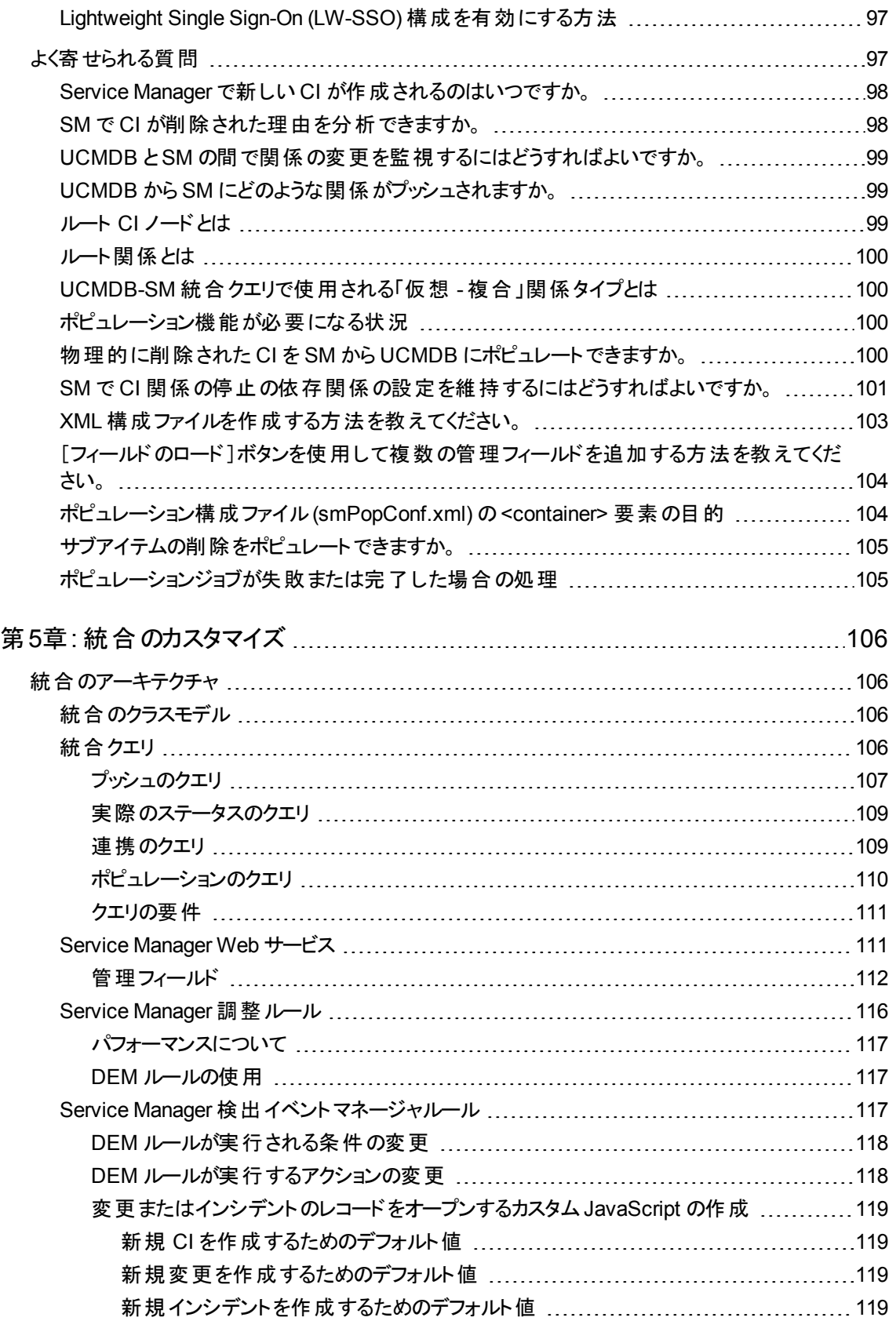

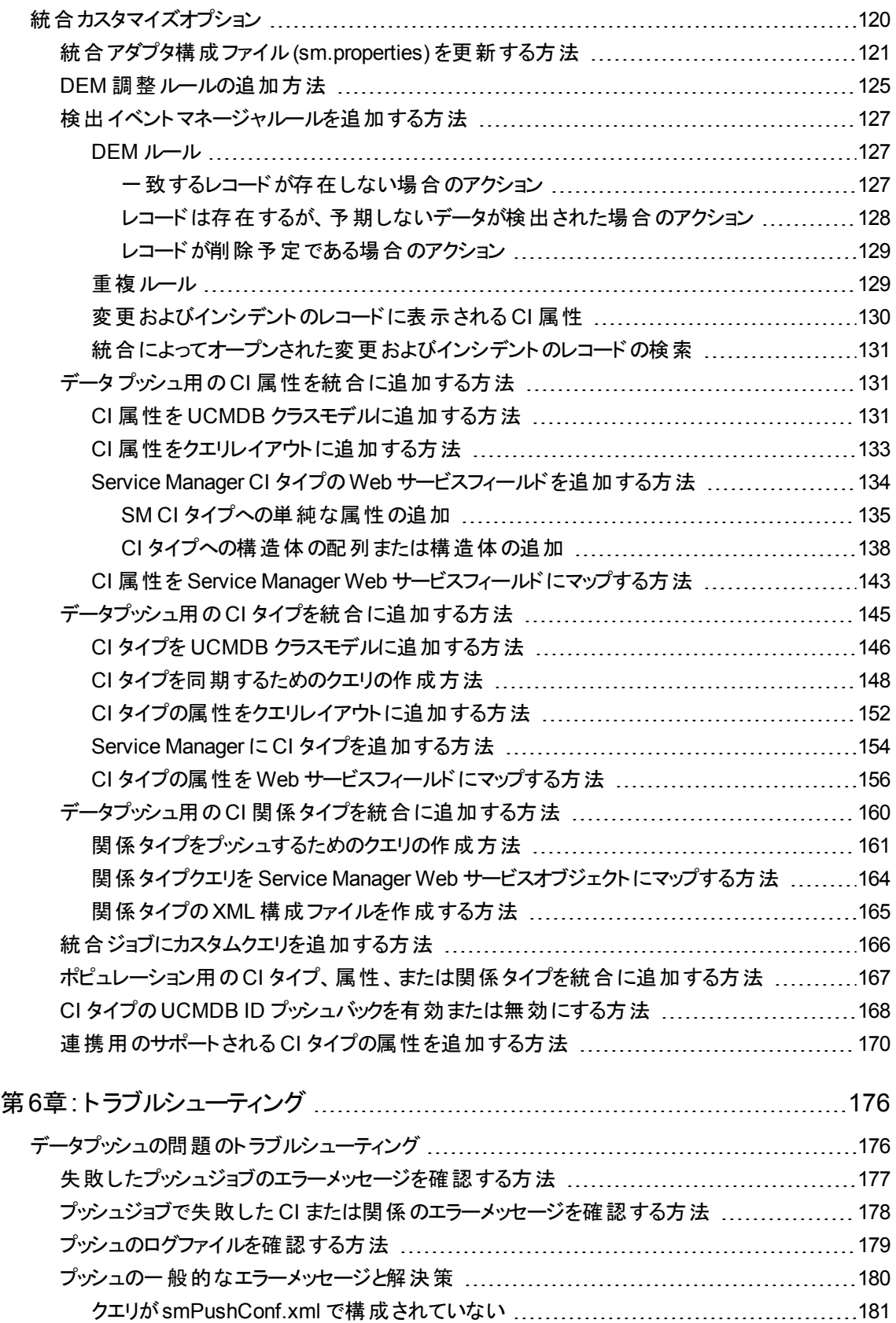

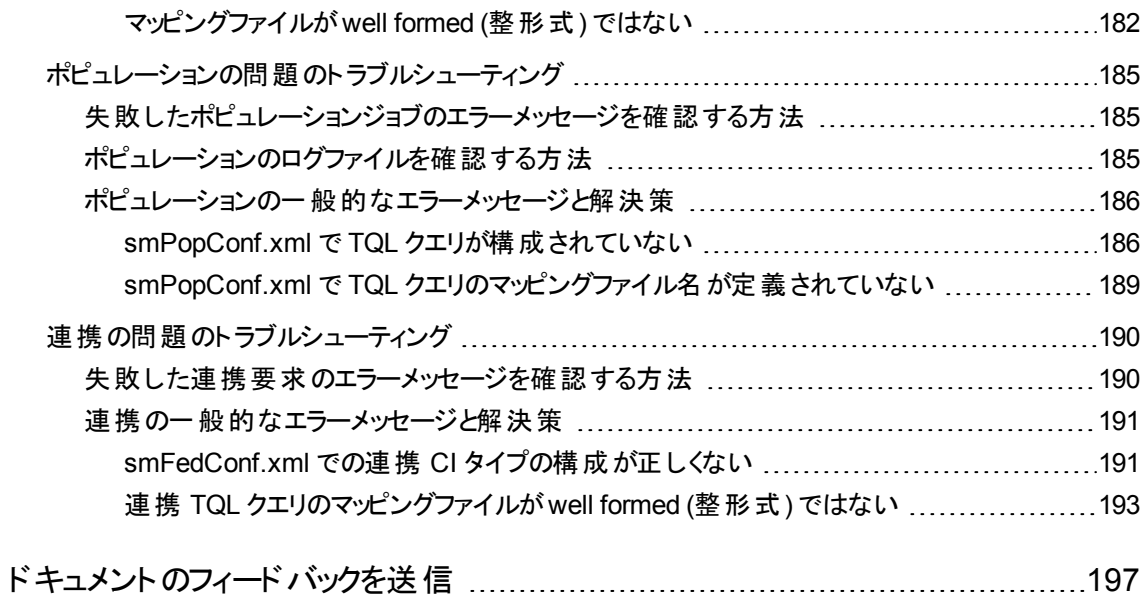

## <span id="page-8-0"></span>第1章: はじめに

本章では、HP Universal CMDB (UCMDB) - HP Service Manager (SM) 統合 (この文書では Universal CMDB (UCMDB) 統合または UCMDB-SM 統合とも呼ばれます) の概要について説明します。

本章の内容

- <sup>l</sup> [「対象読者 」](#page-8-1)(9ページ)
- 「統合の目的」(9ページ)
- <span id="page-8-1"></span><sup>l</sup> 「UCMDB とService Manager の間で CI [情報を同期する方法 」](#page-12-2)(13ページ)

## 対象読者

本ガイドは、HP Universal CMDB (UCMDB) とService Manager (SM) システムの間の接続を確立して 保守を行うシステム実装者やシステム管理者を対象としています。本ガイドでは、読者に両システムへ の管理アクセス権があることを想定しています。本ガイドにある手順は、Service Manager とUCMDB の ヘルプシステムにある情報と重複する場合がありますが、便宜上掲載してあります。

注**:** 本書では、UCMDB 10.20 以降で利用可能になった Service Manager 拡張汎用アダプタを使 用して 2 つの製品間の統合をセットアップする手順について説明します。拡張汎用アダプタを使用 しない場合は、特定のアダプタに基づいている以前のUCMDB-SM 統合ドキュメントを参照してくだ さい。

## <span id="page-8-2"></span>統合の目的

HP Universal CMDB (UCMDB) とHP Service Manager の統合により、UCMDB システムとService Manager システムの間で、構成アイテム(CI) の実際のステータスに関する情報を共有できるようになりま す。CI には一般的に IT サービス、ハードウェア、およびソフトウェアが含まれます。ベストプラクティスの構 成管理および変更管理 ITIL プロセスを実装する組織は、この統合を使用して、その組織がサポートす ると合意した属性値を CI が実現していることを確認できます。

この統合を用いることにより、Service Managerの変更やインシデントのレコードを自動的に作成し、予期 しない属性値を取る CI を更新したり、ロールバックすることができます。Service Manager では、CI の実 際のステータスがCI レコードで定義された予期されるステータスと一致しない場合に実行するアクションを プログラムにより定義できます。

この統合には、CI の実際のステータス情報を表示する方法がいくつか用意されています。

<sup>l</sup> デフォルトでは、統合により、定期的な UCMDB 同期スケジュール中に Service Manager CI レコード の管理フィールドが自動的に更新されます。記また、変更やインシデントのレコードを自動的に作成

Universal CMDB 統合ガイド (Service Manager 拡張汎用アダプタ使用) 第1章: はじめに

するように統合を設定することもできます。

- <sup>l</sup> Service Managerユーザは、CI レコードの[実際のステータス]セクションを確認することにより、CI の現 在の実際のステータスを表示できます。[実際のステータス]セクションを開くと、Service Manager は UCMDB に対する Web サービス要求を行い、要求が返したすべてのCI 属性を表示します。Service Manager がWeb サービスコールを作成するのは、ユーザがこのセクションを開いた場合のみです。
- <sup>l</sup> Service Manager ユーザは[**UCMDB** のビュー]オプションを使用することで、UCMDB システムにログイ ンし、現在のCI 属性を UCMDB から表示できます。Service Manager ユーザは、UCMDB システム にログインするための有効な UCMDB ユーザ名とパスワードを必要とします。

### <span id="page-9-0"></span>サポートされるユースケース

本項では、UCMDB-SM 統合によってサポートされるユースケースについて説明します。サポートされる ユースケースは、UCMDB-SM 統合によって有効化されるビジネスのコアプロセスを提供します。

UCMDB-SM 統合によってサポートされる 4 つの主要なビジネスユースケースがあります。これらのユース ケースを次に示します。

- <sup>l</sup> 予定された変更 :公式のSM 変更プロセスを介して SM 内に作成される変更です。
- <sup>l</sup> 予定外の変更 :SM で発生した、公式のSM 変更プロセスに適合していない変更またはインシデン トです。
- <sup>l</sup> SM チケット情報の取得 :UCMDB で SM チケット情報を表示する機能です。
- <sup>l</sup> 実際のステータス:SM で UCMDB CI 情報を表示する機能です。

すべてのユースケースは、ユーザがITIL (IT インフラストラクチャライブラリ) プロセスを実行できるようにする 重要な機能を提供します。ITIL プロセスは、組織に必要な IT 管理方法について定義および説明する ベストプラクティスのセットを示します。

#### <span id="page-9-1"></span>ITIL プロセスの有効化

UCMDB から SM へのCI プッシュをアクティブにすることによって、ユーザは、インシデント、問題、変更管 理などのITIL プロセスを SM で容易に実行できるようにします。

SM は、次のモジュールで、UCMDB からプッシュされたデータを利用します。

- <sup>l</sup> インシデント管理 :サービスデスクオペレータ (SD エージェント) が特定のインシデントレコードの「サービ ス」および「影響を受ける CI」を選択します。
- <sup>l</sup> 問題管理 :SD エージェントが特定の問題レコードの「サービス」「影響を受ける CI」および「主要 CI」 を選択します。
- <sup>l</sup> 変更管理 :SD エージェントが特定の変更レコードの「サービス」および「影響を受ける CI」を選択しま す。

前述の各 ITIL プロセスで、SM は、UCMDB で作成されたサービス、影響を受ける CI、主要 CI のCI 情報を利用します。

#### <span id="page-10-0"></span>予定された変更の管理

「予定された変更 」ユースケースの目的は、完全なレビューと分析の後に IT インフラストラクチャの変更を 導入するための公式プロセスを IT 組織に提供することです。これは、ITIL で定義された「変更管理 」プロ セスに従って実行されます。

「予定された変更 」は、SM ユーザが、SM 内の公式の「変更管理 」プロセスモジュールを使用して開始し ます。この後に、実際の変更作業が実施されます。

実際の変更は、HP DDMA などのディスカバリツールによって検出され、その後で UCMDB で更新され て、関連する変更がSM にプッシュされます。ユーザが、変更を検証した後に、SM で関連する予定され た変更をクローズします。

### <span id="page-10-1"></span>予定外の変更の管理

「予定外の変更 」ユースケースの目的は、組織の公式の承認プロセスを介して、IT インフラストラクチャで 発生したすべての変更をログに記録し、かつ慣例化するための公式なプロセスを IT 組織に提供すること です。

「予定外の変更 」は、DDMA などのディスカバリツールによって認識される変更です。この変更は最初に 更新され、UCMDB で表示可能になってから、そのデータがSM にプッシュされます。SM が変更を認識 し、結果として「インシデント 」または「変更 」レコードが生成されます。

<span id="page-10-2"></span>これらの変更は、SM の構成アイテムフォームの[変更待ち]セクションにも表示されます。変更は承認さ れると、SM の「過去の変更 」セクションに移動されます。

#### Service Manager チケット 情報 の取 得

UCMDB 内から SM チケット情報を取得する場合、すべてのHP ソフトウェアアプリケーションユーザは、 UCMDB の連携機能およびサポート API を使用して、この情報にアクセスできます。これらのアプリケー ションには、Business Service Management (BSM) 、Asset Manager (AM) 、Operations Orchestration (OO) などがあります。

SM チケットデータにアクセスするには、UCMDB 内から UCMDB 連携機能を使用します。SM チケット データには、インシデント、問題、変更のレコード、およびそれらの属性のキーセットが含まれています。

<span id="page-10-3"></span>ユーザは、UCMDB を使用して、SM から連携されるチケットデータとUCMDB からのCI 情報を組み合わ せたレポート/ビューを作成できます。

#### UCMDB CI の実際のステータスの取得

「実際のステータス」の目的は、「ディスカバリツール」によって検出され、UCMDB に入力された CI の現在 のステータスを SM ユーザが把 握 できるようにすることです。 このステータスが提供 する最 新 情 報 は、 SM の コンテンツおよび範囲に表示される情報と異なる場合があります。

SM に表示される CI の「実際のステータス」により、ユーザは、UCMDB または別のデータリポジトリ内に 置かれている CI の現在のステータスを確認できます。

SM ユーザは、SM 構成アイテムフォームのCI の実際のステータスセクションを表示することによって、 UCMDB または追加のデータソースから CI の実際のステータスを取得します。

#### <span id="page-11-0"></span>Service Manager から UCMDB CI へのアクセス

SM ユーザは、SM CI レコードの[**UCMDB** のビュー]ボタンをクリックして、特定のCI のコンテキストで UCMDB ユーザインタフェースを開くことができます。ユーザが[**UCMDB** のビュー]ボタンをクリックすると、 UCMDB のログイン画面が表示されます。ユーザがUCMDB のユーザ名とパスワードを入力すると、 UCMDB に、特定のCI のトポロジビューと、そのCI にリンクされたすべての関連 CI が表示されます。

ヒント**:** 統合用のLightweight Single Sign-On (LW-SSO) を構成できるので、Service Manager Web クライアントユーザが、[**UCMDB** のビュー]ボタンをクリックした後で、UCMDB ログイン画面をバイパス できます。詳細については、「Lightweight Single Sign-On (LW-SSO) [構成を有効にする方法 」](#page-96-0)(97 [ページ](#page-96-0))を参照してください。

SM システム情報レコードで UCMDB ブラウザのURL が指定されている場合、このボタンは、[**UCMDB Browser** で表示]ボタンに置き換わります。[**UCMDB Browser** で表示]ボタンをクリックすると、UCMDB Browser のログイン画面が表示されます。UCMDB Browser のユーザ名とパスワードを入力すると、 UCMDB Browser のユーザインタフェースに CI が表示されます。

### <span id="page-11-1"></span>コア機能

本項では、統合に関連する連携、プッシュ、ポピュレーション機能の基本的な概念について説明しま す。

本項の内容

- <sup>l</sup> [「プッシュ」](#page-11-2)(12ページ)
- [「連携 」](#page-12-0)(13ページ)
- <span id="page-11-2"></span>• 「 [ポピュレーション」](#page-12-1)(13ページ)

### プッシュ

UCMDB は、Service Manager で利用可能なほとんどのタイプのCI を自動的に検出できます。この統 合を使用すると、これらのタイプのCI を UCMDB から Service Manager にブッシュすることができます。

次の図は、UCMDB から Service Manager (SM) にどのようにデータがプッシュされるかを示しています。 データは UCMDB から SM に物理的にプッシュ (コピー) されます。データがSM 内に物理的に配置される と、このデータは、さまざまな SM プロセスでこの情報を使用する SM ユーザによって利用されます。

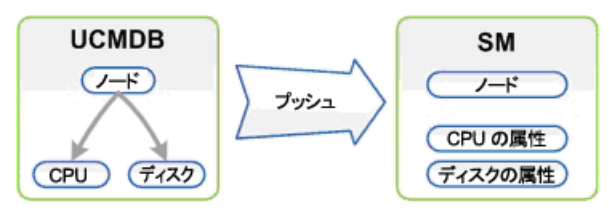

注**: CI** タイプおよび属性のプッシュ

Universal CMDB 統合ガイド (Service Manager 拡張汎用アダプタ使用) 第1章: はじめに

<span id="page-12-0"></span>SM にプッシュできるのは、UCMDB に物理的に存在する情報のみです。

#### 連携

連携機能を使用して、UCMDB はさまざまなチケット情報 (インシデント、問題、変更のチケット情報な ど) を SM からプルします。これにより、ユーザは、UCMDB で関連するノードに接続されたチケット CI とし てチケット情報を表示できます。

データがSM から UCMDB に連携 (反映または複製) されるときには、データは UCMDB に物理的に存 在しません。代わりに Web サービスを介して UCMDB に渡されます。

### <span id="page-12-1"></span>ポピュレーション

この統合を使用して、UCMDB で自動的に検出できないタイプのCI、または UCMDB システムをデプロ イする前に Service Manager で作成された CI のポピュレーションを行うことができます。詳細については、 「ポピュレーション機能が必要になる状況」(100ページ)を参照してください。

ポピュレーションはプッシュの逆です。次の図は、SM から UCMDB にどのようにデータがポピュレートされる かを示しています。複数の属性を持つ 1 つのSM CI レコードが複数のCI レコードとして UCMDB に転 送されます。

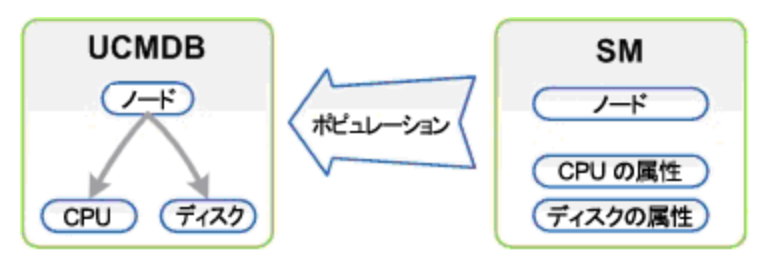

## <span id="page-12-2"></span>UCMDBとService Manager の間で CI 情報を同期する 方法

本項では、UCMDB システムとService Manager システムの間で CI 情報がどのように転送されるかを説 明します。

本項の内容

- <sup>l</sup> 「CI [情報の使用法 」](#page-13-0)(14ページ)
- 「統合の上位レベルのコンポーネント」(14ページ)
- 「統合のコンポーネント間の関係」(15ページ)
- **.** 「UCMDB [に格納される情報について」](#page-14-1)(15ページ)
- 「Service Manager [に格納される情報について」](#page-15-0)(16ページ)

## <span id="page-13-0"></span>CI 情報の使用法

CI 情報の概念に言及するときには、UCMDB CI とService Manager (SM) CI を明確に区別することが 重要です。UCMDB モデルは、数多くのCI タイプと関係が含まれるトポロジを表します。

UCMDB のトポロジは、Service Manager では単一のエンティティとして表すことができます。UCMDB の複 数のCI およびそれらの属性は、SM では単一のレコードに結合され、関連するUCMDB 属性は SM レ コード内の対応する適切な属性にマップされます。

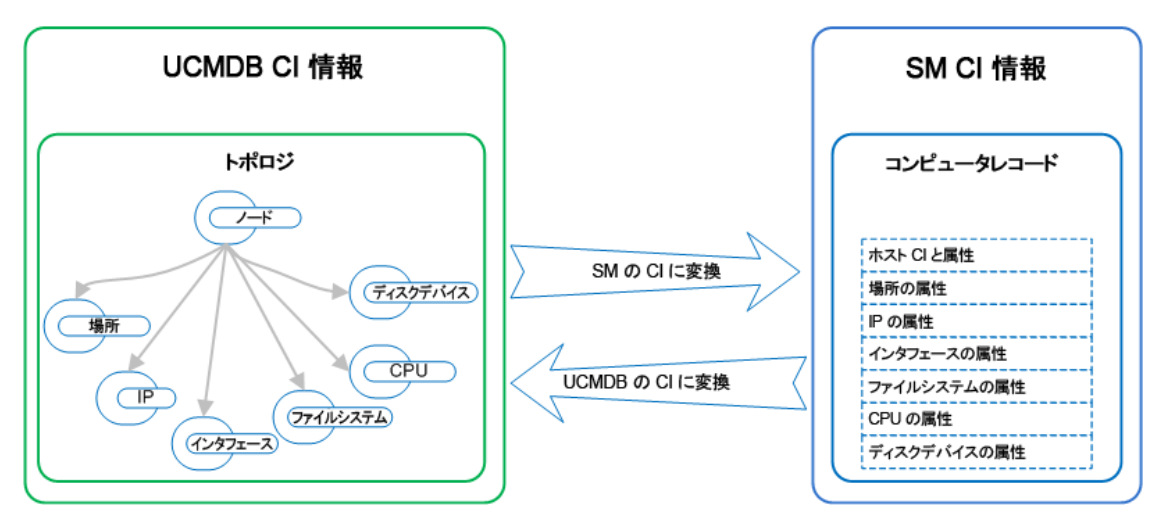

上の図は、UCMDB のトポロジモデルとコンピュータインスタンスの表現、および SM でのそれに対応する 表現を示しています。SM のコンピュータ CI は、統合を介して渡されるすべてのUCMDB 情報を含んで います。

プッシュフローでは、UCMDB トポロジビュー内のノード、IP、インタフェース、場所、ファイルシステム、 CPU、ディスクデバイスなどの複数のCI およびそれらの関係は、IP、MAC アドレスと場所、ファイルシステ ム、CPU、ディスクデバイスの属性を含む単一のSM コンピュータレコードに変換されます。

<span id="page-13-1"></span>ポピュレーションフローでは、逆方向に変換されます。

### 統合の上位レベルのコンポーネント

次の図は、統合の上位レベルのコンポーネント、および UCMDB と Service Manager の間のインタラクショ ンを示しています。

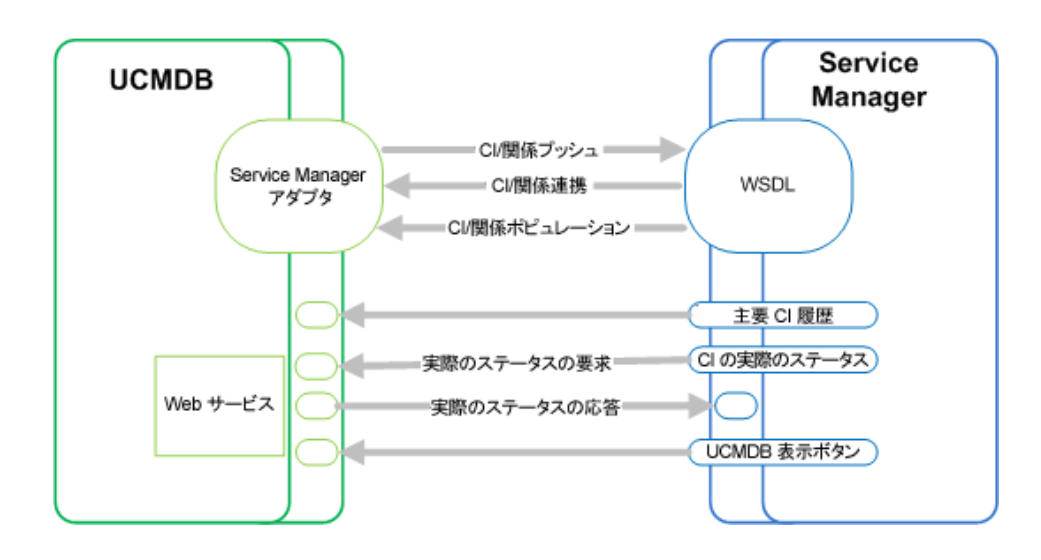

## <span id="page-14-0"></span>統合のコンポーネント間の関係

次の図は、UCMDB のService Manager アダプタのコンポーネントとそれに関連付けられている Service Manager のコンポーネントの間の関係を示しています。

Service Manager アダプタには構成ファイルが含まれており、この構成ファイルは、データプッシュ時に UCMDB エンティティを Service Manager 内の対応するエンティティにマップするために使用され、さらにポ ピュレーション時に Service Manager CI を UCMDB のエンティティにマップするためにも使用されます。

この構成ファイルは、統合に関連するデータのスーパーセットを定義する UCMDB クエリを使用します。

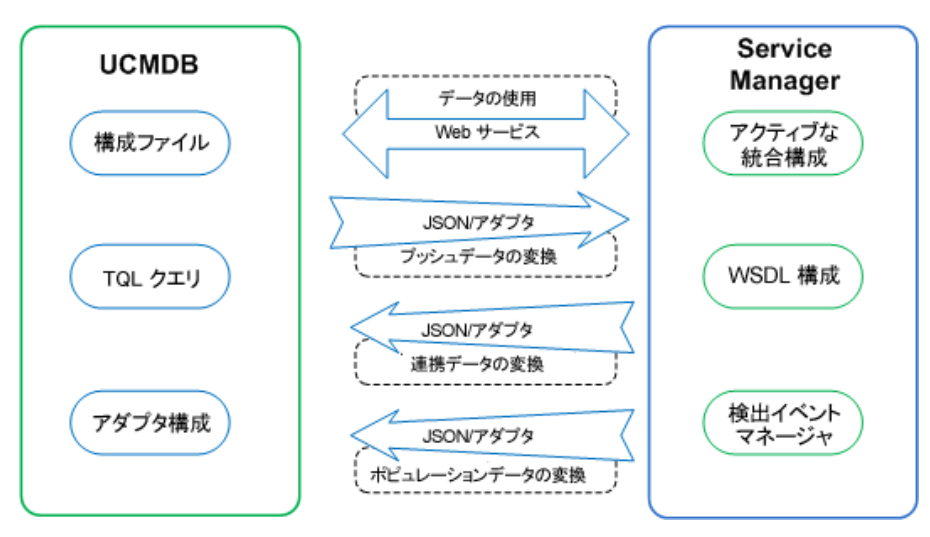

## <span id="page-14-1"></span>UCMDB に格納される情報について

UCMDB システムは、CI の実際のステータスとCI 関係を CI 属性として格納します。通常、UCMDB は 1 つまたは複数の統合およびディスカバリメカニズム(フィーダ) を使用して、CI 属性値を自動的に検出し ます。UCMDB-SM 統合では、UCMDB システムで利用できる CI 属性のサブセットのみが使用されま す。

<span id="page-15-0"></span>詳細については、[「統合のカスタマイズ」](#page-105-0)(106ページ)を参照してください。

### Service Manager に格納される情報について

Service Manager システムは、CI の管理ステータスや予期ステータス、および CI 関係を、CI レコード内の 属性値として格納します。統合に含めるには、UCMDB システムのCI 属性を Service Manager CI レ コードの管理フィールドにマップする必要があります。統合を管理する Service Manager Web サービスをカ スタマイズすることにより、統合に含まれる管理フィールドの追加、削除、または更新を行えます。

CI の実際のステータスがCI レコードで定義されている予期されるステータスと一致しない場合、システム はアクションを実行します。Service Manager は、このアクションを定義するルールのセットに従って動作し ます。これらのルールは、Service Manager の検出イベントマネージャ (DEM) で定義します。次の操作を 行えます。

- 実際のステータスに一覧される属性値に一致するように、CI レコードを自動的に更新する (これがデ フォルトの動作です) 。
- <sup>l</sup> 実際のステータスと管理ステータス間の差異を確認するための変更レコードを自動的に作成する。
- 実際のステータスと管理ステータス間の差異を確認するためのインシデントレコードを自動的に作成 する。

## <span id="page-16-0"></span>第2章: 統合のセットアップ

本番環境で統合を実装する前に、出荷時設定の統合の構成を使用してテスト環境で統合をセット アップできます。本章では、カスタマイズやマルチテナンシーの構成を含まない基本的な統合のセットアップ タスクについて説明します。次のトピックについて説明します。

- <sup>l</sup> [「統合の要件 」](#page-16-1)(17ページ)
- 「統合の移行方法」(18ページ)
- 「統合のセットアップの概要」(28ページ)
- 「HP Service Manager [のセットアップ」](#page-28-0)(29ページ)
- 「HP Universal CMDB [のセットアップ」](#page-30-0)(31ページ)
- 「UCMDB への Service Manager CI [データのポピュレーション」](#page-35-0)(36ページ)
- **.** 「UCMDB CI データの Service Manager [へのプッシュ」](#page-39-0)(40ページ)
- 「Service Manager [チケットデータの](#page-45-1) UCMDB への連携 」(46ページ)

ヒント**:** 本番環境での統合の実装に進む前に、以下の章で詳細情報を参照できます。

- ●[「マルチテナンシー](#page-65-0) (マルチカンパニー) のセットアップ」(66ページ)では、マルチテナンシーモードで統 合をセットアップする方法について説明します。
- <sup>l</sup> [「標準およびベストプラクティス」](#page-84-0)(85ページ)では、統合を実装するためのベストプラクティス、および よく寄せられる質問について説明します。
- <sup>l</sup> [「統合のカスタマイズ」](#page-105-0)(106ページ)では、ビジネスニーズに合わせて統合をカスタマイズする方法に ついて説明します。
- <sup>l</sup> [「トラブルシューティング」](#page-175-0)(176ページ)では、データのプッシュとポピュレーションの問題のトラブル シューティング方法について説明します。

## <span id="page-16-1"></span>統合の要件

次の表に、この統合でサポートされる製品バージョンの一覧を示します。

#### サポート対象の製品バージョン

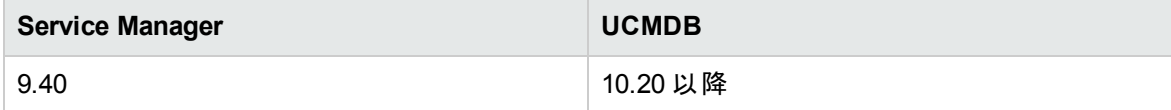

注**:** この文書では、UCMDB 10.20 以降に導入された、Service Manager 拡張汎用アダプタに基づ く統合について説明します。以前のバージョンのUCMDB を使用している場合は、代わりに XSLT ベースのアダプタ (Service Manager 9.x アダプタ) を使用できます。

UCMDB とService Manager の間の統合を確立するには、次の必須コンポーネントをセットアップする必 要があります。

- HP Universal CMDB インストール ポピュレーション機能用のUCMDB Probe をまだインストールしていない場合は、これを追加します。
- HP Service Manager インストール システム情報レコードに UCMDB URL を追加します。「UCMDB [接続情報を追加する方法 」](#page-29-0)(30ペー [ジ](#page-29-0))を参照してください。
- <sup>l</sup> HP Universal CMDB システムとHP Service Manager システム間のネットワーク接続

システムのインストールと設定の方法については、UCMDB とService Manager のマニュアルを参照してく ださい。

## <span id="page-17-0"></span>統合の移行方法

UCMDB バージョン 10.20 以降、機能強化された UCMDB 統合フレームワークを基にした Service Manager 拡張汎用アダプタという名前のアダプタが導入されました。この拡張されたアダプタは、Service Manager (SM) と連携して、以前のServiceManagerAdapter9-x アダプタがサポートしていない以下の主 要な機能を追加で提供します。

- <sup>l</sup> ビジュアルマッピングツール:UCMDB とSM の間のフィールドマッピングを簡単に行うためのグラフィック ユーザインタフェースを提供するツール。以前のアダプタを使用する場合のように XSLT マッピングファイ ルを使用する必要はありません。このツールでも引き続き XML エディタが提供されるので、マッピング ファイルのコード行を直接編集することができます。
- <sup>l</sup> CI タイプのカスタマイズの集中管理。詳細については、「CI [の集中管理 」](#page-33-0)(34ページ)を参照してくださ い。

ビジュアルマッピングツールおよび汎用アダプタフレームワークの詳細については、Universal CMDB ヘルプ センタを参照してください。

既存のユーザがService Manager 拡張汎用アダプタを使用するには、製品システムおよび統合の構成 を移行する必要があります。移行プロセスは次のとおりです。

- 1. 「Service Manager のバージョン 9.40 [へのアップグレード 」](#page-18-0)(19ページ)
- 2. 「UCMDB のバージョン 10.20 [へのアップグレード 」](#page-18-1)(19ページ)
- 3. 「Service Manager でカスタムCI タイプ用のRESTful API [を有効にする」](#page-18-2)(19ページ)
- 4. 「UCMDB でのService Manager [拡張汎用アダプタを使用した統合ポイントの再構成 」](#page-20-0)(21ページ)
- <span id="page-18-0"></span>5. 「UCMDB でのカスタム CI タイプの構成の更新」(22ページ)

### Service Manager のバージョン 9.40 へのアップグレード

UCMDB-SM 統合用のService Manager 拡張汎用アダプタ (ServiceManagerEnhancedAdapter9-x) を 使用する場合は、Service Manager をバージョン 9.40 にアップグレードする必要があります。本バージョン では、このアダプタが機能するために必要な次の機能が導入されました。

- <sup>l</sup> プッシュ、ポピュレーション、連携のためのRestful API
- デバイスタイプの取 得 のための Restful API
- デバイスタイプの同期のための Restful API

Service Manager をバージョン 9.40 にアップグレードする方法については、Service Manager 9.40 Installation and Upgrade Documentation Center を参照してください。

## <span id="page-18-1"></span>UCMDB のバージョン 10.20 へのアップグレード

Service Manager 拡張汎用アダプタ (ServiceManagerEnhancedAdapter9-x) の動作は、UCMDB 10.20 で導入された多くの新しい機能にも依存します。

UCMDB システムをバージョン 10.20 にアップグレードする方法については、『Universal CMDB 10.20 デプ ロイメントガイド』を参照してください。

注**:** 1 つまたは両方の製品システムをアップグレードした後も古いアダプタを使い続ける必要がある場 合は、使用する特定のアダプタに応じて以前のUCMDB-SM 統合ドキュメントを参照してください。

### <span id="page-18-2"></span>Service Manager でカスタム CI タイプ用の RESTful API を有 効にする

既存のUCMDB-SM 統合環境で、カスタムCI タイプを使用している場合は、Service Manager で各カ スタムCI タイプの外部アクセス定義を更新して、RESTful API を有効にする必要があります。Service Manager 拡張汎用アダプタが機能するには、ucmdbIntegration RESTful API が必要です。

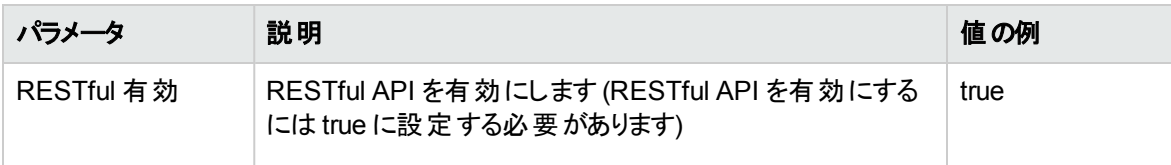

次の表は、各外部アクセス定義で更新する必要があるパラメータを示しています。

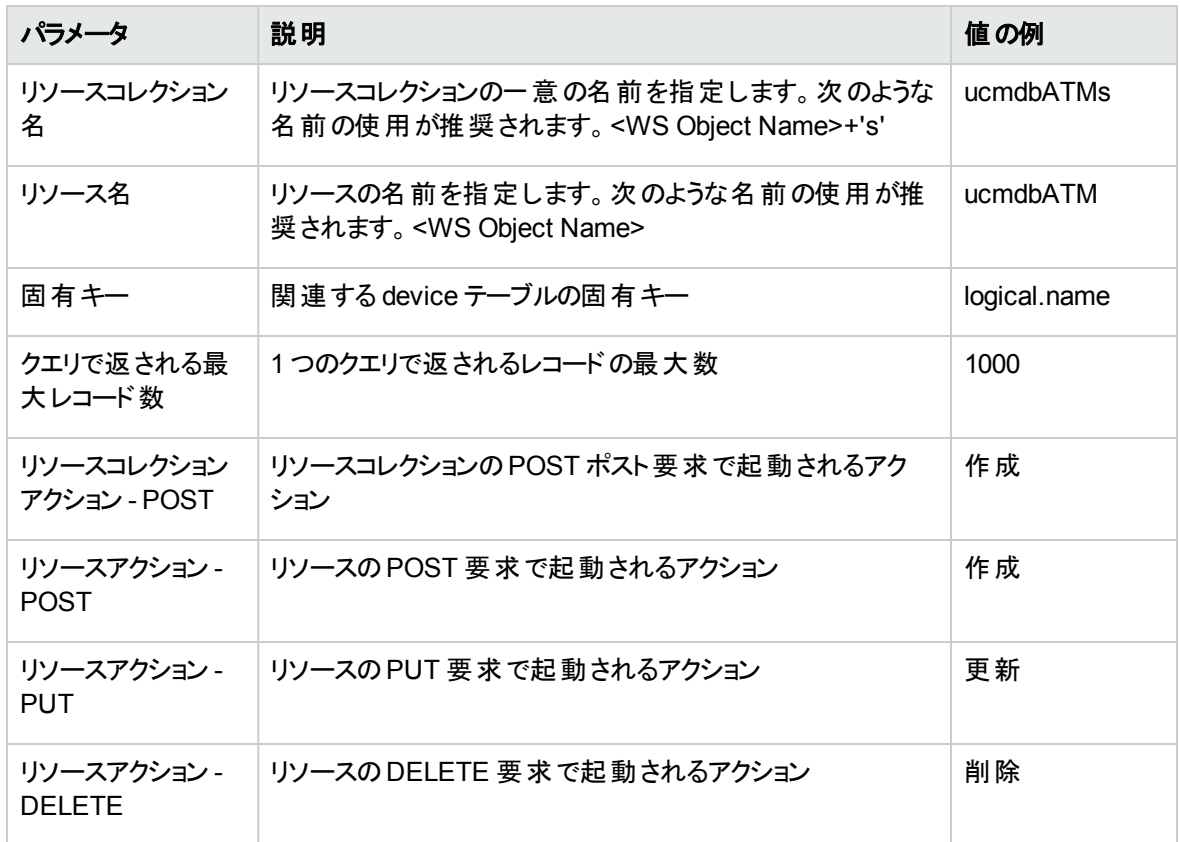

これらのパラメータにアクセスするには、次の手順を実行します。

- 1. カスタムCI タイプの外部アクセス定義を開きます。
	- a. [カスタマイズ]**>**[**Web** サービス]>[**Web** サービス構成]をクリックして、外部アクセス定義フォー ムを開きます。
	- b. [サービス名 ]フィールドに、「ucmdbIntegration」と入力します。
	- c. [名前 ]フィールドで、カスタムCI タイプのテーブルを選択します。
	- d. [オブジェクト名 ]フィールドに、関連する Web サービスオブジェクト名を入力します。
	- e. [検索]をクリックします。
- 2. [**RESTful**]タブをクリックし、パラメータを更新します。

#### 例として、次の図に、ATM Machine という名前のカスタムCI タイプの外部アクセス定義を示します。

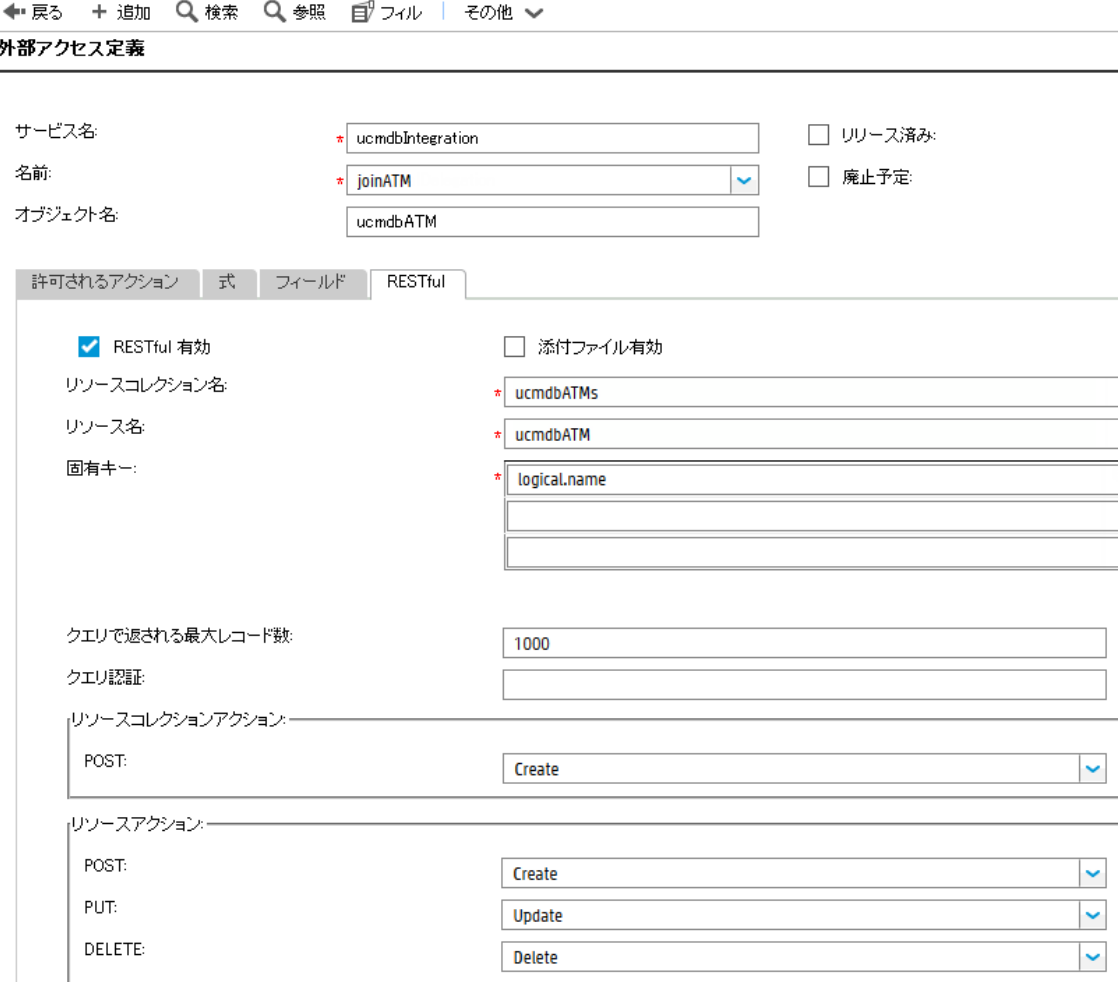

### <span id="page-20-0"></span>UCMDB での Service Manager 拡張汎用アダプタを使用した 統合ポイントの再構成

ビジュアルマッピングツールを使用するには、UCMDB 側で Service Manager 拡張汎用アダプタ (ServiceManagerEnhancedAdapater 9.x) を有効にする必要があります。これを行うには、このアダプタを 使用するための統合ポイントを設定し、その統合ポイントをアクティブにします。詳細については、 「UCMDB [内に統合ポイントを作成する方法 」](#page-30-1)(31ページ)を参照してください。

このアダプタが正常に有効になったら、ビジュアルマッピングツールインタフェースを使用して、いずれかの設 定済みのマッピングファイル(「SM Computer Push 2.0.xml」など) を問題なく開くことができます。次の図 に、ビジュアルマッピングツールで「SM Computer Push 2.0.xml」ファイルを開いた画面を示します。

Universal CMDB 統合ガイド (Service Manager 拡張汎用アダプタ使用) 第2章: 統合のセットアップ

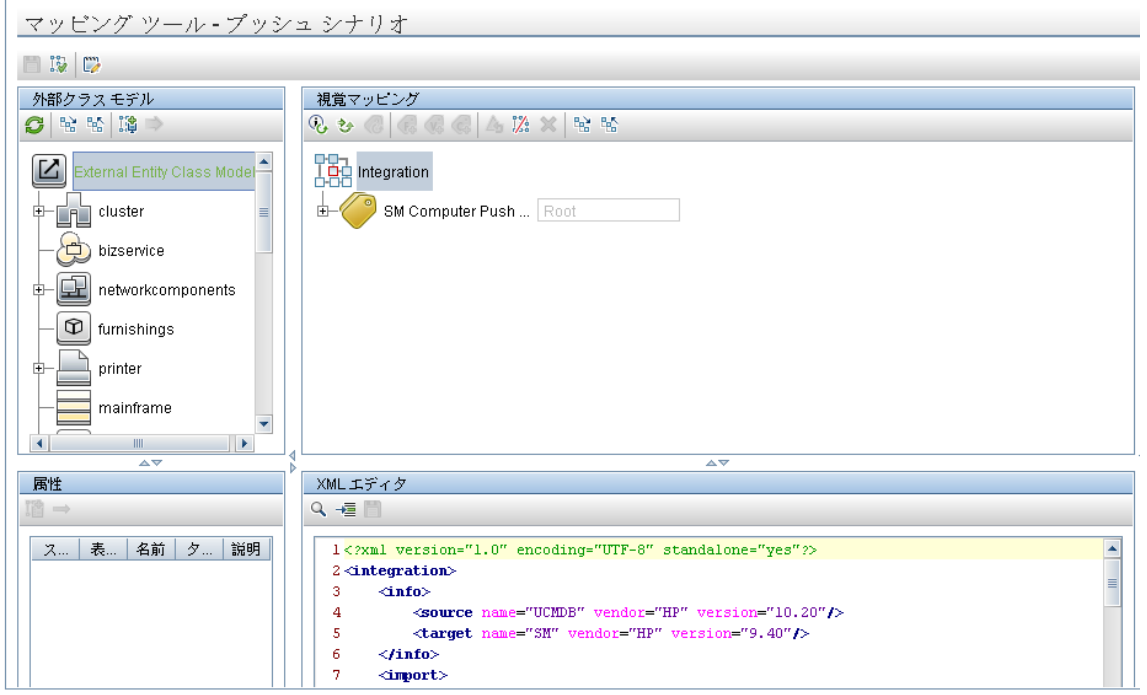

ビジュアルマッピングツールの使用方法の詳細については、『Universal CMDB 9.40 データ・フロー管理ガ イド』を参照してください。

### <span id="page-21-0"></span>UCMDB でのカスタム CI タイプの構成の更新

UCMDB 10.20 の設定済みのすべてのCI タイプの構成は、既に Service Manager 拡張汎用アダプタが 基になっています。ただし、次のタスクを実行して、UCMDB 内のカスタムCI タイプの構成を手動で更新 する必要があります。

### <span id="page-21-1"></span>タスク1. マッピングスクリプトのXSLT からXML および Groovy への変 換

古い Service Manager アダプタは、UCMDB とSM のフィールドマッピングのために XSLT スクリプトを使用 します。ほとんどのマッピングスクリプトは、以下の表に示す一般的な 4 つのマッピングシナリオ用に開発さ れました。

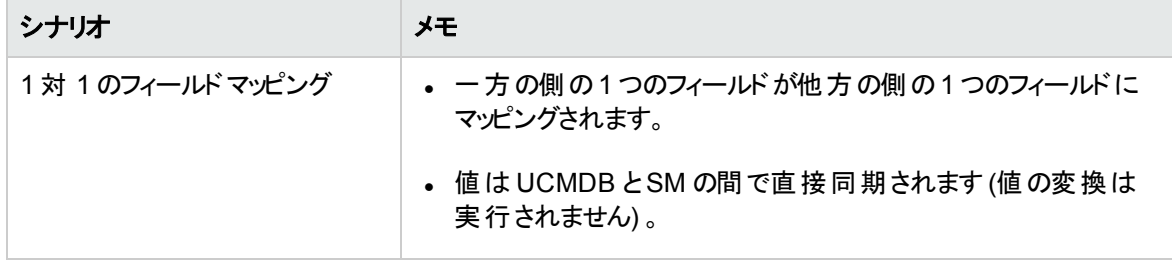

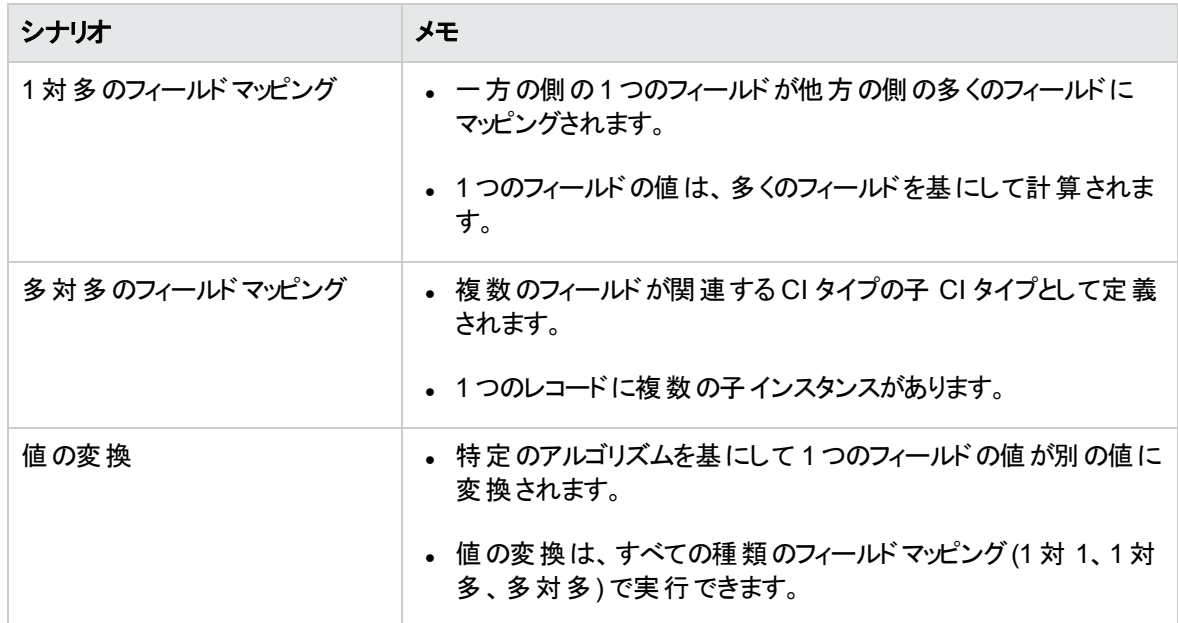

Service Manager 拡張汎用アダプタは、XML および Groovy マッピングスクリプトを使用します。設定済み のCI タイプ用の古いマッピングスクリプトは、デフォルトで XML および Groovy に変換されます。しかし、既 存のカスタムスクリプトはユーザがXML および Groovy に変換する必要があります。

カスタムマッピングスクリプトを変換するには、最初にマッピングシナリオ(1 対 1、1 対多、多対多、または 値の変換)を識別する必要があります。その後で、使用する特定のシナリオに合わせて次のサンプルスク リプトを参照することで、スクリプトを変換できます。

ヒント**:** すべてのマッピングシナリオで、ビジュアルマッピングツールを使用して XML スクリプトのスケルト ンを生成できます。元のXSLT アダプタを使用する場合と比較すると、すべてのコード行を新規に記 述する必要がなく、代わりにマップされるフィールドをドラッグアンドドロップしてスクリプトを生成できる ので操作が簡単になっています。UCMDB 統合フレームワークでのXML および Groovy スクリプトの 使用方法の詳細については、『HP Universal CMDB 10.20 開発者向け参照情報ガイド 』を参照 してください。

ヒント**:** Service Manager 拡張汎用アダプタには、参照用に使用できる 4 の初期設定のGroovy ス クリプトが含まれています。

- <sup>l</sup> SMUtils.groovy:プッシュ、ポピュレーション、連携に使用される一般的なメソッドを定義します。
- <sup>l</sup> SMPushFunctions.groovy:設定済みのプッシュマッピングスクリプトで使用されるメソッドを定義し ます。
- <sup>l</sup> SMPopulateFunctions.groovy:設定済みのポピュレーションマッピングスクリプトで使用されるメ ソッドを定義します。
- <sup>l</sup> SMFederationFunctions.groovy:設定済みの連携マッピングスクリプトで使用されるメソッドを定 義します。

さらに、SMFederationConverter.groovy スクリプトが連携用の値の変換を定義します。

フィールドマッピングでは、各属性の正しいデータ型を使用する必要があります。ビジュアルマッピングツール を使用すると、属性のデータ型を簡単に判断できます。次の図は、CIIdentifier 属性のデータ型を示して います。外部クラスモデルの[属性 ]表示枠でデータ型を確認するか、表示枠から属性をビジュアルマッピ ング領域にドラッグアンドドロップすることで自動的に正しいデータ型を取得することもできます。

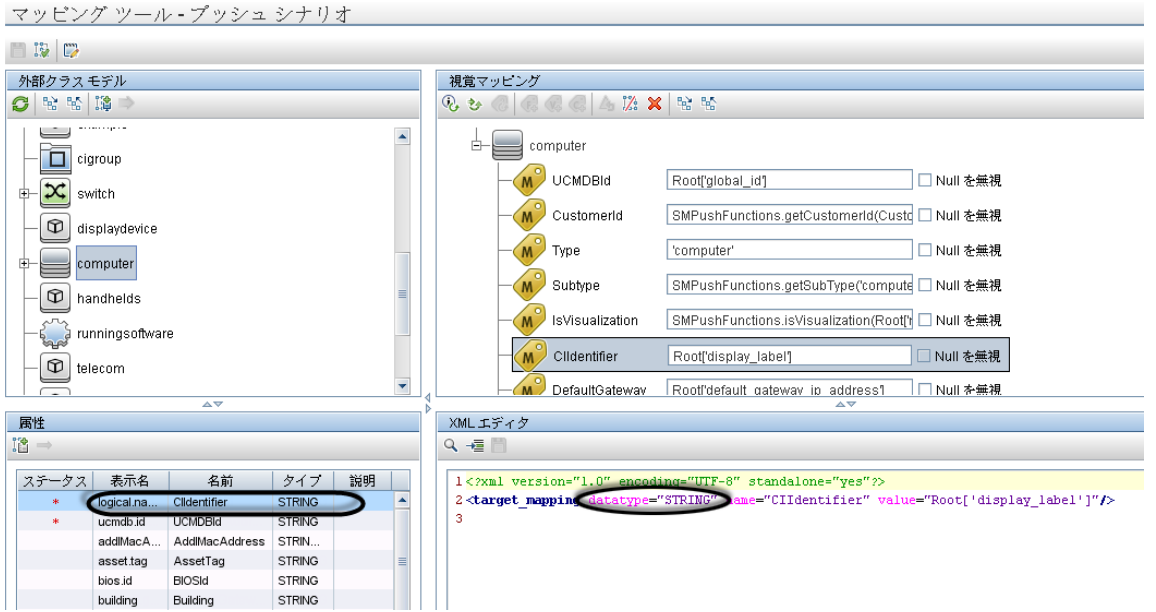

#### **1** 対 **1** のフィールドマッピング

XSLT でのサンプルスクリプト :

<Type>computer</Type>

または

<UCMDBId><xsl:value-of select="@id"/></UCMDBId>

または

```
<xsl:for-each select="@display_label">
    <CIIdentifier><xsl:value-of select="."/></CIIdentifier>
```
</xsl:for-each>

XML でのサンプルスクリプト (このシナリオでは Groovy は必要ありません) :

<target\_mapping **datatype="STRING"** name="CIIdentifier" value="Root['display\_label'] "/>

ここで、**datatype** は、Service Manager で定義された属性の正しいデータ型にする必要があります。ビ ジュアルマッピングツールインタフェースでデータ型を確認できます。

#### **1** 対多のフィールドマッピング

XSLT でのサンプルスクリプト :

```
<xsl:variable name="prefix" select="'Value&gt;'"/>
   <xsl:variable name="suffix" select="'</Value'"/>
   <Subtype>
       <xsl:choose>
       <xsl:when test="contains(@node_role,concat($prefix,'desktop',$suffix))
   ">Desktop</xsl:when>
       <xsl:when test="@os_family">
       <xsl:value-of select="@os_family"/>
       </xsl:when>
       <xsl:otherwise>Server</xsl:otherwise>
       </xsl:choose>
    </Subtype>
```
#### XML でのサンプルスクリプト :

<target\_mapping datatype="STRING" name="Subtype" value="SMPushFunctions.getSubType ('computer',Root['node\_role'],Root['os\_family'])"/>

#### Groovy でのサンプルスクリプト :

マッピングロジックを実装するためのGroovy 関数を開発する必要があります。通常、対応するシステムの 関連フィールドがGroovy 関数のパラメータとして使用されます。

#### 多対多のフィールドマッピング

```
XSLT でのサンプルスクリプト :
```

```
<xsl:for-each select="cpus">
       <cpu>
            <xsl:for-each select="cpu">
                <cpu>
                    <CpuID><xsl:value-of select="@cpu_id"/></CpuID>
                    <CpuName><xsl:value-of select="@name"/></CpuName>
                    <CpuClockSpeed>
                          <xsl:value-of select="@cpu_clock_speed"/>
                    </CpuClockSpeed>
                </cpu>
            </xsl:for-each>
       </cpu>
   </xsl:for-each>
```
#### XML でのサンプルスクリプト :

```
<for-each-source-entity count-index="i" source-entities="Root.Cpu">
       <target_entity name="cpu">
             <target_mapping datatype="STRING" name="CpuID" value="Root.Cpu[i]
   ['cpu_id']"/>
             <target_mapping datatype="STRING" name="CpuName" value="Root.Cpu[i]
   ['name']"/>
```
Universal CMDB 統合ガイド (Service Manager 拡張汎用アダプタ使用) 第2章: 統合のセットアップ

<target\_mapping datatype="STRING" name="CpuClockSpeed" value="Root.Cpu [i]['cpu\_clock\_speed']"/> </target\_entity> </for-each-source-entity>

ここで、<*source-entities*> (**Root Cpu**) は、ローカルTQL クエリ構造から取得され、<*target\_entity name*> (**cpu**) は、XSLT ファイルの<cpu> タグから取得されます。

注**:** Groovy スクリプトはこのシナリオでは必要ありません。

#### 値の変換

```
XSLT でのサンプルスクリプト :
```

```
<xsl:if test="@customer_id">
        <xsl:variable name="ucmdbCustomerId" select="@customer_id"/>
        <xsl:variable name="tenantMappingEntry" select="document('SM_MT_
   mapping.xml')/list['TenantMapping']/entry[@ucmdb=$ucmdbCustomerId]"/>
        <xsl:choose>
            <xsl:when test="$tenantMappingEntry">
                <CustomerId><xsl:value-of
   select="$tenantMappingEntry/@sm"/></CustomerId>
            </xsl:when>
            <xsl:otherwise>
                <CustomerId><xsl:value-of select="@customer_id"/></CustomerId>
            </xsl:otherwise>
        </xsl:choose>
   \langle x s l : i \in \rangle
```
#### または

```
<xsl:if test="contains(@node_role,concat($prefix,'virtualized_system',$suffix))">
            <IsVisualization>true</IsVisualization>
```
 $\langle x s l : i \in \rangle$ 

#### XML でのサンプルスクリプト :

```
<target_mapping datatype="STRING" name="CustomerId"
   value="SMPushFunctions.getCustomerId(CustomerInformation)"/>
```
#### または

```
<target_mapping datatype="BOOLEAN" name="IsVisualization"
   value="SMPushFunctions.isVisualization(Root['node_role'])"/>
```
注**:** 通常、対応するシステムの関連フィールドがGroovy 関数の1 つのパラメータとして使用されま す。

Groovy でのサンプルスクリプト :

/\*\*

\* Priority Mapping

```
* [uCMDB value :SM value ]
        */
       private static final def PriorityMapping = [
           "1_critical":"1",
           "2_high":"2",
           "3_average":"3",
           "4_low":"4"];
/**
     * Convert the Priority value from uCMDB to SM
        *
        * @param priority uCMDB Priority value
        * @return SM Priority value
        */
       public static String convertPriority(String priority, DataAdapterLogger log)
   {
           return convertEnumValue(priority,"Priority");
       }
```
### <span id="page-26-0"></span>タスク2. 構成ファイルの更新

次の表のように、ファイルを変更します。

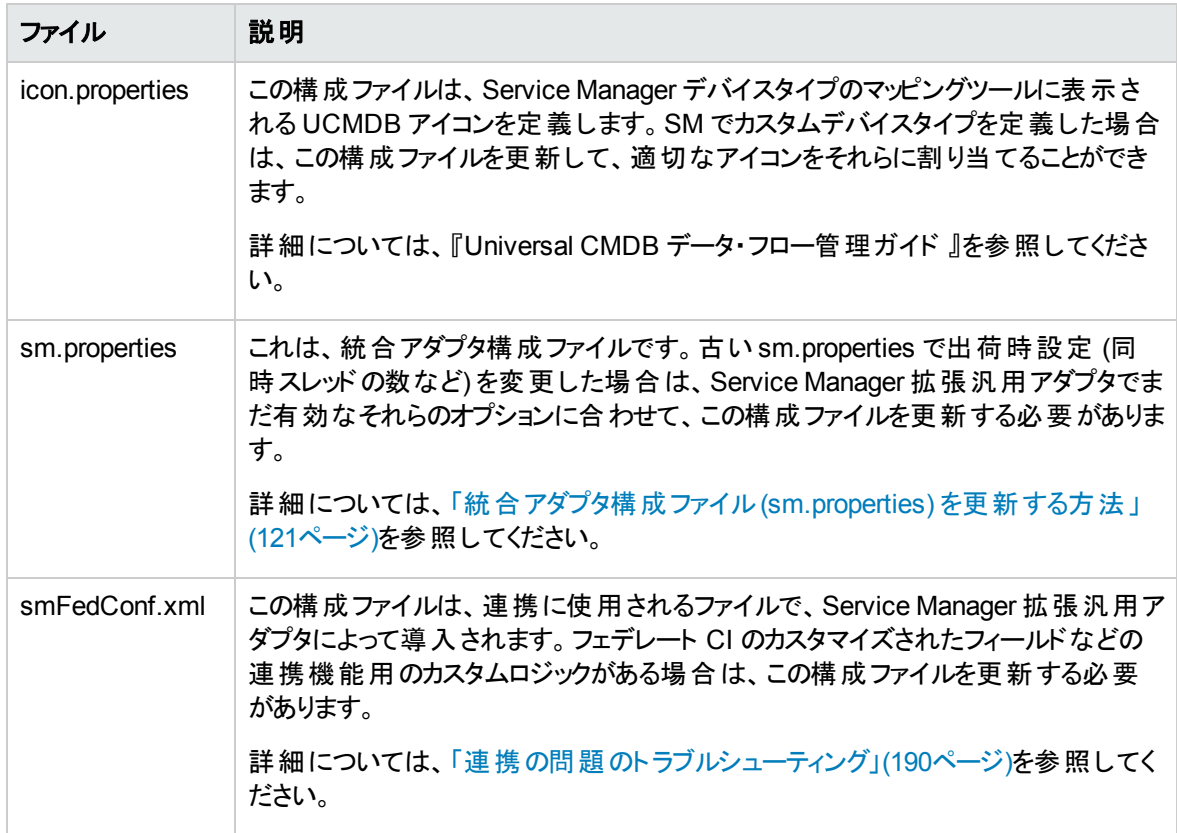

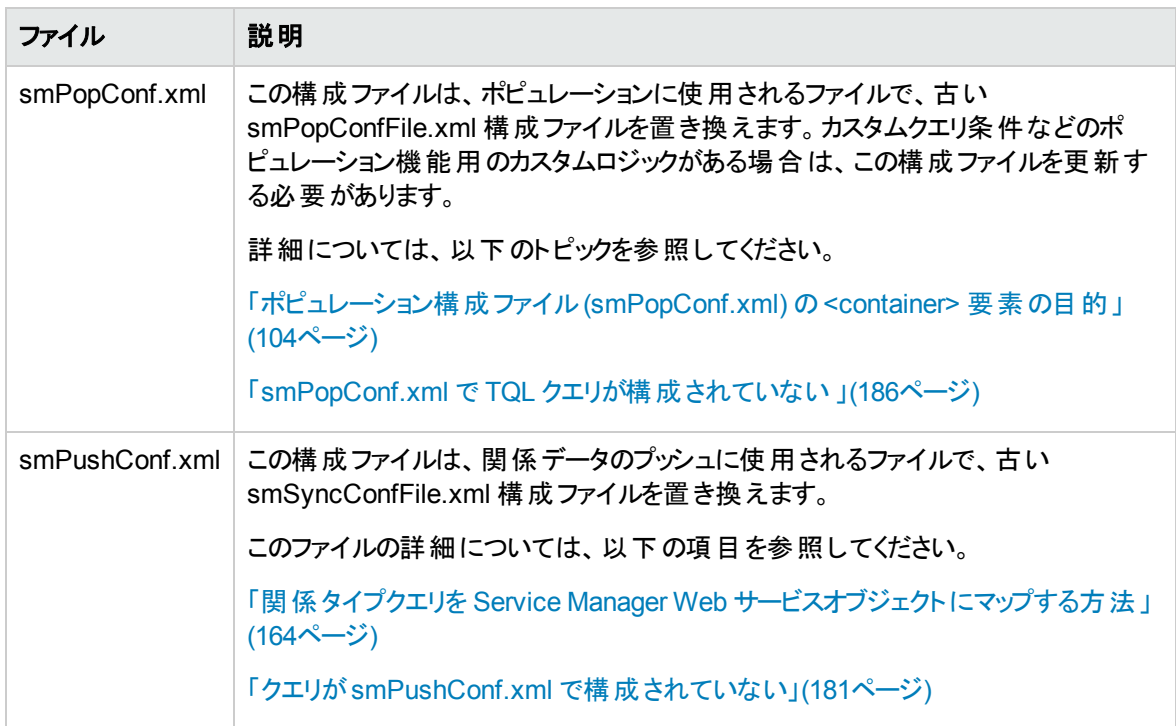

### <span id="page-27-0"></span>タスク3. CI タイプのプッシュ、ポピュレーション、および連携を有効 にする

上で説明したタスクが完了したら、統合ポイントを編集して、CI タイプのプッシュおよびポピュレーションジョ ブを追加し、さらにサポートされる CI タイプの連携を有効にする必要があります。詳細については、以下 のトピックを参照してください。

「UCMDB [内に統合ポイントを作成する方法 」](#page-30-1)(31ページ)

「UCMDB [でデータプッシュジョブを定義する方法 」](#page-40-0)(41ページ)

「UCMDB [でポピュレーションジョブを定義する方法 」](#page-35-1)(36ページ)

<span id="page-27-1"></span>「連携用のサポートされる CI [タイプの属性を追加する方法 」](#page-169-0)(170ページ)

## 統合のセットアップの概要

統合には、UCMDBとService Manager の両システムでセットアップが必要になります。

本タスクの手順は次のとおりです。

- 1. Service Manager システムをセットアップします。 「HP Service Manager [のセットアップ」](#page-28-0)(29ページ) を参照してください。
- 2. UCMDB システムをセットアップします。 「HP Universal CMDB [のセットアップ」](#page-30-0)(31ページ) を参照してください。
- 3. UCMDB ポピュレーションジョブを実行して、UCMDBに CI を同期します。 「UCMDB へのService Manager CI [データのポピュレーション」](#page-35-0)(36ページ)を参照してください。
- 4. UCMDB データプッシュジョブを実行して、Service Managerに CI を転送します。 「UCMDB へのService Manager CI [データのポピュレーション」](#page-35-0)(36ページ)を参照してください。

## <span id="page-28-0"></span>HP Service Manager のセットアップ

統合をサポートするには、Service Manager システムで次のタスクを実行する必要があります。

- 1. Service Manager で専用の統合ユーザアカウントを作成します。 [「統合ユーザアカウントを作成する方法 」](#page-28-1)(29ページ)を参照してください。
- 2. システム情報レコードに UCMDB 接続情報を追加します。 「UCMDB 接続情報を追加する方法」(30ページ)を参照してください。

### <span id="page-28-1"></span>統合ユーザアカウントを作成する方法

この統合で UCMDB を Service Manager に接続するには、管理者ユーザアカウントが必要です。この ユーザアカウントは、Service Manager とUCMDB の両方ですでに存在している必要があります。

注**:** 統合で Service Manager 拡張汎用アダプタを使用するには、統合ユーザアカウントは、Service Manager で **RESTful API** ケイパビリティワードを持っている必要があります。これは、Service Manager ucmdbIntegration RESTful API を使用するために必要です。

Service Manager で専用の統合ユーザを作成するには:

- 1. システム管理者として Service Manager にログインします。
- 2. Service Manager コマンドラインで「contacts」と入力して、[Enter]キーを押します。
- 3. 統合ユーザアカウントの新しい連絡先レコードを作成します。 a. [連絡先名 ]フィールドに名前を入力します。「UCMDB」などです。
	- b. [追加]をクリックし、[**OK**]をクリックします。
- 4. Service Manager コマンドラインで「operator」と入力して、[Enter]キーを押します。
- 5. [ログイン名 ]フィールドに、既存のシステム管理者アカウントのユーザ名を入力し、[検索]をクリック します。 システム管理者アカウントが表示されます。
- 6. 既存のアカウントを基にして新しいユーザアカウントを作成します。 a. ログイン名を必要な統合アカウント名 (**ucmdb** など) に変更します。
	- b. 名前を入力します。「UCMDB」などです。
- c. [連絡先 ID]フィールドで、[フィル]アイコンをクリックし、作成した連絡先レコードを選択します。
- d. 「追加]をクリックします。
- e. [セキュリティ]タブを選択し、パスワードを変更します。
- f. [起動]タブを選択し、オペレータに **RESTful API** ケイパビリティワードを追加します。
- g. [**OK**]をクリックします。

統合 ユーザアカウントが作成されます。 後で、UCMDB でこのユーザアカウント (ユーザ名 /パスワード)を追 加し、UCMDB で統合ポイントを作成するときに、[資格情報 ID]フィールドでこのユーザアカウントを指 定する必要があります。「UCMDB [内に統合ポイントを作成する方法 」](#page-30-1)(31ページ)を参照してください。

### <span id="page-29-0"></span>UCMDB 接続情報を追加する方法

Service Manager は、UCMDB システムから CI 属性情報を取得して、Service Manager 構成アイテム フォームの[実際のステータス]セクションに表示するために UCMDB 接続情報を必要とします。

注意**:** 正しい接続情報を指定しない場合は、[実際のステータス] セクションに UCMDB CI 情報で はなくエラーが表示されます。

Service Manager で UCMDB 接続情報を追加するには:

- 1. システム管理者として Service Manager にログインします。
- 2. [システム管理]>[ベースシステム構成]>[その他]>[システム情報レコード]をクリックします。
- 3. [アクティブ統合]タブをクリックします。
- 4. [**HP Universal CMDB**]オプションを選択します。
- 5. [**UCMDB Web** サービス **URL**] フィールドに、HP Universal CMDB Web サービスAPI へのURL を 入力します。URL、は次の形式です: http://<UCMDBサーバ名>:<ポート>/axis2/services/ucmdbSMService

<UCMDBサーバ名>にはUCMDBサーバのホスト名、<ポート>には UCMDB サーバが使用する通 信ポートを入力します。

- 6. [ユーザ **ID**]フィールドと[パスワード]フィールドに、UCMDB システム上で CI を管理するのに必要な ユーザ資格情報を入力します。たとえば、出荷時設定の資格情報は「**admin/admin**」です。
- 7. オプションで、UCMDB Browser との統合を有効にする場合は、[**UCMDB Browser URL**]フィール ドに、次の形式で UCMDB Browser のURL を入力します。 http://*<UCMDB Browser* サーバ名*>*:*<*ポート*>*/ucmdb-browser
	- 例 :http://myucmdbbrowserserver:8081/ucmdb-browser

注**:** UCMDB Browser URL をここで指定した場合、UCMDB から同期される CI レコードで [**UCMDB Browser** で表示]ボタンが[**UCMDB** のビュー]ボタンに置き換わります。このフィール ドを空白のままにした場合のみ、[**UCMDB** のビュー]ボタンが表示されます。

- 8. [保存]をクリックします。Service Manager のメッセージが表示されます。「情報レコードは更新されま した。」と表示されます。
- 9. Service Managerシステムからログアウトします。
- 10. Service Managerシステムに管理者アカウントでログインします。

[実際のステータス]セクションと[**UCMDB Browser** で表示]または[**UCMDB** のビュー]ボタンが、 UCMDB からプッシュされる CI レコードで利用可能になります。

## <span id="page-30-0"></span>HP Universal CMDB のセットアップ

統合をサポートするには、UCMDB システムで次のタスクを実行する必要があります。

UCMDB とService Manager 間に統合ポイントを作成します。「UCMDB [内に統合ポイントを作成する](#page-30-1) [方法 」](#page-30-1)(31ページ)を参照してください。

### <span id="page-30-1"></span>UCMDB 内に統合ポイント を作成する方法

デフォルトの UCMDB のインストールには、ServiceManagerEnhancedAdapter9-x パッケージがすでに含ま れています。統合パッケージを使用するには、統合の接続プロパティを一覧する統合ポイントを作成する 必要があります。

注意**:** データポピュレーションの場合、この統合は、Service Manager システム用のプローブの使用を 1 つのみサポートします。言い換えると、Service Manager システム用の異なる複数のプローブを使 用して複数の統合ポイントをセットアップすることで異なる複数のプローブでポピュレーションジョブを実 行することはできません。1 つのService Manager システムに対して 1 つのプローブのみが許可されま す。

統合ポイントを作成するには、次の手順に従います。

- 1. 管理者として UCMDB にログインします。
- 2. Service Manager で作成した統合ユーザアカウントを追加します。 a. [管理]>[ユーザとロール]をクリックします。
	- b. 「新規ユーザの追加]アイコン <mark>※</mark> をクリックします。
	- c. [ユーザ名およびパスワード]に、Service Manager で作成したユーザ名とパスワードを入力しま す。「統合ユーザアカウントを作成する方法」(29ページ)を参照してください。
- d. [次へ]をクリックし、ロールのリストから[管理]を選択します。
- e. [完了]をクリックします。統合ユーザアカウントが追加されます。
- 3. [データ フロー管理]>[**Integration Studio**]に移動します。UCMDB に、既存の統合ポイントのリス トが表示されます。
- 4. [新規統合ポイント]アイコン <mark>\*</mark> をクリックします。 UCMDB に、新規統合ポイントのプロパティウィンドウが表示されます。
- 5. 次の表の説明に従って、統合とアダプタのプロパティフィールドに入力します。

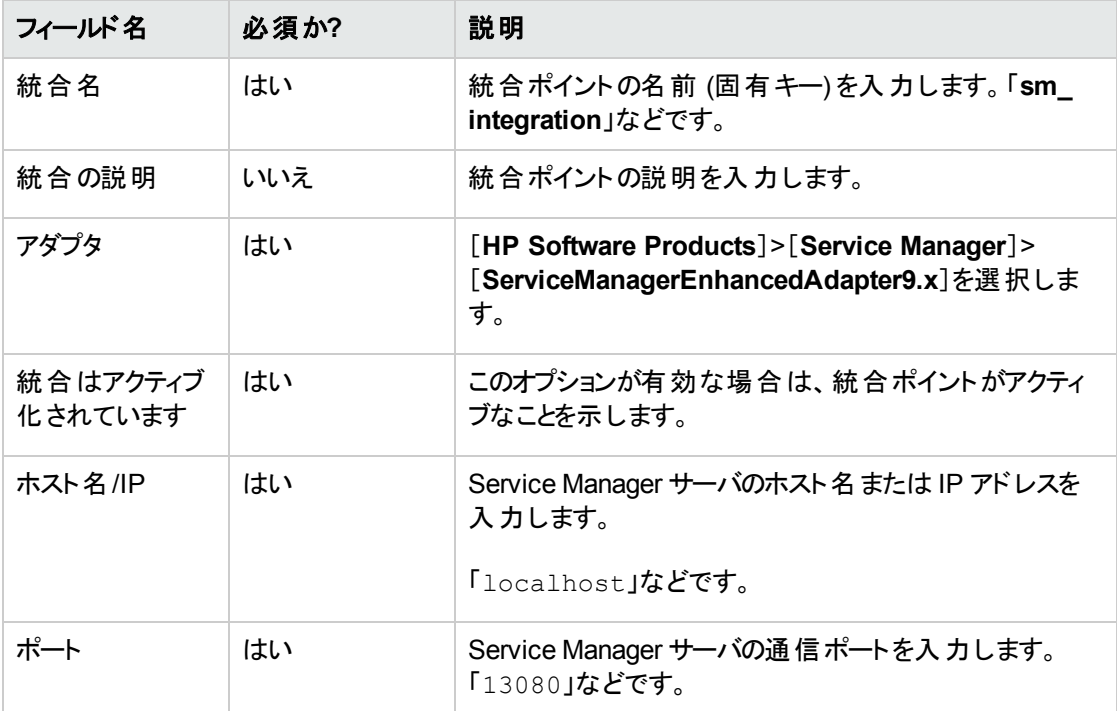

**(**続き**)**

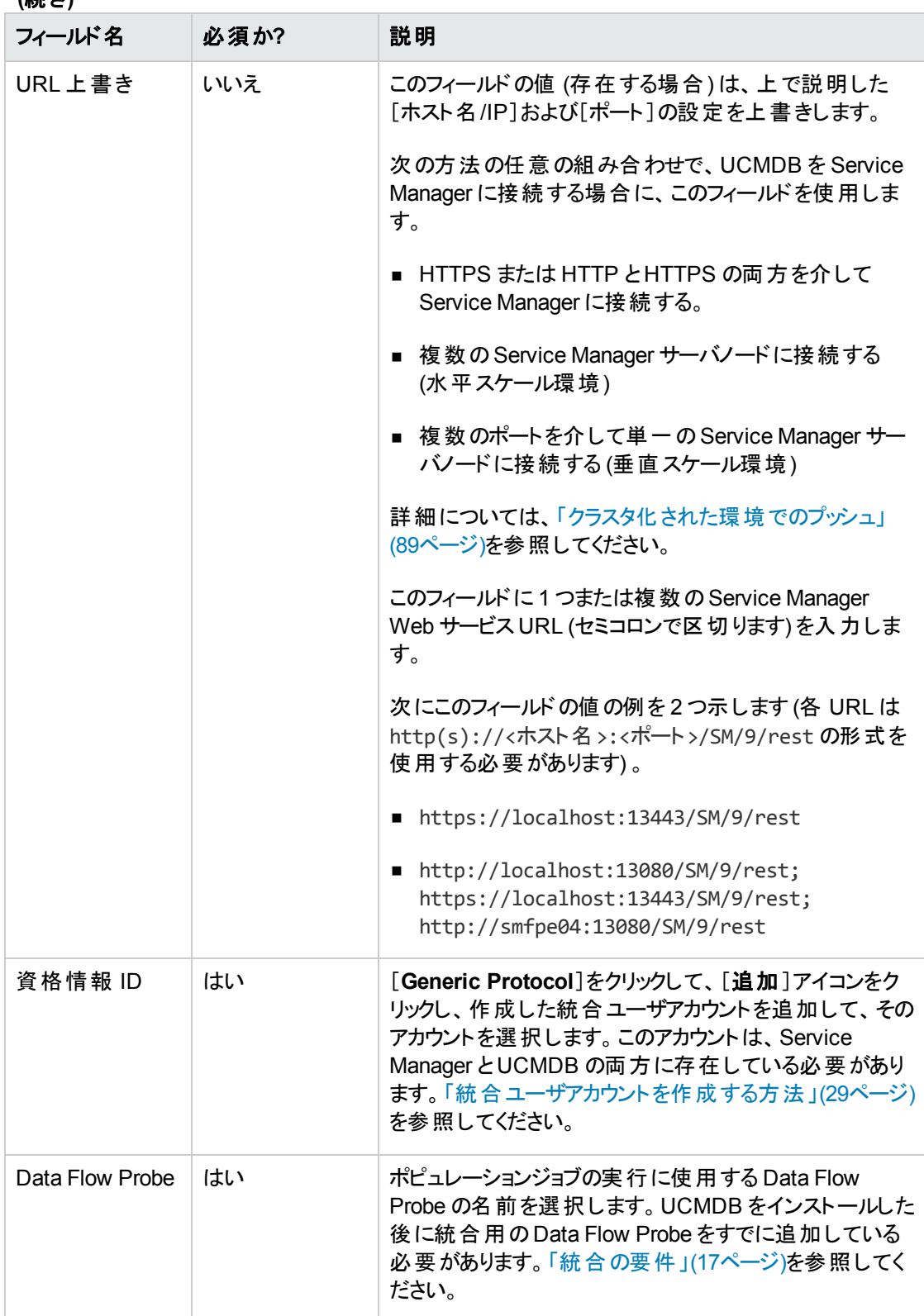

- 6. [テスト接続]をクリックして、正常な接続が確立されたことを確認します。
- 7. [**OK**]をクリックします。 統合ポイントが作成され、その詳細が表示されます。
- 8. [連携]タブをクリックし、次の構成を指定します。
	- a. [サポートおよび選択された CI タイプ]で、[**ItProcessRecord**]から必要に応じて次のCI タイプ を選択します:
		- i. Incident
		- ii. Problem
		- iii. RequestForChange

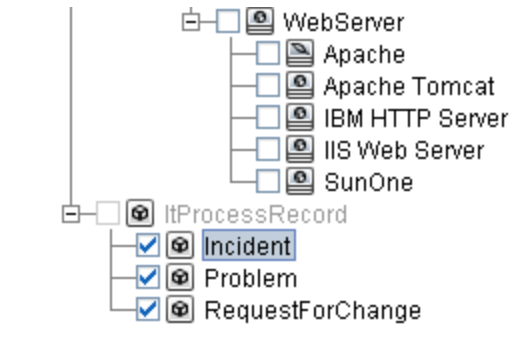

- b. 選択した各 CI タイプ (Incident、Problem、RequestForChange) に対して、[**CI** タイプ取得モー ド]で[選択した **CI** タイプの **CI** を取得]を選択します。
- 9. [ポピュレーション]タブと[データ プッシュ]タブをクリックして、デフォルトの統合ジョブの詳細を表示しま す。

注**:** 統合ポイントを作成するときには、UCMDB によって、複数のデフォルトのポピュレーション ジョブおよびデータプッシュジョブが作成されます。必要な場合は、統合ポイント用の新しいジョ ブを作成できます。統合ジョブの作成の詳細については、「UCMDB [でデータプッシュジョブを定](#page-40-0) [義する方法 」](#page-40-0)(41ページ)および「UCMDB [でポピュレーションジョブを定義する方法 」](#page-35-1)(36ページ)を 参照してください。

<span id="page-33-0"></span>10. [統合ポイントの保存]アイコン ■ をクリックします。

### CI の集中管理

Service Manager 拡張汎用アダプタを使用して、CI タイプを集中管理することができます。CI の集中管 理によって、UCMDB から CI を管理できるようになり、Service Manager (SM) 側で多くのカスタマイズを行 う必要がなくなります。その後で、データプッシュを使用して、UCMDB から SM に CI を同期できます。

#### 設定済みの**CI** タイプの管理

Service Manager および UCMDB には、設定済みのCI タイプおよびそれらのマッピングファイルが用意さ れています。設定済みのCI タイプを変更する場合は (例えば、ビジネスニーズに応じて新しい属性を追 加する場合など) 、ビジュアルマッピングツールを開いて、このCI タイプに新しい属性を手動で追加し、更 新を適用するだけで済みます。 その際に UCMDB を閉じる必要はありません。 新しい属性は、 SM 側の 関連する Web サービスオブジェクトに自動的に追加されます。

#### 新しいカスタム **CI** タイプの管理

UCMDB で新しい CI タイプを作成すると、フォーマットを除いて (新しい CI タイプはデフォルトのフォーマット として **configurationItem** を使用します) 、新しい CI タイプに関連するすべてのSM オブジェクト (DBDICT、結合定義、Web サービスAPI、DEM ルールなど) が、SM 側で自動的に作成されます。

ビジネスニーズに応じて新しい CI タイプを追加する場合は、新しい CI タイプを追加し、UCMDB で TQL クエリを作成してから、ビジュアルマッピングツールを使用して一致する SM CI タイプを作成するだけで済 みます。その際に UCMDB を閉じる必要はありません。

注**:** ポピュレーション機能を使用すると、SM から UCMDB に CI を同期することができます。ポピュ レーション機能を使用する必要がある状況の詳細については、[「ポピュレーション機能が必要になる](#page-99-2) 状況」(100ページ)を参照してください。

## <span id="page-34-0"></span>ビジュアルマッピングツール

Service Manager 拡張汎用アダプタに付属しているビジュアルマッピングツールには、複雑なデータプッシュ やポピュレーションの構成のために値とフィールドのマッピングを構成できるグラフィックユーザインタフェースが 用意されています。

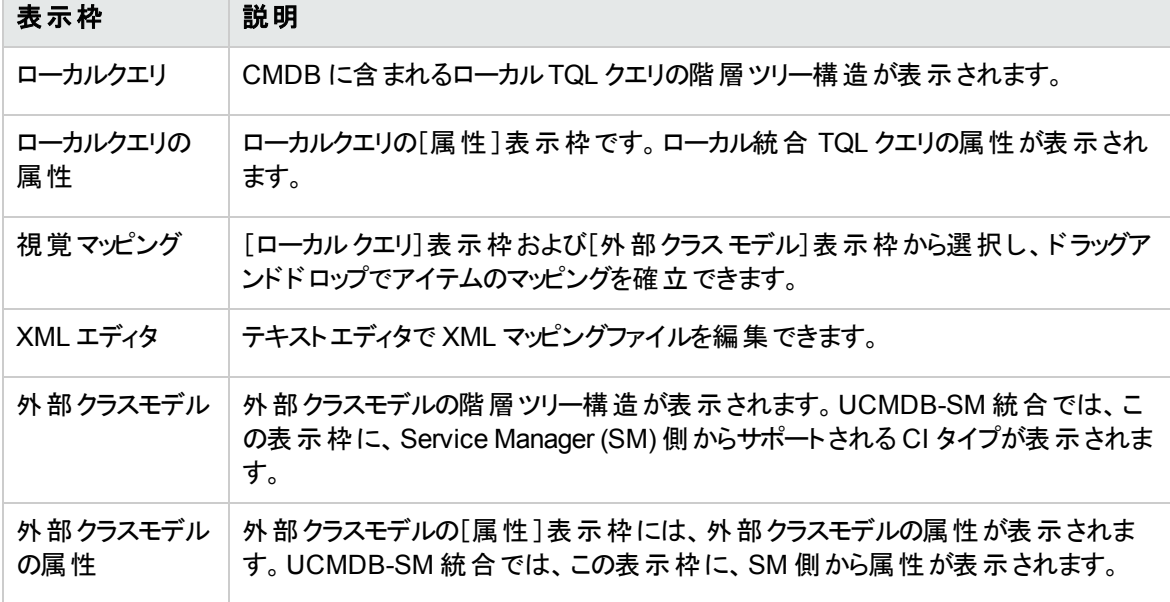

次の表では、このグラフィックユーザインタフェースの表示枠について説明しています。

## <span id="page-35-0"></span>UCMDB への Service Manager CI データのポピュレー ション

CI データを UCMDB から Service Manager にプッシュすることに加えて、この統合では、Service Manager から UCMDB へのCI データ (CI および CI 関係を含む) のポピュレーションもサポートされます。Service Manager で新規 CI や新規属性値が検出されると、統合によってUCMDB 内のCI の一覧が更新され ます。Service Manager から UCMDB へのデータのポピュレーションは、UCMDB のIntegration Studio で 定義されます。ポピュレーションジョブは手動で実行できますが、HP では、CI とCI 属性を最新の状態に 保つため、これらのジョブのスケジュールを設定することを推奨します。

本タスクの手順は次のとおりです。

- 1. UCMDB で CI/CI 関係のポピュレーションを定義します。 「UCMDB でポピュレーションジョブを定義する方法」(36ページ)を参照してください。
- 2. UCMDB で転送された CI/CI 関係データを表示します。 「UCMDB でのService Manager CI [データの表示 」](#page-38-0)(39ページ)を参照してください。
- 3. CI とCI 属性を最新の状態に保つため、CI ポピュレーションジョブのスケジュールを設定します。 「CI [ポピュレーションジョブのスケジュールを設定する方法 」](#page-38-1)(39ページ)を参照してください。

### <span id="page-35-1"></span>UCMDB でポピュレーションジョブを定義する方法

CI または CI 関係ポピュレーションジョブは、特定のタイプのCI または CI 関係を Service Manager から UCMDB にコピーします。

CI または CI 関係ポピュレーションジョブを定義するには、次の手順に従います。

- 1. 管理者として UCMDB にログインします。
- 2. [データ フロー管理]>[**Integration Studio**]に移動します。UCMDB に、既存の統合ポイントのリス トが表示されます。
- 3. Service Manager 向けに作成した統合ポイントを開きます。
- 4. [ポピュレーション]タブをクリックし、次のように新しいジョブを追加します。

注**:** 統合ポイントを作成するときには、UCMDB によって、複数のデフォルトのポピュレーションお よびデータプッシュジョブが作成されます。次の表に、デフォルトのポピュレーションジョブとそのクエ リのリストを示します。必要な場合は、各ジョブのクエリを作成、更新、または削除できます。
#### **CI/CI** 関係ポピュレーション用のクエリ

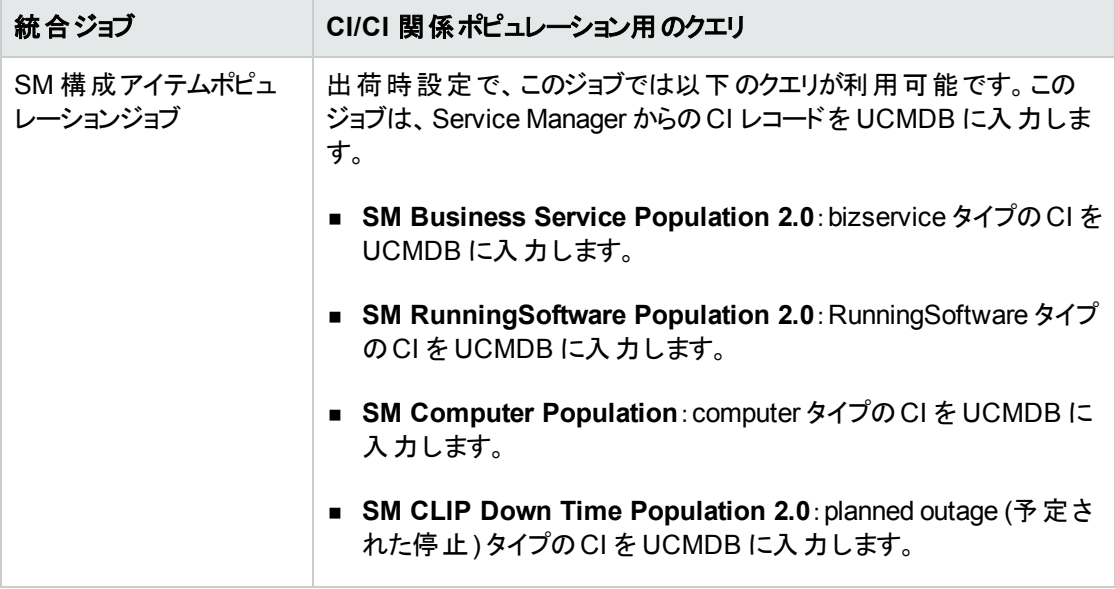

#### **CI/CI** 関係ポピュレーション用のクエリ **(**続き**)**

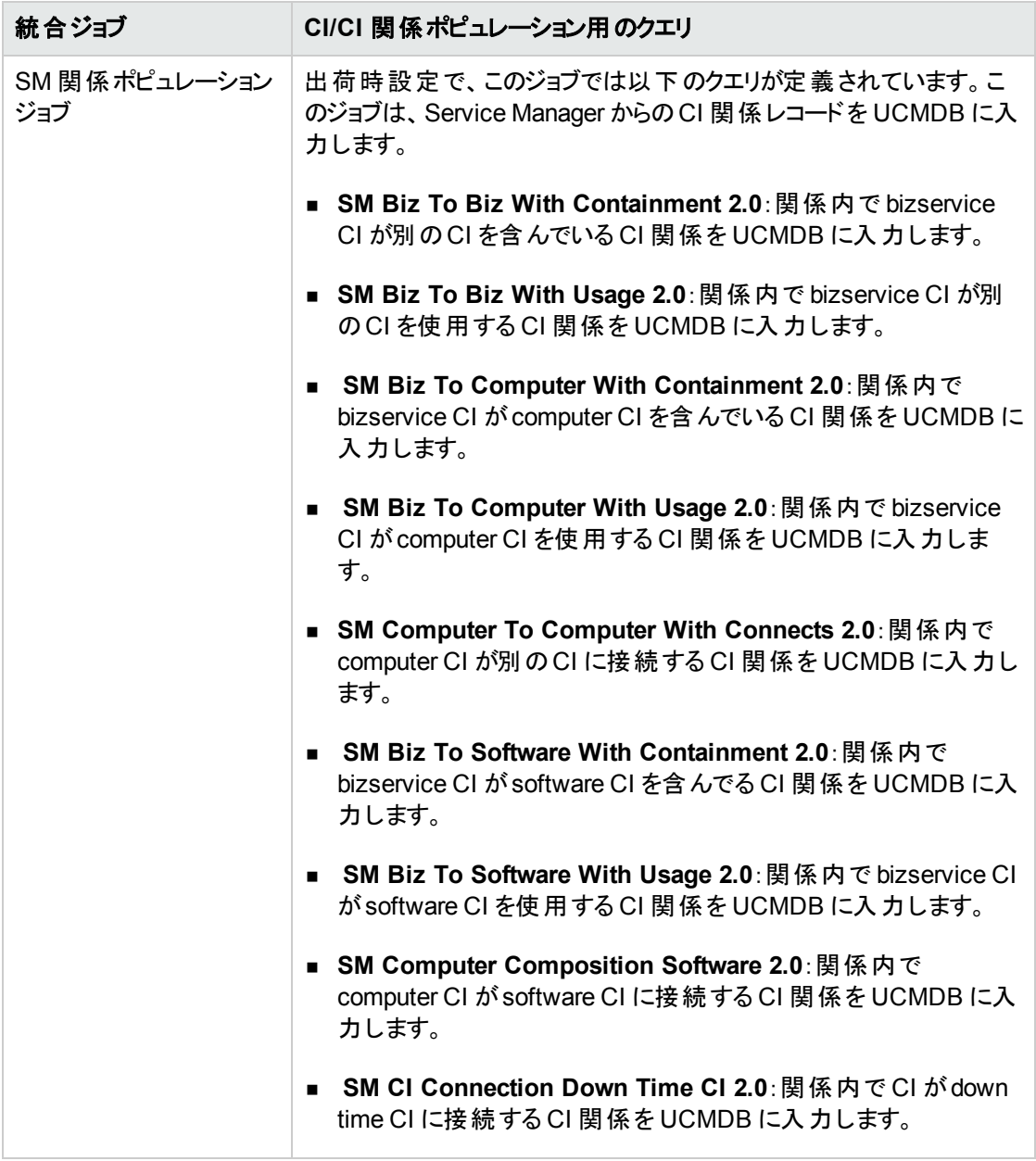

#### a. [新規統合ジョブ]アイコン \* をクリックします。

- b. 統合ジョブの名前を入力します。「**CI\_Population\_Job1**」などです。
- c. クエリの[**追加**]アイコン <sup>+</sup> をクリックして既存のクエリをジョブに追加します (上の表を参照して ください) 。
- d. クエリの[統合ジョブで、削除されたデータを消去することを許可します]チェックボックスをオンにし ます。
- e. [**OK**]をクリックして、ジョブを保存します。
- 5. ジョブを手動で実行し、統合ジョブが正常に機能するかどうかを確認します。
	- a. ジョブのすべての関連するデータを UCMDB に入力するには、 2 アイコンをクリックします。
	- b. ジョブの最後の実行以降のCI データの変更のみを UCMDB に入力するには、 アイコンをク リックします。
- 6. ジョブの完了を待機し、ジョブが完了するまで[更新]アイコンを必要な回数だけクリックします。

注**:** ジョブが完了すると、ジョブのステータスが次のいずれかになります。[成功 ]、[エラーで終 了 ]、[失敗 ]。

- 7. [統計情報]タブをクリックして、結果を表示します。ジョブが失敗した場合、[クエリのステータス]タブ と[ジョブ エラー]タブをクリックして、詳細情報を表示します。詳細については、[「ポピュレーションの問](#page-184-0) [題のトラブルシューティング」](#page-184-0)(185ページ)を参照してください。
- 8. [**OK**]をクリックします。

ジョブが正常に完了した場合は、転送された CI データを UCMDB で表示して、ジョブを自動的に実行 できるようにスケジュールを設定できます。

### UCMDB での Service Manager CI データの表示

ポピュレーションジョブが正常に完了したら、UCMDB で Service Manager CI レコードを検索し、属性が 正しく入力されていることを確認できます。

[Service Manager **CI** 識別子]フィールドは、UCMDB の[構成アイテムのプロパティ]表示枠の[名前] フィールドに入力されます。

注**:** CI タイプの属性マッピングの全体を表示するには、ポピュレーション XML ファイル(**SM Business Service Population.xml** など) を開きます。このファイルで UCMDB 属性のフィールド名およびマップ された Service Manager Web サービスフィールドキャプション名が定義されます。詳細については、 [「統合のカスタマイズ」](#page-105-0)(106ページ)を参照してください。

## CI ポピュレーションジョブのスケジュールを設定する方法

Service Manager フィーダのディスカバリ/メンテナンススケジュールと一致するように、CI ポピュレーションジョ ブのスケジュールを設定することができます。たとえば、Service Manager フィーダが日次スケジュールで CI データの更新を送信する場合は、ポピュレーションジョブも日次スケジュールで実行する必要があります。 一致するスケジュールを用いることにより、UCMDB システムが常に最新のCI データを保持できるようにな ります。

本タスクの手順は次のとおりです。

- 1. 管理者として UCMDB にログインします。
- 2. [データ フロー管理]>[**Integration Studio**]に移動します。UCMDB に、統合ポイントのリストが表 示されます。
- 3. この Service Manager 用の統合ポイントを開きます。
- 4. 「ポピュレーション]タブをクリックし、リストからポピュレーションジョブを選択します。
- 5. [統合ジョブの編集]アイコンをクリックします。
- 6. [スケジューラを有効にする]オプションを選択します。
- 7. 使用するスケジュールオプションを選択します。たとえば、[繰り返し間隔**:** 日]および[終了**:** 実行し ない]を選択します。
- 8. タイムゾーンを選択します。
- 9. [**OK**]をクリックします。

# UCMDB CI データの Service Manager へのプッシュ

統合は、Service Manager システムに CI を入力するため、UCMDB から Service Manager に CI の1回 限りの転送を必要とします。UCMDB が新規 CI や新規属性値を検出すると、統合によって Service Manager 内のCI の一覧が更新されます。統合では、UCMDB システムのデータプッシュジョブを使用し て、CI データのプッシュが行われます。HP では、CI とCI 属性を最新に保つため、これらのジョブのスケ ジュールを設定することを推奨します。

#### **CI** の集中管理

Service Manager 拡張汎用アダプタを使用して、CI タイプを集中管理することができます。UCMDB で 新しい CI タイプを作成すると、フォーマット (新しい CI タイプはデフォルトのフォーマットとして **configurationItemNode** を使用します) を除いて、新しい CI タイプに関連するすべてのSM オブジェクト (DBDICT、結合定義、Web サービスAPI、DEM ルールなど) が、SM 側で自動的に作成されます。CI を集中管理すると、手動で操作しなくても UCMDB で CI を管理できます。

本タスクの手順は次のとおりです。

- 1. CI/CI 関係のデータプッシュジョブを定義します。 「UCMDB でデータプッシュジョブを定義する方法」(41ページ)を参照してください。
- 2. UCMDB からプッシュされた CI/CI 関係データを表示します。 「Service Manager で UCMDB CI [データを表示する方法 」](#page-44-0)(45ページ)を参照してください。
- 3. CI/CI 関係データを最新の状態に保つため、データプッシュジョブのスケジュールを設定します。 [「データプッシュジョブのスケジュールを設定する方法 」](#page-43-0)(44ページ)を参照してください。

## <span id="page-40-0"></span>UCMDB でデータプッシュジョブを定義する方法

データプッシュジョブは、UCMDB システムから Service Manager システムに CI または CI 関係レコードをコ ピーします。

CI または CI 関係プッシュジョブを定義するには、次の手順を実行します。

- 1. 管理者として UCMDB にログインします。
- 2. [データ フロー管理]>[**Integration Studio**]に移動します。UCMDB に、既存の統合ポイントのリス トが表示されます。
- 3. Service Manager 向けに作成した統合ポイントを選択します。「**sm\_integration**」などです。
- 4. [データプッシュ]タブを選択します。
- 5. 新しいデータプッシュジョブを追加するには、次の手順を実行します。
	- a. [新規統合ジョブ]アイコン \* をクリックします。

注**:** 統合ポイントを作成するときには、UCMDB によって、デフォルトのデータプッシュジョブが作 成されます。次の表に、デフォルトのデータプッシュジョブとそのクエリのリストを示します。必要な 場合は、プッシュジョブのクエリを作成、更新、または削除できます。これらの出荷時設定のジョ ブのクエリにアクセスするには、[モデリング]>[モデリング スタジオ]>[リソース]に移動し、リソース タイプの[クエリ]を選択して、[**Root**]>[**Integration**]>[**Push**]に移動します。データプッシュクエ リのカスタマイズの詳細については、「CI [タイプを同期するためのクエリの作成方法 」](#page-147-0)(148ページ) を参照してください。

#### **CI/CI** 関係プッシュ用のクエリ

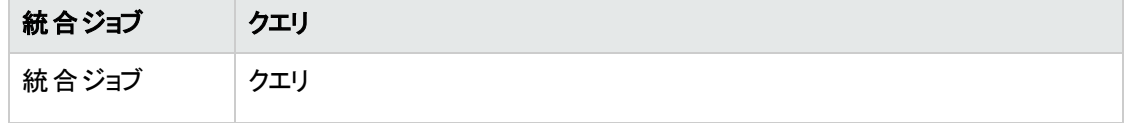

#### **CI/CI** 関係プッシュ用のクエリ **(**続き**)**

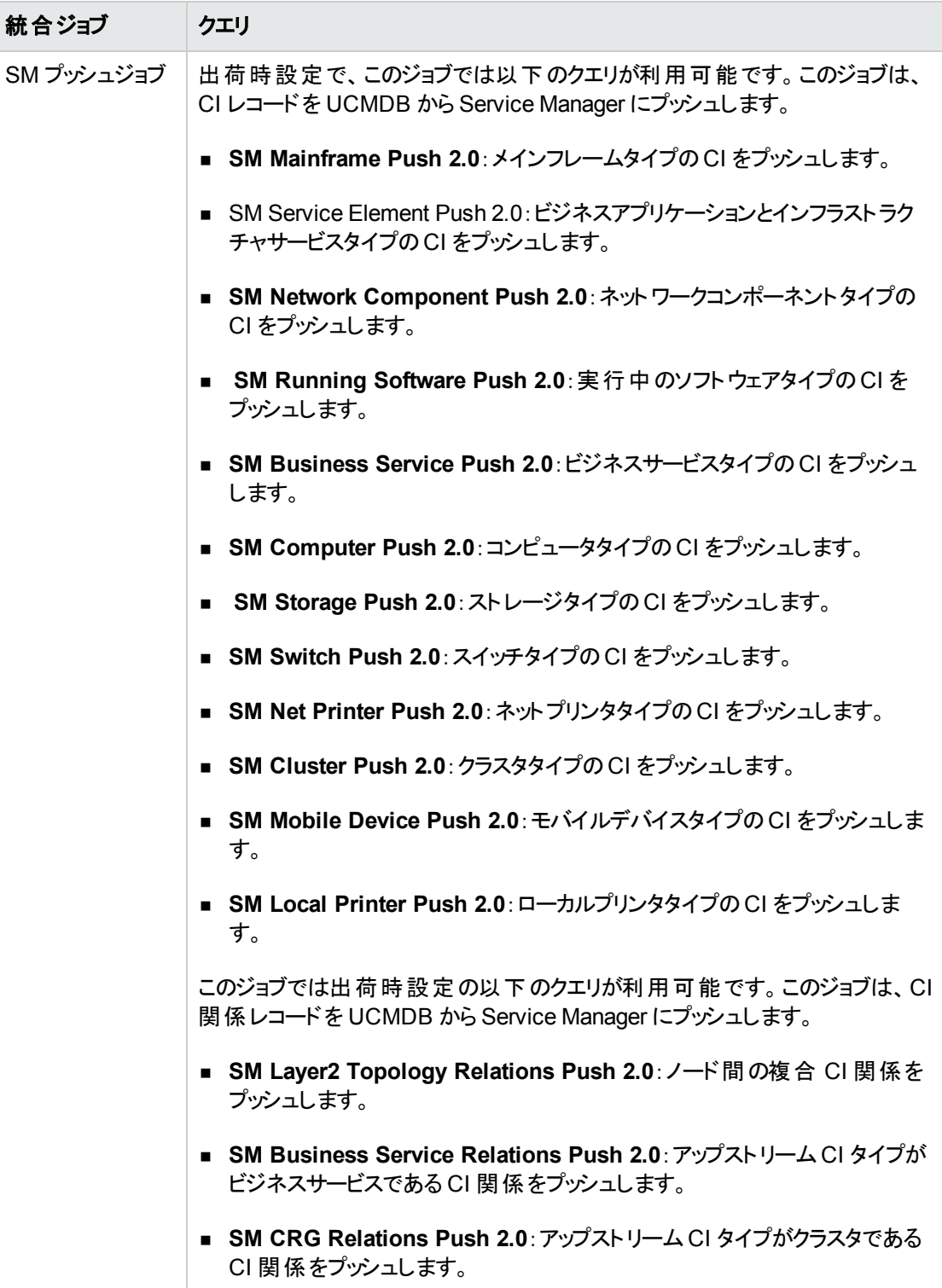

#### **CI/CI** 関係プッシュ用のクエリ **(**続き**)**

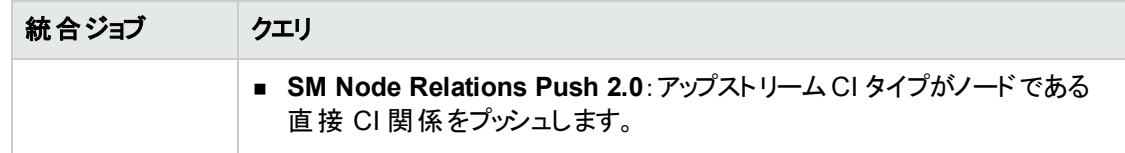

- b. [名前]にジョブの一意な名前を入力します。「**CI\_Push\_Job1**」などです。
- c. クエリの「追加]アイコン <sup>+</sup> をクリックして既存のクエリをジョブに追加します。
- d. 各クエリの[統合ジョブで、削除されたデータを消去することを許可します]オプションを選択しま す。
- e. [**OK**]をクリックして、ジョブを保存します。
- 6. ジョブを手動で実行し、統合ジョブが正常に機能するかどうかを確認します。

注意**:** UCMDB システムに大量のCI データがあり、CI/CI 関係データを初めて Service Manager にプッシュする場合は、各検出イベントマネージャルール定義の[一致するレコードが 存在しない場合のアクション]で[変更のオープン]または[インシデントのオープン]の代わりに[レ コードの追加 ]オプションを選択することをお勧めします。そのようにしないと、不要なパフォーマン スの問題の原因になることがあります。詳細については、[「検出イベントマネージャルールを追加](#page-126-0) [する方法 」](#page-126-0)(127ページ)を参照してください。

- a. ジョブのすべての関連するデータをプッシュするには、 <mark>ご</mark> アイコンをクリックします。
- b. ジョブの最後の実行以降に変更されたデータのみをプッシュするには、 アイコンをクリックしま す。

**ヒント: 「選択したジョブを停止**]アイコン ■ をクリックすると、実行中のプッシュジョブを停止するこ とができます。

7. ジョブの完了を待機し、ジョブが完了するまで[更新]アイコンを必要な回数だけクリックします。

注**:** ジョブが完了すると、結果に応じてジョブのステータスが次のいずれかになります。[正常に 完了]、[完了]、[失敗]。

- 8. [統計情報]タブをクリックして結果を表示します。エラーが発生した場合は、[クエリのステータス]タ ブおよび[ジョブ エラー]タブをクリックして詳細情報を表示します。詳細については、[「データプッシュ](#page-175-0) [の問題のトラブルシューティング」](#page-175-0)(176ページ)を参照してください。
- 9. [**OK**]をクリックします。

ジョブが正常に完了した場合は、Service Manager で UCMDB CI データを表示して、ジョブを自動的に 実行できるようにスケジュールを設定できます。

## <span id="page-43-0"></span>データプッシュジョブのスケジュールを設定する方法

Service Manager フィーダのディスカバリスケジュールと一致するように、データプッシュジョブのスケジュールを 設定することが重要です。たとえば、Service Manager フィーダが日次スケジュールで CI データの更新を 送信する場合は、データプッシュジョブも日次スケジュールで実行する必要があります。一致するスケ ジュールを用いることにより、Service Manager システムが常に最新のCI データを保持できるようになりま す。

UCMDB では、データプッシュジョブから直接更新のスケジュールを設定できます。本タスクの手順は次の とおりです。

- 1. 管理者として UCMDB にログインします。
- 2. [データ フロー管理]>[**Integration Studio**]に移動します。UCMDB に、統合ポイントのリストが表 示されます。
- 3. Service Manager 向けに作成した統合ポイントを選択します。「**SM Integration**」などです。
- 4. [データプッシュ]タブを選択します。
- <span id="page-43-1"></span>5. プッシュジョブを選択します。[**SM Configuration Item Push Job 2.0**]などです。
- 6. [統合ジョブの編集]アイコン ク をクリックします。

ヒント**:** UCMDB では、2 つのタイプのデータプッシュ用に 2 つの異なるスケジュールを定義できま す。デルタ同期と完全同期です。プッシュのスケジュール設定に関する推奨事項については、 「プッシュのスケジュールに関する推奨事項」(88ページ)を参照してください。

- 7. デルタ同期のスケジュールを定義します。 a. [デルタ同期]タブをクリックします。
	- b. [スケジューラを有効にする]オプションを選択します。
	- c. 使用するスケジュールオプションを選択します。

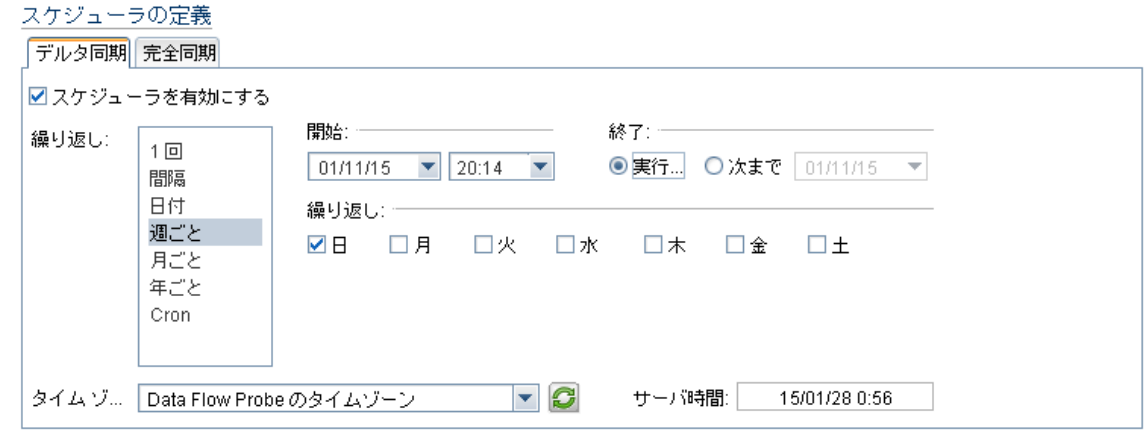

8. [完全同期]タブをクリックし、使用するスケジュールオプションを選択します。

- <span id="page-44-1"></span>9. [**OK**]をクリックして、データプッシュジョブを保存します。
- 10. 統合ポイントの残りのデータプッシュジョブについて、[手順](#page-43-1) 6 か[ら手順](#page-44-1) 9 を繰り返します。
- <span id="page-44-0"></span>11. 統合ポイントを保存します。

### Service Manager で UCMDB CI データを表示する方法

プッシュジョブが正常に完了したら、Service Manager でプッシュされた CI/CI 関係データを検索して確認 することができます。

UCMDB からプッシュされる CI レコードに含まれる[**UCMDB** のビュー]または[**UCMDB Browser** で表 示]ボタンを使用して、UCMDB または UCMDB Browser にアクセスして CI 情報を表示できます。

#### 注**:**

- <sup>l</sup> SM のシステム情報レコードで UCMDB Browser のURL を指定した場合は[**UCMDB Browser** で表示]ボタンが表示され、それ以外の場合は[**UCMDB** のビュー]ボタンが表示されます。
- <sup>l</sup> UCMDB Browser は、UCMDB の構成情報に簡単にアクセスできるように設計されたシンプルな UI です。このツールで、構成関連データを検索して利用できます。これは、UCMDB のオプション のアドオンです。詳細については、UCMDB Browser のマニュアルを参照してください。

Service Manager で UCMDB CI データを表示するには:

- 1. システム管理者として Service Manager にログインします。
- 2. [構成管理]>[**CI** の検索]をクリックします。
- 3. UCMDB からプッシュされる CI レコードを開きます。
- 4. [**UCMDB** のビュー]ボタンが利用可能な場合は、UCMDB で CI レコードを表示します。 a. [**UCMDB** のビュー]ボタンをクリックします。UCMDB のログイン画面が表示されます。
	- b. UCMDB のユーザ名とパスワードを入力してログインします。

UCMDB で CI レコードが開きます。 レコード のプロパティを表示できます。

注**:** 統合用のLightweight Single Sign-On (LW-SSO) を有効にして、Service Manager Web ク ライアントユーザがUCMDB ログイン画面をバイパスできるようにすることができます。詳細につい ては、「Lightweight Single Sign-On (LW-SSO) [構成を有効にする方法 」](#page-96-0)(97ページ)を参照して ください。

- 5. [**UCMDB Browser** で表示]ボタンが利用可能な場合は、UCMDB Browser で CI レコードを表 示します。
	- a. [**UCMDB Browser** で表示]ボタンをクリックします。UCMDB Browser のログイン画面が表示さ れます。
- b. UCMDB Browser のユーザ名とパスワードを入力してログインします。UCMDB Browser で CI レ コードが開きます。レコードのプロパティやその他の情報を表示できます。
- 6. [実際のステータス]セクションを開きます。 Service Manager がWeb サービス要求を UCMDB に送信し、要求で返されたすべてのCI 属性を 表示します。

注**:** Web サービス要求では、Service Manager のシステム情報レコードで定義された UCMDB Web サービスのURL とアカウント (admin/admin など) を使用します。「UCMDB [接続情報を追](#page-29-0) [加する方法 」](#page-29-0)(30ページ)を参照してください。

### 問題レコードの主要 CI の変更履歴を表示する方法

UCMDB Browser と統合されると、Service Manager は、主要 CI がUCMDB から同期されている問題 レコードに[**UCMDB** の主要 **CI** 履歴]セクションを表示します。その主要 CI に関する CI の変更を表示 して原因を調べることができます。

UCMDB Browser で統合を有効にする方法の詳細については、「UCMDB [接続情報を追加する方法 」](#page-29-0) (30[ページ](#page-29-0))を参照してください。

主要 CI の変更履歴を表示するには、次の手順に従います。

- 1. Service Manager にログインします。
- 2. [問題管理]に移動し、検索を実行して、主要 CI がUCMDB から同期されている問題レコードを 開きます。
- 3. [**UCMDB** の主要 **CI** 履歴]タブをクリックします。

## Service Manager チケットデータのUCMDBへの連携

連携では、データを Service Manager (SM) から UCMDB に物理的にコピーしません。UCMDB での表 示のために SM データを取得するだけです。出荷時設定では、UCMDB-SM 統合は、Incident、 Problem、および RequestForChange 外部 CI タイプのUCMDB への連携をサポートします。統合ポイン トを作成するときに、連携用にこれらのCI タイプを有効にした場合は、UCMDB でインシデント、問題、 変更レコードデータを SM から取得できます。

出荷時設定で、各 CI タイプ (インシデント、問題、または変更) は、Service Manager でのそれらの属性 のサブセットの連携をサポートしますが、統合をカスタマイズすれば、連携させる属性を増やすことができま す。

本項の内容

- [「連携クエリ」](#page-46-0)(47ページ)
- 「連携の使用例」(47ページ)

<span id="page-46-0"></span><sup>l</sup> 「連携用のサポートされる CI [タイプの属性を追加する方法 」](#page-169-0)(170ページ)

## 連携クエリ

連携では、クエリを使用して Service Manager から取得するデータを決定します。特定のチケットデータを Service Manager から取得するには、最初に TQL クエリを作成する必要があります。

ServiceManagerEnhancedGenericAdapter9-x が提供する多くのサンプル連携クエリを参考として使用で きます。 それらは、 UCMDB の次 のパスで使 用 できます。 [**モデリング]>[モデリング スタジオ]>[リソース]>** [**Integration**]>[**Service Manager**]>[**Federation**]

## <span id="page-46-1"></span>連携の使用例

連携機能はさまざまな方法で使用できます。以下はこの機能の使用例です。

本項では、次の4 つの例について説明します。

- <sup>l</sup> 「例 1 :すべてのSM [インシデントチケットを連携させる」](#page-46-2)(47ページ)
- <sup>l</sup> 「例 2 :UCMDB ビジネスサービスCI に影響する SM [インシデントレコードを連携させる」](#page-51-0)(52ページ)
- <sup>l</sup> 「例 3 :UCMDB CI [のインシデント、変更、および問題レコードのデータを](#page-59-0) Service Manager から連携 [させる」](#page-59-0)(60ページ)
- <span id="page-46-2"></span><sup>l</sup> 「例 4 :UCMDB CI に関連する Service Manager [レコードを取得する」](#page-62-0)(63ページ)

### 例 1 :すべてのSM インシデントチケット を連携させる

この例では、Service Manager に存在するすべてのインシデントレコードの情報を取得する方法について 説明します。

- 1. 管理者として UCMDB にログインします。
- 2. [モデリング]>[モデリング スタジオ]>[リソース]に移動します。
- 3. 「リソースタイプ」で、リストから「クエリ]を選択します。
- 4. [新規]>[クエリ]をクリックします。
- 5. [**CI** タイプ]タブで、[**ItProcessRecord**]>[**Incident**]に移動し、右側のクエリ表示枠にそれをドラッ グします。

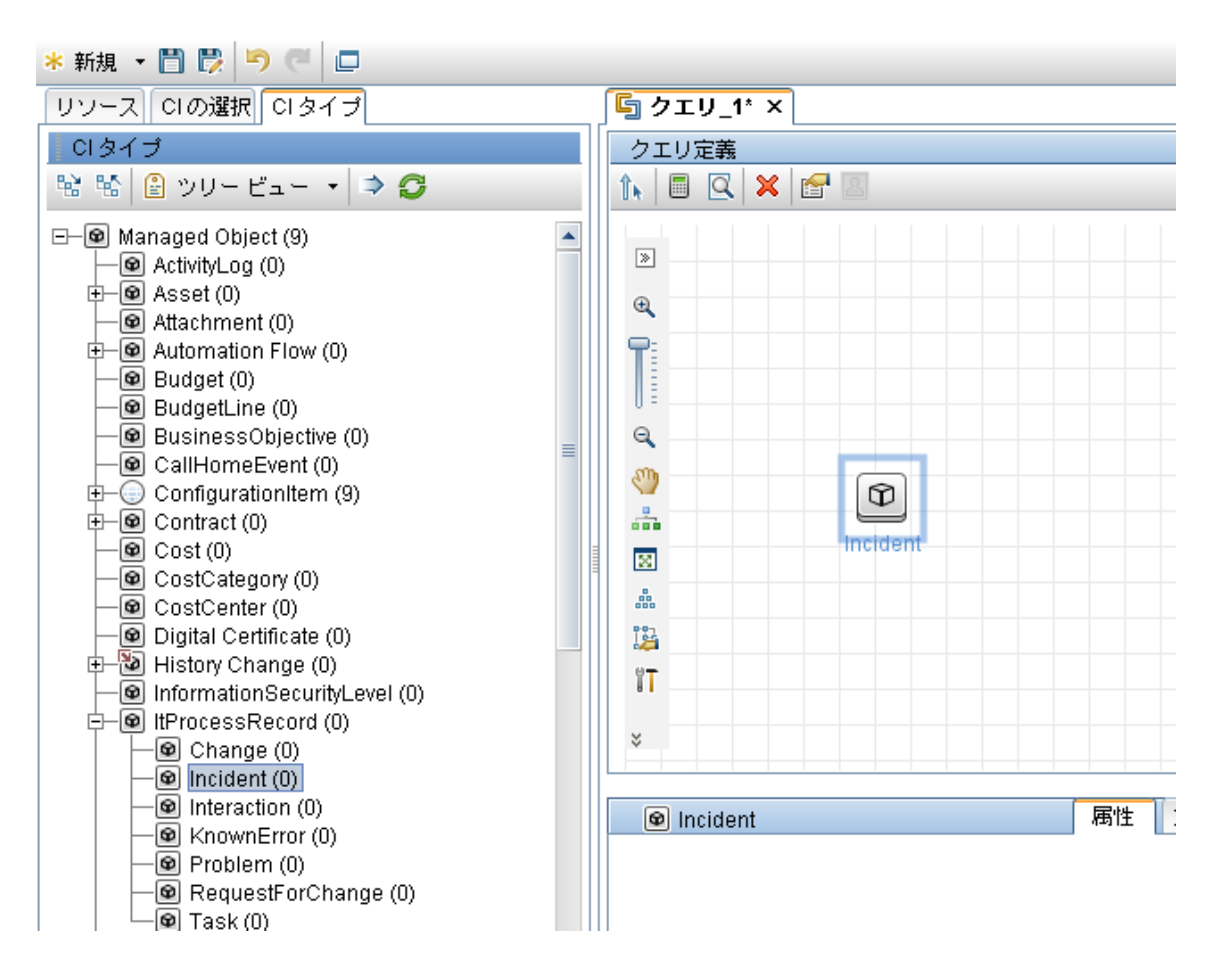

- 6. インシデントクエリノードのデータソースとして Service Manager を指定します。
	- a. インシデントクエリノードを選択し、右側の表示枠で[データソース]タブをクリックし、[編集]をク リックします。
	- b. [統合ポイントを選択]オプションを選択し、統合ポイント名 (**sm\_integration** など) を選択しま

す。[**OK**]をクリックします。

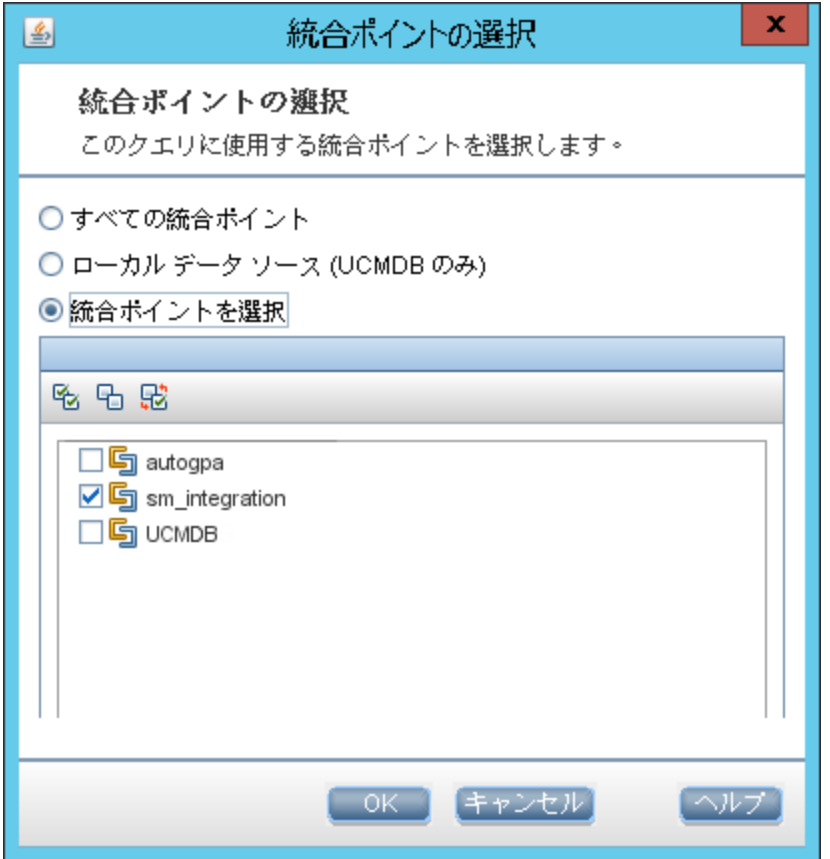

- 7. [保存]アイコン をクリックし、クエリ名を入力して、クエリの保存場所 ([ルート]フォルダなど)を 選択します。
- 8. インシデントクエリノードを選択し、[クエリ結果数を計算する]アイコン をクリックします。 UCMDB がクエリ結果数を返します。たとえば、次の図は、Service Manager に合計で 116 のインシ デントレコードがあることを示しています。

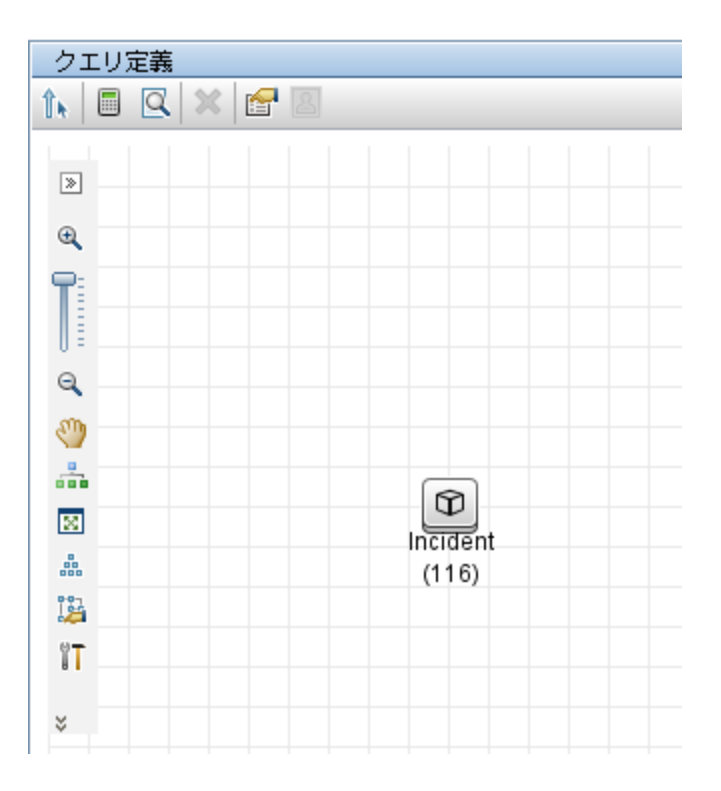

9. インシデントクエリノードを右クリックし、[要素インスタンスの表示]を選択します。UCMDB に、 Service Manager に存在するすべてのインシデントレコードのリストが表示されます。

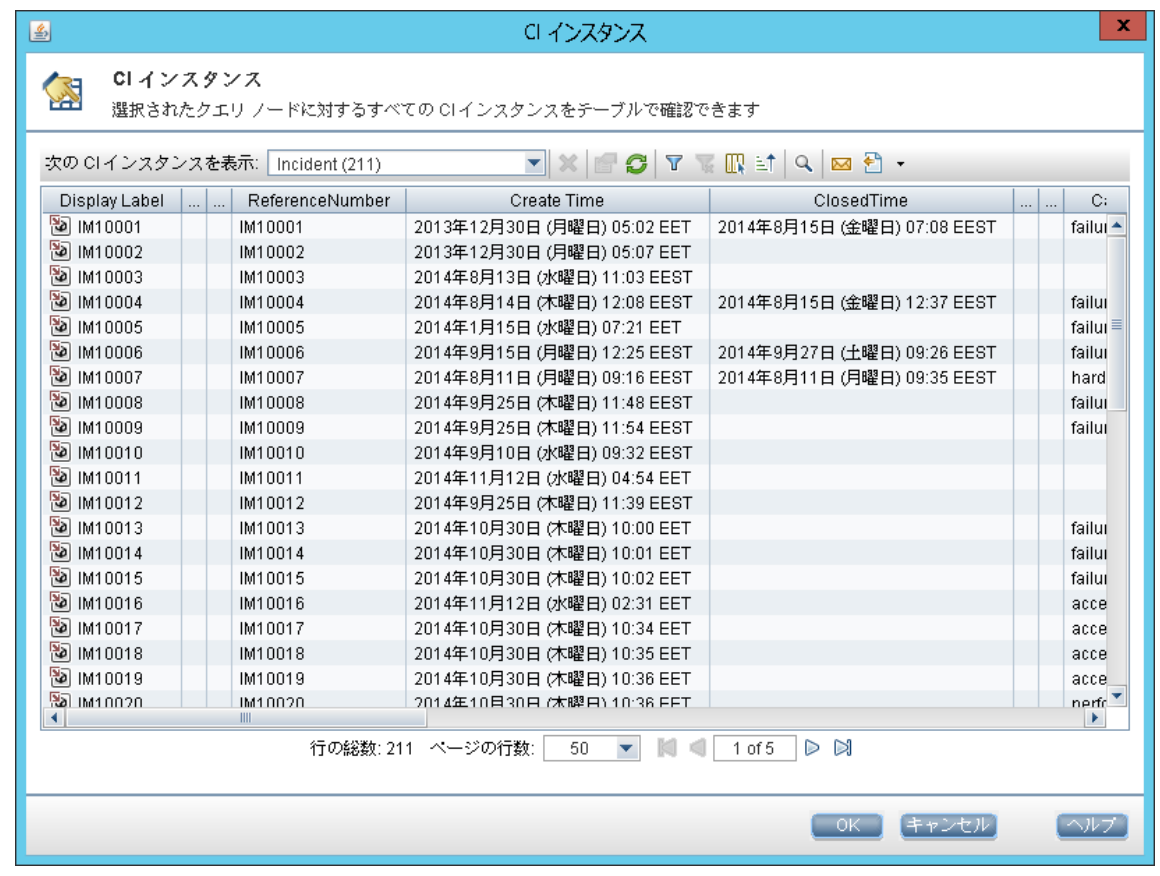

10. リストからインシデントレコードを選択し、[プロパティ]アイコン <mark>エ</mark> をクリックして詳細を表示します。

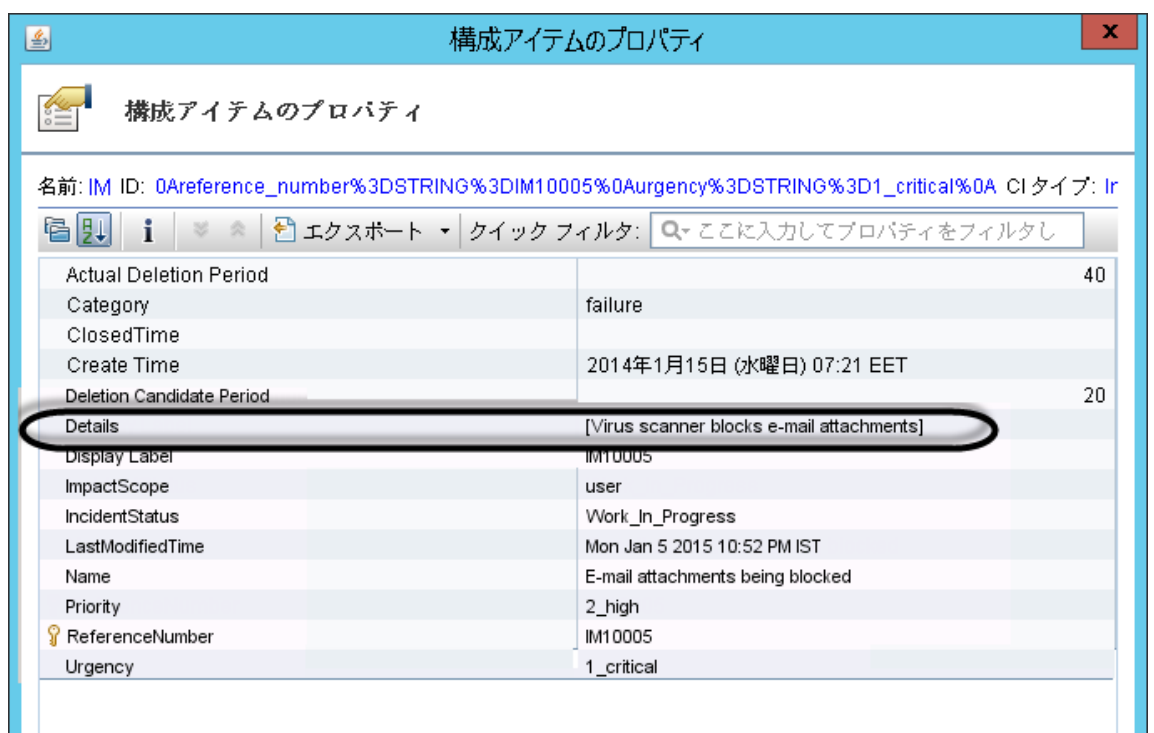

## <span id="page-51-0"></span>例 2 :UCMDB ビジネスサービスCI に影響する SM インシデント レ コードを連携させる

次の例では、[影響を受けるサービス]または[影響を受ける CI]フィールドに UCMDB のビジネスサービス CI が含まれている Service Manager インシデントレコードのリストを連携させる方法について説明します。

この例では、SM のIM10005 に **bizservice1** という名前のUCMDB からプッシュされた影響を受けるサー ビスがあります。

- 1. 管理者として UCMDB にログインします。
- 2. [モデリング]>[モデリング スタジオ]>[リソース]に移動します。
- 3. [リソースタイプ]で、リストから[クエリ]を選択します。
- 4. [新規]>[クエリ]をクリックします。
- 5. [**CI** タイプ]タブで、[**ConfigurationItem**]>[**BusinessElement**]>[**Service**]> [**BusinessService**]に移動し、右側のクエリ表示枠にそれをドラッグします。

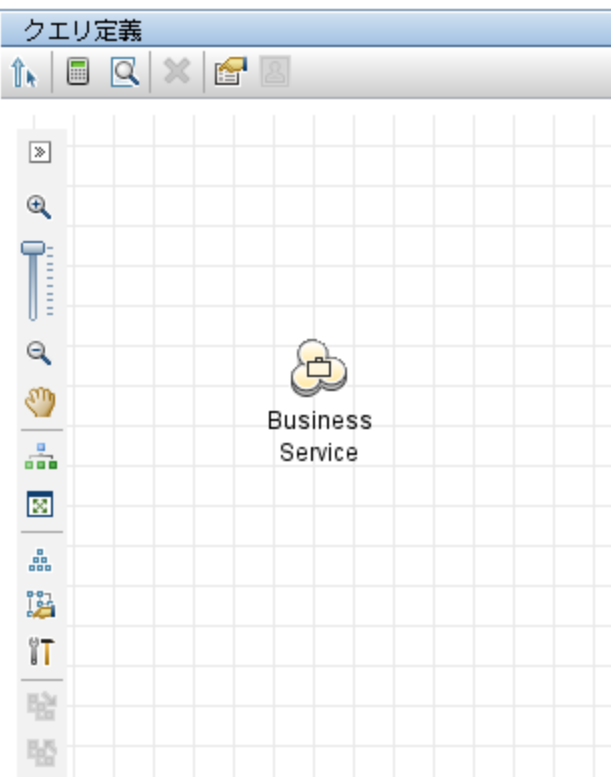

6. [**ItProcessRecord**]>[**Incident**]に移動し、クエリ表示枠にアイコンをドラッグします。

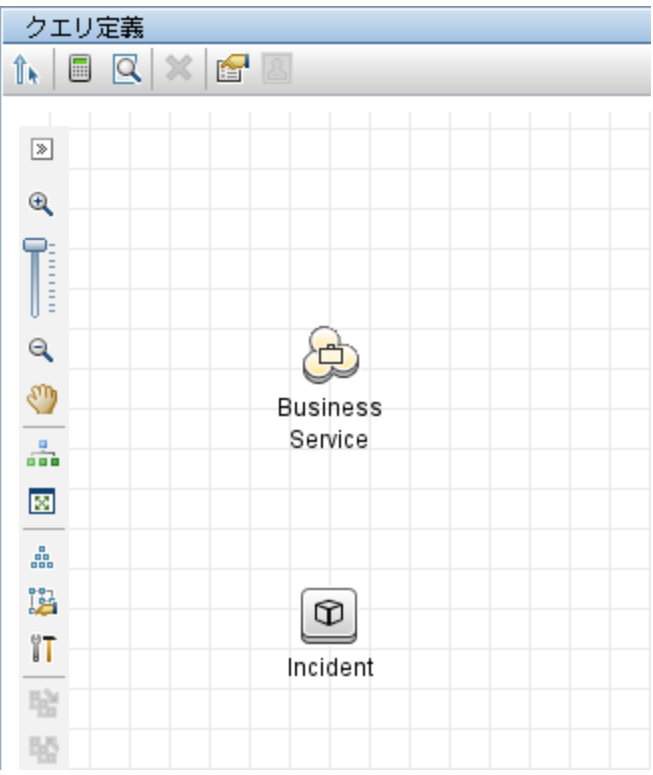

- 7. [関係を作成]アイコン<sup>『ト</sup>をクリックします。
- 8. インシデントクエリノードを選択し、このノードから BusinessService ノードに矢印をドラッグし、ノード 間の通常関係を作成します。
	- a. [通常関係]を選択して、[**OK**]をクリックします。
	- b. [メンバシップ]を選択し、オプションで関係名 (**Membership** など) を入力します。[**OK**]をクリッ

クします。

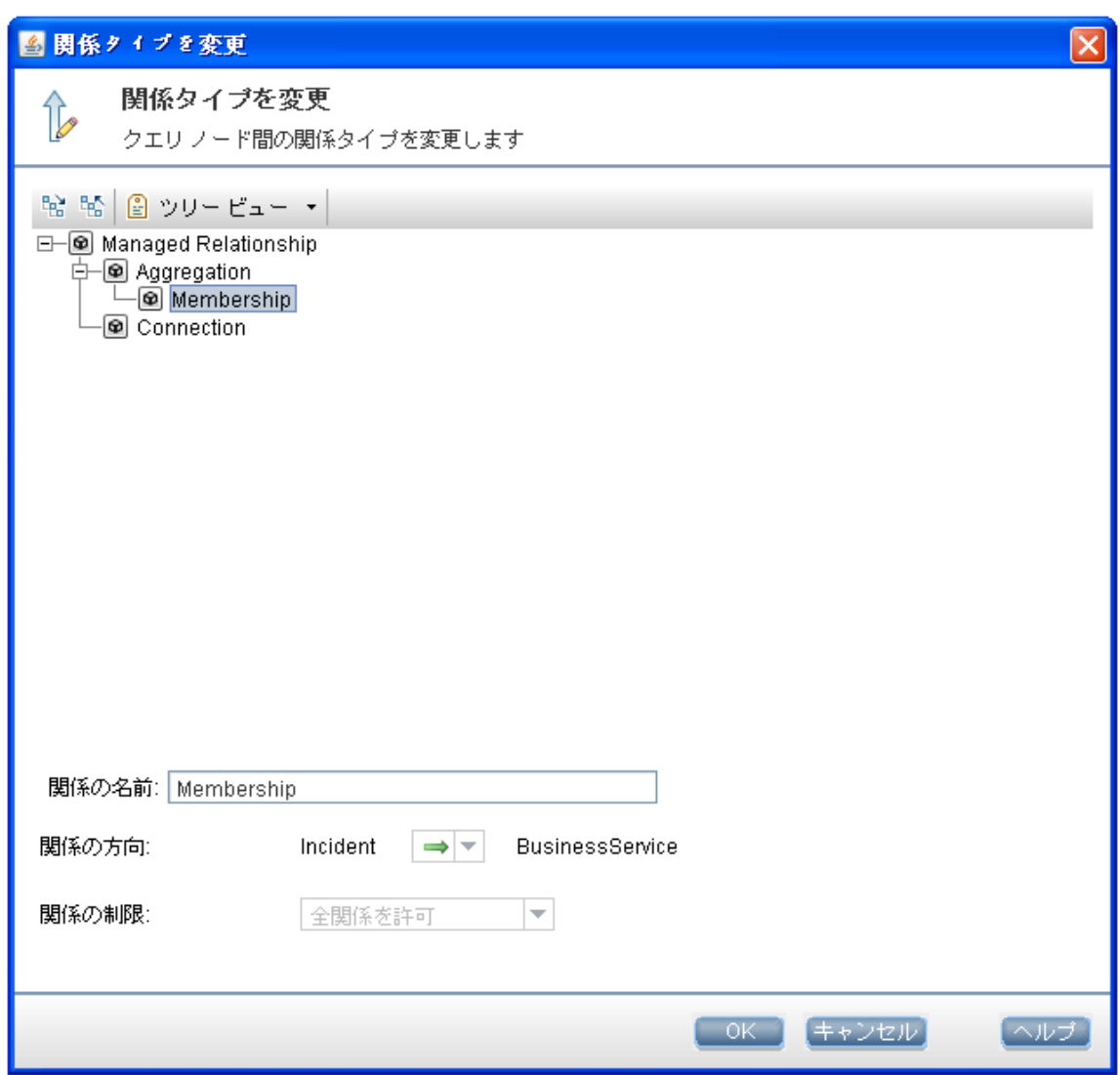

- 9. BusinessService クエリノードのデータソースとして UCMDB を指定します。これを行うには、次の手 順を実行します。
	- a. **BusinessService** クエリノードを選択します。
	- b. 右側の表示枠で[データソース]タブをクリックし、[編集]をクリックします。
	- c. [ローカル データ ソース **(UCMDB** のみ**)**]オプションが選択されていることを確認します。

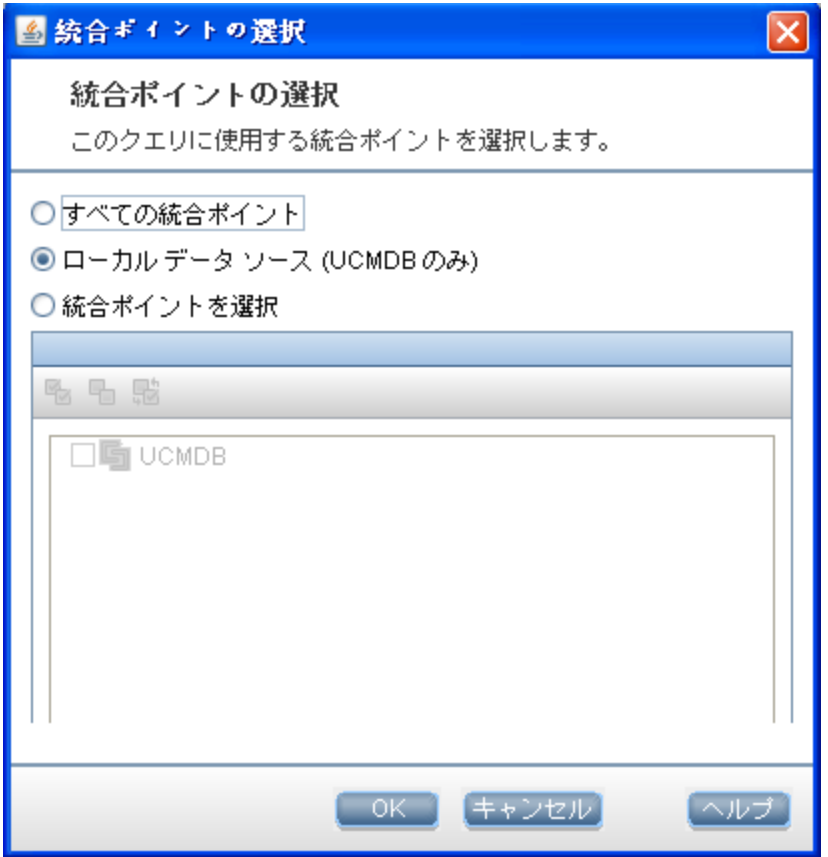

- d. [**OK**]をクリックします。
- 10. 上の手順を繰り返して、インシデントクエリノードのデータソースとして統合ポイント (**sm\_integration** など) を指定します。

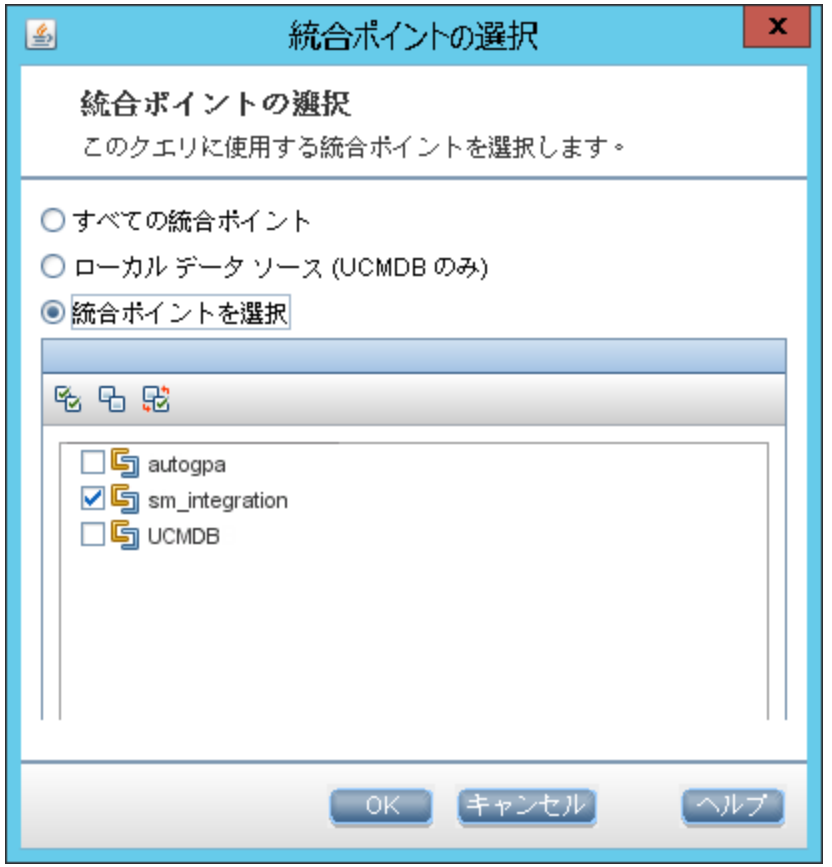

11. [クエリ結果数を計算する]アイコン ■ をクリックします。SM インシデントの数およびその影響を受 ける UCMDB ビジネスサービスCI の数が表示されます。

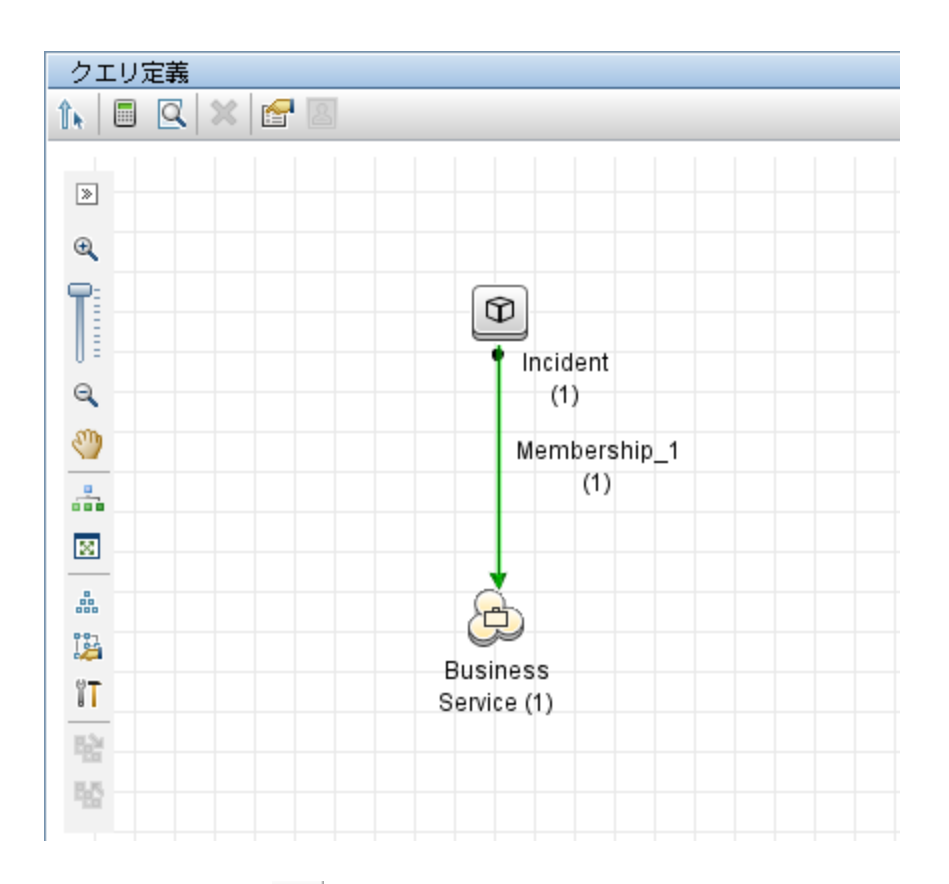

12. [プレビュー]アイコン Q | をクリックしてクエリ結果を表示します。

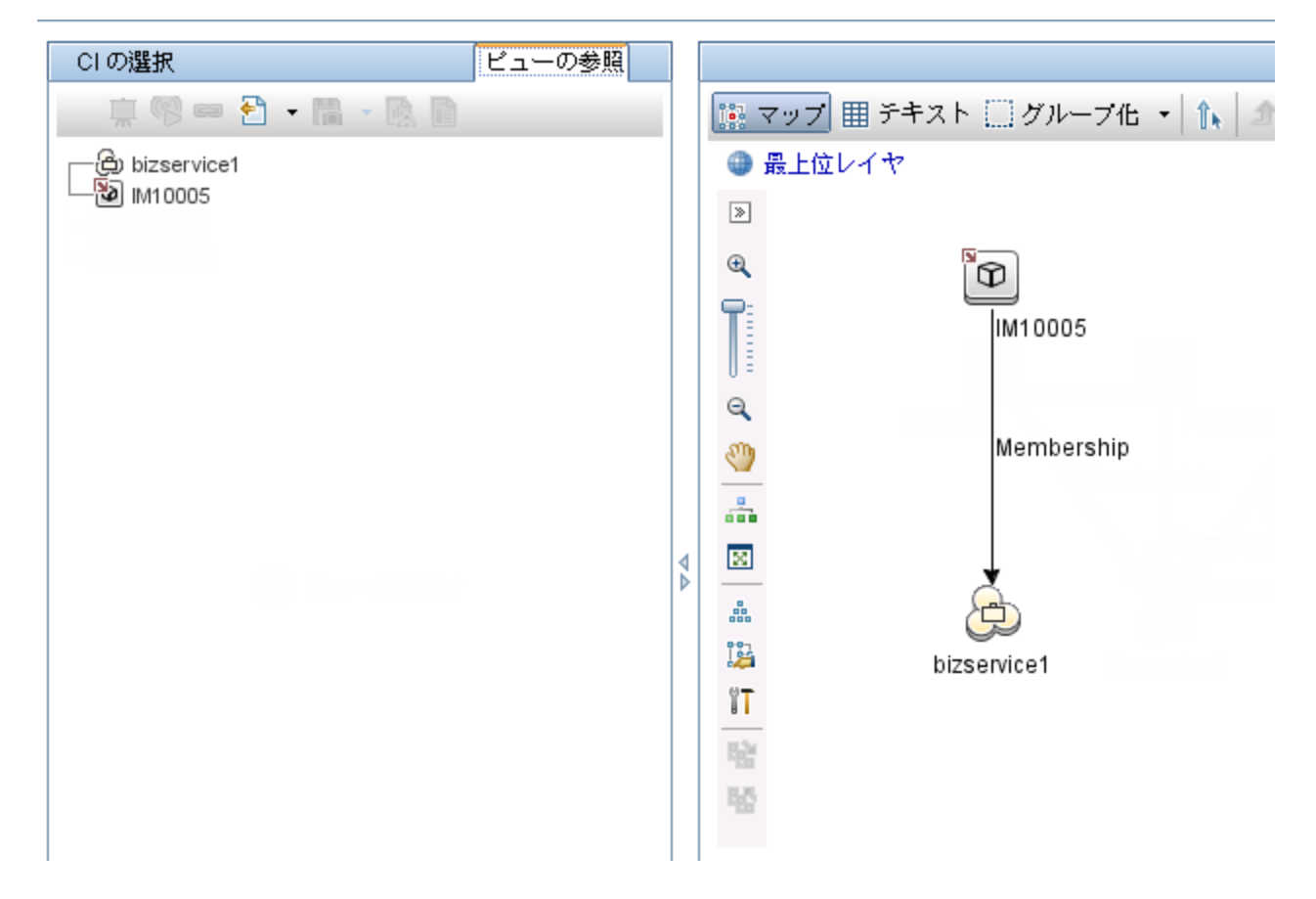

13. [CI の選択]表示枠またはクエリ表示枠から SM インシデントレコードを選択し、[プロパティ]アイコ ン<sup>6</sup> をクリックして詳細を表示します。

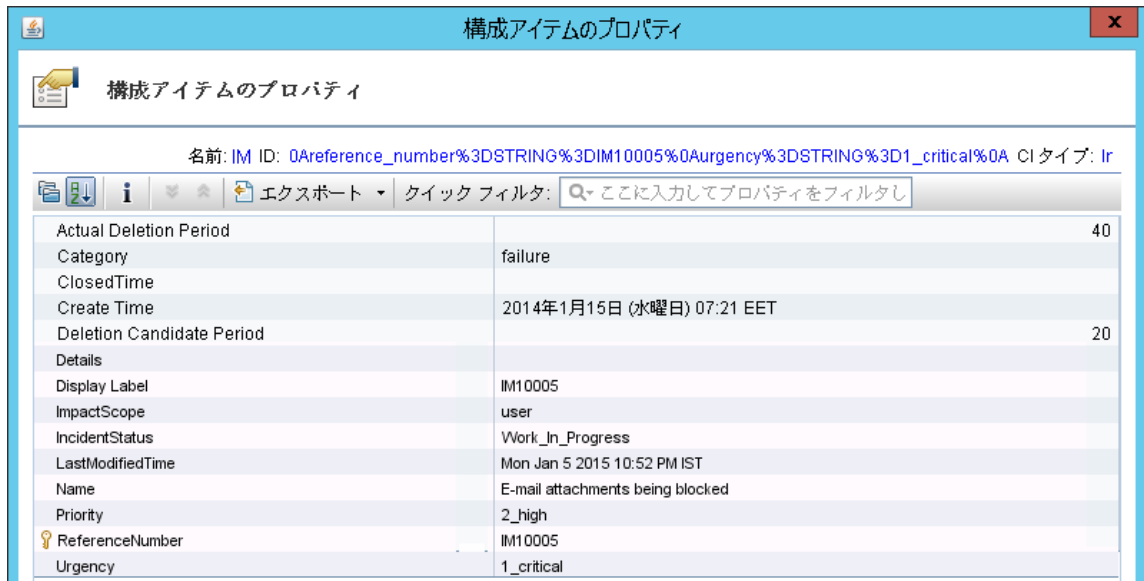

14. [CI の選択]表示枠から各 UCMDB CI レコードを選択し、[プロパティ]アイコンをクリックして詳細を 表示します。

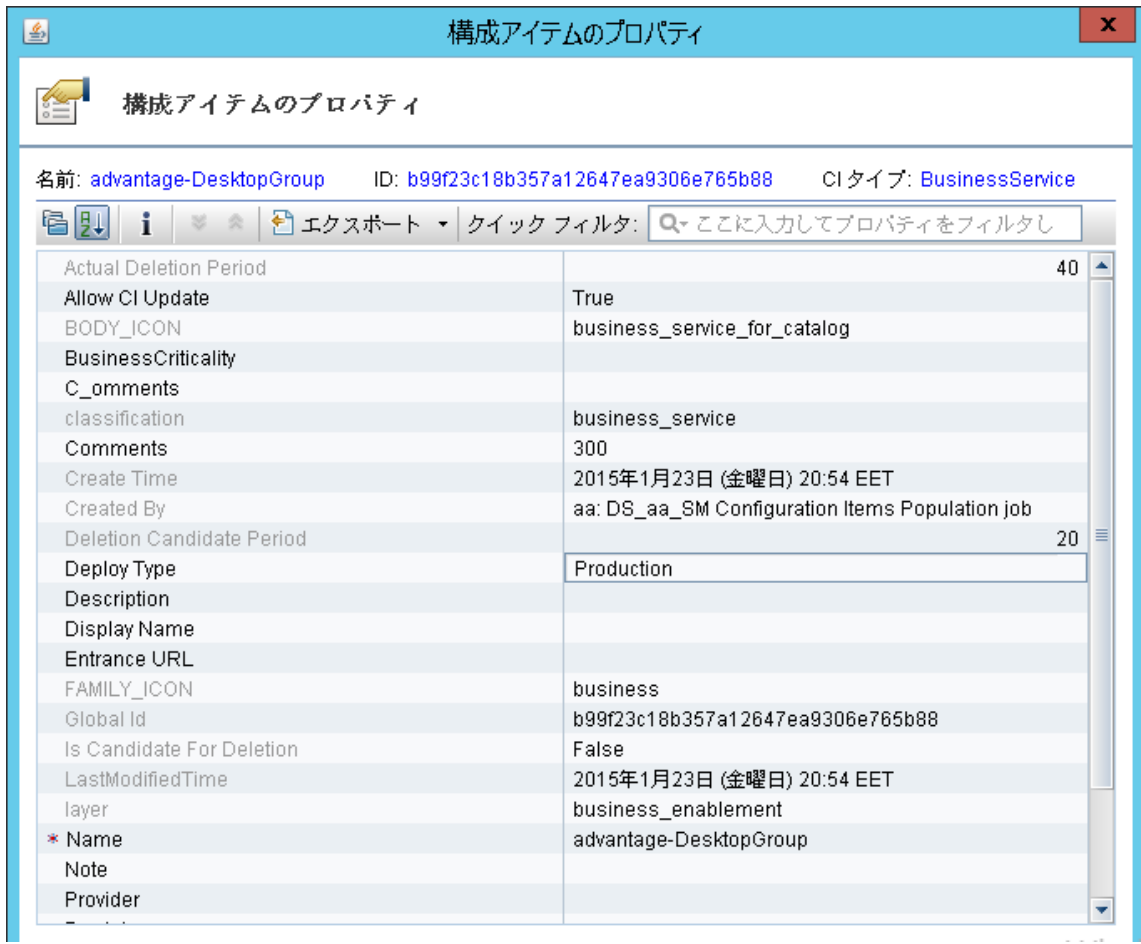

### <span id="page-59-0"></span>例 3:UCMDB CI のインシデント、変更、および問題レコードのデー タを Service Manager から連携させる

次の例では、UCMDB ビジネスサービスCI に影響する Service Manager 内のインシデント、変更、およ び問題レコードの情報を取得する方法について説明します。

- 1. 管理者として UCMDB にログインします。
- 2. [モデリング]>[モデリング スタジオ]>[リソース]に移動します。
- 3. [リソースタイプ]で、リストから[クエリ]を選択します。
- 4. [新規]>[クエリ]をクリックします。
- 5. [CI タイプ]タブで、[**ConfigurationItem**]>[**BusinessElement**]>[**Service**]>[**BusinessService**] に移動し、右側のクエリ表示枠にそれをドラッグします。
- 6. [**ItProcessRecord**]に移動し、[**Incident**]、**Problem**]、および[**RequestForChange**]をクエリ表 示枠にドラッグします。
- 7. [関係を作成]アイコン <sup>1</sup> をクリックして、次の図に示すように BusinessService ノードと他のノード の間に通常関係を作成します。

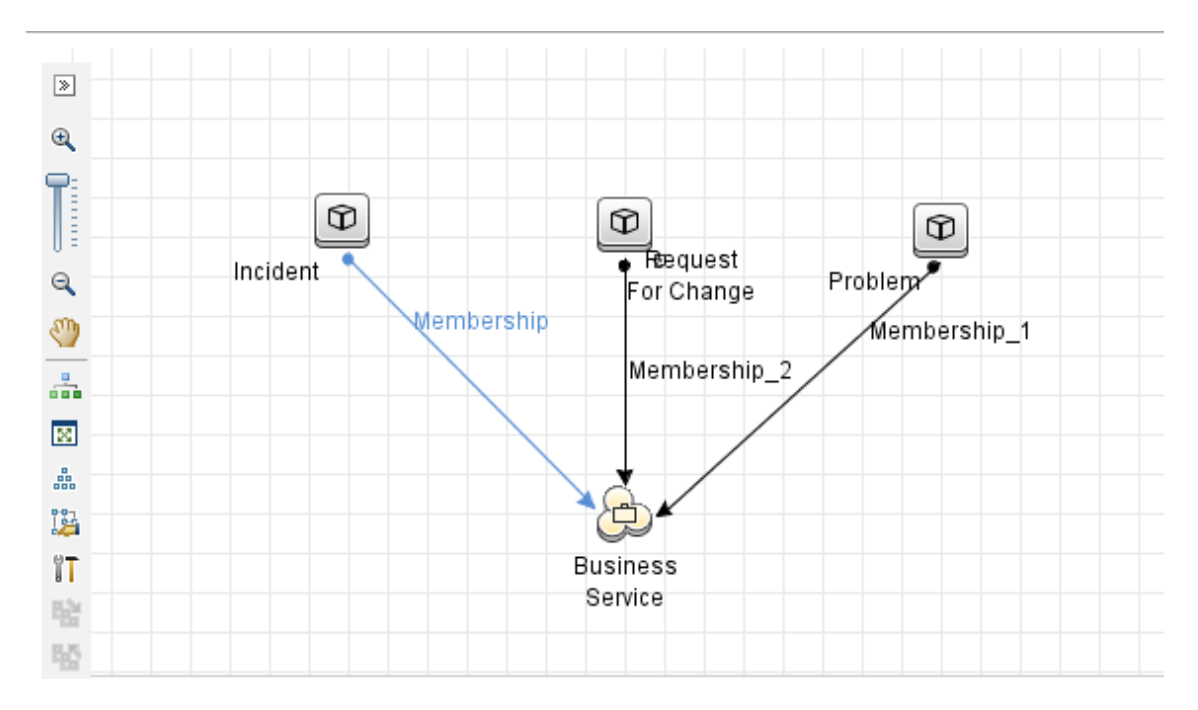

- 8. 各ノードを選択し、[データソース]タブをクリックして、各ノードのデータソースを指定します。 a. BusinessService ノードの場合、データソースとして **UCMDB** を指定します。
	- b. Incident、Problem、および RequestForChange ノードの場合、データソースとして統合ポイント (この例では **sm\_integration**) を指定します。
- 9. クエリを保存します。
- 10. オプションで、必要に応じて BusinessService ノードのプロパティを編集します。 a. BusinessService ノードを選択し、右下の表示枠で[編集]をクリックします。
	- b. [カーディナリティ]タブをクリックします。カーディナリティのデフォルト設定が表示されます。

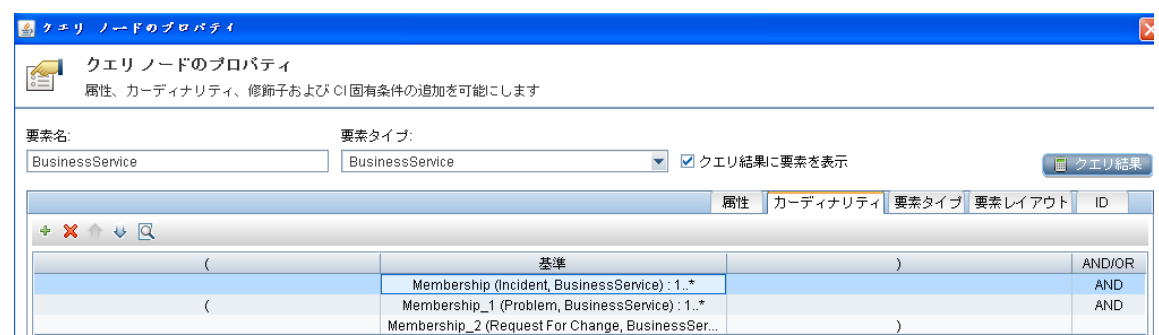

c. 必要な場合は、どちらかまたは両方の**AND** オペレータを **OR** に変更します。これにより、フィル タ条件が変更され、そのためにクエリ結果が変更されます。

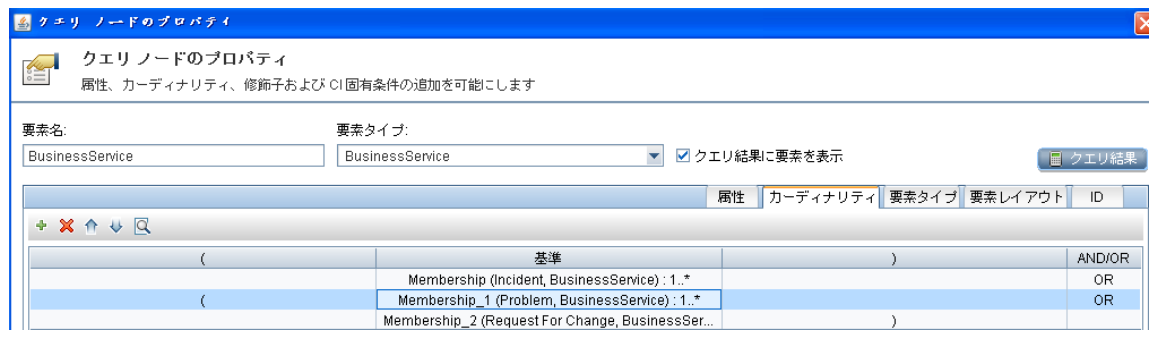

11. [プレビュー]アイコン Q | をクリックしてクエリ結果を表示します。

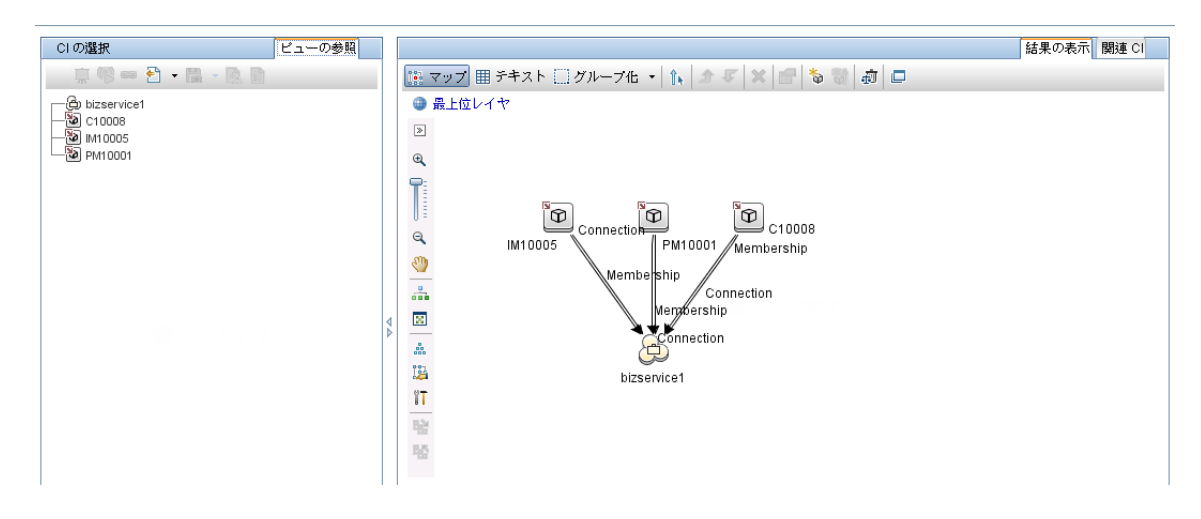

12. [CI の選択]表示枠またはクエリ表示枠から SM インシデントレコードを選択し、[プロパティ]アイコ ン <mark>8</mark> をクリックして詳細を表示します。

<span id="page-62-0"></span>13. [CI の選択 ]表示枠またはクエリ表示枠から各 UCMDB CI レコードを選択し、[関連 **CI**]タブで、 [関連 **CI** を表示]をクリックして、SM とUCMDB の両方の関連 CI を表示します。

#### 例 4 :UCMDB CI に関連する Service Manager レコードを取得する

次の例では、[関連 CI を取得 ]機能を使用して、UCMDB CI に関連する Service Manager レコードを 取得する方法について説明します。

- 1. 管理者として UCMDB にログインします。
- 2. [モデリング]>[**IT** ユニバース マネージャ]に移動します。
- 3. [**CI** の検索]タブで、Service Manager 内に関連するレコードがある UCMDB CI を検索します。たと えば、[CI 名 ]フィールドに「bizservice1」と入力し、[検索]をクリックして、CI をダブルクリックして 開きます。

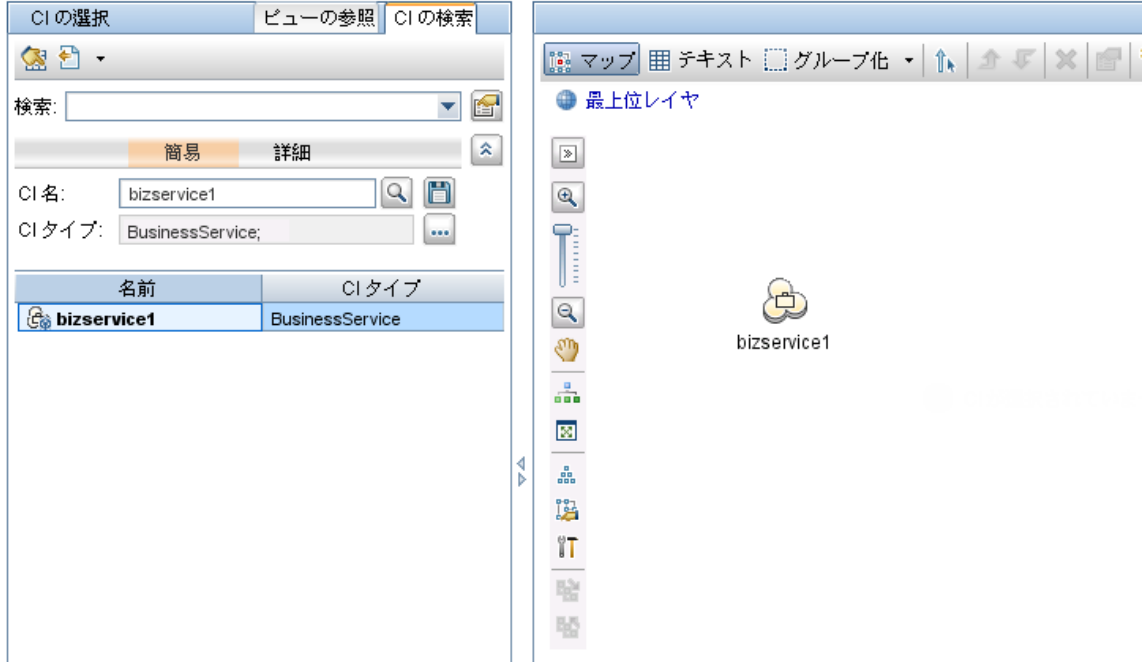

- 4. [関連 CI を取得 ]表示枠が表示されない場合は、[**[**関連 **CI** を取得**]** 表示枠を表示]アイコン 2cd をクリックします。
- 5. [関連する CI のターゲット統合ポイントを選択します。]アイコン 20 をクリックします。
- 6. [統合ポイントを選択]オプションを選択し、**UCMDB** と統合ポイントの両方を選択します。[**OK**]を クリックします。
- ○すべての統合ポイント
- ローカル データ ソース (UCMDB のみ)
- 統合ポイントを選択

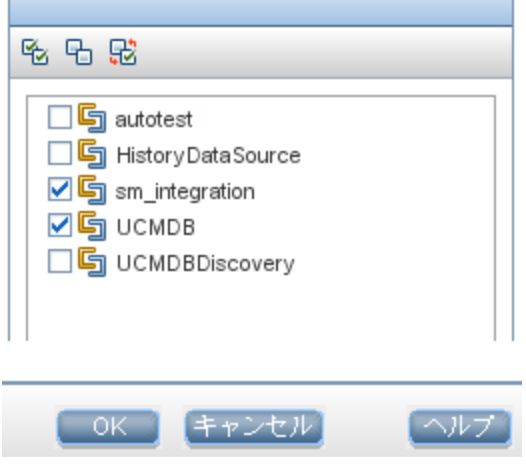

7. [関連 **CI** を表示]をクリックします。CI の関連する SM レコードとUCMDB CI が表示されます。

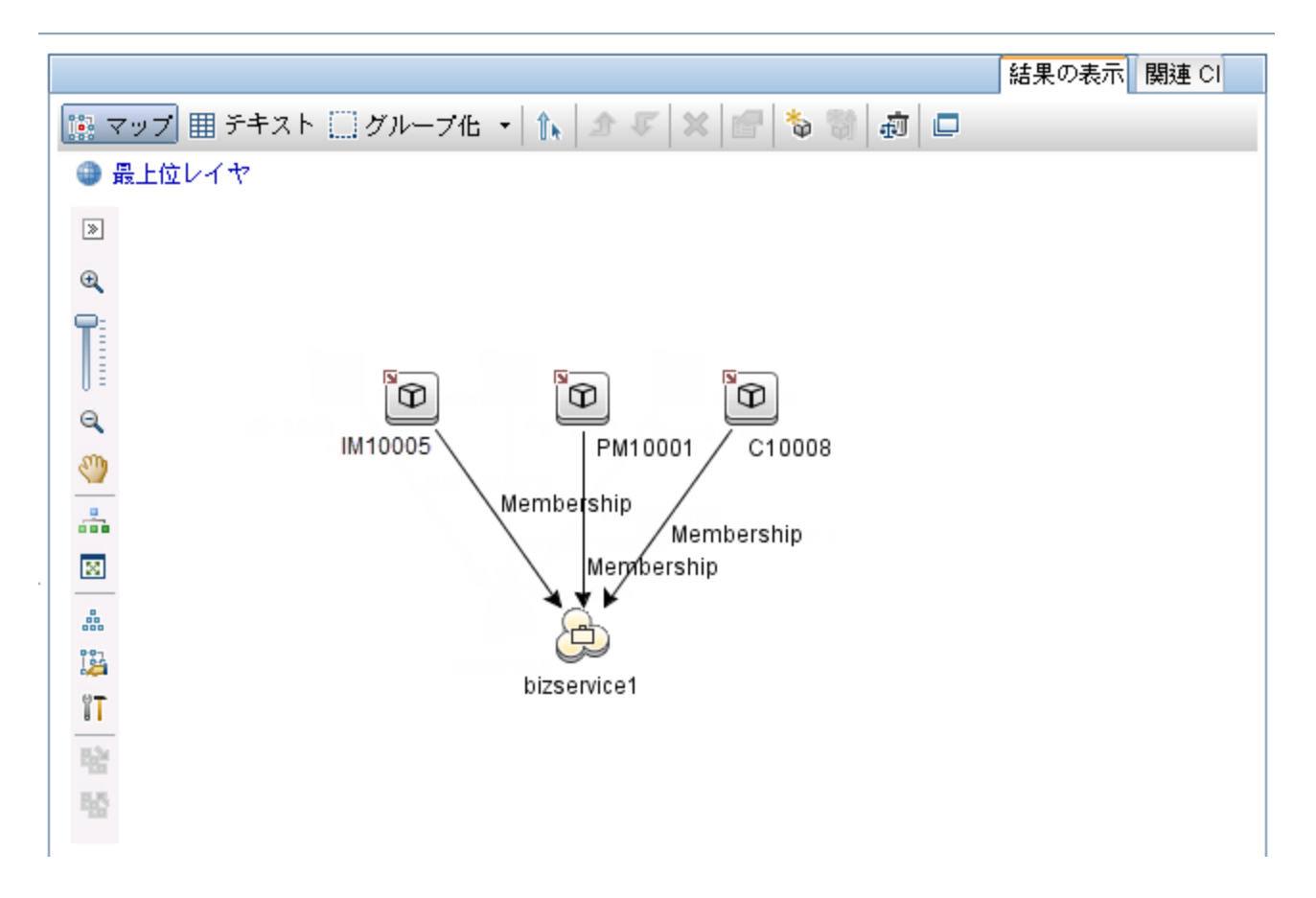

8. クエリ表示枠から各 SM レコードを選択し、[プロパティ]アイコン <mark>は</mark> をクリックして詳細を表示しま す。

# 第3章: マルチテナンシー(マルチカンパニー)の セットアップ

UCMDB-SM 統合はマルチテナンシー構成をサポートしており、これにより、Service ManagerとUCMDB の両システムが、会社 ID で構成アイテム(CI) と構成アイテム関係 (CIR) を追跡します。マルチテナン シー構成では、統合をカスタマイズして、各テナントが自社の会社 ID に一致する CI とCIR のみを表示 して作業できるようにできます。マルチテナンシーは、複数のテナントにサービスとして構成管理を提供す る管理サービスプロバイダ(MSP) 向けです。

本章の内容

- <sup>l</sup> [「マルチテナンシー](#page-65-0) (マルチカンパニー) のサポート 」(66ページ)
- 「マルチテナンシーの要件」(73ページ)
- **.** 「UCMDB [でのマルチテナンシー統合のセットアップ」](#page-72-1)(73ページ)
- <span id="page-65-0"></span><sup>l</sup> 「Service Manager [でのマルチテナンシー統合のセットアップ」](#page-75-0)(76ページ)

# マルチテナンシー(マルチカンパニー) のサポート

マルチテナンシーとは、ソフトウェアの単一のインスタンスが、サーバ上で実行され、複数のクライアント組 織 (テナントとも呼ばれます) の要求を処理している状況です。マルチテナンシーとは対照的にマルチイン スタンスアーキテクチャでは、個別のソフトウェアインスタンスまたはハードウェアシステムが異なるクライアン ト組織用にセットアップされます。

マルチテナントアーキテクチャを実装するときには、ソフトウェアアプリケーションはデータと構成を仮想的に 分割するように設計され、各クライアント組織はカスタマイズされた仮想アプリケーションインスタンスを使 用します。次の図は、マルチテナント統合のデプロイメントの例を示しています。

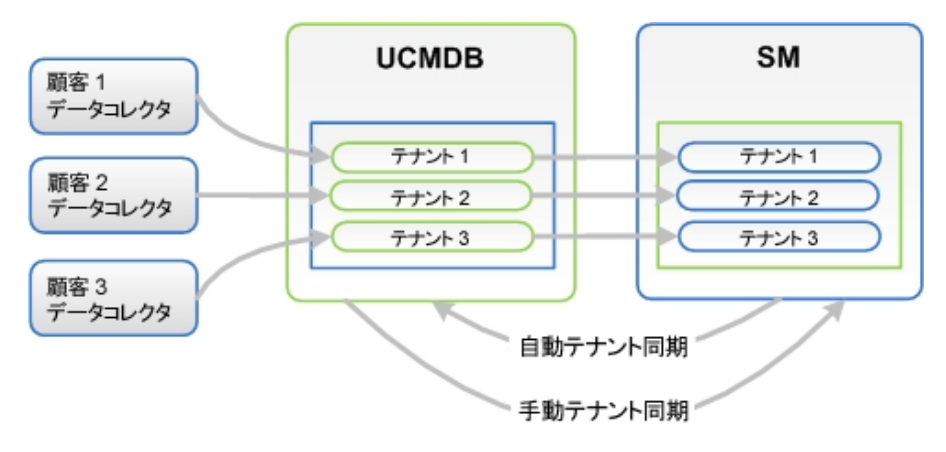

UCMDB で構成されるすべてのテナントは、SM 内の関連するテナントを使用します。UCMDB でテナント が構成されていない場合、SM から UCMDB に構成を自動的に転送するためにテナント構成をアクティ ブ化する必要があります。この手順は、システム管理者が1 度だけ実行します。

UCMDB のテナント構成がすでに存在し、SM の構成が存在しない場合、UCMDB の構成に従って SM テナントを手動で構成する必要があります。

### UCMDB-SM 統合でのマルチテナンシーの実装

SM は、マルチテナント構成での各テナントを記述する会社レコードを格納します。Service Manager シス テムは、会社レコードの確定的なソースであり、すべての新しい会社 ID を UCMDB システムにプッシュし て UCMDB 内に同等のエンティティを作成します。

SM は、マルチテナント構成で、各 CI と関係の会社 ID を追跡します。CI レコードは、そのCI レコードを 検出した UCMDB フィーダの会社 ID を継承します。関係レコードは、関係の親 CI の会社 ID を継承し ます。

### データ制限 SM セキュリティレイヤ

データ制限は、CI 情報からの顧客 ID をフィルタ処理するために使用される SM ソフトウェアレイヤです。 SM は、データ制限を使用して、CI の会社 ID がオペレータの会社 ID に一致した場合にのみ CI および 関係レコードがオペレータに表示されるようにします。データ制限で表示を制限すると、Service Manager での他のすべての関連レコード (変更依頼、インシデントなど) の表示も制限されます。

## UCMDB に格納されるマルチテナント情報について

UCMDB システムは、各 CI とCIR の会社 ID 属性を格納します。会社 ID により、UCMDB システムが CI データの更新に使用するアダプタと同期スケジュールが決定します。各 CI と関係レコードは、1 つの会 社 ID のみを取ることができます。UCMDB システムは Service Manager システムから会社 ID を取得しま す。

複数のテナント (会社) が同一のCI を共有する場合、各テナントは CI を記述する独自の一意な CI レ コードを持ちます。実際には、UCMDB システムは 1 つの管理資産を追跡するために複数のCI レコード を作成します。各テナントのCI レコードは、そのテナントに固有であり、その会社固有の会社 ID をリスト します。

### Service Manager に格納されるマルチテナント情報について

Service Manager は、マルチテナント構成での各テナントを記述する会社レコードを格納します。Service Manager システムは、会社 ID の確定的なソースであり、UCMDB システムに新規情報と更新された情 報をプッシュします。

Service Manager は、マルチテナント構成で、各 CI と関係の会社 ID を追跡します。CI レコードは、その CI レコードを検出した UCMDB フィーダの会社 ID を継承します。関係レコードは、関係の親 CI の会社 ID を継承します。

ベストプラクティスの実装では、Service Manager は、データ制限を使用して、CI の会社 ID がオペレータ の会社 ID に一致した場合にのみ CI および関係レコードがオペレータに表示されるようにします。データ 制限で表示を制限すると、Service Manager での他のすべての関連レコード (変更依頼、インシデントな ど) の表示も制限されます。

## 一意の論理名

Service Manager では、すべてのCI に一意の論理名があることが必要です。論理名生成プロセスで重 複する論理名の値が生成されると、Service Manager は、論理名の最後にアンダースコアと番号を付記 して論理名を一意にします。たとえば、2 つのCI が論理名 **mytesthost** を取る場合、2 番目のCI の名 前は **mytesthost\_1** になります。重複する CI がもう 1 つあれば、その名前は **mytesthost\_2** になります。

## 会社レコードの同期

システムが、マルチテナンシーサポートの条件をすべて満たす場合、Service Manager は UCMDB システ ムに会社レコードの会社 ID をプッシュするためのスケジュールレコードを作成します。Service Manager は、UCMDB システムに会社 ID をプッシュするかどうかの判定に次のルールを用います。

#### <span id="page-67-0"></span>**Service Manager** が **UCMDB** と会社 **ID** を同期する条件

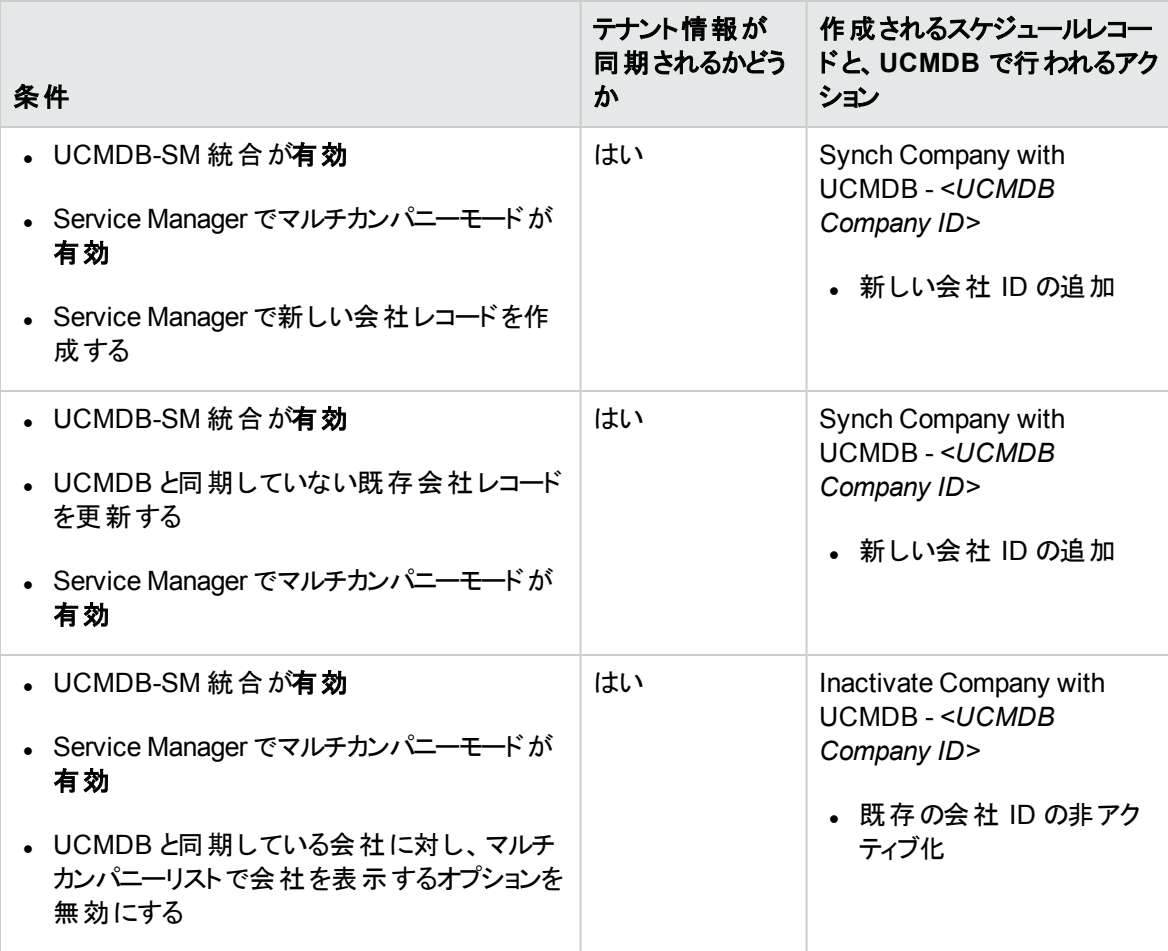

#### **Service Manager** が **UCMDB** と会社 **ID** を同期する条件 **(**続き**)**

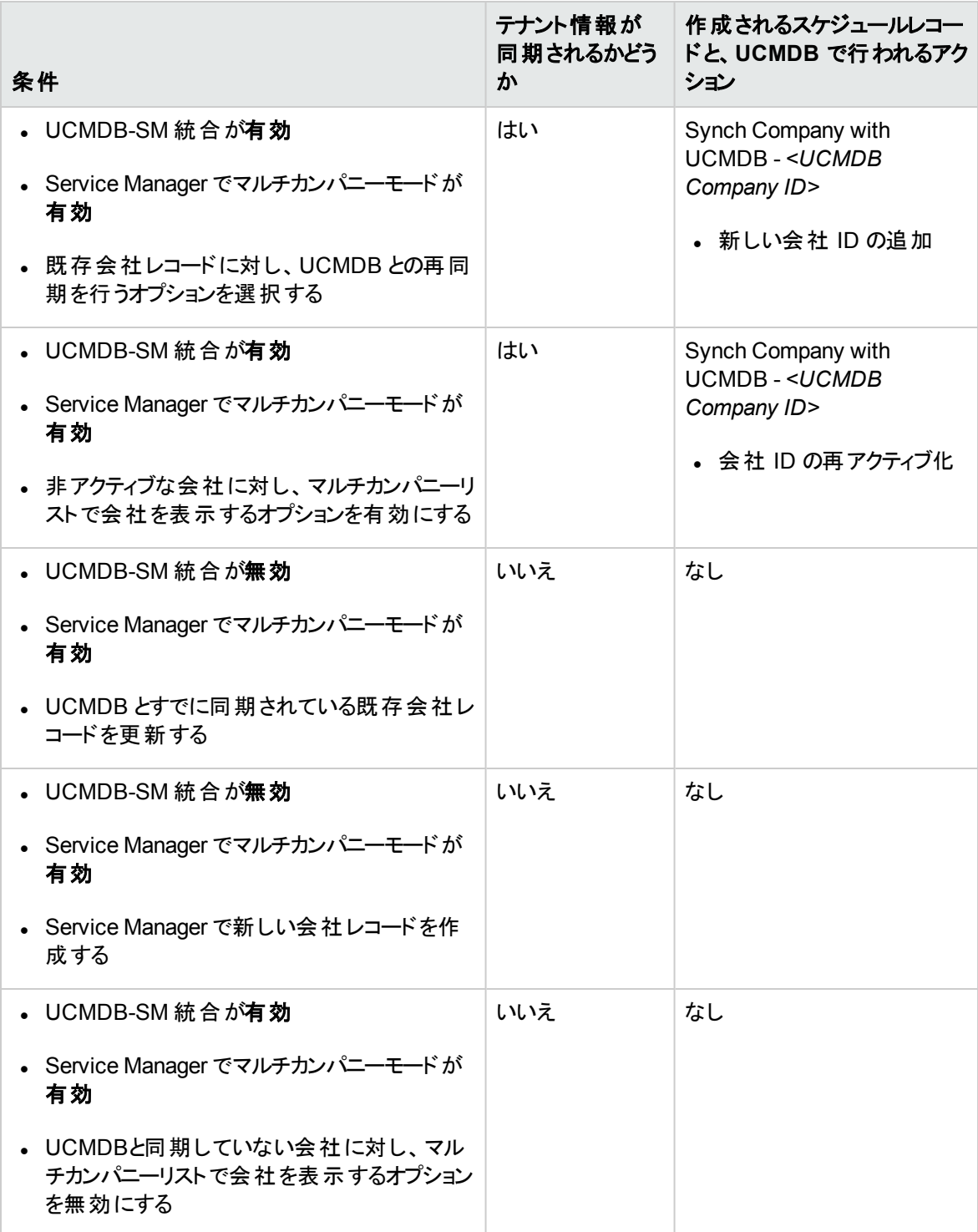

#### **Service Manager** が **UCMDB** と会社 **ID** を同期する条件 **(**続き**)**

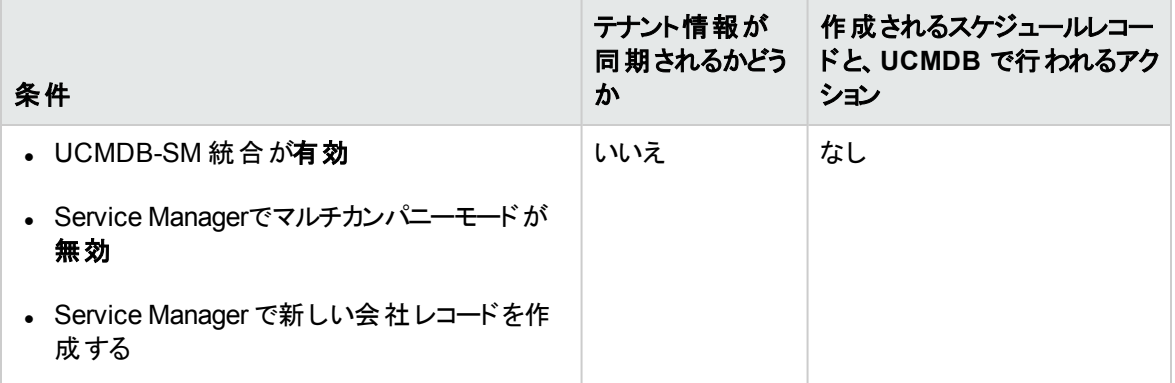

#### UCMDB 顧客 ID

マルチテナンシーの統合を有効にすると、Service Manager で各会社レコードに[UCMDB 顧客 ID]とい う新しいフィールドが表示されます。UCMDB と会社レコードを同期するには、まずこのフィールドの値を入 力する必要があります。UCMDB 顧客 ID 値を入力すると、このフィールドは読み取り専用になります。 会社のUCMDB 顧客 ID は、一度設定すると変更できません。

このフィールドには、10 文字までの数字データのみを入力できます。Service Manager ではフィールド値は 一意の正の整数である必要があります。重複した値を入力したり、小数、負の数、ゼロを使用すること はできません。

UCMDB システムは、単一テナントモードで実行時には UCMDB 顧客 ID として自動的に 1 を使用しま す。Service Manager の会社にこのUCMDB 顧客 ID 値を割り当てることで、マルチテナント実装でこの デフォルト値を再使用できます。出荷時設定では、UCMDB 顧客 ID が1 のService Manager 会社は ありません。

### UCMDB ユーザID とパスワード

マルチテナンシーの統合を有効にすると、Service Manager では各会社レコードに[UCMDB ユーザID]と [UCMDB パスワード ]という 2 つの新しいフィールドが表示されます。これらのフィールドを使用することで、 [実際のステータス]セクションの情報を要求するときに Service Manager が使用する接続情報を指定で きます。これらのフィールドに入力するユーザ名とパスワードは、UCMDB システムで有効である必要があり ます。

会社情報レコードに入力されるユーザ名とパスワードは、システム情報レコードに入力されるユーザ名と パスワードより優先されます。これにより、管理サービスプロバイダは、テナント別ベースで UCMDB システ ムへのアクセスを制御できます。会社固有のUCMDB ユーザ名とパスワードを入力しない場合、Service Manager ではシステム情報レコードに入力された資格情報が使用されます。

## 会社コード

マルチテナンシーの統合では、各会社レコードが一意の会社コード (会社フィールド) 値を取る必要があ ります。会社コードは必須フィールドであるため、既存の会社レコードには会社コード値が必要です。た だし、各会社レコードに一意の会社コード値があることを確認する必要があります。

UCMDB-SM 統合用のService Manager 拡張汎用アダプタを使用する場合は、 ServiceManagerEnhancedAdapter9-x/mappings/scripts/SMUtils.groovy ファイルで次の形式を使用し て会社コードを定義する必要があります (マッピングエントリの区切りにコンマを使用します) 。

["<*UCMDB Company 1 Code*>":"<*SM Company 1 Code*>", "<*UCMDB Company 2 Code*>":"<*SM Company 2 Code>*"]

例 :["1":"hp", "2":"sap"]

注意**:** マルチテナンシーの統合を有効にした後は、会社コード値は変更できません。変更すると、 Service Manager データが同期されなくなるためです。

### CI 調整ルール

マルチテナンシーが有効である場合、Service Manager は、データプッシュジョブの会社 ID と一致する会 社 ID を持つ CI のみを調整します。たとえば、会社 2 から CI をプッシュする際は、会社番号 2 に対応す る会社コードのService Manager CI レコードにのみ調整ルールが適用されます。

### CI および CI 関係レコードにプッシュされる会社情報

マルチテナンシーの統合を有効にすると、Service Manager がデータプッシュ時に SM 会社コード値を CI および関係レコードに挿入します。Service Manager は UCMDB 顧客 ID を使用して、一致する SM 会 社コード値を検索します。

### インシデントレコードに複製される会社情報

マルチテナンシーの統合を有効にし、UCMDB が新規 CI、更新された CI、削除された CI を検出したと きにインシデントを作成するオプションを選択すると、Service Manager は、レプリケーション時にインシデン トレコードに SM 会社コード値を挿入します。Service Manager は UCMDB 顧客 ID を使用して、一致 する SM 会社コード値を検索します。

### スケジュールレコード

Service Manager は、**problem** スケジュールプロセスを使用して、UCMDB システムへの会社 ID の同期 を管理します。[システムステータス]フォームから **problem** スケジュールプロセスを手動で有効にすること ができます。

表「 Service Manager がUCMDB と会社 ID [を同期する条件 」](#page-67-0)(68ページ)に示した同期の条件が満たさ れる場合、Service Manager によって、「Synch Company with UCMDB - *<UCMDB Company ID>*」スケ ジュールレコード ("Synch Company with UCMDB - 1234567890" など) が作成されます。会社を非アク ティブにすると、Service Manager によって、「Inactivate Company with UCMDB - *<UCMDB Company ID>*」スケジュールレコード ("Inactivate Company with UCMDB - 1234567890" など) が作成されます。 **problem** スケジュールプロセスは、次回のバックグラウンド処理の際に新しいスケジュールレコードを処理 します。

Service Manager システムが何らかの理由で UCMDB システムに接続できない場合、次のスケジュール 間隔 (出荷時設定での間隔は 5 分間) に会社の同期を再スケジュールします。problem スケジュールプ ロセスは、再スケジュールされたステータスでスケジュールレコードを更新します。Service Manager システ

ムがUCMDB システムに接続中にその他のエラーメッセージを受信すると、スケジュールレコードは、 「application failed due to error - check msglog for possible messages」ステータスに更新されます。

## テナント固有の検出イベントマネージャ(DEM) ルール

マルチテナンシーのUCMDB-SM 統合では、条件フィールド機能を実装することで、特定のテナントに固 有のSM DEM ルールを作成できます。

テナントルールは、SM テナントの構成要件によって異なります。UCMDB から SM にプッシュされる各レ コード情報タイプ用に、異なるテナントで異なる DEM テナントルールを構成できます。

各テナントには独自の要件のセットが存在する可能性があり、そのために統合を介して異なるプロセスを 実装する場合があります。

たとえば、SM に直接 CI を追加したいと考えるテナントもあれば、各 CI について変更をオープンしたいと 考えるテナントもあります。

次の表に、これを実現する方法について説明するサンプルのDEM ルールセットを示します。

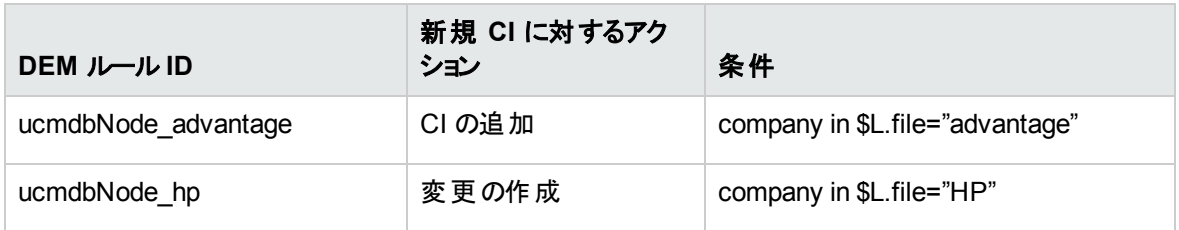

#### テナント固有 **DEM** ルール

#### 注**: DEM** ルール

DEM ルールを作成するときには、必ず各テナント用に個別のDEM ルールを作成してください。

### マルチテナンシーのユースケース

次の表では、さまざまなデプロイメントの状況で、マルチテナンシーの問題に対処するために実行する必 要があるアクションについて説明します。

#### マルチテナンシーのユースケース

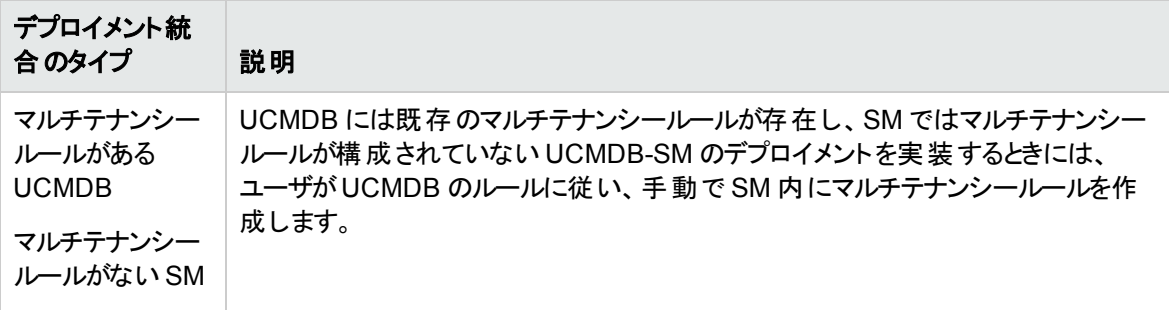
#### マルチテナンシーのユースケース **(**続き**)**

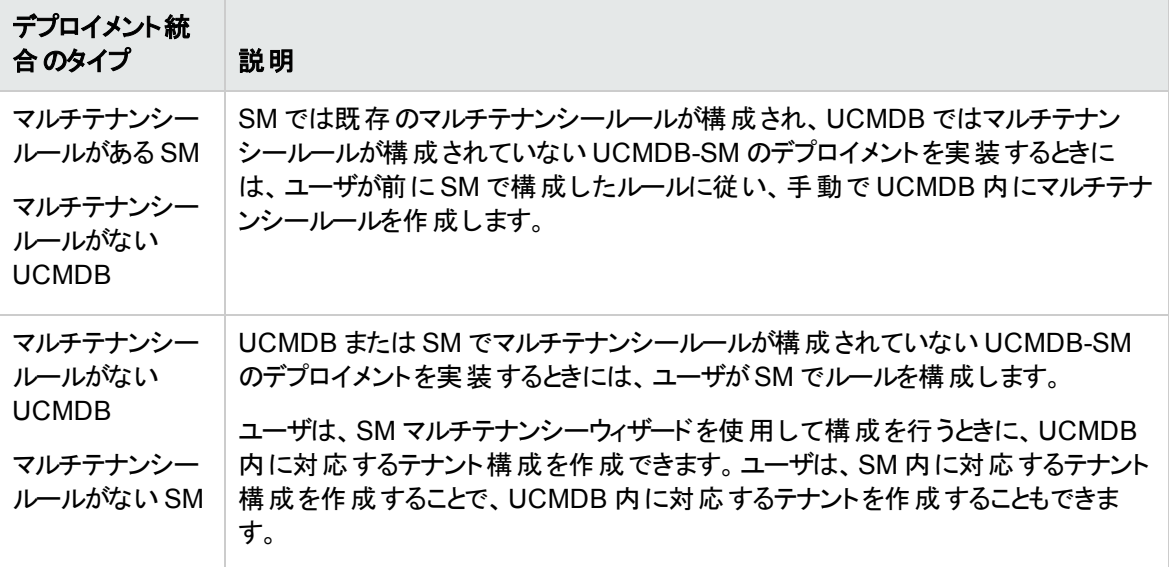

## マルチテナンシーの要件

統合がマルチテナンシーをサポートするには、システムが以下の要件を満たす必要があります。

- HP Universal CMDB バージョン 8.02 以降
- HP Service Manager バージョン 9.20 以降
- UCMDB とService Manager間 の統合が有効であること
- Service Manager システム上でマルチカンパニーモードが有効であること
- <sup>l</sup> Service Manager 上で problem スケジュールプロセスが動作していること

マルチテナンシーの統合の詳細については、HP [ソフトウェアサポートオンライン](https://softwaresupport.hp.com/) Web サイトまたは Service Manager のヘルプを参照してください。

# UCMDB でのマルチテナンシー統合のセットアップ

マルチテナンシーの統合をセットアップするには、UCMDB で次のタスクを実行する必要があります。

- 1. 統合がサポートする各テナントに、個別のData Flow Probe をインストールします。 「各テナントに個別のData Flow Probe [をインストールする方法 」](#page-73-0)(74ページ)を参照してください。
- 2. テナント固有 Data Flow Probe を起動します。 「テナント固有のData Flow Probe [を起動する方法 」](#page-74-0)(75ページ)を参照してください。

3. テナント固有 Data Flow Probe のIP アドレス範囲を設定します。 「テナント固有のData Flow Probe のIP [範囲を構成する方法 」](#page-75-0)(76ページ)を参照してください。

注意**:** 統合で Service Manager 拡張汎用アダプタを使用している場合、ポピュレーションではマルチ テナンシーはサポートされません。

### <span id="page-73-0"></span>各テナントに個別のData Flow Probe をインストールする方 法

マルチテナント構成をサポートする場合、各テナントごとに個別のデータプローブをインストールする必要が あります。出荷時設定では、UCMDB インストーラは 1 つのData Flow Probe とサービスのみをインストー ルします。

追加のData Flow Probe をインストールしてオペレーティングシステムのコマンドプロンプトから起動するに は:

- 1. 管理者として UCMDB システムのホストにログインします。
- <span id="page-73-1"></span>2. システムディスクドライブに HP Universal CMDB Setup Windows DVD を挿入します。
- <span id="page-73-2"></span>3. Data Flow Probe インストーラ (HPUCMDB\_DataFlowProbe\_x.xx.exe) を起動します。
- 4. 画面の指示に従ってウィザードを完了します。この際、インストールする各 Data Flow Probe には次 の値を使用します。 a. 各インストールフォルダの一意なパスを入力します。
	- b. 各 Data Flow Probe に、同一のUCMDB アプリケーションサーバアドレスを使用します。
	- c. 有効な Data Flow Probe アドレスを入力します。
	- d. 各 Data Flow Probe 識別子の一意な名前を入力します。
	- e. 各プローブに、一意な顧客のData Flow Probe ドメインを作成します ([標準設定のUCMDB ドメインを使用 ]オプションをクリアします) 。
	- f. 各プローブには、同じプローブゲートウェイとプローブマネージャ設定を使用します (結合プロセ ス、または独立プロセスの使用など) 。

完全なインストールの手順については、『HP Universal CMDB デプロイメントガイド 』を参照してくだ さい。

- <span id="page-73-3"></span>5. インストールする各 Data Flow Probe について、[手順](#page-73-1) 3 [と手順](#page-73-2) 4 を繰り返します。
- 6. テキストエディタで、プローブのDiscoveryProbe.properties ファイルを開きます。デフォルトで、この ファイルは次のフォルダに配置されています: <UCMDB インストールフォルダ>\<Data Flow Probe インストールフォルダ>\conf

たとえば、C:\hp\UCMDB\DataFlowProbe\conf などです。

注**:** <Data Flow Probe のインストールフォルダ>は、テナントごとに一意である必要があります。

### 7. 設定ファイルで次のプロパティを編集します。

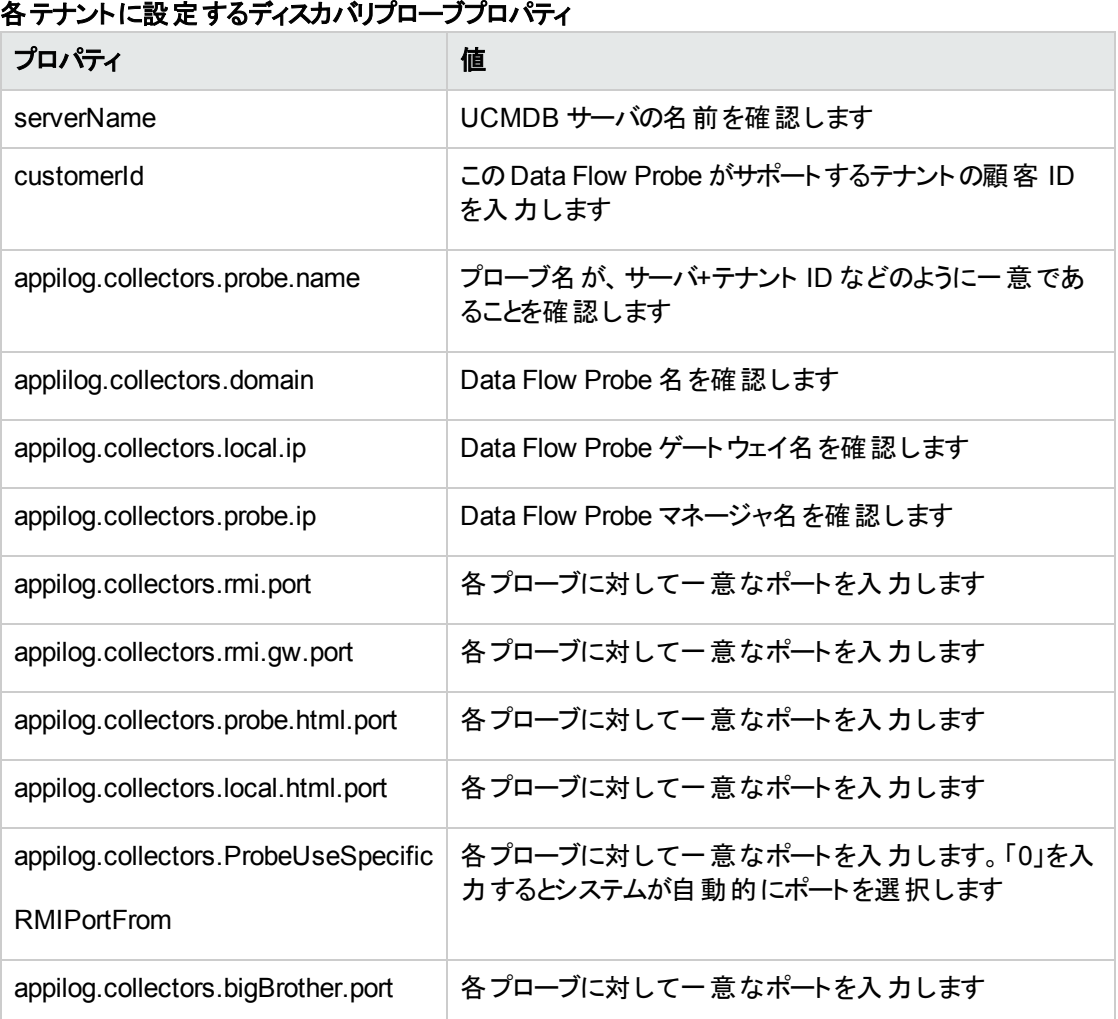

- <span id="page-74-1"></span>8. 設定ファイルを保存します。
- <span id="page-74-0"></span>9. 各テナントの Data Flow Probe について、[手順](#page-73-3) 6 か[ら手順](#page-74-1) 8を繰り返します。

## テナント固有のData Flow Probe を起動する方法

テナント固有のData Flow Probe を起動するには:

1. OS のコマンドプロンプトを開き、プローブのbin フォルダに移動します。 C:\hp\UCMDB\DataFlowProbe1\bin などです。

- 2. 「gateway console」と入力します。
- <span id="page-75-0"></span>3. 起動する各 Data Flow Probe について、手順 1 と手順 2 を繰り返します。

## テナント固有のData Flow Probe のIP 範囲を構成する方 法

テナント固有のData Flow Probe のIP 範囲を構成するには:

- 1. 構成する Data Flow Probe のテナントの会社 ID を使用し、管理者として UCMDB にログインしま す。
- 2. [データ フロー管理]>[**Data Flow Probe** 設定]を選択します。
- 3. 起動するプローブが含まれる Data Flow Probe ドメインを展開します。[**Customer2**]などです。
- 4. プローブノードを展開し、起動する Data Flow Probe を選択します。[**Probe2Customer2**]などで す。

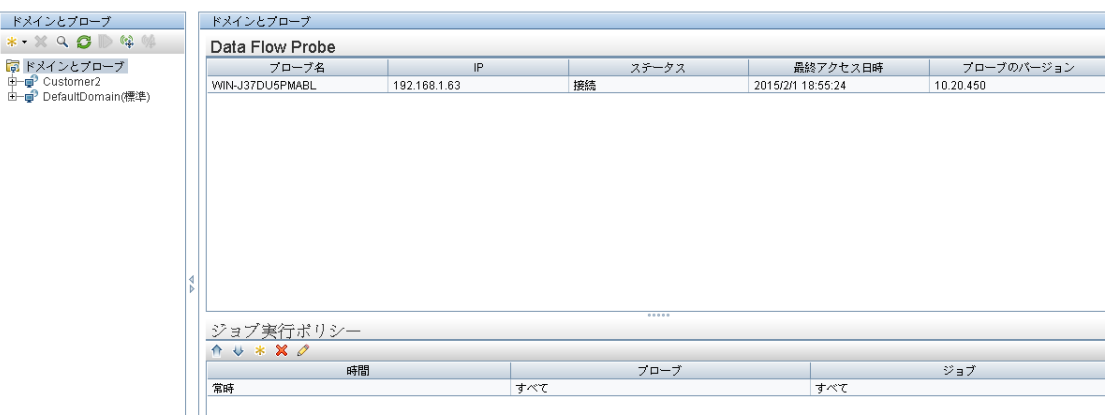

- 5. [IP 範囲を追加]アイコン <sup>+</sup> をクリックします。
- 6. Data Flow Probe がスキャンする IP 範囲を入力します。オプションで、除外する IP 範囲を追加しま す。
- 7. [**OK**]をクリックして、IP 範囲を保存します。
- 8. 構成する各 Data Flow Probe について、手順 1 から手順 7 を繰り返します。

# Service Manager でのマルチテナンシー統合のセット アップ

マルチテナンシー統合をセットアップするには、Service Manager で次のタスクを実行する必要があります。

マルチテナンシーサポートは、テナントに対してサービスとして構成管理を行う管理サービスプロバイダ (MSP) を対象とした統合のオプション機能です。マルチテナンシー構成では、各 CI とCIR レコードは対 応する会社 ID を持ちます。出荷時設定のService Manager では、すべてのオペレータはどの会社 ID で あっても CI データを表示できます。会社 ID で CI データへのアクセスを制限するには、データ制限を有効 にし、[会社 ID]フィールドを制限用クエリで使用する必要があります。マルチカンパニーモードとデータ制 限の詳細については、Service Manager のヘルプを参照してください。

統合でマルチテナンシーサポートを有効にするには、Service Manager で次のタスクを完了する必要があ ります。

- 1. スケジュールプロセスを開始します。 [「スケジュールプロセスを開始する方法](#page-76-0) 」(77ページ)を参照してください。
- 2. Service Manager システム情報レコードを構成します。 「Service Manager [システム情報レコードを構成する方法 」](#page-77-0)(78ページ)を参照してください。
- 3. 会社レコードにテナント固有のUCMDB ID とパスワード値を追加します (オプション) 。 「テナント固有 UCMDB ユーザID [とパスワード値の追加方法 」](#page-78-0)(79ページ)を参照してください。
- 4. 既存の会社レコードに UCMDB 顧客 ID を追加します。 「UCMDB 顧客 ID [値を既存の会社に追加する方法 」](#page-79-0)(80ページ)を参照してください。
- 5. 既存の会社レコードを UCMDB と同期します。 「Service Manager から UCMDB [に既存の会社を同期する方法 」](#page-79-1)(80ページ)を参照してください。
- 6. Service Manager によって会社レコードがUCMDB と同期したことを確認します (オプション) 。 「会社情報がUCMDB [にあるかどうかを確認する方法 」](#page-80-0)(81ページ)を参照してください。
- 7. 既存の会社レコードを UCMDB と再同期します (必要な場合) 。 「既存の会社を UCMDB [と再同期する方法 」](#page-81-0)(82ページ)を参照してください。
- 8. 統合に含めない会社レコードを非アクティブ化します (必要な場合) 。 [「同期された会社を非アクティブにする方法 」](#page-81-1)(82ページ)を参照してください。
- 9. 統合に含める非アクティブな会社レコードを再アクティブ化します (必要な場合)。 「非アクティブな会社を再度アクティブにする方法」(83ページ)を参照してください。
- 10. テナント固有 DEM ルールを追加します。 「テナント固有 DEM [ルールの追加方法 」](#page-82-1)(83ページ)を参照してください。

### <span id="page-76-0"></span>スケジュールプロセスを開始する方法

この統合では、Service Manager から UCMDB に会社レコードを同期するために **problem** スケジュール プロセスを必要とします。会社レコードを同期する前に、このプロセスが開始されていることを確認します。

[**problem**]スケジュールプロセスを開始するには:

- 1. システム管理者として Service Manager にログインします。
- 2. システムナビゲータの[システムステータス]をクリックします。 現在 開始されているスケジュールのリスト が表示されます。
- 3. [表示のリフレッシュ]ボタンをクリックしてリストを更新します。
- 4. **problem** スケジュールプロセスがリストにない場合は、次の手順を実行します。 a. [スケジューラの開始]ボタンをクリックします。
	- b. [**problem**]スケジュールプロセスをダブルクリックします。

**problem** スケジュールプロセスが開始されたことを示すメッセージが表示されます。

### <span id="page-77-0"></span>Service Manager システム情報レコードを構成する方法

統合でマルチテナンシーを有効にするには、Service Manager システム情報レコードに追加情報を入力 する必要があります。

注意**:** マルチテナンシーのサポートを有効にするには、HP Universal CMDB バージョン 8.02 以降を 使用する必要があります。それよりも前のバージョンのHP Universal CMDB では、マルチテナンシー モードで実行しようとすると、エラーメッセージが表示されます。

Service Manager システム情報レコードで追加情報を入力するには:

- 1. システム管理者として Service Manager にログインします。
- 2. [システム管理]>[ベースシステム構成]>[その他]>[システム情報レコード]に移動します。
- 3. [全般]タブをクリックします。
- 4. [マルチカンパニーモードで実行する]オプションを有効にします。
- 5. 「アクティブ統合]タブをクリックします。
- 6. [**HP Universal CMDB**]オプションを選択します。 フォームに[UCMDB Web サービスURL]フィールドが表示されます。
- 7. [UCMDB Web サービスURL]フィールドに、CI の同期 Web サービスAPI のURL を入力します。 URL、は次の形式です: http://*<UCMDB server name>:<port>*/axis2/services/ucmdbSMService

*<UCMDB server name>* には UCMDB サーバのホスト名、*<port>* には UCMDB サーバが使用する 通信ポートを入力します。

8. [ユーザID]と[パスワード ]に、UCMDB システム上で CI を管理するのに必要なユーザ資格情報を 入力します。たとえば、出荷時設定の資格情報は「**admin/admin**」です。

9. [マルチテナント Web サービスURL]フィールドに、会社 ID の同期 Web サービスAPI のURL を入 力します。URL、は次の形式です: http://*<UCMDB server name>:<port>*/axis2/services/UcmdbManagementService

*<UCMDB server name>* には UCMDB サーバのホスト名、*<port>* には UCMDB サーバが使用する 通信ポートを入力します。

- 10. UCMDB システムで会社 ID を同期するのに必要なユーザ名とパスワードを入力します。たとえば、 UCMDB の出荷時設定のシステム管理者用資格情報は「**sysadmin/sysadmin**」です。
- 11. [保存]をクリックします。Service Manager のメッセージが表示されます。「情報レコードは更新されま した。」と表示されます。
- 12. Service Manager システムからログアウトし、管理者アカウントでログインし直します。
- 13. [システムステータス]>[表示オプション]>[すべてのタスク]をクリックします。
- 14. **problem** スケジュールプロセスの隣にある[コマンド ]フィールドに「k」と入力し、[コマンドの実行]をク リックします。**problem** スケジュールプロセスが終了するまで、数分待ちます。
- 15. 「スケジューラの開始]をクリックします。
- 16. [**problem**]スケジュールプロセスをダブルクリックします。これで、システムは UCMDB 向けマルチテナ ンシーをサポートするようになります。

### <span id="page-78-0"></span>テナント固有 UCMDB ユーザID とパスワード値の追加方法

[実際のステータス]セクションの情報を要求するときに Service Manager が使用する、テナント固有の UCMDB ユーザ名とパスワードを入力できます。資格情報がない場合、Service Manager はすべてのテ ナントに対して、システム情報レコードにある資格情報を使用します。

注**:** 会社レコードに入力する資格情報は、システム情報レコードに入力する資格情報より優先さ れます。[UCMDB ユーザID]と[UCMDB パスワード ]フィールドは、マルチテナンシーの統合を有効 にしている場合のみ利用可能です。

テナント固有 UCMDB ユーザ名とパスワードを追加するには:

- 1. システム管理者として Service Manager にログインします。
- 2. [システム管理]>[ベースシステム構成]>[会社]を選択します。
- <span id="page-78-1"></span>3. 会社レコードの検索に使用する検索基準を入力します。すべての会社レコードを検索するには、 検索フォームを空欄にしておきます。
- 4. [検索]をクリックします。
- 5. [UCMDB ユーザID]フィールドに、この会社がUCMDB に接続するのに使用するユーザ名を入力 します。
- 6. [UCMDB パスワード ]フィールドに、このUCMDB ユーザ名のパスワードを入力します。
- <span id="page-79-2"></span>7. [保存]をクリックします。
- <span id="page-79-0"></span>8. 資格情報を入力する各会社について、[手順](#page-78-1) 3 から [手順](#page-79-2) 7 を繰り返します。

### UCMDB 顧客 ID 値を既存の会社に追加する方法

次のステップを使用して、既存のService Manager会社レコードにUCMDB顧客 ID を追加します。

- 1. システム管理者として Service Manager にログインします。
- 2. [システム管理]>[ベースシステム構成]>[会社]を選択します。
- 3. 会社レコードの検索に使用する検索基準を入力します。すべての会社レコードを検索するには、 検索フォームを空欄にしておきます。
- <span id="page-79-3"></span>4. [検索]をクリックします。
- 5. [UCMDB 顧客 ID]フィールドに、この会社の数値を入力します。
- 6. [保存]をクリックします。
- 7. レコードを UCMDB と同期することを確認するプロンプトが表示されます。会社を今すぐ同期するに は[はい]、会社を後で同期するには[いいえ]をクリックします。
- <span id="page-79-4"></span>8. [次へ]をクリックして、レコードリストの次の会社に移動します。
- <span id="page-79-1"></span>9. レコードリスト内の各会社について、[手順](#page-79-3) 5~[8](#page-79-4)を繰り返します。

### Service Manager から UCMDB に既存の会社を同期する方 法

Service Manager システムに、マルチテナンシーの統合で使用する会社レコードがすでに含まれている場 合があります。

Service Manager で UCMDB にまだ同期していない会社レコード内のフィールドを更新する場合、会社 を UCMDB に同期するかどうかのプロンプトが表示されます。

注**:** マルチカンパニーリストに会社を表示するオプションを無効にしている場合、または会社に関連 する保留中のスケジュールレコードがある場合、会社レコードの同期は求められません。詳細につい ては、「同期された会社を非アクティブにする方法」(82ページ)を参照してください。

本タスクの手順は次のとおりです。

- 1. システム管理者として Service Manager にログインします。
- 2. [システム管理]>[ベースシステム構成]>[会社]を選択します。
- 3. 会社レコードの検索に使用する検索基準を入力します。すべての会社レコードを検索するには、 検索フォームを空欄にしておきます。
- 4. [検索]をクリックします。
- 5. 更新する会社レコードを選択します。
- 6. 会社レコードを更新します。
- 7. [保存]をクリックします。レコードを UCMDB と同期することを確認するプロンプトが表示されます。 注**:** 同期を実行するかどうかにかかわらず、会社レコードは保存されます。

### <span id="page-80-0"></span>会社情報がUCMDB にあるかどうかを確認する方法

マルチテナンシーの統合が有効である場合、Service Manager の各会社レコードに、UCMDB 顧客 ID がUCMDB システムと同期済みかどうかを示す読み取り専用フィールドが表示されます。

注**:** [UCMDB 顧客 ID]フィールドは、マルチテナントのUCMDB 統合が有効である場合のみ表示 されます。

UCMDB に会社情報があるかどうかを確認するには:

- 1. システム管理者として Service Manager にログインします。
- 2. [システム管理]>[ベースシステム構成]>[会社]を選択します。
- 3. 会社レコードの検索に使用する検索基準を入力します。すべての会社レコードを検索するには、 検索フォームを空欄にしておきます。
- 4. [検索]をクリックします。
- 5. [**UCMDB** と同期]フィールドのステータスを確認します。 チェックボックスがオンである場合、Service Manager とUCMDB システムの会社 ID はすでに同期済 みです。チェックボックスがオフである場合、Service Manager はまだ UCMDB システムにこの会社を 追加していません。

注**:** 同期障害の詳細については、[「スケジュールレコード 」](#page-70-0)(71ページ)を参照してください。

## <span id="page-81-0"></span>既存の会社を UCMDB と再同期する方法

なんらかの理由で UCMDB データを失った場合、Service Manager では、会社レコードを UCMDB シス テムと再同期することができます。たとえば、統合テスト中に UCMDB データを意図的に削除した場合 や、障害後にデータを復旧する必要がある場合などです。UCMDB との再同期オプションを使用すること で、強制的にService Manager の会社を UCMDB システムと同期させることができます。

既存の会社を UCMDB と再同期するには:

- 1. システム管理者として Service Manager にログインします。
- 2. [システム管理]>[ベースシステム構成]>[会社]を選択します。
- 3. 会社レコードの検索に使用する検索基準を入力します。すべての会社レコードを検索するには、 検索フォームを空欄にしておきます。
- 4. [検索]をクリックします。
- 5. 同期する会社レコードを選択します。
- 6. [**UCMDB** と同期]チェックボックスの隣にある[再同期]ボタンをクリックします。

注**:** [再同期]ボタンが利用できる会社レコードは、UCMDB とすでに同期済みで、[**UCMDB** と同 期]チェックボックスがオンである会社レコードのみです。UCMDB システムにこのID 値の会社がすで に存在している場合、再同期要求は無視されます。Service Manager で会社を UCMDB と再同 期する既存のスケジュールレコードが存在する場合にも、再同期要求は無視されます。この場合、 「この会社を UCMDB と再同期させるためのスケジュールレコードはすでに追加されています。」という メッセージが表示されます。

### <span id="page-81-1"></span>同期された会社を非アクティブにする方法

会社レコードを UCMDB と同期すると、そのレコードは削除できなくなります。その代わり、会社レコードを 非アクティブ化することができます。これにより、UCMDB システムはそれ以降、その会社のCI の更新をす べて停止します。その会社のあらゆる既存のCI データはまだ UCMDB システムに存在し、非アクティブな UCMDB 顧客 ID に関連付けられていますが、これ以降は UCMDB システムにおいてこの会社とその関 連 CI は両方とも表示されなくなります。

同期された会社を非アクティブ化するには:

- 1. システム管理者として Service Manager にログインします。
- 2. [システム管理]>[ベースシステム構成]>[会社]を選択します。
- 3. 会社レコードの検索に使用する検索基準を入力します。すべての会社レコードを検索するには、 検索フォームを空欄にしておきます。
- 4. [検索]をクリックします。
- 5. 非アクティブ化する会社レコードを選択します。
- 6. [マルチカンパニーモード時に会社をリストに表示]で[いいえ]を選択します。
- 7. [保存]をクリックします。
- 8. この会社が以前に UCMDB と同期された場合、Service Manager では非アクティブにすることを確 認するプロンプトが表示されます。
- <span id="page-82-0"></span>9. 非アクティブにするには「はい」、変更をキャンセルするには「いいえ」をクリックします。

## 非アクティブな会社を再度アクティブにする方法

Service Manager システムで非アクティブな会社を再度アクティブにして、マルチテナンシーの統合に含め ることができます。UCMDB がこの会社の任意のCI 更新を処理できるようにするため、会社を UCMDB と同期する必要もあります。

非アクティブな会社を再度アクティブにするは:

- 1. システム管理者として Service Manager にログインします。
- 2. [システム管理]>[ベースシステム構成]>[会社]を選択します。
- 3. 会社レコードの検索に使用する検索基準を入力します。すべての会社レコードを検索するには、 検索フォームを空欄にしておきます。
- 4. [検索]をクリックします。
- 5. 再度アクティブにする会社レコードを選択します。
- 6. [マルチカンパニーモード時に会社をリストに表示]で[はい]を選択します。
- 7. [保存]をクリックします。Service Manager で UCMDB の会社を再度アクティブにすることを確認する プロンプトが表示されます。
- 8. [はい]をクリックします。Service Manager により、会社を再度アクティブにするスケジュールレコードが 作成されます。

### <span id="page-82-1"></span>テナント固有 DEM ルールの追加方法

UCMDB-SM マルチテナンシー統合では、条件フィールドを使用することにより、特定のテナントに固有の DEM ルールを作成できます。たとえば、Service Managerに直接 CI を追加したいと考えるテナントもあれ ば、各 CI について変更をオープンしたいと考えるテナントもあります。次のサンプルDEM ルールで、この 方法を示します。

#### テナント固有 **DEM** ルール

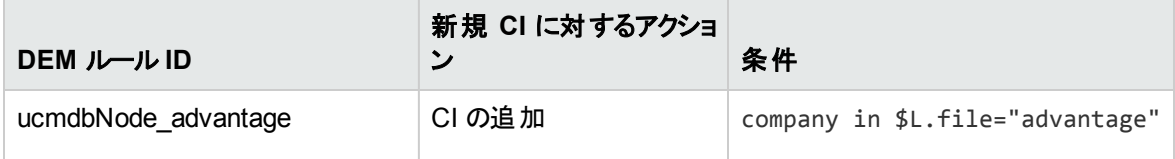

#### テナント固有 **DEM** ルール **(**続き**)**

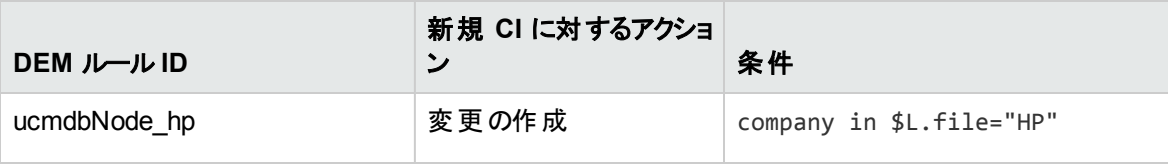

ヒント**:** 各テナントごとに独立した DEM ルールを作成することがベストプラクティスです。

# 第4章: 標準およびベストプラクティス

本章の内容

- **.** 「UCMDB-SM [構成のベストプラクティス」](#page-84-0)(85ページ)
- <span id="page-84-0"></span>• 「よく寄せられる質問」(97ページ)

# UCMDB-SM 構成のベストプラクティス

本項では、さまざまな環境でこの統合の実装を成功させるためのベストプラクティスと推奨事項について 説明します。本項では、UCMDB-SM 統合の性能を高めるための重要な知識と手法を紹介し、さらに 一般的な問題の解決策および回避策についても説明します。具体的なシステム要件と設定はシステ ム環境によって異なるので、これらのベストプラクティスと推奨事項は実装ごとに少々異なる場合がありま す。

#### 本項の内容

- <sup>l</sup> 「CI [名のマッピングに関する考慮事項 」](#page-84-1)(85ページ)
- <sup>l</sup> [「双方向データ同期に関する推奨事項 」](#page-85-0)(86ページ)
- 「プッシュのスケジュールに関する推奨事項」(88ページ)
- [「クラスタ化された環境でのプッシュ」](#page-88-0)(89ページ)
- 「初期ロードの構成」(91ページ)
- <sup>l</sup> 「差分ロード DEM [ルールを構成する方法 」](#page-94-0)(95ページ)
- [「プッシュの障害検出およびリカバリ」](#page-95-0)(96ページ)
- <span id="page-84-1"></span><sup>l</sup> 「Lightweight Single Sign-On (LW-SSO) [構成を有効にする方法 」](#page-96-1)(97ページ)

### CI 名のマッピングに関する考慮事項

UCMDB では重複する CI 名が許可されますが、Service Manager では一意の論理名が必要です。 UCMDB CI をプッシュする前に、それらのCI 名の正しいマッピングを定義する必要があります。たとえば、 多くのUCMDB CI (実行中のソフトウェア、CRG、スイッチ、ルータタイプのCI など) に同じ表示ラベルが 付けられます。

UCMDB CI をプッシュするときに Service Manager で重複する CI 名が発生しないようにするために、出 荷時設定で次のマッピングが提供されます。

#### **CRG** マッピング

出荷時設定のUCMDB CRG レコードは、次のように Service Manager にマップされます。

- <sup>l</sup> CRG のクラスタが存在する場合は、CRG は次のCI の論理名にマップされます。<Cluster display label> <CRG display label>;
- <sup>l</sup> CRG のクラスタは存在しないが、複数のIP アドレスがある場合、CRG は次の論理名にマップされま す (ここで IP アドレスはアルファベット順でソートされます) 。 <IpAddress1> \_\_\_\_ <IpAddressN>.<authoritativeDnsName> <CRG display label> (IpAddress.authoritativeDnsName が存在する場合)

<IpAddress1> ... <IpAddressN> <CRG display label> (IpAddress.authoritativeDnsName が存在 しない場合)

<sup>l</sup> CRG のクラスタも IP アドレスも存在しない場合、<CRG display label> に直接マップされます。

#### 実行中のソフトウェアのマッピング

実行中のソフトウェア CI は、Service Manager CI にマップされるときに次のようにルートコンテナノード表 示ラベルのプリフィックスが付けられます。 <Node display label>\_<Running Software display label>

#### スイッチとルータのマッピング

UCMDB のスイッチまたはルータタイプのCI レコードは、Service Manager CI にマップされるときに次のよう に MAC アドレスのプリフィックスが付 けられます。<MACAddress1>\_...\_<MACAddressN>\_<Switch or Router display label>。ここで MAC アドレスはアルファベット順でソートされます。

### <span id="page-85-0"></span>双方向データ同期に関する推奨事項

UCMDB-SM 統合は、UCMDB とService Manager (SM) 間の双方向データ同期をサポートします。 データプッシュおよびポピュレーションの機能の誤った使用が原因で発生する不要な問題を回避するため に、以下のベストプラクティスに従うことをお勧めします。

- <sup>l</sup> UCMDB が自動的に検出できる CI または CI 関係の場合、UCMDB をデータソースとして使用しま す。それらを Service Manager で変更しないでください。代わりに常に UCMDB でそれらの変更を検 出して変更を SM にプッシュするようにします。
- <sup>l</sup> UCMDB が自動的に検出できない CI または CI 関係の場合、SM をデータソースとして使用します。 それらを UCMDB で変更しないでください。代わりに常に SM でそれらを変更し、変更を UCMDB に ポピュレートします。
- <sup>l</sup> SM ですでに作成され、UCMDB が自動的に検出できる CI または CI 関係の場合、ポピュレーション を 1 回実行し、それらを UCMDB に同期してから UCMDB をデータソースとして使用します。

注意**:** これらのベストプラクティスに従わない場合、次のような問題が発生する可能性があります。 問題 **1**:

(ポピュレーションアダプタ) :CI または CI 関係がUCMDB からプッシュされた後に、最初にそれらをポ ピュレーションで UCMDB に戻さずに SM でそれらのレコードを直接変更した場合、変更を UCMDB にポピュレートできません。

#### 回避策:

これらのUCMDB レコードを SM で変更することは推奨されません。ただし、この操作が必要な場合 は、次の手順を実行してこの問題を解決できます。すべてのレコードがSM にプッシュされた後で、 最初に UCMDB にそれらをポピュレーションで戻してから、SM で変更を加えます。このようにすること で、変更を UCMDB にポピュレートできるようになります。

#### 問題 **2**:

(ポピュレーションアダプタ) :ノード CI (node 1) と実行中のソフトウェア CI の間のComposition 関係が SM にプッシュされた後で、この関係のアップストリームCI を node 1 から node 2 に変更し、変更のポ ピュレーションを実行してこの変更をポピュレートした場合、実行中のソフトウェア CI がUCMDB で 削除されます。

#### 回避策 :

SM で実行中のソフトウェアのコンテナを直接置き換える代わりに、UCMDB で実行中のソフトウェア を削除して、新しい実行中のソフトウェアを作成することをお勧めします。問題が発生する操作を回 避できない場合は、次の手順を実行します。

関係のアップストリームCI を node 1 から node 2 に変更した後で、変更のポピュレーションを直接実 行しないようにします。この問題を回避するには、次の手順に従います。

- 1. SM で実行中のソフトウェア CI を更新します (または更新済みとしてマークするために単に保存 します) 。
- 2. 実行中のソフトウェア CI の変更のポピュレーションを実行します。これにより、node 2 (UCMDB 内にまだ存在していない場合) および node 2 とこの実行中のソフトウェア CI の間の新しい Composition 関係が作成されます。
- 3. 差分ポピュレーションを実行して、関係の変更を UCMDB に同期します。node 1 と実行中の ソフトウェア CI の間の関係が削除され、手順 2 で作成した新しい関係が残ります。

関係のアップストリームCI を node 1 から node 2 に変更した後で差分ポピュレーションを実行し、結 果として実行中のソフトウェア CI がUCMDB で削除された場合は、次の手順に従って問題を解決 します。

- 1. SM で実行中のソフトウェア CI を更新します (または更新済みとしてマークするために単に保存 します) 。
- 2. 実行中のソフトウェア CI の変更のポピュレーションを実行します。これにより、実行中のソフト ウェア CI、node 2 (UCMDB 内にまだ存在していない場合) 、および node 2 とこの実行中のソフ トウェア CI の間の新しい Composition 関係が作成されます。

### <span id="page-87-0"></span>プッシュのスケジュールに関する推奨事項

プッシュジョブには2つの主要な実行方法があります。プッシュジョブを手動で実行する方法とプッシュジョ ブをスケジュールする方法です。

すべてのプッシュジョブは潜在的に UCMDB および SM システムに負荷を発生させる可能性があるので、 HP では、次のガイドラインに従うことを推奨しています。

#### スケジューラの時間枠

スケジューラの「時間枠 」の概念の役割を理解することが重要です。プッシュジョブを実行すると、システム のアクティビティが増加し、アプリケーションの応答時間に影響する可能性があります。ユーザが効果的に アプリケーションを対話操作できるようにするために、HP では次のガイドラインを推奨しています。

システムの負荷を減らすために、ピーク時以外の時間帯、できればシステムの使用率が最も低い時間 帯に UCMDB から SM へのプッシュが実行されるようにスケジュールします。

#### スケジュールの頻度

スケジュールの頻度を構成するときには、ビジネス要件を認識することが重要です。スケジュールの頻度 は、UCMDB とSM の間で同期する必要があるインフラストラクチャ環境の変更に依存します。

スケジュールの頻度は、最新のCI 情報の利用に関するビジネス要件を基にして決定します。ほとんどの 実装では、日ごとに更新する必要があります。頻繁に変更される傾向がある小規模な IT システムでス ケジュールする際には、スケジュールの頻度の増加が必要になることがあります。

#### プッシュジョブの依存関係

UCMDB プッシュジョブは、相互の依存関係をサポートしません。 各「プッシュジョブ」は、個別のタスクと見 なされ、ユーザはジョブの依存関係を定義できません。たとえば、1 つのジョブが別のジョブに依存したり、 完了を待ってから次のジョブを実行したりすることはできません。

Service Manager に関係がプッシュされないことを回避するために、CI クエリとそれらが依存する関係クエ リの両方が同じジョブ内に存在することが重要です。リスト内での各クエリの位置を変更して適切な実 行順序を定義することができます。次の図に例を示します。

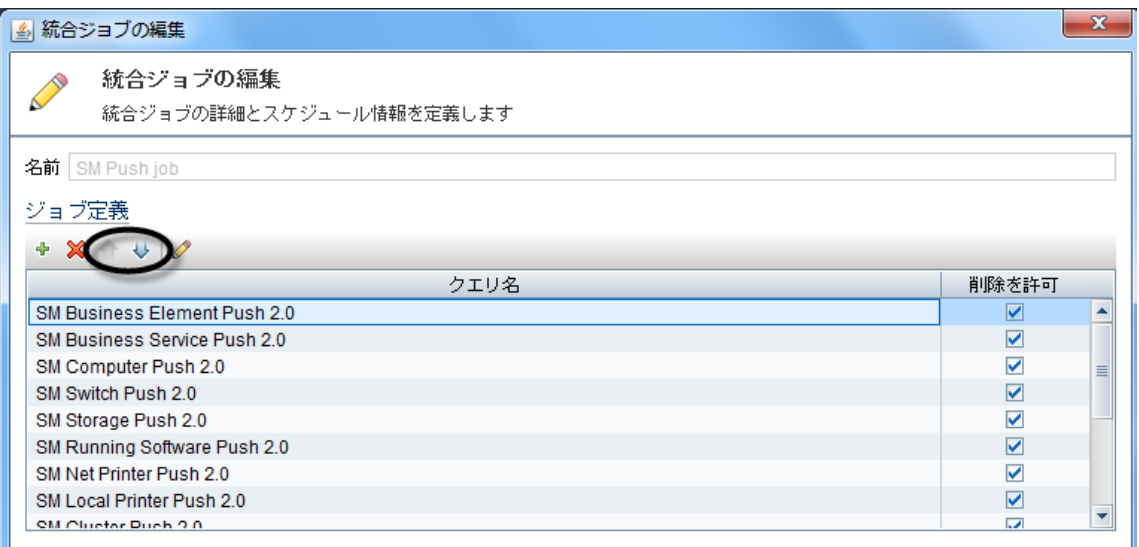

## <span id="page-88-0"></span>クラスタ化された環境でのプッシュ

クラスタ化された SM 環境は、並列的に実行される複数のサーブレットと、利用可能なサーブレットに ユーザの依頼をディスパッチするロードバランサで構成されます。 SM ロードバランサではなく、特定のサーブ レットをポイントするように UCMDB-SM 統合を構成する必要があります。これを行うには、最初に専用の Web サービスリスナを作成する必要があります。

本項の内容

- **.** 「専用 Web [サービス」](#page-88-1)(89ページ)
- [「クラスタ構成プロセスの手順 」](#page-88-2)(89ページ)
- <span id="page-88-1"></span>• 「複数のSM [プロセスの接続 」](#page-89-0)(90ページ)

### 専用 Web サービス

水平スケーリングまたは垂直スケーリング用に構成された Service Manager システムでは、ロードバランサ を使用して、クライアントの接続要求を利用可能な SM プロセスにリダイレクトします。ただし、ほとんどの Web サービスクライアントはリダイレクト要求を処理できないため、SM ロードバランサをエンドポイント URL として使用した場合は失敗しまします。

HP では、Web サービス要求専用に 1 つ以上のSM プロセスを作成することをお勧めします。ユーザは、 専用のService Manager プロセスに直接接続する関連する外部 Web サービスクライアントを構成する 必要があります。

### <span id="page-88-2"></span>クラスタ構 成プロセスの手順

本項では、統合のクラスタ環境を構成する手順について説明します。

#### Web クライアント の構成方法

関連する外部 Web クライアントを構成するには:

- 1. Service Manager サービスを停止します。
- 2. sm.cfg ファイルを開き、-debugnode パラメータを使用して、Web サービス要求をリスンする専用の SM プロセスを作成します。 次のエントリは、ポート 13085 および 13445 上でリスンする専用のプロセスを作成します。

```
01 sm -httpPort:13080 -loadbalancer
```
- 02 sm -httpPort:13081 -httpsPort:13443
- 03 sm -httpPort:13083 -httpsPort:13444
- 04 sm -httpPort:13085 -httpsPort:13445 -debugnode

#### 解説

この部分的なコードは、SM クライアントがSM サービスに接続できるようにする各 SM プロセスリスナ (Web サービス) のさまざまな設定を示しています。

行 01 は、ロードバランサポート (13080) を定義します。

行 02 および 03 は、非専用 SM クライアントがSM ロードバランサによってリダイレクトされる SM ポー トを定義します。

行 04 は、専用のSM クライアントによって使用される debugnode ポートを定義します。

#### 注**: debugnode** パラメータ

debugnode パラメータは、このService Manager プロセスへのクライアント接続要求を転送しないよう に SM ロードバランサに指示します。このプロセスに直接接続するクライアントのみがこのポートにアク セスできます。

#### debugnode の構成方法

debugnode を構成するには:

- 1. SM サービスを開始します。
- 2. debugnode で実行されている SM プロセスに直接接続する外部 Web サービスクライアントを構成し ます。UCMDB を使用して統合を実行しているときには、SM のService Manager アダプタが debugnode ポートに接続するように構成する必要があります。 たとえば、通常の接続の場合、エンドポイント URL を次のように設定します。

http://<*fully qualified host name*>:13085/SM/9/rest/<*Service Name*>

SSL で暗号化された接続の場合、URL を次のように設定します。

https://<*fully qualified host name*>:13445/SM/9/rest/<*Service Name*>

これらのクライアントには、UCMDB (プッシュのため) 、Connect-It、その他のアプリケーションが含まれ ます。

### <span id="page-89-0"></span>複数のSM プロセスの接続

パフォーマンスを向上させたい場合は、複数のService Manager プロセスに接続できます。統合は、 Service Manager の垂直ロードバランサ環境と水平ロードバランサ環境の両方をサポートします。

Web サービス要求専用の複数のSM プロセスを作成し、それらの専用のSM プロセスを使用して、統合 ポイントの[**URL** 上書き]フィールドを構成することができます。このフィールドの値 (存在する場合) は、 [ホスト名/IP]および[ポート ]の設定を上書きします。

次に、このフィールドの値の例を示します。2 つのSM プロセスに接続します。

http://<*fully qualified host name1*>:13080/SM/9/rest;http://<*fully qualified host name2*>:13082/SM/9/rest

### <span id="page-90-0"></span>初期ロードの構成

構成プロセスを開始する前に、UCMDB から SM に転送される CI および関係のデータ量を評価し、デー タ量に基づいて必要になる反復プロセスを確認する必要があります。

最初に、すべてのデータを 1回の処理でプッシュできるかどうかを確認する必要があります。これは、プッ シュクエリに含まれるデータの量、およびこのデータをプッシュするのにかかる時間によって確認できます。

本項の内容

- <sup>l</sup> [「シングルスレッド環境でのプッシュのパフォーマンス」](#page-90-1)(91ページ)
- <sup>l</sup> [「マルチスレッドの実装 」](#page-91-0)(92ページ)
- <sup>l</sup> [「マルチスレッド環境でのプッシュのパフォーマンス」](#page-92-0)(93ページ)
- <sup>l</sup> 「複数 SM [プロセス環境でのプッシュのパフォーマンス」](#page-92-1)(93ページ)
- 「初期ロード用のSM DEM [ルールを設定する方法 」](#page-93-0)(94ページ)

注**:** この文書で示されるパフォーマンスデータは、HP で実行されたテストを基にしており、参考データ としてのみ提供されます。統合のパフォーマンスは、実際の環境ではハードウェア構成によって大きく 異なる場合があります。

### <span id="page-90-1"></span>シングルスレッド環境でのプッシュのパフォーマンス

シングルスレッド環境で 22,500 のUCMDB ルート CI (クエリ内のルート) および関係をプッシュする場合、 約 1 時間かかり、直線的に処理が実行されます。次の表を参照してください。

#### シングルスレッド環境でのパフォーマンスデータ

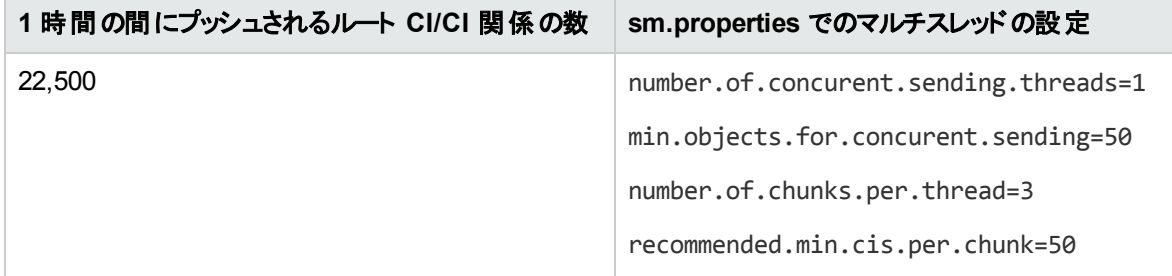

UCMDB で sm.properties ファイルを表示または編集するには、[データフロー管理]>[アダプタ管理]> [**ServiceManagerEnhancedAdapter9-x**]>[構成ファイル]>[**sm.properties**]に移動します。

#### ルート **CI** と関係の数**/22,500**

特定の環境でのプッシュの時間 (時間単位) は次のように計算されます。

単一の計画済みクエリのプッシュが許可されている時間枠に違反する可能性がある場合は、データを複 数のクエリに分割する必要があります。各クエリは個別にプッシュする必要があります。

このクエリの分割は、複数のクエリを作成し、データのフィルタリングを可能にする異なるノード条件を各ク エリに設定することによって行います。すべてのクエリの最初のプッシュが完了したときに、初期ロードプロセ スが完了します。

#### 注**:** ノード条件の適用

さまざまな SM の同期クエリにノード条件を適用するときには、すべての関連データがSM にコピーさ れるようにすべての情報がクエリに含まれていることを確認する必要があります。

### <span id="page-91-0"></span>マルチスレッドの実装

パフォーマンスを向上させるために、Service Manager アダプタは、CI および関係のデータを SM にプッシュ する際に複数のスレッドを使用します。次のセクションでは、これらの設定、およびパフォーマンスを最大限 に向上させるための設定の構成方法について説明します。

マルチスレッドの構成は、UCMDB サーバ上のsm.properties ファイルで定義します。UCMDB でこのファ イルを表示または編集するには、[データ フロー管理]>[アダプタ管理]> [**ServiceManagerEnhancedAdapter9-x**]>[構成ファイル]>[**sm.properties**]に移動します。

次に、sm.properties ファイルのマルチスレッド定義の例を示します。

- 01 number.of.concurrent.sending.threads=6
- 02 min.objects.for.concurrent.sending=50
- 03 number.of.chunks.per.thread=3
- 04 recommended.min.cis.per.chunk=50

#### 解説

この部分的なコードは、UCMDB サーバでの関連するマルチスレッドの設定を示しています。

- <sup>l</sup> 行 01 は、CI プッシュのために UCMDB がSM に対して開く並列スレッドの数を定義します。このパラ メータを 1 に設定すると、マルチスレッドが無効になり、2 以上の値にすると、マルチスレッドが有効にな ります。
- <sup>l</sup> 行 02 は、シングルスレッドとは異なるマルチスレッドを使用するために必要な SM オブジェクトの最小 数を定義します。
- <sup>l</sup> 行 03 は、スレッドごとのチャンクの数を定義します。この数にスレッド数を乗算すると、CI データチャン クの合計数になります。
- <sup>l</sup> 行 04 は、CI データチャンクごとの推奨される CI の最小数を定義します。

チャンクの合計数 = number.of.chunks.per.thread \* number.of.concurrent.sending.threads

統合は、次のようにキューメカニズムを実装します。

UCMDB から SM に渡されるデータは、均等なチャンクに分割され、これらのチャンクはキューに入れられ ます。

すべてのスレッドが利用可能になるまで、利用可能な各スレッドがキューから次のチャンクを取り出しま す。このプロセスが完了すると、プッシュが完了します。

このメカニズムは、 各スレッド のアイド ル時間 が最 小 限 になるように設計されています。 各 プロセスが並列 でチャンクを処理するので、一部のスレッドが他のスレッドより前に完了し、そのためにスレッドが相互に待 機して非効率的になる場合があります。

#### 注意**:** 定義するスレッドが多すぎる場合

スレッドの数を増やしすぎると、SM サーバが過負荷状態になり、効率が低下します。非常に高機 能な SM サーバでプッシュデータを処理しているエンタープライズ環境では、スレッドの数を 10 に増や すことが可能であり、場合によっては 20 に増やすこともできます。しかし、スレッドの数を増やすと、プッ シュ中のSM サーバのCPU 使用率が高くなり、アプリケーションのパフォーマンスが低下する可能性 があることを考慮する必要があります。

### <span id="page-92-0"></span>マルチスレッド環境でのプッシュのパフォーマンス

マルチスレッド環境で 60,000 のUCMDB ルート CI (クエリ内のルート) および関係をプッシュする場合、約 1 時間かかり、直線的に処理が実行されます。次の表を参照してください。

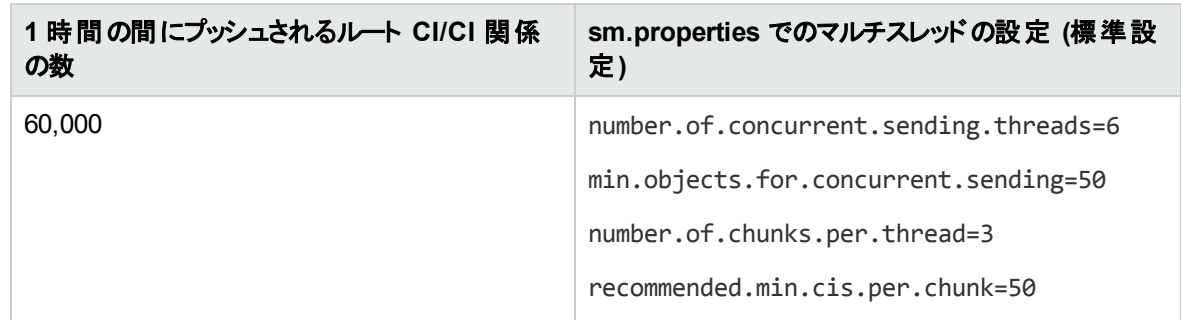

#### 出荷時設定のマルチスレッド環境でのパフォーマンスデータ

特定の環境でのプッシュの時間 (時間単位) は次のように計算されます。

<span id="page-92-1"></span>ルート **CI** と関係の数**/60,000**

### 複数 SM プロセス環境でのプッシュのパフォーマンス

複数 SM プロセス環境で 190,000 のUCMDB ルート CI (クエリ内のルート) および関係をプッシュする場 合、約 1 時間かかり、直線的に処理が実行されます。次の表を参照してください。

#### 複数 **SM** プロセス環境でのプッシュのパフォーマンスデータ

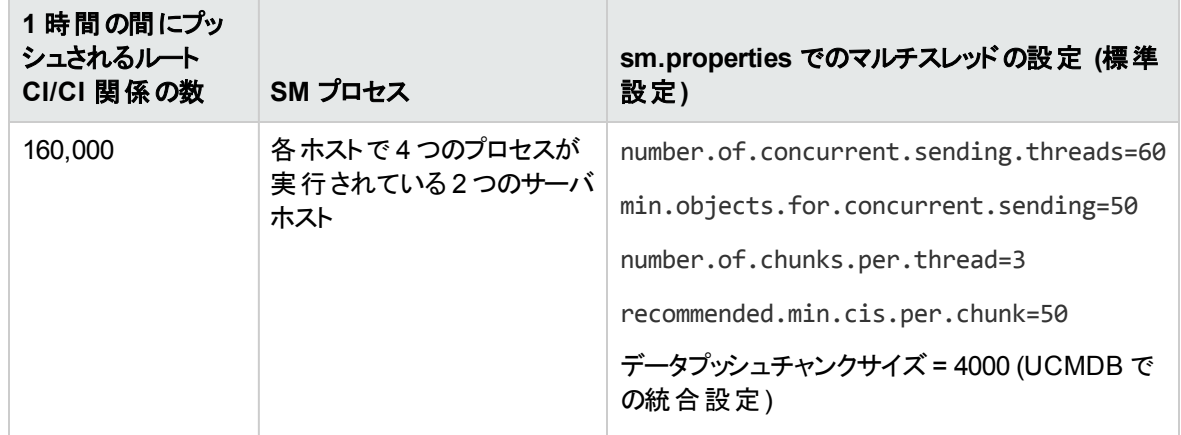

統合用の複数のSMプロセスの定義の詳細については、「UCMDB[内に統合ポイントを作成する方](#page-30-0) 法 | (31[ページ](#page-30-0))を参照してください。

特定の環境でのプッシュの時間 (時間単位) は次のように計算されます。

<span id="page-93-0"></span>ルート **CI** と関係の数**/160,000**

### 初期ロード用のSM DEM ルールを設定する方法

SM 検出イベントマネージャルール(DEM ルール) を使用すると、ユーザがSM にレポートされる各イベント タイプに対して実行する適切なアクションを定義できます。

UCMDB から SM にプッシュされる各 CI および関係レコードは、既存のSM レコードと比較して分析さ れ、変更依頼がオープンされます。SM ルールは、SM に送信される各タイプのCI データ更新に対して実 行する適切なアクションを定義します。

SM 検出イベントマネージャルールを表示または更新するには:

- 1. システム管理者として Service Manager にログインします。
- 2. [カスタマイズ]>[**Web** サービス]>[検出イベントマネージャルール]に移動します。
- 3. [**Enter**]キーを押すか、[検索]ボタンをクリックします。 すべての検出イベントマネージャルールのリストが表示されます。通常、各ルールは 1 つのCI タイプ または同じタイプのCI のサブセットにリンクされます。
- 4. 個別のCI 検出イベントマネージャルールをクリックすると、詳細が表示されます。

初期ロード用のDEM ルールを設定するには:

ヒント**:** 初期ロードを実行するときには、以下に説明するように、SM 検出イベントマネージャルールを 設定して、新しくレポートされた CI を追加することをお勧めします。これにより、膨大な数の変更ま たはインシデントを作成する可能性がある初期ロードの「ノイズ」が最小限に抑えられます。

各検出イベントマネージャルールについて、次の手順を実行します。

- 1. 関連する検出イベントマネージャルールを選択します。
- 2. [一致するレコードが存在しない場合のアクション]セクションに移動し、[レコードの追加]オプション を選択します。
- 3. [レコードは存在するが、予期しないデータが検出された場合のアクション]セクションに移動し、[結 果のログの記録とレコードの更新]オプションを選択します。
- 4. [レコードが削除予定である場合のアクション]で、[レコードの削除]オプションを選択します。
- <span id="page-94-0"></span>5. 検出イベントマネージャルールレコードを保存します。

### 差分ロード DEM ルールを構成する方法

ヒント**:** CI データの「初期ロード 」または「データロード 」が完了したら、差分ロードの設定を適用する ことをお勧めします。これらの設定は、UCMDB から SM にロードされるすべてのデータに適用されま す。

これらのロードでは、IT インフラストラクチャ内で検出された変更に関する更新のみを UCMDB から SM に送信します。

差分ロードのSM DEM ルールをセットアップするには:

- 1. システム管理者として Service Manager にログインします。
- 2. [カスタマイズ]>[**Web** サービス]>[検出イベントマネージャルール]に移動します。
- 3. [Enter]キーを押すか、[検索]ボタンをクリックします。 SM 内のすべての検出イベントマネージャルールのリストが表示されます。
- 4. 各検出イベントマネージャルールについて、次の手順を実行します。 a. 関連する検出イベントマネージャルールを選択します。
	- b. [一致するレコードが存在しない場合のアクション]で、新しく検出される各 CIに必要なアクショ ンを選択します。よくわからない場合は、[レコードの追加]オプションを選択します。
	- c. 「レコードは存在するが、予期しないデータが検出された場合のアクション]セクションで、変更さ れたために予期しないまたは正しくない結果になった各 CI に対する適切なアクションを選択し ます。 ベスト プラクティスとして、[変更のオープン]オプションを選択することをお勧めします。
	- d. [レコードが削除予定である場合のアクション]で、削除された各 CIに必要なアクションを選択 します。 ベストプラクティスとして、CI 関係 については「**レコード の削除**]オプションを選択し、CIに ついては[レコードを選択したステータスに更新]オプションを選択することをお勧めします。
	- e. 検出イベントマネージャルールレコードを保存します。

## <span id="page-95-0"></span>プッシュの障害検出およびリカバリ

Universal CMDB のバージョン 9.05 以降では、障害検出およびリカバリのメカニズムが提供されていま す。これにより、個別のCI の障害が原因でプッシュ全体が失敗することはなくなりました。Universal CMDB Studio ですべての失敗した CI を確認し、それらを再プッシュすることができます。

#### 重複する **logical.name** の問題

一般的に発生する障害として、重複する論理名の問題があります。これは、Universal CMDB と Service Manager で異なる固有キーを使用することが原因になっています。Service Manager のCI logical.name は一意であり、通常は Universal CMDB のCI 表示名にマップされます (こちらは一意では ありません) 。HP では、この問題を解決するために次のガイドラインに従うことをお勧めします (優先順位 の高いものから順番に示します) 。

- <sup>l</sup> UCMDB の各表示ラベルフィールドの値が一意であることを確認します。
- <sup>l</sup> これを確認できない場合は、アダプタマッピング構成ファイルで、Universal CMDB 表示ラベルとSM 論理名の直接のマッピングを使用しないようにします。
- <sup>l</sup> SM 論理名を一意な別のUniversal CMDB フィールドにマップします。
- <sup>l</sup> UCMDB 表示ラベルの値にプリフィックスまたはサフィックスを追加します。

注**:** 出荷時設定では、実行中のソフトウェアのSM 論理名は DNS 名のプレフィックスを付けて マップされます。

<target\_mapping datatype="STRING" name="CIIdentifier" value="SMPushFunctions.getCIIdentifier(Root['display\_label'],Root.Node\*. getAt('display\_label'))"/> public static String getCIIdentifier(String name, def arr){ if( fIsEmpty(arr) ){ return name;}else{ return covertArray2String(arr)+name; } return name; }

<sup>l</sup> 上記のどの方法も実行できない場合は、以下に説明するように、UCMDB の障害検出およびリカバ リメカニズムと、DEM ルールの[重複ルール]設定を合わせて使用します。

重複する論理名に対する DEM ルールをセットアップするには:

- 1. システム管理者として Service Manager にログインします。
- 2. [カスタマイズ]>[**Web** サービス]>[検出イベントマネージャルール]>[重複ルール]タブに移動しま す。
- 3. 各検出イベントマネージャルールについて、次の手順を実行します。 a. [論理名が重複している場合のアクション]セクションに移動し、[エラーを返す]オプションを選択 します。

b. 検出イベントマネージャルールレコードを保存します。

注**:** プッシュジョブを実行した後で、重複名の例外が発生して失敗した CI として重複する論 理名を持つ CI が報告されます。Universal CMDB Studio で失敗した CI を確認し、Universal CMDB またはアダプタマッピング構成ファイル(XML および Groovy) でデータを変更してエラーを 修正し、失敗した CI を再プッシュします。

### <span id="page-96-1"></span>Lightweight Single Sign-On (LW-SSO) 構成を有効にする方 法

この統合のLW-SSO を有効にすると、ユーザは、UCMDB のユーザ名とパスワードを入力しなくとも、 Service Manager Web クライアントから [**UCMDB** のビュー]ボタンをクリックして、UCMDB CI レコードを直 接表示できるようになります。

注**:** LW-SSO は、Service Manager Windows クライアントではサポートされません。

統合のLW-SSO を有効にするには:

- 1. LW-SSO が必要な各 Service Manager ユーザアカウントについて、UCMDB に同じユーザ名のユー ザアカウントを作成します。2 つのシステムでパスワードは異なっていてもかまいません。
- 2. Service Manager Web Tier で LW-SSO を有効にします。詳細については、Service Manager のヘ ルプの「Service Manager Web Tier でのLW-SSO の構成 」を参照してください。
- 3. UCMDB で LW-SSO を有効にします。詳細については、『HP Universal CMDB デプロイメントガイ ド 』を参照してください。

# <span id="page-96-0"></span>よく寄せられる質問

本項では、UCMDB-SM 統合に関してよく寄せられる質問の答えを示します。

本項の内容

- . 「Service Manager で新しい CI [が作成されるのはいつですか。](#page-97-0)」(98ページ)
- <sup>l</sup> 「SM で CI [が削除された理由を分析できますか。」](#page-97-1)(98ページ)
- <sup>l</sup> 「UCMDB とSM [の間で関係の変更を監視するにはどうすればよいですか。」](#page-98-0)(99ページ)
- <sup>l</sup> 「UCMDB から SM [にどのような関係がプッシュされますか。」](#page-98-1)(99ページ)
- **.** 「ルート CI [ノードとは」](#page-98-2)(99ページ)
- [「ルート関係とは」](#page-99-0)(100ページ)
- <sup>l</sup> 「UCMDB-SM [統合クエリで使用される「仮想](#page-99-1) 複合 」関係タイプとは」(100ページ)
- <sup>l</sup> [「ポピュレーション機能が必要になる状況 」](#page-99-2)(100ページ)
- <sup>l</sup> 「物理的に削除された CI を SM から UCMDB [にポピュレートできますか。」](#page-99-3)(100ページ)
- <sup>l</sup> 「SM で CI [関係の停止の依存関係の設定を維持するにはどうすればよいですか。」](#page-100-0)(101ページ)
- <sup>l</sup> 「XML [構成ファイルを作成する方法を教えてください。」](#page-102-0)(103ページ)
- <sup>l</sup> [「\[フィールドのロード \]ボタンを使用して複数の管理フィールドを追加する方法を教えてください。」](#page-103-0) (104[ページ](#page-103-0))
- <sup>l</sup> [「ポピュレーション構成ファイル](#page-103-1)(smPopConf.xml) の<container> 要素の目的 」(104ページ)
- [「サブアイテムの削除をポピュレートできますか。」](#page-104-0)(105ページ)
- <span id="page-97-0"></span>• 「ポピュレーションジョブが失敗または完了した場合の処理」(105ページ)

### Service Manager で新しい CI が作成されるのはいつです か。

SM で CI が作成されるのは、次のような状況です。

- <sup>l</sup> 構成管理モジュールを介して CI がSM に手動で追加される場合。
- <sup>l</sup> 次の条件に従って UCMDB が新しく検出された CI をレポートする場合。
	- 新しい CI がレポートされ、かつ検出イベントマネージャルールが[レコードの追加]に設定されてい る場合。
	- 新しい CI がレポートされ、かつ検出イベントマネージャルールが「**インシデントのオープン**]に設定さ れ、インシデントがクローズされている場合。
	- 新しい CI がレポートされ、 かつ検出 イベントマネージャルールが「**変更 のオープン**]に設定され、変 更が検証されている場合。

### <span id="page-97-1"></span>SM で CI が削除された理由を分析できますか。

いいえ。

SM は、削除された CI に関する変更依頼をオープンし、次の情報を含めます。

「検出によって CI "CI 名" の削除イベントがトリガされました。」

#### 回避策

SM 変更依頼には、削除の理由の説明は含まれませんが、UCMDB 履歴データベースから CI の削除 に関する具体的な情報を抽出することができます。UCMDB データは、CI の削除を開始したユーザまた は検出パターンに関する情報を提供します。

### <span id="page-98-0"></span>UCMDB とSM の間で関係の変更を監視するにはどうすれ ばよいですか。

SM での関係の変更を理解するには、次のような異なるタイプの関係の変更を区別する必要がありま す。

- <sup>l</sup> 関係の2 番目のエンドポイントが変更され、関係を介して CI X がCI Y にリンクされる代わりに、CI X がCI Z にリンクされるようになる。
- <sup>l</sup> 関係の属性が変更される。

最初のタイプの関係の変更は、UCMDB-SM 統合によってサポートされるので、そのような「関係の変 更 」で CI 関係の更新を起動するか、インシデントまたは変更の作成を実行し、その後で確認および監 視することができます。

2 つ目の関係の変更もサポートされますが、出荷時設定では対応していません。ユーザが、そのような関 係の属性を公開するように Universal CMDB クエリを構成し、マップされたフィールドを公開するように Service Manager WSDL を構成して、その後で XML および Groovy でアダプタのマッピングを構成できま す。ただし、そのような関係の属性の変更では、インシデントまたは変更の作成は実行できず、CI 関係 の更新の直接の起動のみがサポートされます。

### <span id="page-98-1"></span>UCMDB から SM にどのような関係 がプッシュされますか。

次の条件の下で、あらゆる種類の関係がUCMDB から SM にプッシュされます。

- <sup>l</sup> この関係は、UCMDB クエリ マネージャの[**Service Manager**]>[**Push**]フォルダにあるプッシュクエリに 表示されます。
- <sup>l</sup> この関係は、プッシュクエリ内の**Root** という名前の関係です。
- <sup>l</sup> この関係は、UCMDB 構成ファイル(XML および Groovy ファイルで SM 内の適切なターゲットにマッ プされます。

UCMDB から SM にプッシュされる出荷時設定の関係は、次のような 2 つのCI 間の関係です。

- ビジネスサービスとアプリケーションの間
- ビジネスサービスとホストの間
- アプリケーションとネットワークコンポーネントの間
- <span id="page-98-2"></span>• ホスト、ネットワークコンポーネント、およびプリンタの間

# ルート CI ノードとは

ルートノードは、TQL クエリ構造から SM へのプッシュによって作成される CI タイプを表す TQL クエリノード です。残りのTQL クエリ構造は、ルート CI タイプに組み込むことができる情報を含み、追加の情報や属 性で SM 内のレコードの情報を充実させるために使用されます。

## <span id="page-99-0"></span>ルート関係とは

ルート関係は、クエリ内の関係で、プッシュにより SM に作成されます。2 つのルート CI 間の関係を表しま す。ルートとしてマークされた関係のみがSM にプッシュされます。

### <span id="page-99-1"></span>UCMDB-SM 統合クエリで使用される「仮想 - 複合」関係タ イプとは

複数のUCMDB CI エンティティが連続して接続される場合、「仮想 - 複合 」関係は、最初と最後のエン ティティの間の関係を表します。これは仮想関係であり、物理的な表現は存在しません。

「仮想 - 複合 」関係タイプは、論理的な関係がある 2 つのCI タイプエンティティをリンクする関係です。次 の図を参照してください。

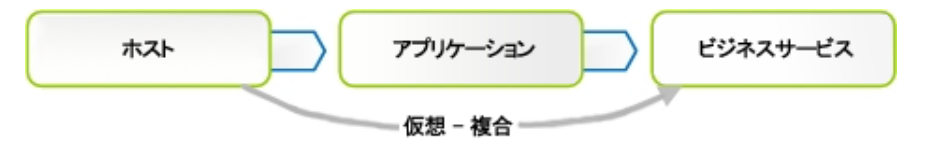

#### 解説

この図は、仮想 - 複合関係の例を示しています。SM の関係は、ホストとビジネスサービスの間で直接作 成されます。

### <span id="page-99-2"></span>ポピュレーション機能が必要になる状況

次の状況で、ポピュレーション機能が必要になります。

- <sup>l</sup> SM でモデリングを実行した場合。特に計画およびデザインフェーズで、モデルを UCMDB に反映する 必要がある場合。
- <sup>l</sup> UCMDB-SM 統合を実装する必要があるが、SM CMDB にすでに投資していて、その投資を無駄に したくない場合。
- <sup>l</sup> UCMDB/ディスカバリの実装を発展させながら、SM CMDB の一部を引き続き維持する必要がある 場合。

### <span id="page-99-3"></span>物理的に削除された CI を SM から UCMDB にポピュレートで きますか。

いいえ。

CI の物理的な削除は SM で許可されますが、SM はそのような「削除変更 」を取得できず、ポピュレー ション機能はそのような変更を UCMDB に同期しません。

CI の物理的な削除は、CI を誤って作成した後にのみ発生する例外と考えることができます。通常、CI の削除は、ステータスを[廃棄済み**/**消費済み]などに設定することで行います。そのような CI がUCMDB にポピュレートされた場合、ユーザがUCMDB からそれらを手動で削除する必要があります。

### <span id="page-100-0"></span>SM で CI 関係の停止の依存関係の設定を維持するには どうすればよいですか。

出荷時設定では、UCMDB から SM にプッシュされる CI 関係には、デフォルトの停止の依存関係はあり ません。そのような情報が必要な場合は、次のようにして CI 関係 WSDL のDEM ルールを設定できま す。

- 1. システム管理者として Service Manager にログインします。
- 2. [カスタマイズ]>[**Web** サービス]>[検出イベントマネージャルール]に移動します。
- 3. ucmdbRelationship レコードを開きます。
- 4. [ルール]タブで、[レコードを追加して、依存関係を **True** に設定]を選択します。

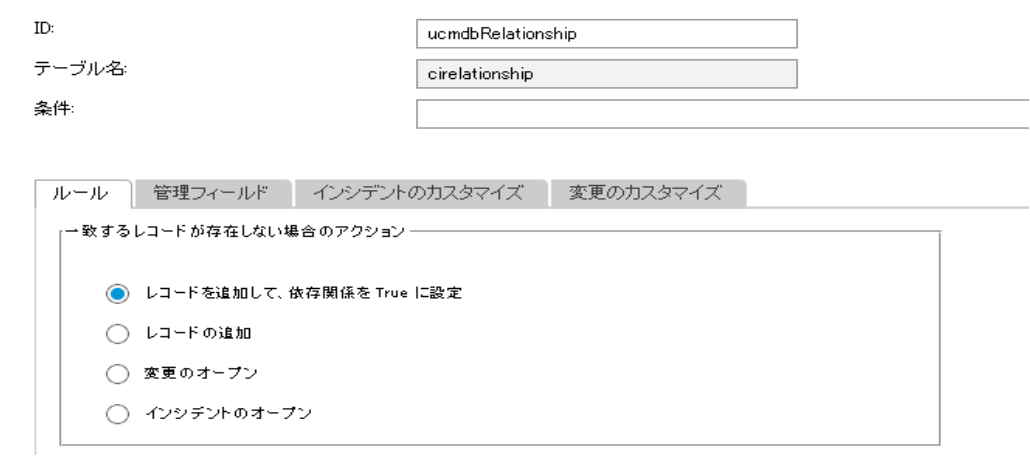

これにより、各 CI 関係の停止の依存関係がtrue に設定され、依存するダウンストリームCI の数が 1 に設定されます (これは、UCMDB が1 対 1 のCI 関係のみをサポートするためです) 。

たとえばビジネスサービスから開始される関係の停止の依存関係を構成する場合など、一部の関係に のみ停止の依存関係を設定する場合は、アダプタ構成ファイル(XML) とWSDL 定義を構成できます。 関係タイプごとに停止の依存関係を構成することもできます (UCMDB クエリ) 。

1. WSDL 定義で、**outage.dependency** フィールドと**outage.threshold** フィールドを公開します。

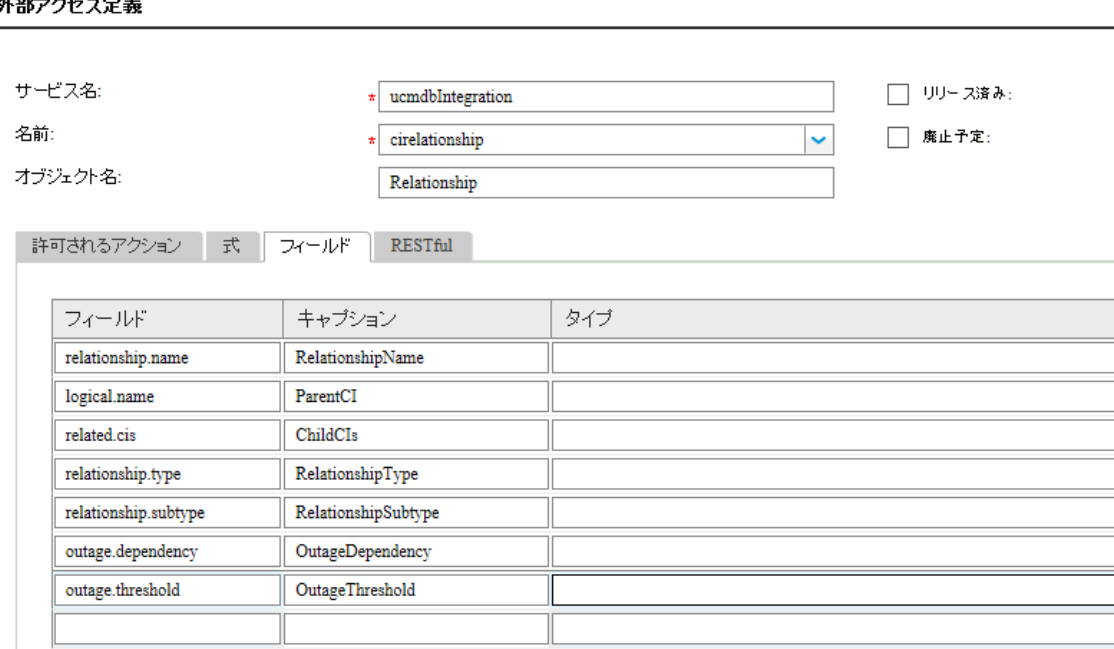

2. XML ファイルで、公開される停止フィールドを設定します。たとえば、ビジネスサービス関係の停止の 依存関係を true に設定し、しきい値を 1 に設定する場合、XML マッピングファイル**SM Business Service Relations Push 2.0.xml** の変更のみが必要です。このXML マッピングファイル で、次のOutageDependency および OutageThreadhold の設定を使用します。

```
<?xml version="1.0" encoding="UTF-8" standalone="yes"?>
   <integration>
       <info>
           <source name="UCMDB" vendor="HP" version="10.20"/>
           <target name="SM" vendor="HP" version="9.40"/>
       </info>
       <import>
           <scriptFile path="mappings.scripts.SMPushFunctions"/>
       </import>
       <target_entities>
           <source_instance root-element-name="Root_directly" query-name="EA_SM
   Business Service Relations Push">
               <target_entity name="Relationship">
                   <target_mapping datatype="STRING" name="RelationshipType"
   value="SMPushFunctions.getDisplayName(Root_directly['element_
   type'],ClassModel)"/>
                   <target_mapping datatype="STRING" name="ParentCI"
   value="SMPushFunctions.getEndId(OutputCI.getExternalId().getEnd1Id())"/>
                   <target_mapping datatype="STRING_LIST" name="ChildCIs"
   value="[SMPushFunctions.getEndId(OutputCI.getExternalId().getEnd2Id())]"/>
```

```
<target_mapping datatype="BOOLEAN" name="OutageDependency"
value="true"/>
                <target_mapping datatype="NUMBER" name="OutageThreadhold"
value="1"/>
            </target_entity>
        </source_instance>
    </target_entities>
```

```
</integration>
```
## <span id="page-102-0"></span>XML 構成ファイルを作成する方法を教えてください。

XML 構成ファイルはアダプタ管理で作成します。既存のXML 構成ファイルの内容を新しいファイルにコ ピーし、その後で必要な編集を行うことができます。

XML 構成ファイルを作成するには:

- 1. 管理者として UCMDB にログインします。
- 2. [データ フロー管理]>[アダプタ管理]に移動します。[**ServiceManagerEnhancedAdapter9-x**]> [構成ファイル]を選択します。
- 3. [**リソースの新規作成**]アイコン <mark>\*</mark> をクリックします。
- 4. 「新しい構成ファイル]を選択します。
- 5. ファイルの名前を入力します。ファイル名は、<*AdapterID*>/mappings/<*Synch Type*>/<*filename*> の 形式にする必要があります。例 :ServiceManagerEnhancedAdapter9 x/mappings/push/SM Computer Push.xml
- 6. [**OK**]をクリックします。ビジュアルマッピングツールエディタでファイルを開くかどうかを尋ねるメッセージが 表示されます。
- 7. [はい]または[いいえ]をクリックして続行します。 UCMDB によって、アダプタの構成ファイルフォルダに新しい XML 構成ファイルが作成されます。
- 8. 既存のXML 構成ファイルの内容を新しいファイルにコピーします。
- 9. 新しいファイルに必要な編集を加えます。

#### 注意**:** 無効な **XML**

XML ファイルから XML 要素を削除するときには、残りの要素が、UCMDB クエリ定義を変換するた めに使用される有効な XML ファイルを構成するように注意する必要があります。

## <span id="page-103-0"></span>[フィールドのロード]ボタンを使用して複数の管理フィール ドを追加する方法を教えてください。

Service Managerは、**ucmdbIntegration** Web サービスに管理フィールドの一覧を格納します。このWeb サービスは複数のWeb サービスオブジェクトで構成されます。DEM ルールに管理フィールドを追加し、 Service Manager がUCMDB のより多くのCI 属性の変更を監視して、関連する DEM ルールで定義さ れたアクションをトリガできるようにすることができます。

関連付けられている WSDL 定義で公開される管理フィールドを DEM ルールに手動で追加することもで きますが、[フィールドのロード]ボタンを使用すると、管理フィールドを DEM ルールに自動的に (そのため 正しく) 追加できます。

- 1. DEM ルールの「管理フィールド」タブをクリックします。
- 2. 「フィールドのロード]ボタンをクリックします。
- 3. DEM ルールレコード のテーブル ([テーブル名 ]フィールド 内 ) に 1 つの WSDL 定 義 のみが関 連 付 けら れている場合、WSDL 定義で公開されるすべてのフィールドは直ちに[管理フィールド ]リストに追加 されます。 次のようなメッセージが表示されます。<XX>個の新規フィールドがロードされました。
- 4. テーブルに複数のWSDL 定義が関連付けられている場合、管理フィールドのインポートウィザード が開き、WSDL 定義 (ucmdbIntegration Web サービスオブジェクト) のリストが表示されます。
	- a. 1 つ以上のオブジェクトを選択し、[次へ]をクリックします。選択した Web サービスオブジェクトか ら追加できるすべての新しいフィールドが表示されます。
	- b. すべてのフィールドを追加する場合は、[終了]をクリックします。一部のフィールドを無視する場 合は、それらの[アクション]の値を[追加]から[無視]に変更して[終了]をクリックします。 次のようなメッセージが表示されます。<XX> 個の新規フィールドがロードされました。
- <span id="page-103-1"></span>5. DEM ルールレコードを保存します。

## ポピュレーション構成ファイル(smPopConf.xml) の <container> 要素の目的

出荷時設定では、smPopConf.xml ファイルには container 要素があります。

```
<tql name="SM RunningSoftware Population 2.0" citype="running_software">
     <request type="Retrieve" dataType="ci"
      resourceCollectionName="ucmdbRunningSoftwares"
       resourceName="ucmdbRunningSoftware"
      basicQueryCondition="type="runningsoftware""
      fullQueryCondition="istatus~="Retired/Consumed""
       changedCreationQueryCondition="created.by.date>'{fromDate}' and
   istatus~="Retired/Consumed""
       changedUpdateQueryCondition="created.by.date<='{fromDate}' and
   devicemodtime>'{fromDate}' and istatus~="Retired/Consumed""
       changedDeletionQueryCondition="devicemodtime>'{fromDate}' and
```
Universal CMDB 統合ガイド (Service Manager 拡張汎用アダプタ使用) 第4章: 標準およびベストプラクティス

```
istatus="Retired/Consumed""/>
   <container tql="SM Computer Population 2.0"
     keyFields="CIIdentifier"
     linkTql="SM Computer Composition Software 2.0"
     linkRetrieveCondition="downstreamci.logical.name="$$$" and
upstreamci.type="computer" and
downstreamci.type=" runningsoftware" and
relationship.subtype="Composition""
     linkRetrieveConditionKey="CIIdentifier"
     linkValueFields="upstreamci.logical.name"/>
\langle/tql\rangle
```
- <sup>l</sup> UCMDB では、RunningSoftware CI はルートコンテナ (ノード) とともに存在している必要があります が、Service Manager では、ノードを伴わない RunningSoftware CI が許可されます。
- <sup>l</sup> 統合アダプタは、CI と関係を別々に同期します。そのため、RunningSoftware CI のポピュレーションを 行うときに、統合がCI とノードの間に関係が存在するかどうかを確認する機会はありません。

<span id="page-104-0"></span>統合は、<container> 要素を使用して、RunningSoftware CI を container とともにポピュレートします。

### サブアイテムの削除をポピュレートできますか。

はい。

Service Manager とUCMDB は CI 情報を異なるデータ構造に格納するため、1 つのSM CI が複数の CI として UCMDB に同期される場合があります。たとえば、ポピュレーション時に、SM のコンピュータ CI レ コードがUCMDB のノード CI に同期され、コンピュータ CI の属性が、IP、インタフェース、場所など (これ らはノード CI のサブアイテムと呼ばれます)に同期されることがあります。この場合、Node CI はルート CI になります。

統合では、サブアイテムの削除を UCMDB にポピュレートできます。たとえば、コンピュータのIP アドレス属 性値を削除した場合、UCMDB 内の対応する IP CI レコードも削除されます。

### <span id="page-104-1"></span>ポピュレーションジョブが失敗または完了した場合の処理

#### ポピュレーションジョブが失敗した場合

失敗した場合、残りのポピュレーションタスクは実行されません。次のジョブの実行は、最終成功時間か ら開始されます。ページネーションが発生した場合 (つまりタスクが複数のページに分割された場合) 、最 終成功時間から最初のページ内でタスクが何度も実行されます (最初のページの末尾に到達すると、 新しいタスクは実行されなくなります) 。

#### ポピュレーションジョブが完了した場合

ジョブのステータスが[正常に完了 ]ではなく[完了 ]になると、警告が表示されます。警告が表示されて も、残りのポピュレーションタスクは実行されます。次のジョブの実行では、最終成功時間から開始してす べてのタスクが再び実行されます。ページネーションが発生した場合 (タスクが複数のページに分割された 場合) 、すべてのページ上のタスク (前回正常に完了したタスクを含む) が再実行されます。

# 第5章: 統合のカスタマイズ

UCMDB-SM 統合をカスタマイズすることで、管理 CI タイプ、属性、関係タイプの追加や削除を行い、ビ ジネスニーズに合わせることができます。本章では、統合アーキテクチャ、およびデータプッシュ、ポピュレー ション、連携のオプションのカスタマイズについて説明します。

本項の内容

- [「統合のアーキテクチャ」](#page-105-0)(106ページ)
- <span id="page-105-0"></span>• [「統合カスタマイズオプション」](#page-119-0)(120ページ)

# 統合のアーキテクチャ

統合をカスタマイズする前に、出荷時の統合に含まれる次のコンポーネントがどのように機能するのかを 把握しておく必要があります。

- [「統合のクラスモデル」](#page-105-1)(106ページ)
- [「統合クエリ」](#page-105-2)(106ページ)
- 「Service Manager Web [サービス」](#page-110-0)(111ページ)
- 「Service Manager [調整ルール」](#page-115-0)(116ページ)
- <span id="page-105-1"></span>■ 「Service Manager [検出イベントマネージャルール」](#page-116-0)(117ページ)

# 統合のクラスモデル

UCMDB 9 以降では、統合 CI を管理するのに、以前のバージョンで必要だった CI のプライベートクラス モデルは使用しません。代わりに標準的なUCMDB管理オブジェクトを使用して、それらのオブジェクトを クエリと変換ファイルで Service Manager CI タイプと属性にマップします。

## <span id="page-105-2"></span>統合クエリ

本項では、データプッシュ、実際のステータス、およびポピュレーションに使用される出荷時設定のクエリに ついて説明します。

- [「プッシュのクエリ」](#page-106-0)(107ページ)
- [「実際のステータスのクエリ」](#page-108-0)(109ページ)
- [「ポピュレーションのクエリ」](#page-109-0)(110ページ)
- <span id="page-106-0"></span>● 「クエリの要件」(111ページ)

### プッシュのクエリ

プッシュ機能の場合、統合は、一連のクエリを使用して、Universal CMDB から CI 属性情報を収集 し、それを Service Manager システムに送信します。

これらの出荷時設定のデータプッシュクエリにアクセスするには、[モデリング]>[モデリング スタジオ]に移動 し、リソースタイプの[クエリ]を選択して、[**Root**]>[**Integration**]>[**Service Manager**]>[**Push**]フォルダ に移動します。

統合に含める CI タイプ、関係タイプ、または属性を変更する場合、更新された CI タイプ、CI 関係タイ プ、および属性をサポートする統合クエリも編集する必要があります。

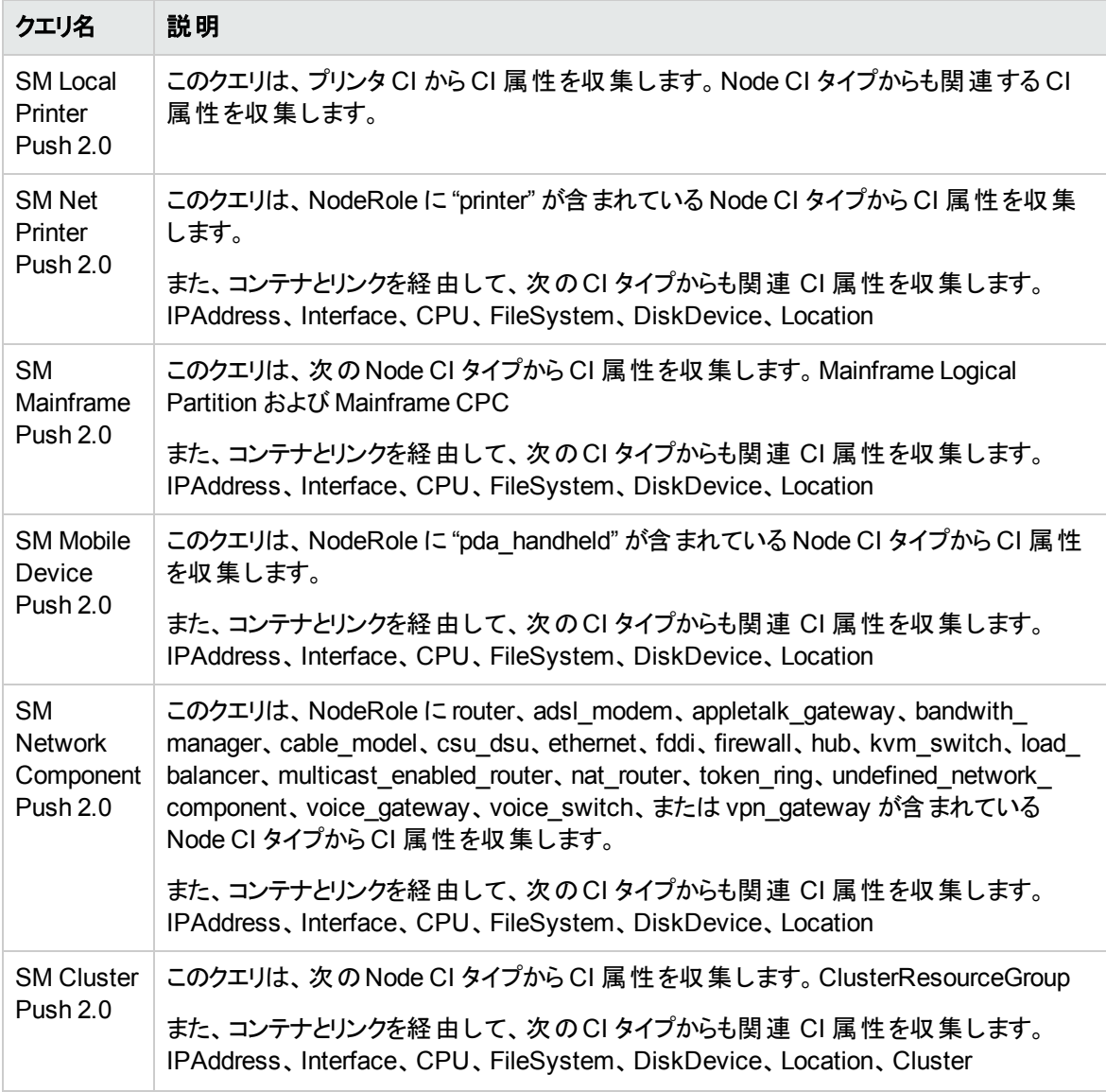

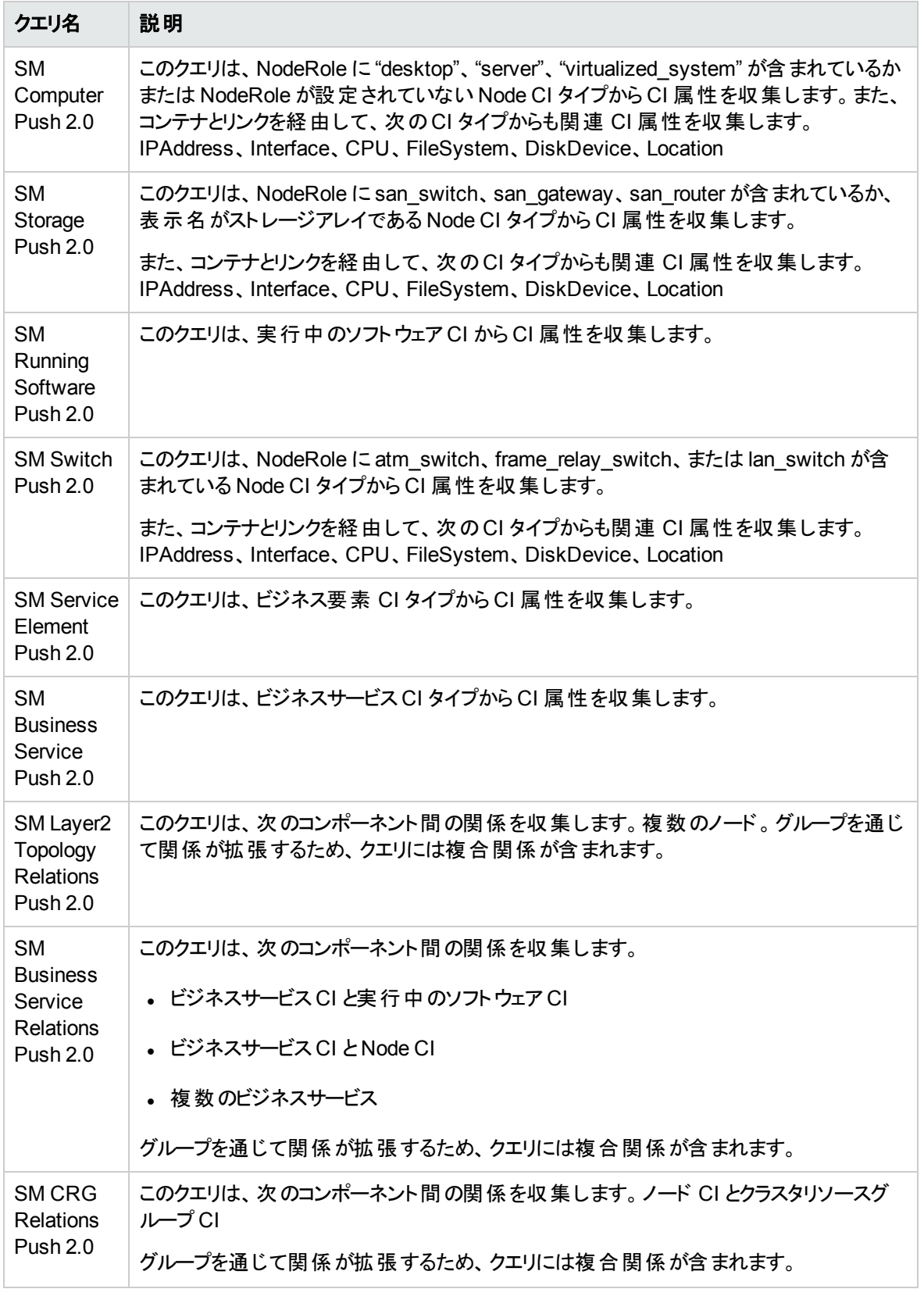
Universal CMDB 統合ガイド (Service Manager 拡張汎用アダプタ使用) 第5章: 統合のカスタマイズ

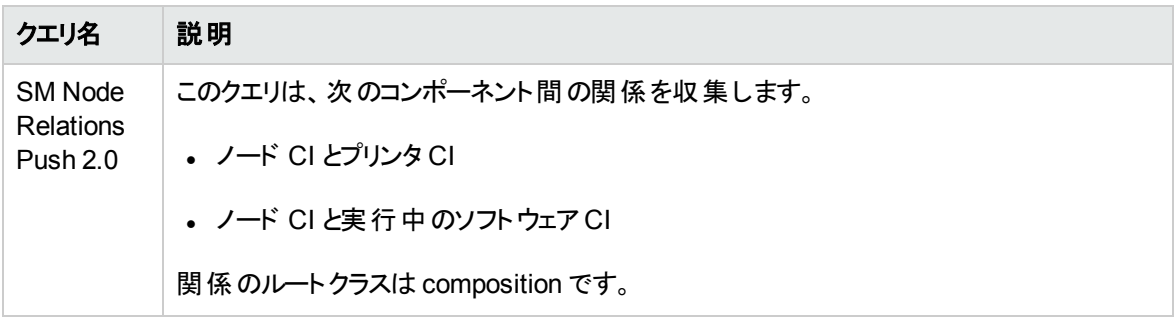

注**:** Service Manager 拡張汎用アダプタは、UCMDB バージョン 10.20 から導入されました。このアダ プタは、古い XSLT アダプタと共存できます。XSLT アダプタのクエリと拡張アダプタのクエリを区別する ために、拡張アダプタのクエリにはすべて **2.0** のサフィックスが付けられています。

# 実際 のステータスのクエリ

出荷時設定では、UCMDB から Service Manager 構成アイテム (CI) フォームの[実際のステータス]セク ションに CI 情報を取得する場合、次の表のクエリが使用されます。Service Manager では、これらのクエ リに従って CI データを取得する UCMDB Web サービスを呼び出すことによって CI の実際のステータス情 報を取得します。

これらのクエリは、UCMDB モデリングスタジオの[**Integration**]>[**SM Query**]フォルダにあります。

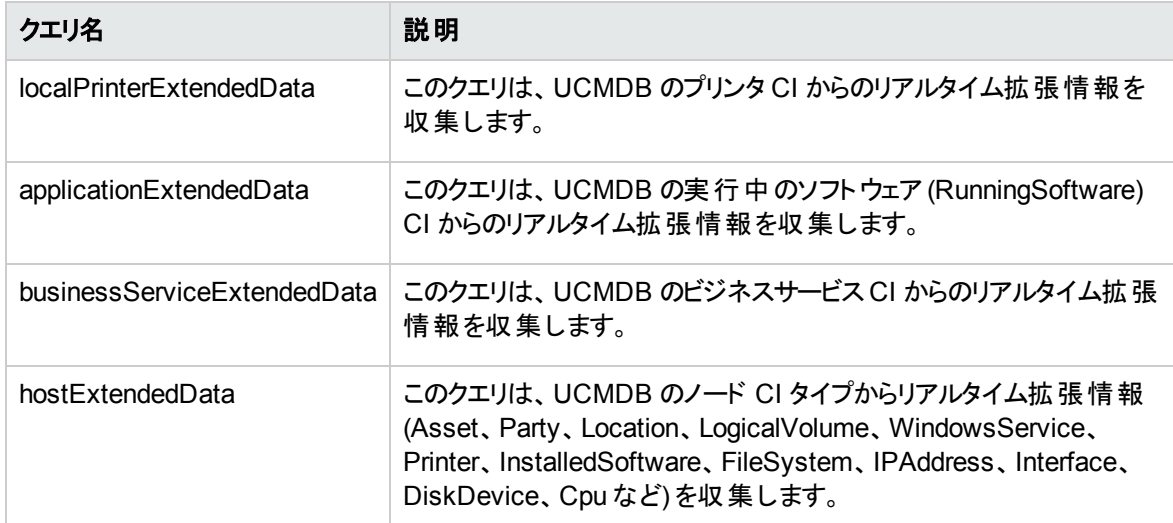

# 連携のクエリ

汎用アダプタフレームワークの技術的な制限のために、UCMDB CI タイプと連携 CI タイプ (インシデント、 問題、および Service Manager のRFC) の間の関係について記述するクエリが必要です。モデリングスタ ジオの[**Integration**]>[**Service Manager**]>[**Federation**]フォルダに連携用に定義された約 300 のクエ リが用意されているので、UCMDB の出荷時設定のCI タイプ用にユーザがクエリを開発する必要はあり ません。通常、これらのクエリは変更する必要がありませんが、UCMDB 内の独自のカスタムCI タイプに ついてのみ、新しいクエリを定義する必要があります。

連携用のクエリを定義する方法については、『HP Universal CMDB 開発者向け参照情報ガイド 』の 「Achieving Data Federation Using the Generic Adapter (汎用アダプタを使用したデータ連携の実行) 」 を参照してください。

注**:** この技術的な制限は、UCMDB 10.20 から発生しました。将来のリリースで修正される可能性 があります。

# ポピュレーションのクエリ

CI/CI 関係のポピュレーションの場合、統合は以下のクエリを使用して CI/CI 関係の属性情報を UCMDB に保存します。

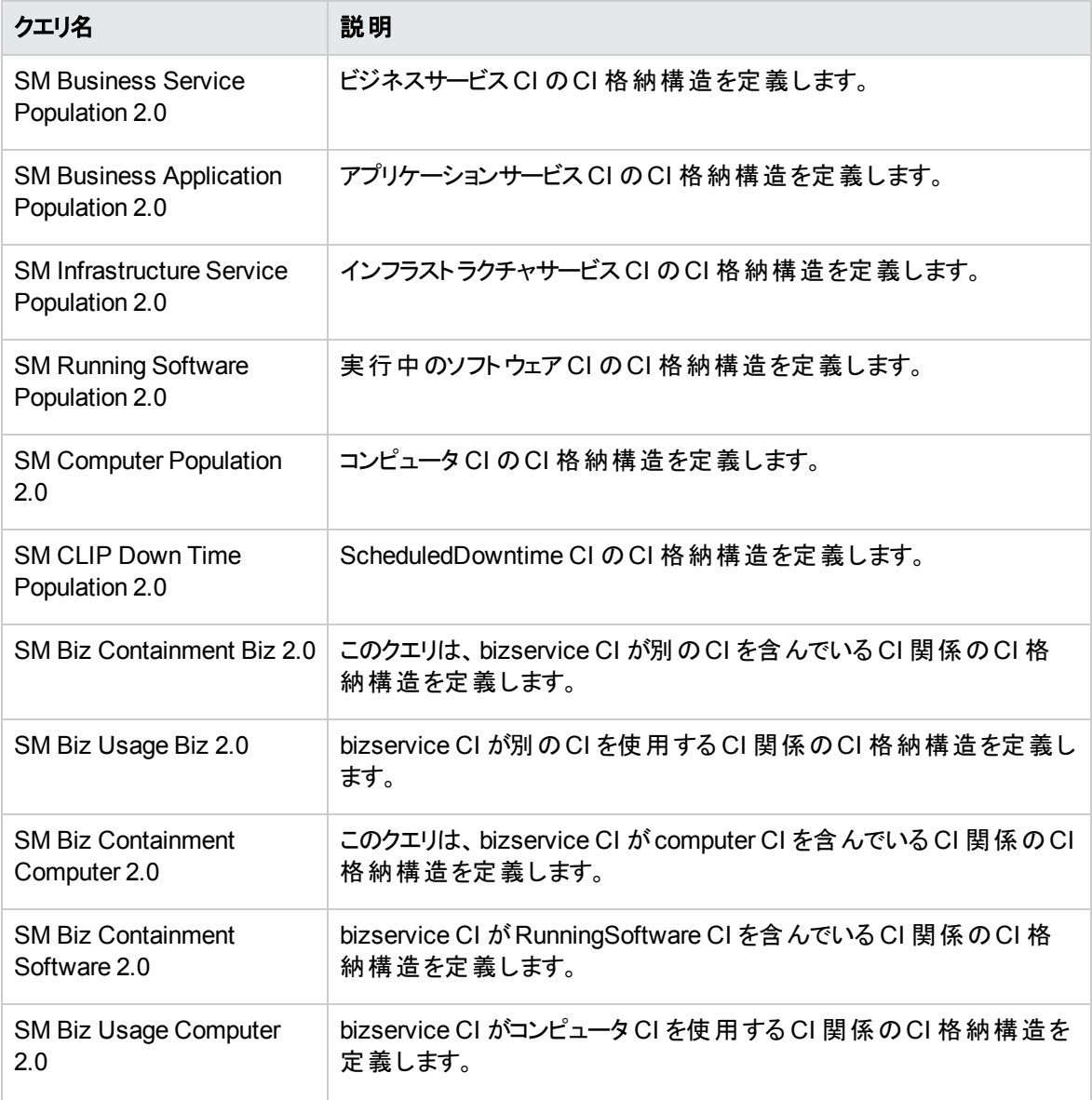

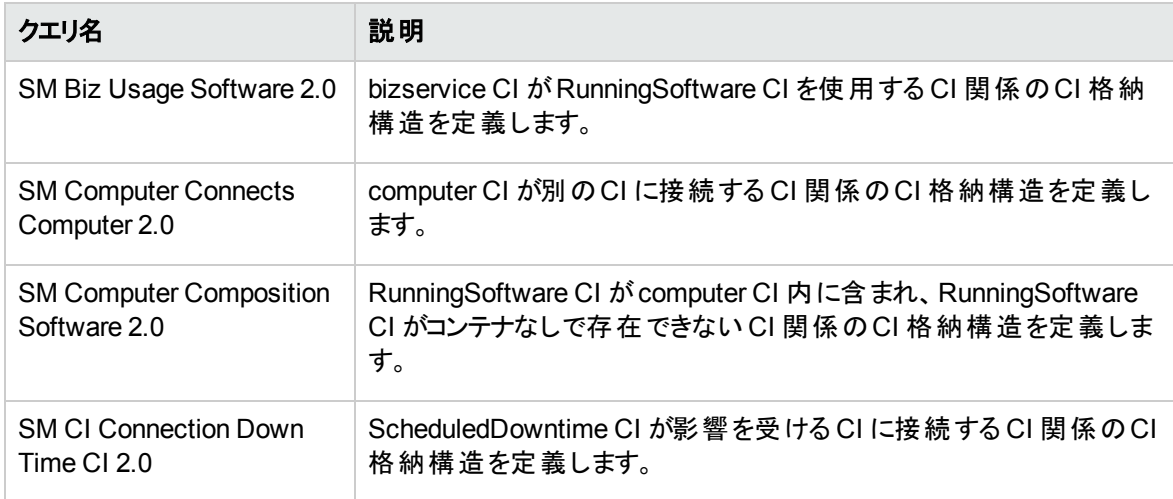

# クエリの要件

統合では、ユーザが作成するカスタムクエリがフォーマット条件を満たすことが必要です。 統合に含めるど のクエリもこれらの条件を満たす必要があります:

- <sup>l</sup> CI をクエリするには、クエリに Root という名前のCI タイプを 1 つ含める必要があります。このRoot ノー ドがUCMDB が同期するメイン CI です。その他のCI はすべて、Root CI に含まれます。
- <sup>l</sup> 関係をクエリするには、クエリに Root という名前の1 つまたは複数の関係を含める必要があります。
- <sup>l</sup> クエリには、Root CI と、Root CI に直接接続している CI のみを含める必要があります。Root CI は、 常にクエリ階層の最上位ノードです。
- <sup>l</sup> クエリレイアウトには循環を含めることはできません。
- <sup>l</sup> 関係を同期するクエリにカーディナリティがある場合、そのカーディナリティは 1...\* である必要がありま す。カーディナリティエントリを追加する場合、エントリ間は OR 条件で連結する必要があります。
- <sup>l</sup> 統合で特定 CI のみを同期する場合、そのCI をフィルタ処理するクエリの条件を構成する必要があ ります。

# Service Manager Web サービス

Service Manager は、Web サービスメッセージを使用して UCMDB システムから CI 情報を取得して受信 します。出荷時設定では、UCMDB は、Service Manager システムが実際に管理するより多くのCI 属 性情報を送信します。Service Manager ユーザは、CI レコードの[実際のステータス]セクションで、 UCMDB システムが送信する CI 属性情報をすべて確認できます。

Service Managerは、UCMDB-SM 統合が使用するためのWeb サービスをいくつか公開します。UCMDB システムは、Web サービスを使用して、UCMDB CI タイプとCI 属性を Service Manager システムが認識 する Web サービスオブジェクトにマップします。ビジュアルマッピングツールを使用して、Service Manager で 管理する UCMDB CI タイプやCI 属性を追加できます。このツールは、自動的に 1 つまたは複数の Web サービスを更新して Web サービスオブジェクトを定義します。

# 管理フィールド

#### 注**:** 管理フィールドは、データプッシュ機能にのみ使用されます。

Service Manager 管理フィールドとは、受信する UCMDB Web サービスメッセージ内のCI 属性値と、 Service Manager CI レコード内の値とをシステムが比較するフィールドのことです。Web サービスメッセージ 内の値がCI レコード内の値と一致しない場合、Service Manager は検出イベントマネージャ (DEM) ルールを実行して、実行するアクションを決定します。DEM ルールは、Web サービスオブジェクトとして公 開され、統合により管理されるフィールドを決定します。管理フィールドの値を変更するだけで、DEM ルールがトリガされます。

**ucmdbIntegration** Web サービスは、Web サービスオブジェクトのセットで構成され、それぞれのオブジェク トは Web サービスフィールドのリストを定義します。出荷時設定では、統合はそれらの一部のみを使用 します (「Service Manager Web [サービスオブジェクト、テーブル、および](#page-111-0) DEM ルール間のマッピング」の表を 参照してください) 。それらの一部 (およびそれらに関連する DEM ルール) は廃止され (「[廃止されたデータ](#page-111-1) プッシュ用の ucmdbIntegration Web [サービスオブジェクト](#page-111-1)」の表を参照してください)、一部はポピュレーショ ンまたは連携に使用されます ([「ポピュレーションまたは連携で使用される](#page-111-2) ucmdbIntegration Web サービ [スオブジェクト」](#page-111-2)の表を参照してください) 。

| Web サービスオブジェクト       | フィールド の公 開元 のテーブル | 使用する DEM ルール ID      |
|----------------------|-------------------|----------------------|
| Relationship         | cirelationship    | ucmdbRelationship    |
| ucmdbRunningSoftware | device            | ucmdbRunningSoftware |
| ucmdbBusinessService | joinbizservice    | ucmdbBusinessService |
| ucmdbNode            | joinnode          | ucmdbNode            |

<span id="page-111-0"></span>**Service Manager Web** サービスオブジェクト、テーブル、および **DEM** ルール間のマッピング

#### <span id="page-111-1"></span>廃止されたデータプッシュ用の **ucmdbIntegration Web** サービスオブジェクト

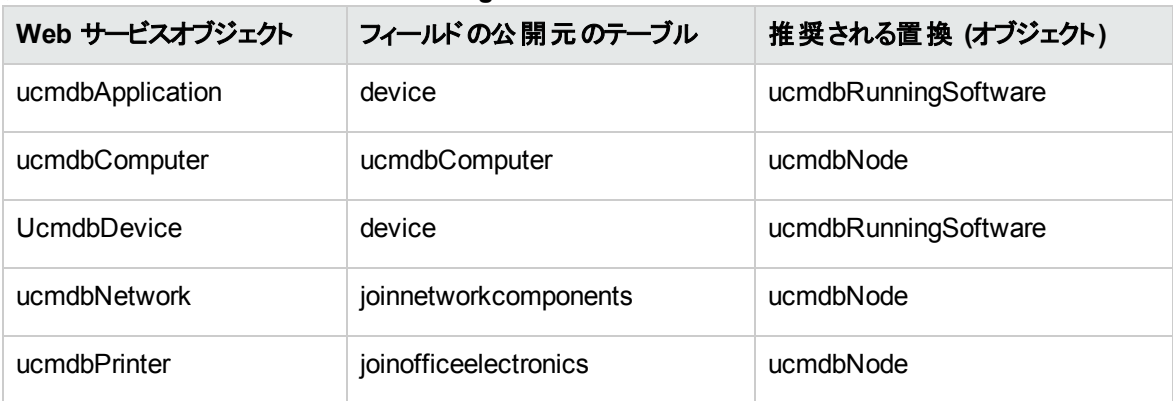

#### <span id="page-111-2"></span>ポピュレーションまたは連携で使用される **ucmdbIntegration Web** サービスオブジェクト

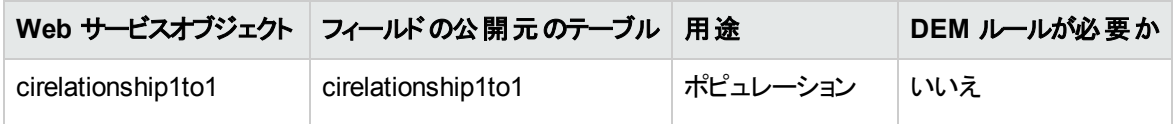

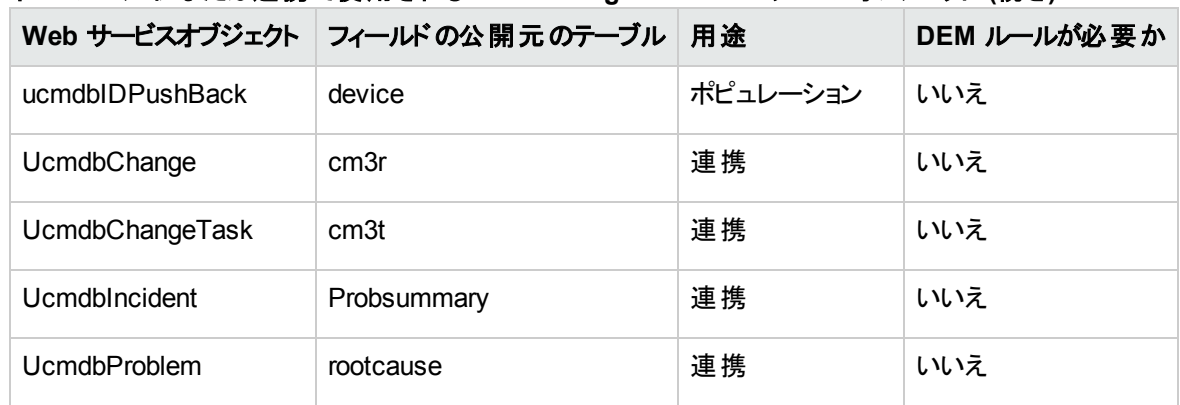

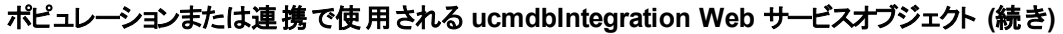

以下の項では、データプッシュで使用される Web サービスオブジェクトとして公開されるフィールドの一覧を 示し (「Service Manager Web [サービスオブジェクト、テーブル、および](#page-111-0) DEM ルール間 のマッピング」の表を 参照してください) 、それらが出荷時設定のService Manager システムで管理フィールドかどうかを示しま す。このリファレンスを参考にして、Web サービスオブジェクトとしてフィールドを公開する必要があるかどう か、また、オブジェクトのDEM ルールを作成する必要があるかどうかを判断できます。

#### オブジェクト名:**Relationship**

Service Manager は、cirelationship テーブルから次のフィールドを公開します。

#### **Relationship** オブジェクトの **Web** サービスと管理フィールド

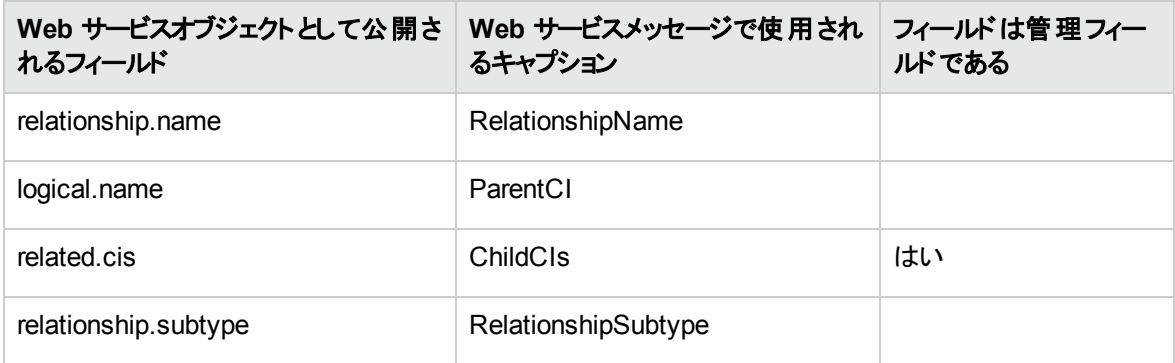

#### オブジェクト名:**ucmdbRunningSoftware**

Service Manager は、device テーブルの次のフィールドを公開します。

#### **ucmdbRunningSoftware** オブジェクトの **Web** サービスと管理フィールド

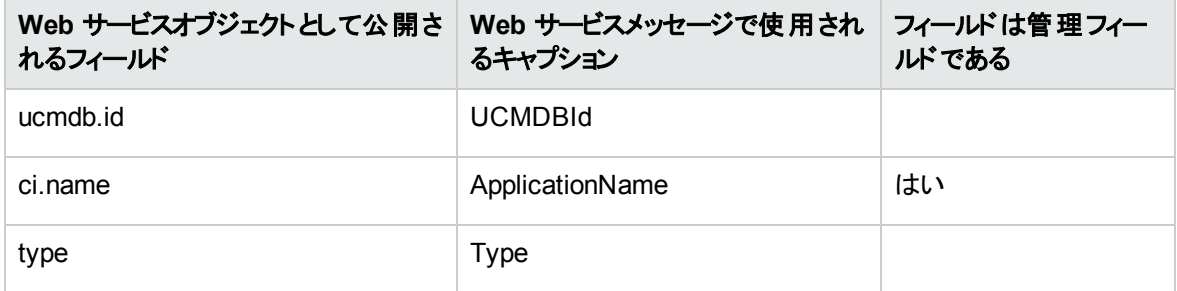

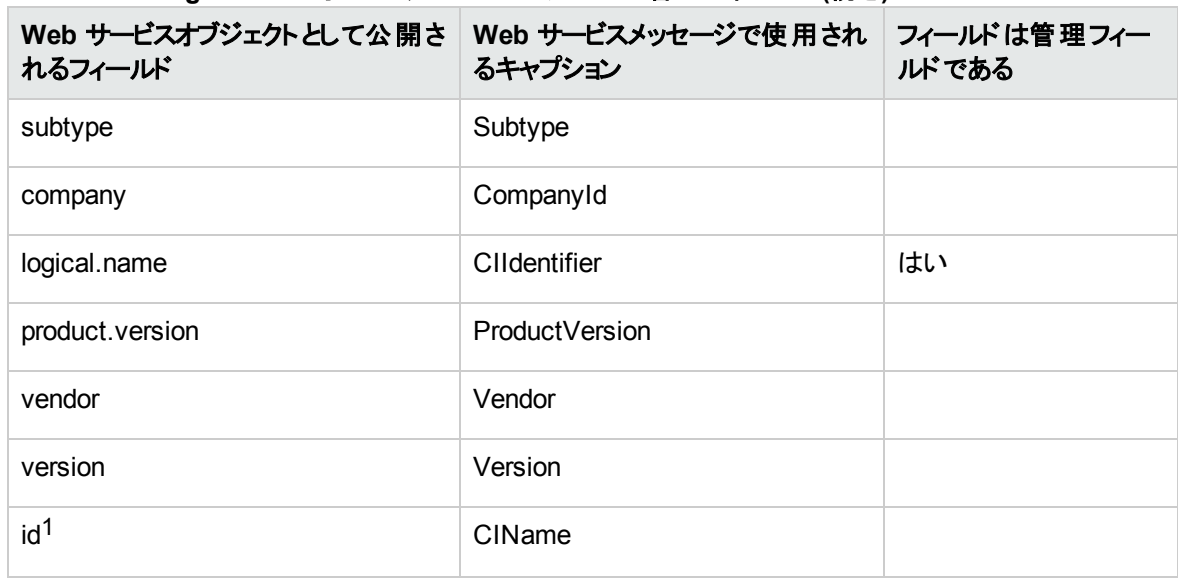

#### **ucmdbRunningSoftware** オブジェクトの **Web** サービスと管理フィールド **(**続き**)**

#### オブジェクト名:**ucmdbBusinessService**

Service Managerは、joinbizservice テーブルの次のフィールドを公開します。

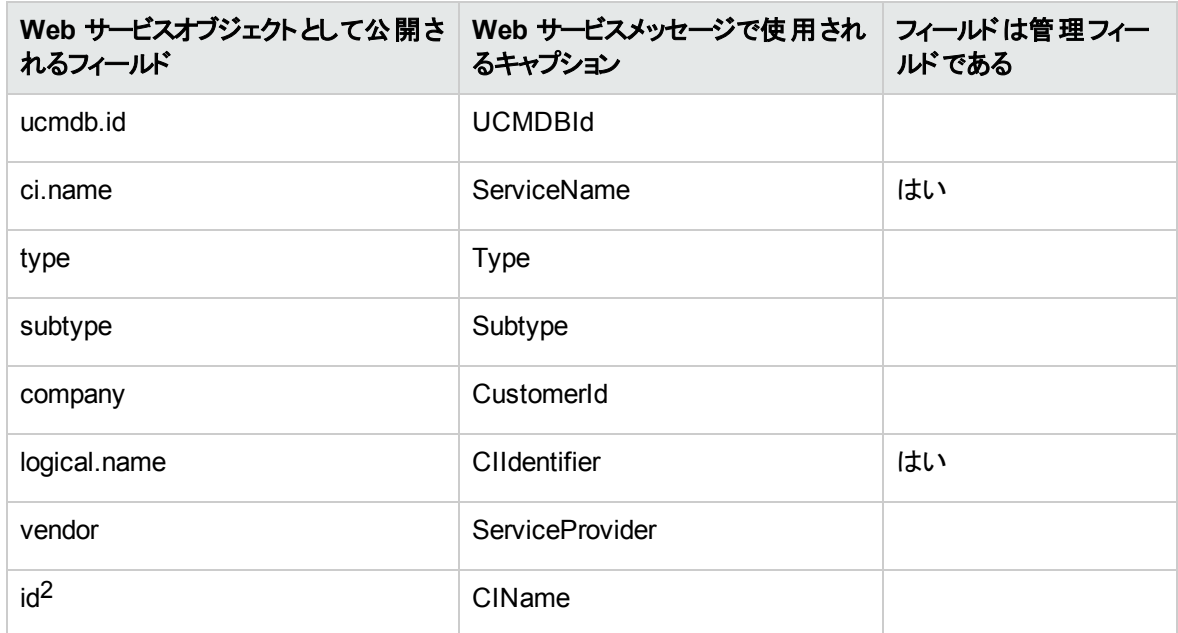

#### **ucmdbBusinessService** オブジェクトの **Web** サービスと管理フィールド

#### オブジェクト名:**ucmdbNode**

Service Managerは、joinnode テーブルの次のフィールドを公開します:

 $^{\mathsf{1}}$ この属性は、ポピュレーション機能でのみ使用されます。 <sup>2</sup>この属性は、ポピュレーション機能でのみ使用されます。

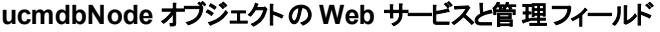

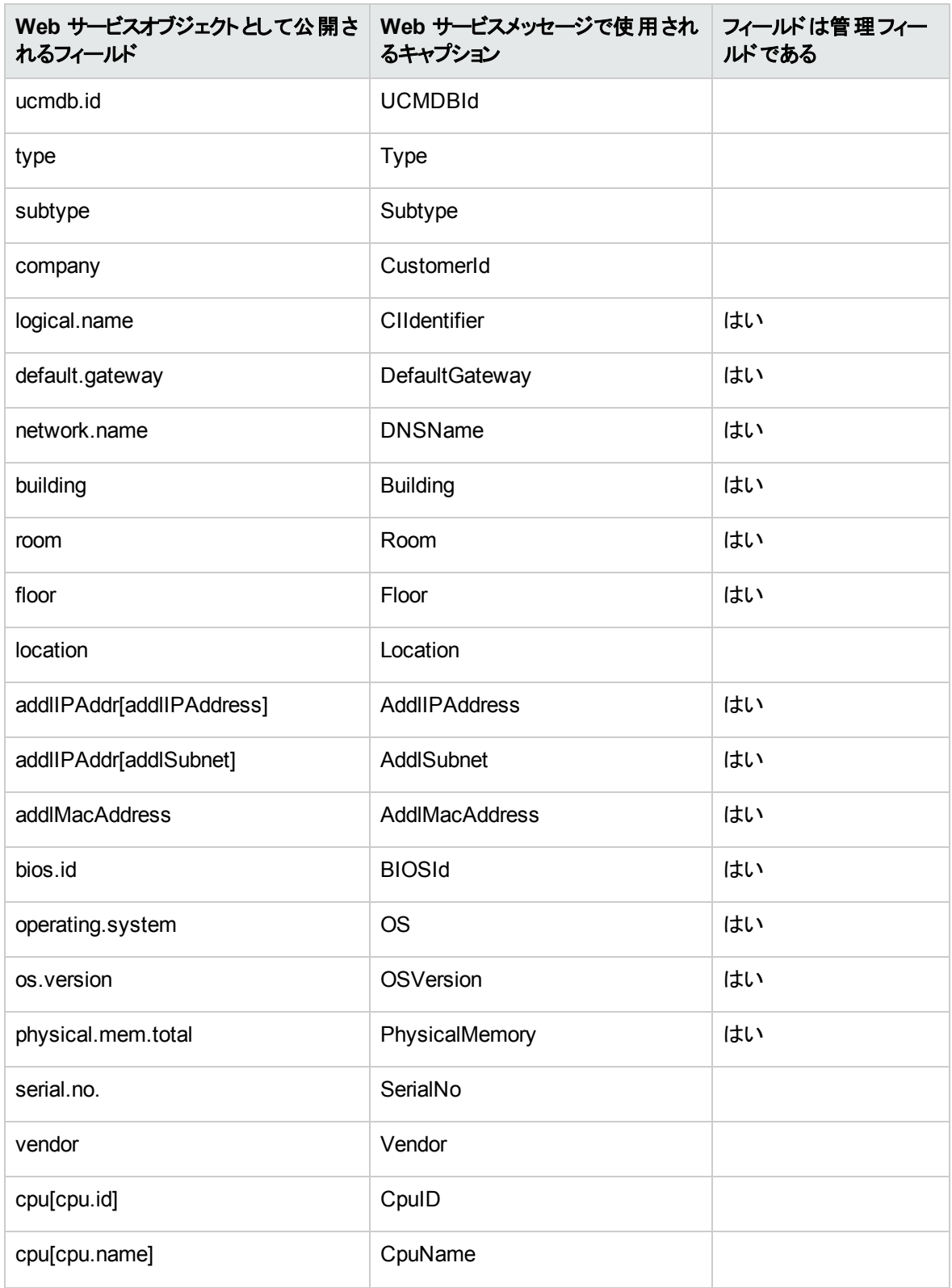

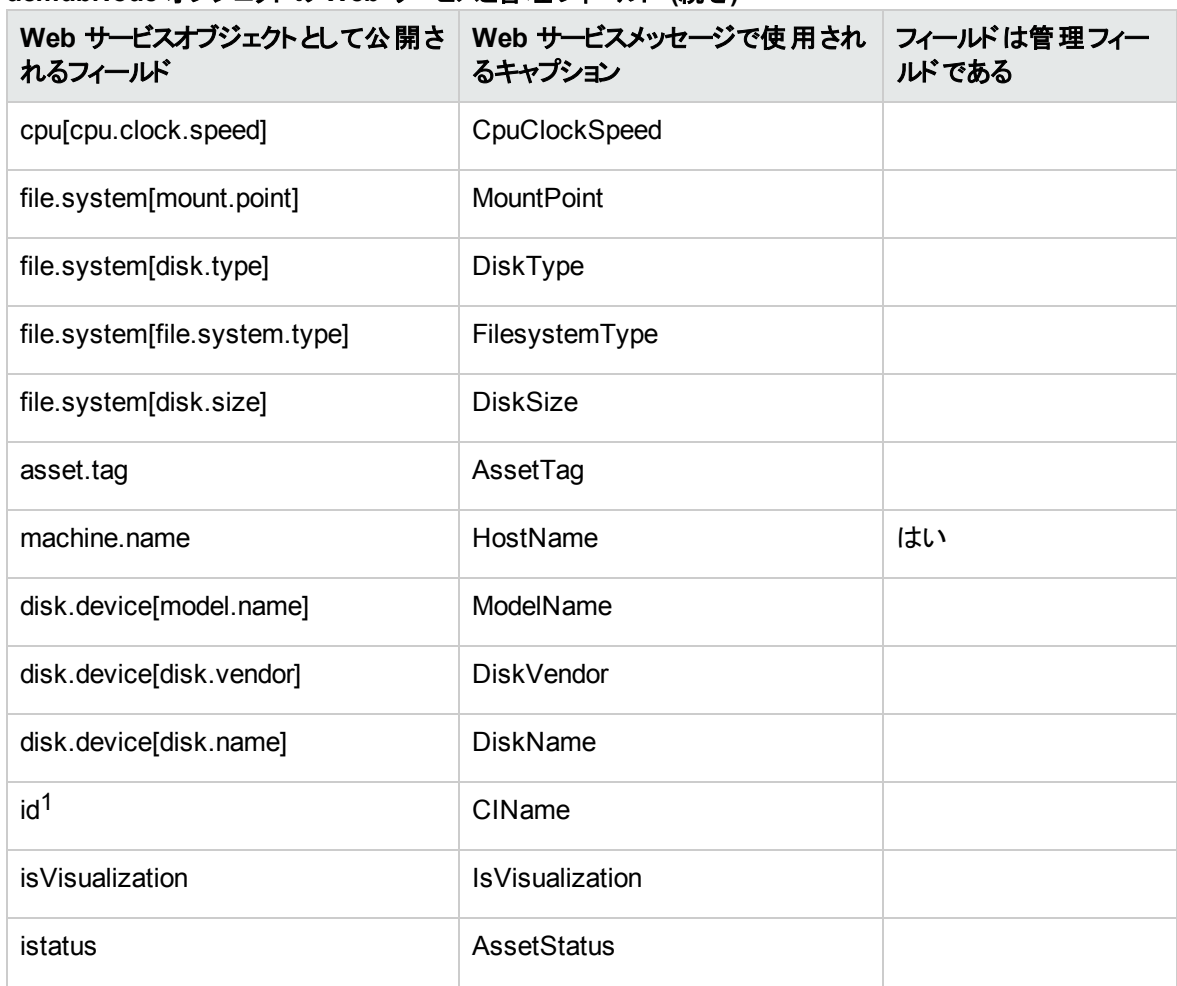

#### **ucmdbNode** オブジェクトの **Web** サービスと管理フィールド **(**続き**)**

# Service Manager 調整ルール

Service Manager 調整ルールにより、統合は UCMDB システム内のCI に一致する Service Manager シ ステム内のCI レコードを特定できます。Service Manager は、UCMDB システムからのCI 属性の各プッ シュで CI レコードを調整します。統合は、次のワークフローを使用して UCMDB CI を Service Manager CI と照合します。

- 1. UCMDB システムは、Service Manager に最新のCI 属性データを含むWeb サービスメッセージを送 信します。
- 2. Service Manager は、Web サービスメッセージをスキャンして CI ucmdb.id 値を取得します。

注**:** 出荷時設定のService Manager では、ユーザが値を変更できないようにするため、CI レ コードフォームに ucmdb.id フィールドは表示されません。フォームにこの値を追加するには、

1この属性は、ポピュレーション機能でのみ使用されます。

**device** テーブルで定義されている umcdb.id フィールドを検索します。HP では、このフィールドを 読み取り専用フィールドにしておくことを推奨します。

- 3. Service Manager は、同じ umcdb.id 値の既存のCI レコードを検索します。
- 4. ucmdb.id 値が一致する CI が見つかった場合は、調整は必要ありません。Service Manager は UCMDB CI 属性とService Manager 管理フィールドとを比較し、必要に応じて適切な検出イベン トマネージャ (DEM) ルールを実行します。
- 5. ucmdb.id 値が一致する CI が見つからなかった場合は、調整ルールを実行します。
- 6. Service Managerは、同じ調整フィールド値の既存のCI レコードを検索します。
- 7. 調整フィールド値が一致するCIが見つかったら、Service Manager は一致する UCMDB CI の ucmdb.id 値で CI レコードを更新します。Service Manager はUCMDB CI 属性とService Manager 管理フィールドとを比較し、必要に応じて適切な検出イベントマネージャ (DEM) ルールを実行しま す。
- 8. 調整フィールド値が一致する CI が見つからなかった場合、Service Manager は「一致するレコード が存在しない場合のアクション」のDEM ルールを実行します。出荷時設定のDEM ルールでは、 Service Manager は新規 CI レコードを作成します。CI レコードの作成には、受信した UCMDB CI のucmdb.id 値が使用されます。

# パフォーマンスについて

Service Manager は各プッシュで CI の調整を試みるので、調整フィールドの数が統合のパフォーマンスに 影響を与えます。調整ルールが多いほど、Service Manager がCI を照合するのに必要となる検索が多 くなります。調整の検索パフォーマンスを改善するには、基礎となるService Managerテーブルの一意な キーである調整フィールドを選択する必要があります。たとえば、**device** テーブルのCI レコードを調整す る場合、一意なキーである logical.name フィールドを調整フィールドとして使用します。調整ルールの作 成方法の詳細については、「DEM [調整ルールの追加方法 」](#page-124-0)(125ページ)を参照してください。

## DEM ルールの使用

Service Managerは、CI を調整できないときには常に[一致するレコードが存在しない場合のアクション] DEM ルールを使用します。UCMDB から Service Manager に最初のCI のプッシュを行う前に、DEM 設 定を確認し、DEM 設定が会社でのビジネス基準を満たしていることを確認してください。たとえば、 Service Manager で[変更のオープン]オプションを選択することで、最初のCI プッシュで各 CI の変更依 頼が作成されるようにします。

# Service Manager 検出イベント マネージャルール

検出イベントマネージャ (DEM) ルールを作成するだけで、次のカスタムアクションを実行できるようになりま す。

- <sup>l</sup> 「DEM [ルールが実行される条件の変更 」](#page-117-0)(118ページ)
- <sup>l</sup> 「DEM [ルールが実行するアクションの変更 」](#page-117-1)(118ページ)
- <span id="page-117-0"></span><sup>l</sup> [「変更またはインシデントのレコードをオープンするカスタム](#page-118-0)JavaScript の作成 」(119ページ)

## DEM ルールが実行される条件の変更

Service Manager は、条件フィールドがtrue に評価される場合にのみ DEM ルールを実行します。出荷 時設定では、どのDEM ルールにもルールが実行される状況を限定する条件文はなく、すべての統合 DEM ルールはデフォルトで常に実行されます。

Service Manager がDEM ルールを実行する状況を限定するには、DEM ルールの条件文を更新しま す。たとえば、ucmdbNode DEM ルールに次の条件を追加すると、ルールはデスクトップ CI のみに限定さ れます。

subtype in \$L.file="Desktop"

条件フィールドを使用して、同じテーブル名に適用される複数のDEM ルールを作成することもできます。 たとえば、次のDEM ルールは両方とも joinnode テーブルに適用されます。

異なる条件を使用して、同じテーブルに影響を与える **DEM** ルール

| DEM ルール ID   | テーブル名    | 条件                             |
|--------------|----------|--------------------------------|
| ucmdbNode    | joinnode | subtype in \$L.file!="Desktop" |
| ucmdbDesktop | joinnode | subtype in \$L.file="Desktop"  |

<span id="page-117-1"></span>通常、条件を追加しなければならないのは、ビジネスプロセスにより統合で特定のCI タイプやSLA に異 なるアクションが必要となる場合のみです。

## DEM ルールが実行するアクションの変更

出荷時設定では、統合のDEM ルールは次のアクションを実行します:

- <sup>l</sup> UCMDB データが既存のService Manager CI レコードに一致しない場合に CI レコードを追加
- <sup>l</sup> UCMDB CI 属性データがService Manager CI レコードのCI 属性データと一致しない場合に、変更 をオープン、または結果をログ記録して CI レコードを更新
- UCMDB データに CI が削除されたことが示されている場合に CI レコードを削除

ビジネスプロセスに合わせて、統合のDEM ルールを変更できます。たとえば、統合が予期しないデータの ある非デスクトップ CI を検出したときに ucmdbNode DEM ルールを使用して変更をオープンするように設 定したり、統合が予期しないデータのあるデスクトップ CI を検出したときに ucmdbDesktop DEM ルールを 使用して結果をログに記録し、レコードを更新するように設定することができます。

注意**:** 変更管理の検証と統合の変更管理の検証機能を使用する場合は、DEM ルールで「レ コードは存在するが、予期しないデータが見つかった場合のアクション」イベントに[変更のオープン] オプションを使用する必要があります。

# <span id="page-118-0"></span>変更またはインシデントのレコードをオープンするカスタム JavaScript の作成

Service Manager が変更またはインシデントのレコードをオープンするときには、**discoveryEvent** JavaScript を使用して CI 名を作成し、必須フィールドの値を設定します。出荷時設定では、このスクリ プトは次のデフォルト値を使用します。

### 新規 CI を作成するためのデフォルト値

createCIName とpopulateNewCI 関数を更新して、次のCI の値を設定できます。

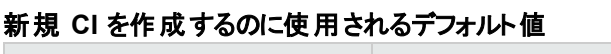

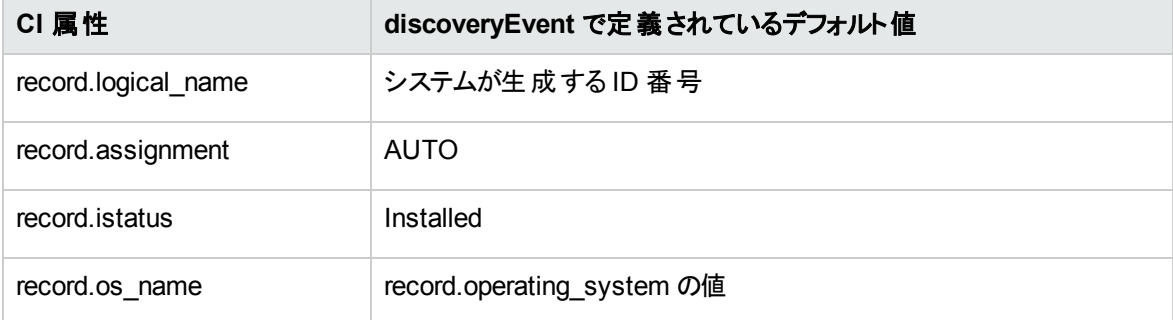

### 新規変更を作成するためのデフォルト値

populateChange 関数を更新して、次の変更の値を設定できます。

#### 新規変更を作成するのに使用されるデフォルト値

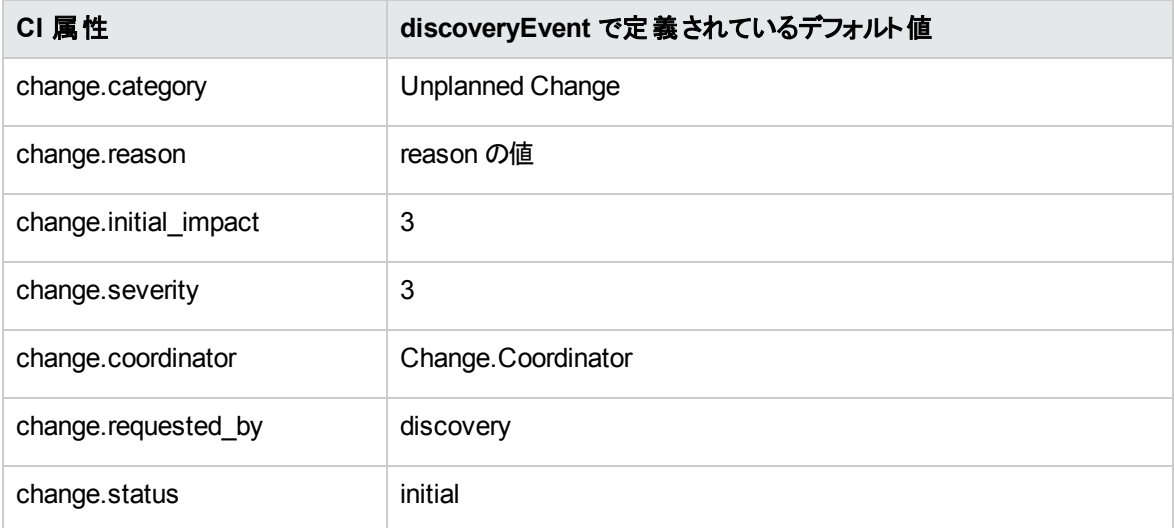

# 新規インシデント を作成するためのデフォルト値

populateIncident 関数を更新して、次のインシデントの値を設定できます。

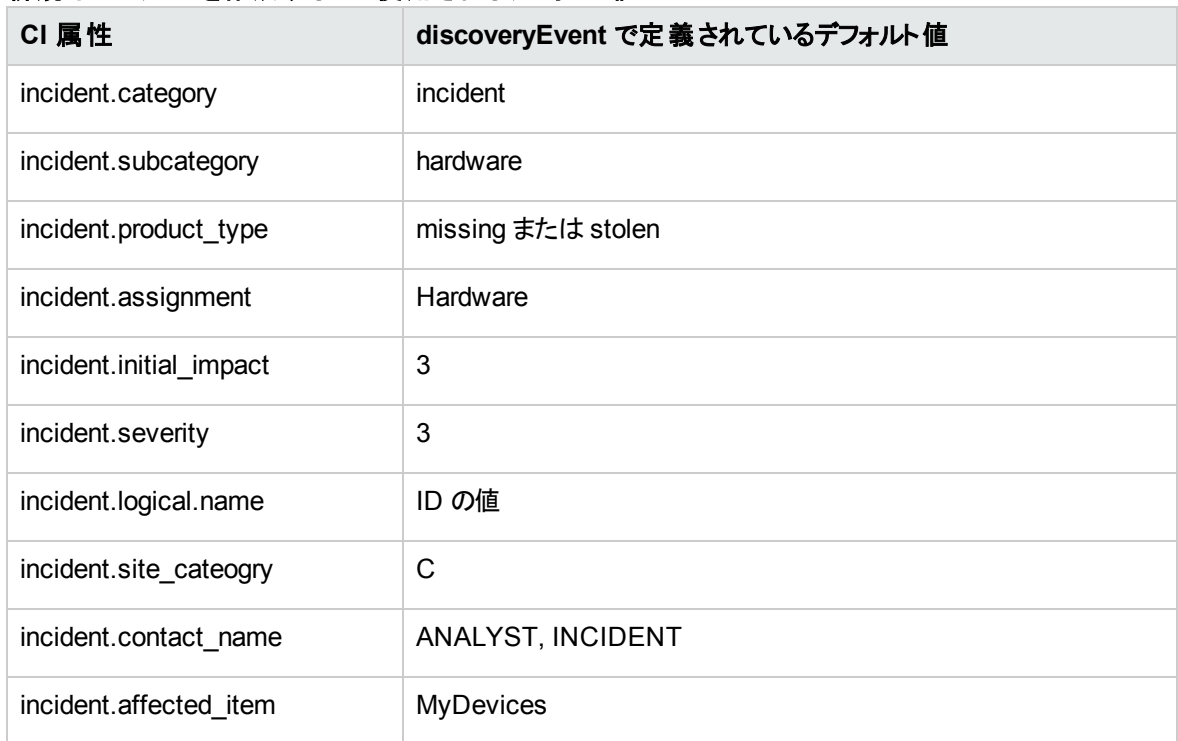

#### 新規インシデントを作成するのに使用されるデフォルト値

# 統合カスタマイズオプション

統合には、次のカスタマイズオプションがあります:

- **.** [「統合アダプタ構成ファイル](#page-120-0) (sm.properties) を更新する方法 」(121ページ)
- <sup>l</sup> 「DEM [調整ルールの追加方法 」](#page-124-0)(125ページ)
- <sup>l</sup> [「検出イベントマネージャルールを追加する方法 」](#page-126-0)(127ページ)
- <sup>l</sup> 「データ プッシュ用のCI [属性を統合に追加する方法 」](#page-130-0)(131ページ)
- <sup>l</sup> 「データプッシュ用のCI [タイプを統合に追加する方法 」](#page-144-0)(145ページ)
- <sup>l</sup> 「データプッシュ用のCI [関係タイプを統合に追加する方法 」](#page-159-0)(160ページ)
- 「統合ジョブにカスタムクエリを追加する方法」(166ページ)
- <sup>l</sup> 「ポピュレーション用のCI [タイプ、属性、または関係タイプを統合に追加する方法 」](#page-166-0)(167ページ)
- **.** 「CI タイプの UCMDB ID [プッシュバックを有効または無効にする方法](#page-167-0) 」(168ページ)
- <sup>l</sup> 「連携用のサポートされる CI [タイプの属性を追加する方法 」](#page-169-0)(170ページ)

# <span id="page-120-0"></span>統合アダプタ構成ファイル(sm.properties) を更新する方法

統合では、アダプタの構成ファイルとしてプロパティファイル(sm.properties)を使用します。出荷時設定で このファイルはベストプラクティスに基づいてセットアップされているので、通常はデフォルトのパラメータ値をそ のまま使用できます。オプションで、ニーズに合わせてパラメータ値を更新することもできます。

sm.properties ファイルを更新するには:

- 1. 管理者として UCMDB にログインします。
- 2. [データ フロー管理]>[アダプタ管理]>[**ServiceManagerEnhancedAdapter9-x**]>[構成ファイル] に移動します。
- 3. プロパティ構成ファイル sm.properties をクリックします。
- 4. 必要に応じて、カーネルパラメータを更新します。パラメータのリストについては、下の表を参照してく ださい。

#true の場合は、SM 統合で、ucmdbId の代わりに globalId を使用する。

use.global.id=true

# タイプ 0:機能が無効になる

# タイプ 1:列挙型が"{value}" に展開される

# タイプ 2:列挙型が"{index}-{value}" に展開される

type.of.expand.enum=2

#false の場合、型のラベルの代わりに型を直接使用する。

use.type.label=true

#Service Manager からデータをポピュレートするためのパラメータ

pop.pagination.switch=on

pop.pagination.recordcount=1000

pop.createci.key=sm\_id

#xslt ファイルでポピュレーションのための UCMDB ID キーとして使用されるプロパティ。global.id が ture の場合はアダプタによって "global\_id" として扱われ、それ以外の場合は CMDB ID として扱わ れる。

pop.ucmdb.id.key=ucmdb\_id

#uCMDB ID をプッシュバックするためのSM Web サービス

ucmdbid.pushback.request=UpdateucmdbIDPushBackRequest

#### ucmdbid.pushback.xslt=ucmdbid\_pushback.xslt

#### #ジョブを実行する前に SM インスタンスへのSOAP 接続を確認するかどうか

check.sm.connections=false

#外部 Web サービスのインタフェースタイプ。restful または soap

connector.type=restful

#### **sm.properties** ファイルのパラメータ

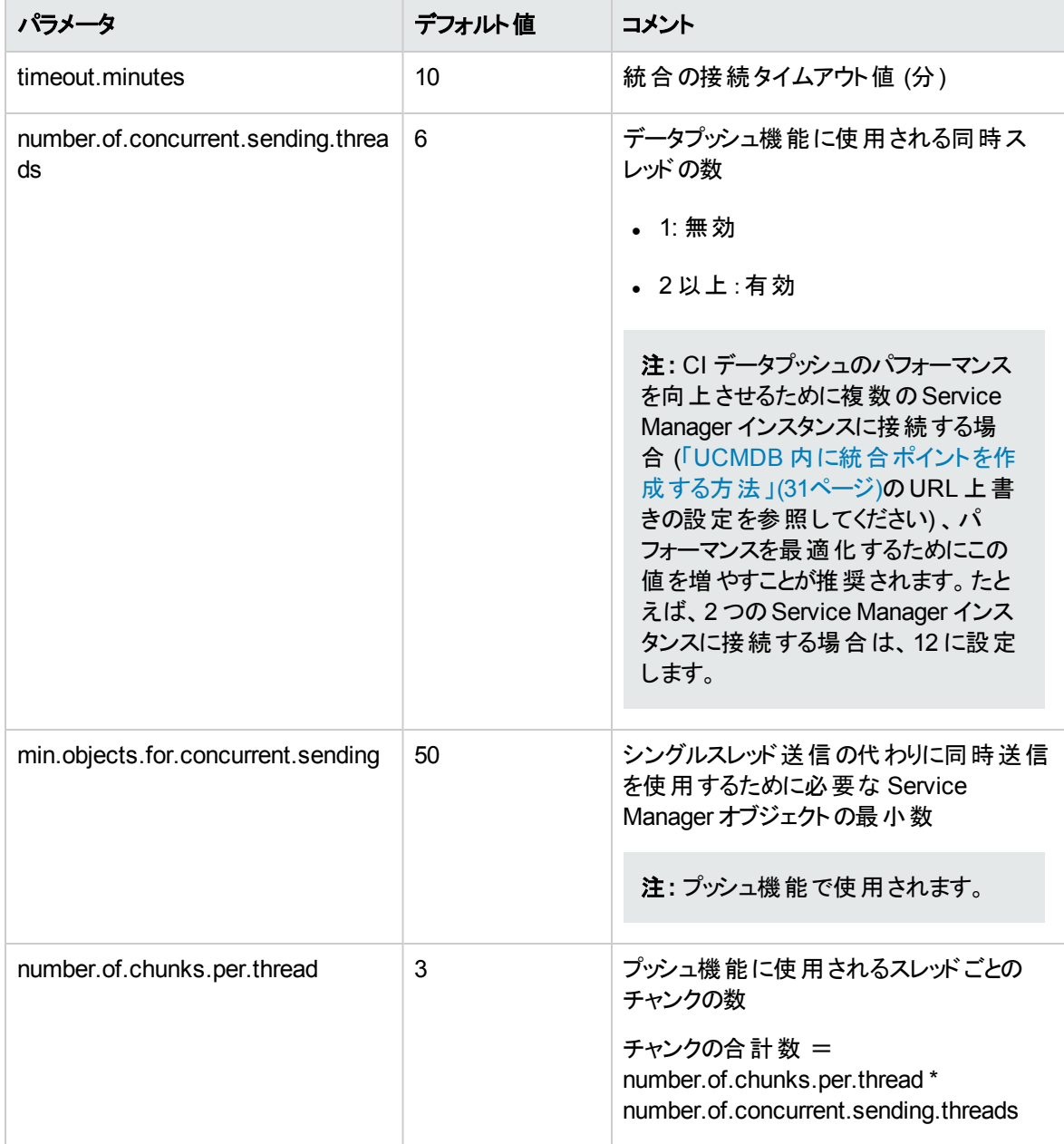

#### **sm.properties** ファイルのパラメータ **(**続き**)**

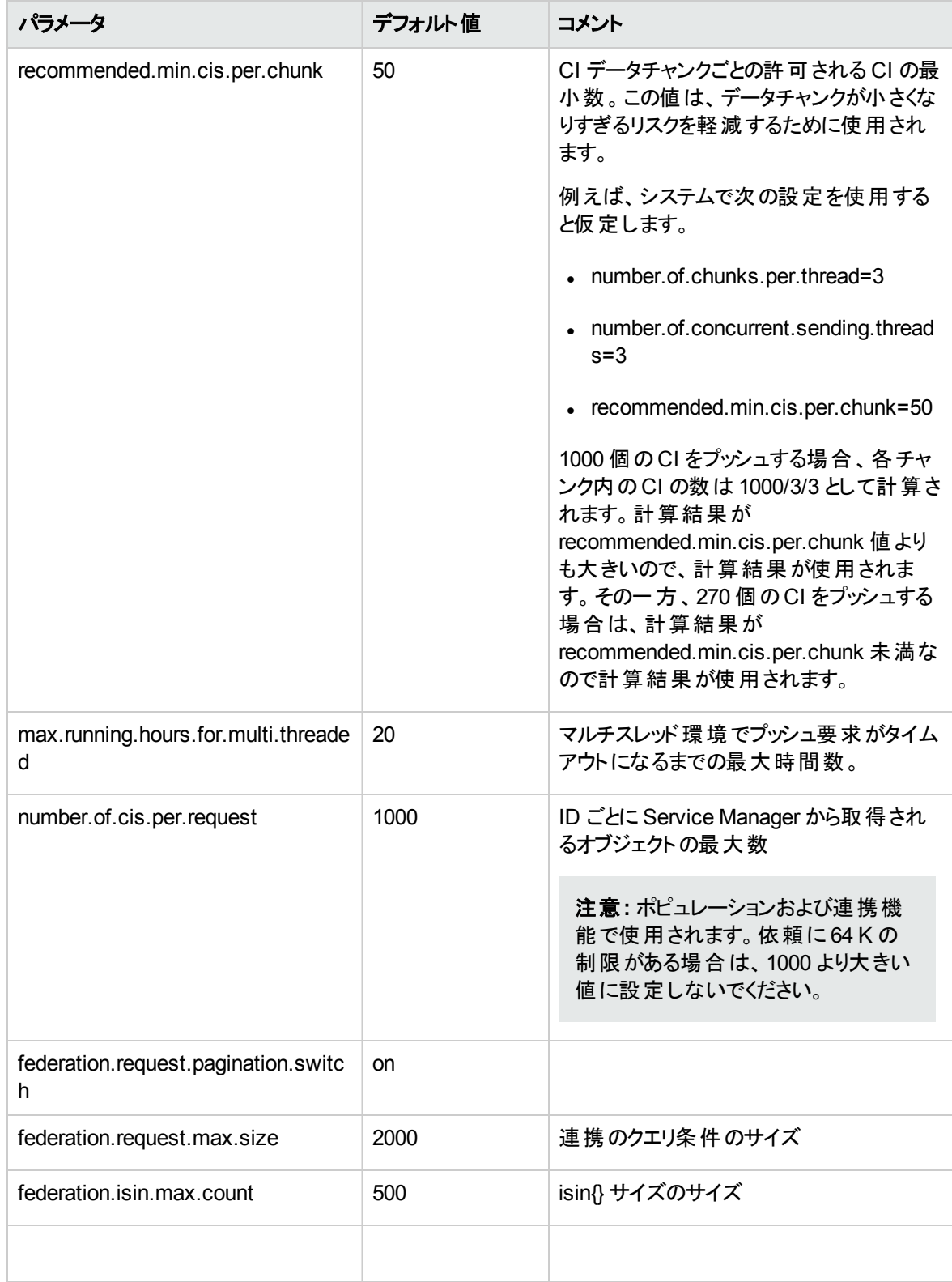

#### **sm.properties** ファイルのパラメータ **(**続き**)**

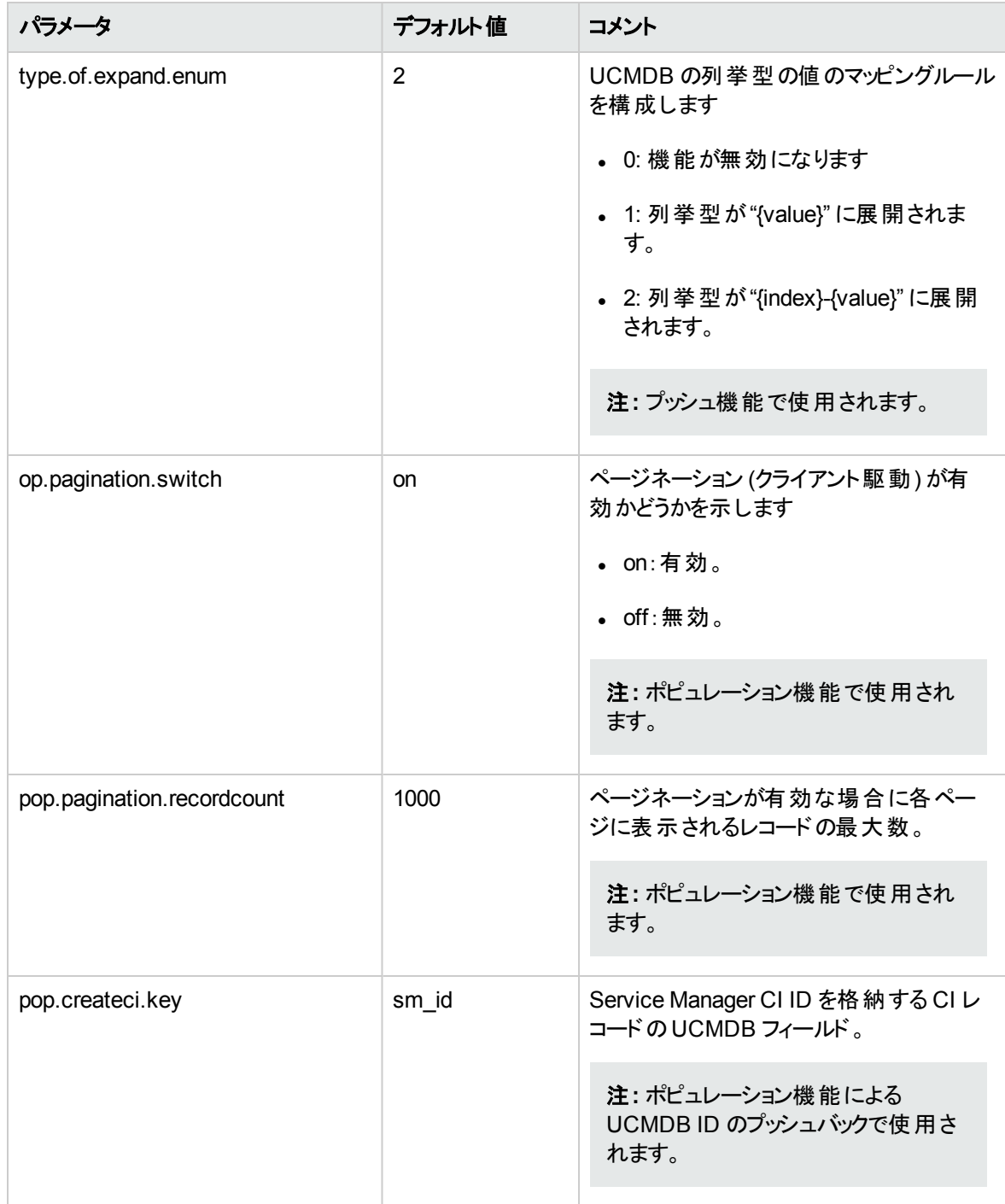

#### **sm.properties** ファイルのパラメータ **(**続き**)**

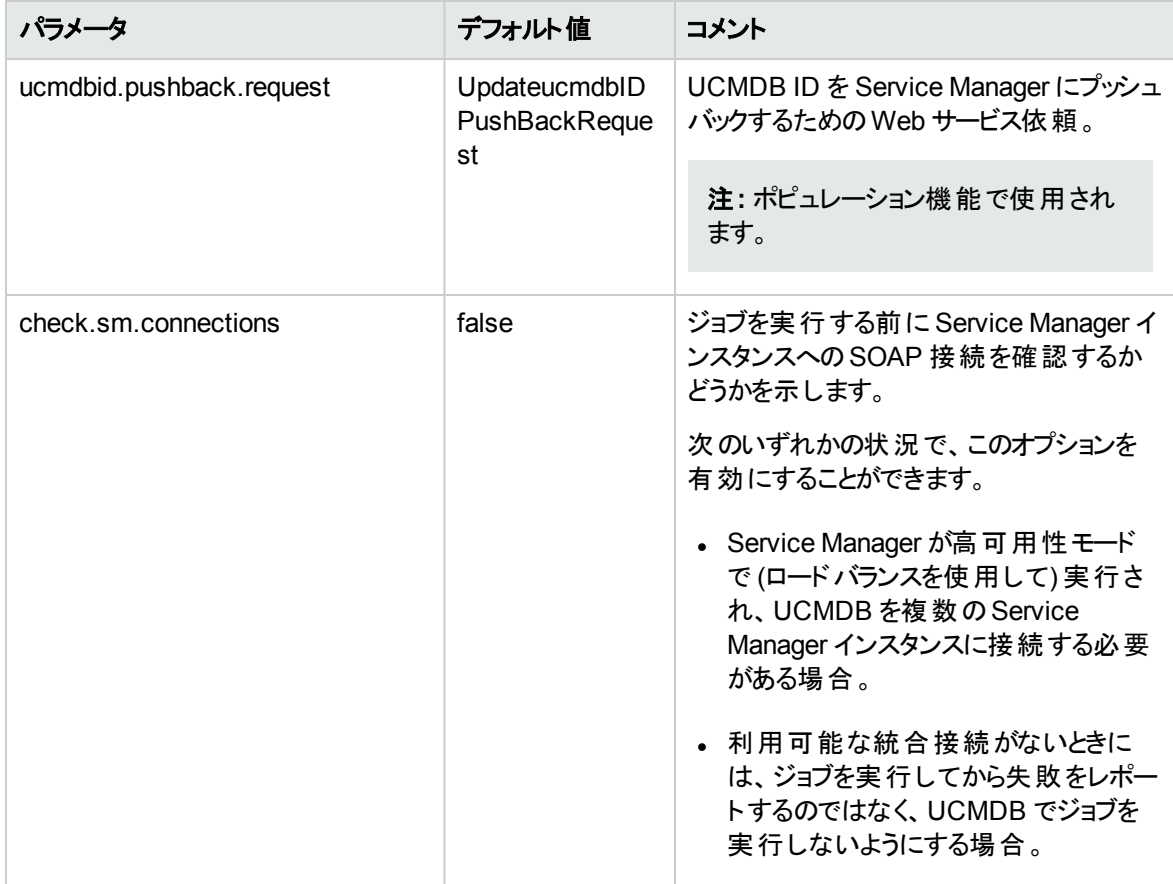

# <span id="page-124-0"></span>DEM 調整ルールの追加方法

Service Managerシステムには、UCMDBシステム内のCI と一致する CI レコードがすでに含まれている場 合があります。Service Manager システムに重複する CI レコードを追加するのではなく、Service Manager を構成して、特定のフィールド値を基に両システム間で CI レコードが調整されるようにします。

Service Managerは必ず、Service Managerテーブルの一意のキーフィールドおよび**ucmdb.id**フィールドを 基にして、CI レコードの調整を試みます。 [DEM 調停ルール]フォームで、調整の基準とする追加フィー ルドを指定できます。Service Manager がこれらのフィールドのいずれかに一致する値を検出すると、受信 する UCMDB レコードの属性で Service Manager CI レコードを更新します。

マルチテナンシーが有効である場合、Service Manager は、データプッシュジョブの会社 ID と一致する会 社 ID を持つ CI のみを調整します。たとえば、会社 2 から CI をプッシュする際は、会社番号 2 に対応す る会社コードのService Manager CI レコードにのみ調整ルールが適用されます。

調整フィールドを指定するには、Service Manager とUCMDB システムの両方でテーブルとフィールド名を 理解している必要があります。UCMDBシステムの特定の属性について調整する場合、その属性に対 応するService Manager管理フィールドが存在することを確認する必要があります。このようなマッピングが 存在しない場合、Service Managerは、CI レコード内で一致する値を検索することができません。

注**:** Service Manager内に対応するフィールドが存在しないUCMDB属性があります。対応するフィー ルドが存在しない場合、Service Managerシステムをカスタマイズして、一致フィールドの追加が必要 となる場合があります。

#### 調整での結合テーブルの使用

調整ルールを設定するときに、調整するデバイスタイプに (**devtype** テーブルで定義される) joindef 定義が ある場合は、**device** テーブルではなく結合テーブル名を使用します。たとえば、コンピュータ CI を調整す る場合は、**device** テーブルではなく **joincomputer** テーブルを使用します。

#### 調整の順序

調整ルールでは、一致する CI 値を検索するService Managerテーブルとフィールドを指定します。また、 Service Managerが調整ルールを処理する順序も指定します。デフォルトで、Service Manager はフィール ド名のアルファベット順にルールを処理します。たとえば、Service Managerは、**ci.name**フィールドで CI を 調整する前に、**asset.tag**フィールドで CI を調整します。

Service ManagerがCI を調整する順序を変更するには、シーケンスフィールドに数値を追加します。たと えば、次の調整ルールを使用することで、Service Managerは**ci.name**フィールドでCIを処理してから、 **asset.tag**フィールドで CI を調整するようになります。

#### シーケンスで順番付けられた調整ルールのサンプル

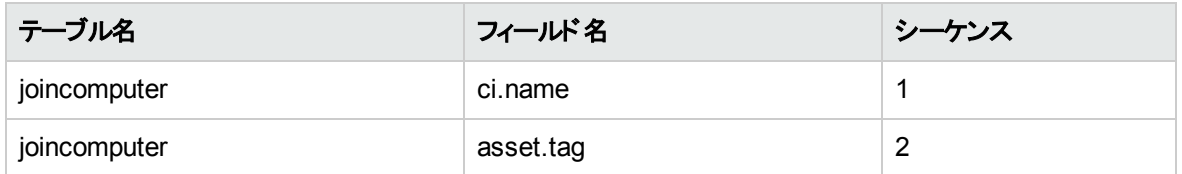

検出イベントマネージャ (DEM) 調整ルールでは、既存のCI レコードがUCMDBシステムにある CI と一致 するかどうかを判断するのに使用するService Managerフィールドを指定できます。管理者は通常、 Service Managerによって重複する CI レコードが作成されないように、UCMDB レプリケーションジョブを開 始する前に調整ルールを指定します。

DEM 調整 ルールを作成するには:

- 1. システム管理者として Service Manager にログインします。
- 2. [カスタマイズ]>[**Web** サービス]>[**DEM** 調停ルール]をクリックします。[DEM 調停レコード ]フォーム が表示されます。
- 3. [テーブル名 ]に、調停するフィールドを含むService Manager テーブルの名前を入力します。
- 4. [フィールド名 ]に、調停する値を含むService Manager フィールドの名前を入力します。
- 5. [シーケンス]に、Service Manager がこのルールを実行する順序を指定します。

注**:** シーケンス値を指定しないと、Service Manager はフィールド名のアルファベット順に処理し ます。

6. [新規]をクリックします。調整ルールが作成されます。

# <span id="page-126-0"></span>検出イベントマネージャルールを追加する方法

Service Manager は、検出イベントマネージャ (DEM) を使用して、受信する構成アイテム(CI) レコードの 実際のステータスが HP Service Manager 内の管理ステータスと異なる場合に、システムが実行すべきア クションを定義します。DEM ルールを使用することで、Service Managerシステムが受信するUCMDBデー タを基にして CI レコードの追加、更新、または削除を行うかどうかを定義できます。

CI レコードのみの場合、DEM ルールを使用して、Service Manager で重複する論理名を処理する方法 を定義することもできます。

Service Manager で DEM ルールにアクセスするには、[カスタマイズ]>[**Web** サービス]>[検出イベントマ ネージャルール]に移動し、[検索]をクリックして既存のルールを表示するか、[新規]をクリックして新しい ルールを作成します。

本項の内容

- **.** 「DEM [ルール」](#page-126-1)(127ページ)
- [「重複ルール」](#page-128-0)(129ページ)
- <sup>l</sup> [「変更およびインシデントのレコードに表示される](#page-129-0) CI 属性 」(130ページ)
- <span id="page-126-1"></span><sup>l</sup> [「統合によってオープンされた変更およびインシデントのレコードの検索 」](#page-130-1)(131ページ)

### DEM ルール

Service Manager では、以下のルールオプションを利用できます:

### 一致するレコードが存在しない場合のアクション

これは、一致する CI レコードが見つからない場合に Service Manager が実行するアクションです。

- レコードの追加 :(デフォルト)Service Manager は、一致するレコードが見つからないときに CI レコード を追加します。Service Manager がCI レコードの照合に使用するフィールドを定義するには、「[DEM](#page-124-0) [調整ルールの追加方法 」](#page-124-0)(125ページ)を参照してください。
- <sup>l</sup> レコードを追加して、依存関係を **True** に設定:このオプションは、CI 関係データの同期にのみ利用 可能です。Service Manager は、CI 関係レコードを追加し、次の処理を実行して、レコードの停止 の依存関係を有効にします。
	- 「停止の依存関係 ]チェックボックスをオンにします。
	- 依存するダウンストリーム CI の数を 1 に設定します。 これは、 UCMDB が 1 対 1 の CI 関係のみを

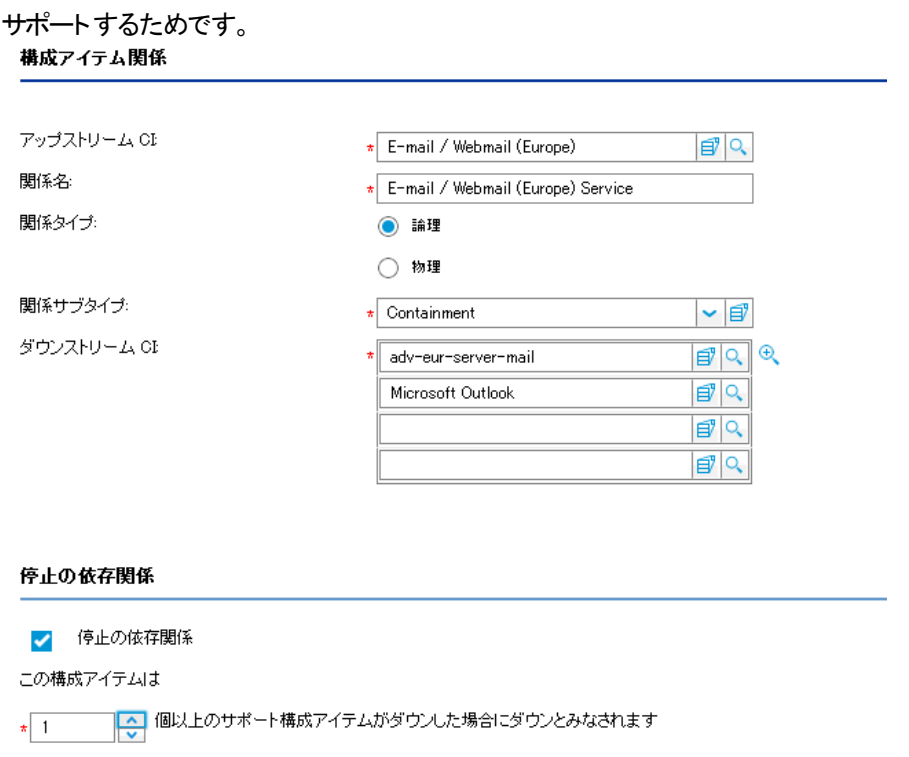

- インシデントのオープン: Service Manager は、 ユーザが新規 CI レコードを確認できるように、 インシデ ントをオープンします。このインシデントにより、ユーザは新規 CI レコードがビジネスプラクティスに準拠し ているかどうかを調査できます。
- 変更のオープン: Service Manager は、ユーザが新規 CI レコードを確認できるように、計画外の変更 をオープンします。この変更により、ユーザは新規 CI レコードがビジネスプラクティスに準拠しているかど うかを調査できます。CI レコードが準拠している場合、変更を承認できます。CI レコードが準拠して いない場合、変更を却下して CI レコードを削除できます。変更レコードには、現在の属性値と推 奨される属性値の両方が一覧されます。

### レコードは存在するが、予期しないデータが検出された場合のアクション

これは、一致する CI 属性値が見つからない場合に Service Manager が実行するアクションです。

- <sup>l</sup> 変更のオープン: (デフォルト) Service Manager は、CI レコードの実際のステータスを確認するために、 予定外の変更をオープンします。この変更により、ユーザは新規属性値がビジネスプラクティスに準拠 しているかどうかを調査できます。値が準拠している場合、変更を承認できます。値が準拠していな い場合、変更を却下して、CI 属性値を元の管理ステータスに戻すことができます。
- <sup>l</sup> 結果のログの記録とレコードの更新 :Service Manager は、CI レコードの実際のステータスの結果をロ グに記録し、CI レコードを更新します。
- インシデントのオープン: Service Manager がインシデントを開いて、CI レコードの実際のステータスを調 査し、レコードを Service Manager に適合させるために実行または開始する必要があるアクションを決 定します。

### レコードが削除予定である場合のアクション

これは、外部イベントがレコードを削除する必要があると指定している場合に、Service Manager が実行 するイベントです。

- <sup>l</sup> レコードの削除 : (CI 関係レコードのデフォルト) このオプションは、CI および CI 関係レコードの両方の 同期で利用可能です。Service Manager は、CI/CI 関係レコードを自動的に削除します。
- インシデントのオープン: このオプションは、CI 関係レコードの同期にのみ利用可能です。Service Manager は、削除されるレコードを調査するためにインシデントを開き、レコードを Service Manager に準拠させるために実行や開始が必要となるアクションを判断します。
- 変更のオープン: このオプションは、CI 関係レコードの同期にのみ利用可能です。Service Manager は、削除される CI レコードを確認させるため、計画外の変更をオープンします。この変更により、ユー ザは削除されるレコードがビジネスプラクティスに準拠しているかどうかを調査できます。レコードが準拠 している場合、変更を承認できます。CI レコードが準拠していない場合、変更を却下して CI レコー ドをシステムに戻すことができます。
- <sup>l</sup> レコードを選択したステータスに更新 : (CI レコードのデフォルト) このオプションは、CI レコードの同期に のみ利用可能です。Service Manager は、レコードを完全に削除する代わりに、CI レコードのステー タスをドロップダウンリストから選択された値 ([廃棄済み**/**消費済み]など) に更新します。

注**:** ドロップダウンリストで選択できる値は、[**ICM** ステータス]グローバルリストで定義されます。

- <sup>l</sup> 変更をオープンして、レコードを選択したステータスに更新します:このオプションは、CI レコードの同期 にのみ利用可能です。Service Manager は、予定外の変更をオープンし、CI レコードのステータスを ドロップダウンリストから選択された値 ([廃棄済み**/**消費済み]など) に更新します。この変更により、 ユーザは要求されたステータス変更がビジネスプラクティスに準拠しているかどうかを調査できます。変 更が承認されてクローズされると、Service Manager がCI レコードを選択されたステータスに自動的に 変更します。変更が否認された場合は、Service Manager は CI レコードを変更しません。
- <sup>l</sup> インシデントをオープンして、レコードを選択したステータスに更新します:このオプションは、CI レコード の同期にのみ利用可能です。Service Manager は、インシデントをオープンし、レコードのステータスを ドロップダウンリストから選択された値 ([廃棄済み**/**消費済み]など) に更新します。インシデントが承 認されてクローズされると、Service Manager がCI レコードを選択されたステータスに自動的に更新し ます。

## <span id="page-128-0"></span>重複ルール

UCMDB は、完全に別々でありながら偶然同じ「名前 」になった 2 つの有効な CI レコードを作成するこ とがあります。UCMDB の名前フィールドは、Service Manager のlogical.name フィールド (こちらは一意に する必要があります) にマップされます。この2 つのCI レコードを Service Manager にプッシュすると、重複 する論理名の問題が発生します。この問題を回避する方法がいくつかあります。次の表を参照してくださ い。

#### 重複する論理名の問題の解決策

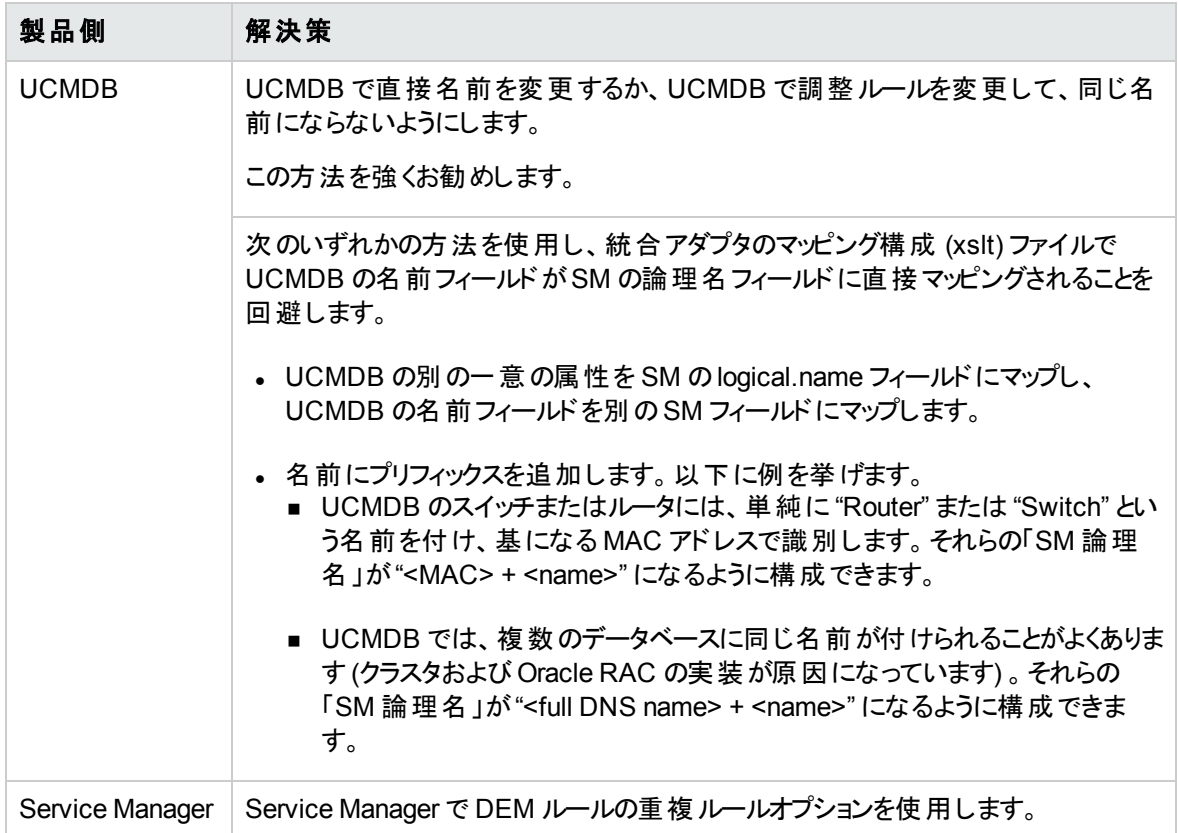

Service Manager の[重複ルール]タブには以下の重複ルールオプションがあり、各 DEM ルールで "cirelationship" 以外のテーブル名を使用します。

- <sup>l</sup> 論理名が重複している場合のアクション **(**異なる **uCMDB ID** の **CI)**:これは、CI レコードが追加また は更新されたときに、その論理名が別のCI レコードによってすでに使用されている場合に Service Manager が実行するアクションです。
	- <name>\_[RENAMED]\_1/2/3 に名前を変更 : (デフォルト)Service Manager でサフィックスを追加し て論理名を変更します。
	- エラーを返す:Service Manager から UCMDB に重複キーエラーを返します。

# <span id="page-129-0"></span>変更 およびインシデント のレコードに表 示される CI 属性

Service Manager ではUCMDB-SM 統合を通じて CI 属性の変更を検出したときに、変更レコードやイ ンシデントレコードを開くように DEM を構成すると、対応する変更の[変更の詳細 ]セクション、または対 応するインシデントの[CMDB 変更 ]セクションが表示されます。Service Manager では、UCMDB-SM 統 合が有効であり、検出イベントマネージャで、CI の追加、更新、または削除の際に変更レコードやイン シデントレコードを作成するルールを定義している場合のみ、CI 属性のタブが表示されます。

[変更の詳細 ]セクションと[CMDB 変更 ]セクションの両方に、UCMDB によって検出された実際の属性 値と一緒に現在のCI 属性値が表示されます。この情報を使用して、変更の承認や却下を行ったり、 適切な担当グループにインシデントをエスカレートできます。

## <span id="page-130-1"></span>統合によってオープンされた変更およびインシデントのレコードの 検索

次の検索基準を用いて、UCMDB-SM 統合によってオープンされた変更およびインシデントのレコードを 検索できます。

#### 変更レコード とインシデントレコード に利用できる検索オプション

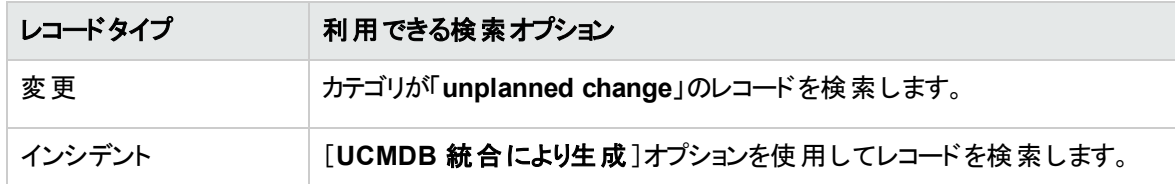

# <span id="page-130-0"></span>データプッシュ用のCI 属性を統合に追加する方法

次の手順を用いて、統合に CI 属性を追加できます。

1. UCMDBクラスモデルに CI 属性はすでに存在していますか? はい。[手順](#page-130-2) 3 に進みます。

<span id="page-130-3"></span>いいえ。[手順](#page-130-3) 2 に進みます。

- 2. UCMDB クラスモデルに CI 属性を追加します。 「CI 属性を UCMDB [クラスモデルに追加する方法 」](#page-130-4)(131ページ)を参照してください。
- <span id="page-130-2"></span>3. クエリのレイアウトに CI 属性を追加します。 「CI [属性をクエリレイアウトに追加する方法 」](#page-132-0)(133ページ)を参照してください。
- 4. Service Manager CI タイプ用のWeb サービスフィールドを追加します。 「Service Manager CI タイプのWeb [サービスフィールドを追加する方法 」](#page-133-0)(134ページ)を参照してくださ い。
- 5. Service Manager Web サービスフィールドに CI 属性をマップします。

「CI 属性を Service Manager Web [サービスフィールドにマップする方法 」](#page-142-0)(143ページ)を参照してくださ い。

## <span id="page-130-4"></span>CI 属性を UCMDB クラスモデルに追加する方法

統合では、UCMDB システムで利用できる CI 属性のサブセットのみが使用されます。出荷時設定で は、統合は、Service Manager システムで通常管理される CI 属性 (ホスト名やホスト DNS 名など) で構 成されます。新規 UCMDB CI 属性を作成する前に、必要とするデータを提供する既存のCI 属性が UCMDB システムにあるかどうかを特定する必要があります。通常は、統合に追加する必要があるデータ を追跡している既存の属性が存在します。たとえば、Node CI タイプには、統合に追加できる多くの属 性が含まれています。

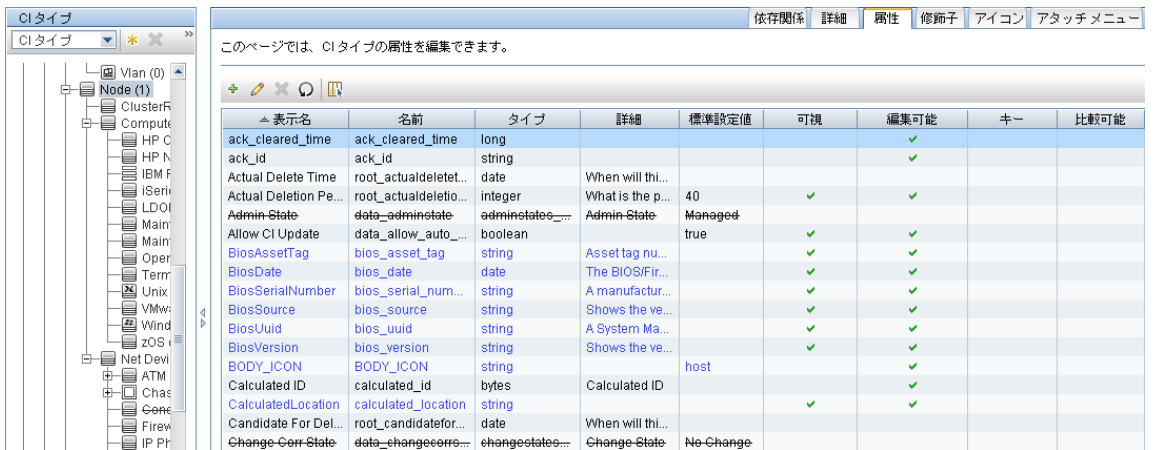

次の手順では、既存のCI タイプに新規CI属性を追加する方法を示します。このシナリオはあまり現実 的な状況ではありません。通常は、統合に既存のCI 属性を追加するので、これらの手順を実行する 必要はありません。

注**:** 統合では、UCMDBクラスモデルに CI 属性を追加するのに特別な手順は必要ありません。標 準的な CI 属性作成手順を用いて、CI 属性を追加できます。CI 属性の作成の詳細については、 UCMDB ヘルプセンタを参照してください。

次の手順では、例として、**comments** という属性をビジネスサービスCI タイプに追加する方法を示しま す。

UCMDBクラスモデルに CI 属性を追加するには:

- 1. 管理者として UCMDB にログインします。
- 2. [モデリング]>[**CI** タイプマネージャ]に移動します。
- 3. [CI タイプ]ナビゲーションツリーから、新規 CI 属性の追加先となる CI タイプを選択します。 [**ConfigurationItem**]>[**BusinessElement**]>[**BusinessService**]などです。
- 4. [属性]タブを選択します。
- 5. [追加]アイコンをクリックします。 [属性の追加]ウィンドウが開きます。
- 6. [属性名 ]に、新規 CI 属性に使用する一意の名前を入力します。「comments」などです。 注意**:** 名前に次の文字を含めることはできません: ' / \ [ ] : | < > + = ; , ? \*
- 7. [表示名 ]に、UCMDB のインタフェースに表示する名前を入力します。「Comments」などです。
- 8. (オプション) [説明 ]に、新規 CI 属性の説明を入力します。
- 9. [属性タイプ]で、属性のデータ型に応じて[プリミティブ]または[列挙**/**リスト]を選択します。たとえ ば、[プリミティブ]を選択して、[**string**]を選択します。
- 10. [値のサイズ]に、属性に格納できる最大文字数を入力します。「300」などです。
- 11. [標準設定値の有効化]オプションを選択し、デフォルト値を入力します。または、このオプションを 選択せずに、デフォルト値を空白のままにします。
- 12. [**OK**]をクリックして、属性を保存します。
- 13. [保存]アイコン をクリックして、CI タイプに属性の変更を保存します。

<span id="page-132-0"></span>これで、CI タイプに属性が追加されました。次に、CI タイプを同期するクエリに属性を追加する必要があ ります。「CI [属性をクエリレイアウトに追加する方法 」](#page-132-0)(133ページ)を参照してください。

## CI 属性をクエリレイアウトに追加する方法

統合に既存のCI 属性を追加するには、そのCI タイプを同期するクエリのレイアウト設定にこの属性を 追加する必要があります。 統合に追加する CI 属性がどの CI タイプに含まれるのかを把握しておく必要 があります。

クエリレイアウトに CI 属性を追加するには:

- 1. 管理者として UCMDB にログインします。
- 2. [モデリング] ング スタジオ]に移動します。
- 3. [リソースタイプ]で、[クエリ]を選択します。
- 4. [クエリ]ナビゲーションツリーから、[**Integration**]>[**Service Manager**]をクリックします。
- 5. 統合に追加する属性を持つ CI タイプを管理するクエリを選択します。[**Push**]**>**[**SM Computer Push 2.0**]などです。UCMDB には、クエリのTQL レイアウトが表示されます。
- 6. 統合に追加する CI 属性を含むノードをクエリレイアウトから選択します。「**Root**」などです。
- 7. ノードを右クリックし、[クエリノードのプロパティ]を選択します。[クエリノードのプロパティ]ウィンドウが 表示されます。
- 8. CI タイプ (この例 では データベース) を選 択し、[要素レイアウト]タブをクリックします。
- 9. [利用可能な属性]リストから統合に含める CI 属性を選択し、[追加]アイコンクリックして、[特定 の属性]リストに追加します。[**Comments**]などです。

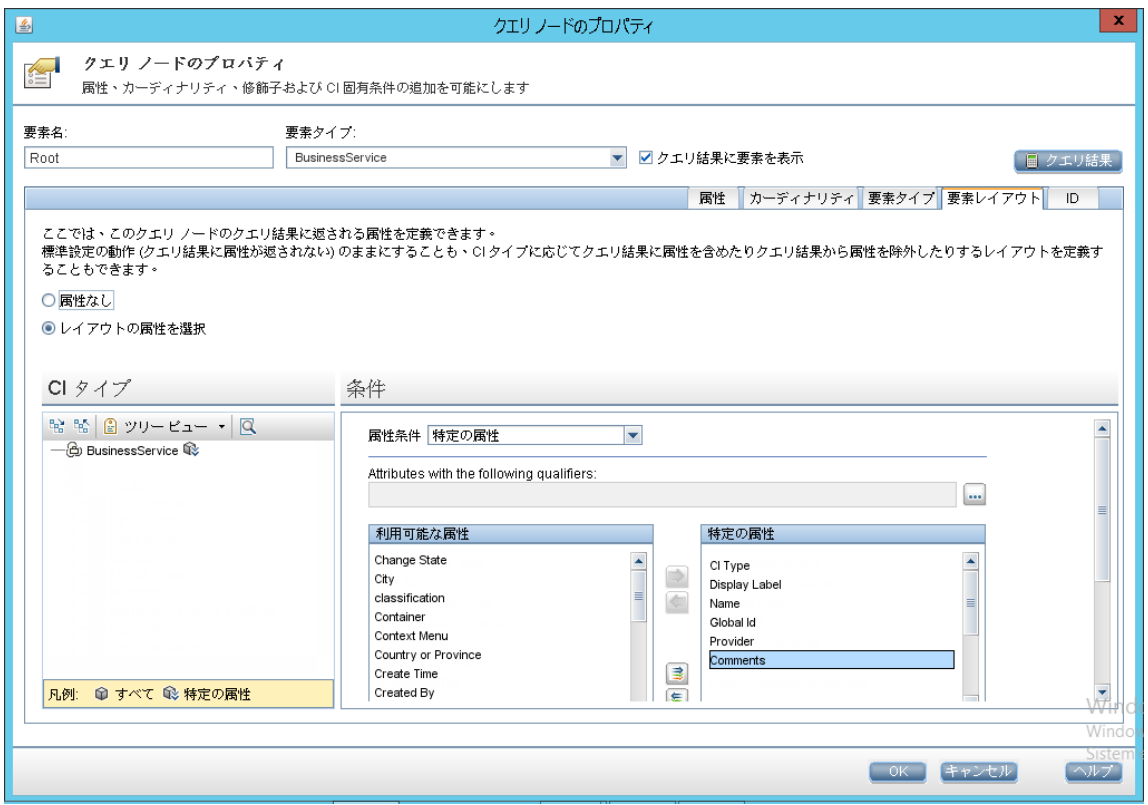

- 10. [**OK**]をクリックして、ノードのプロパティを保存します。
- 11. [保存]アイコン コ をクリックして、クエリを保存します。

<span id="page-133-0"></span>これで、対応するクエリのレイアウトに CI 属性が追加されました。次に、このUCMDB CI 属性にマップさ れる Service Manager Web サービスフィールドを追加する必要があります。

## Service Manager CI タイプの Web サービスフィールドを追加する方 法

統合では、Service Manager (SM) システムで利用できる CI 属性のサブセットのみが使用されます。 UCMDB とSM の間で CI 属性をマップする必要があります。前に追加した UCMDB CI 属性にマップされ る新しい SM CI 属性を作成する前に、必要なデータを提供する既存のCI 属性がService Manager シ ステムにあるかどうかを確認する必要があります。通常は、統合に追加する必要があるデータを追跡して いる既存の属性が存在します。たとえば、コンピュータ CI タイプには、統合に追加できる多くの属性が含 まれています。

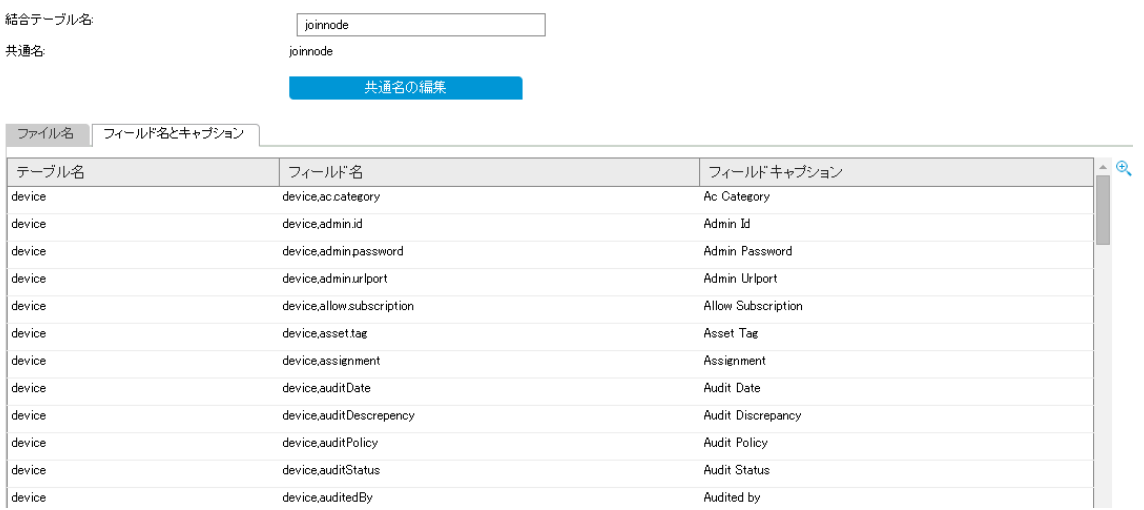

新しい属性を作成する代わりに既存の属性を使用する場合、Service Manager で Web サービス定義 を直接変更してその属性を公開し、その後で UCMDB ビジュアルマッピングツールを使用して、このSM 属性を UCMDB 属性にマップすることができます (「CI 属性を Service Manager Web [サービスフィールドに](#page-142-0) [マップする方法 」](#page-142-0)(143ページ)を参照してください) 。

新しい属性を追加する場合は、次の手順に従います。手順は属性のデータ型によって異なります。つま り、単純な属性 (文字列など) か、複雑な属性 (構造体の配列、構造体) かによって異なります。

### SM CI タイプへの単純な属性の追加

次の手順では、例として、既存のCI タイプ (ビジネスサービス) に単純な属性 (**mycomments**) を追加す る方法を示します。

- 1. システム管理者として UCMDB にログインします。
- 2. [データ フロー管理]>[アダプタ管理]をクリックして、[**ServiceManagerEnhancedAdapter 9-x**]を 選択して、対応する XML マッピングファイル(この例では **SM Business Service 2.0.xml**) をビジュア ルマッピングツールエディタで開きます。
- 3. [外部クラスモデル]表示枠で、CI タイプ (**bizservice**) を選択します。

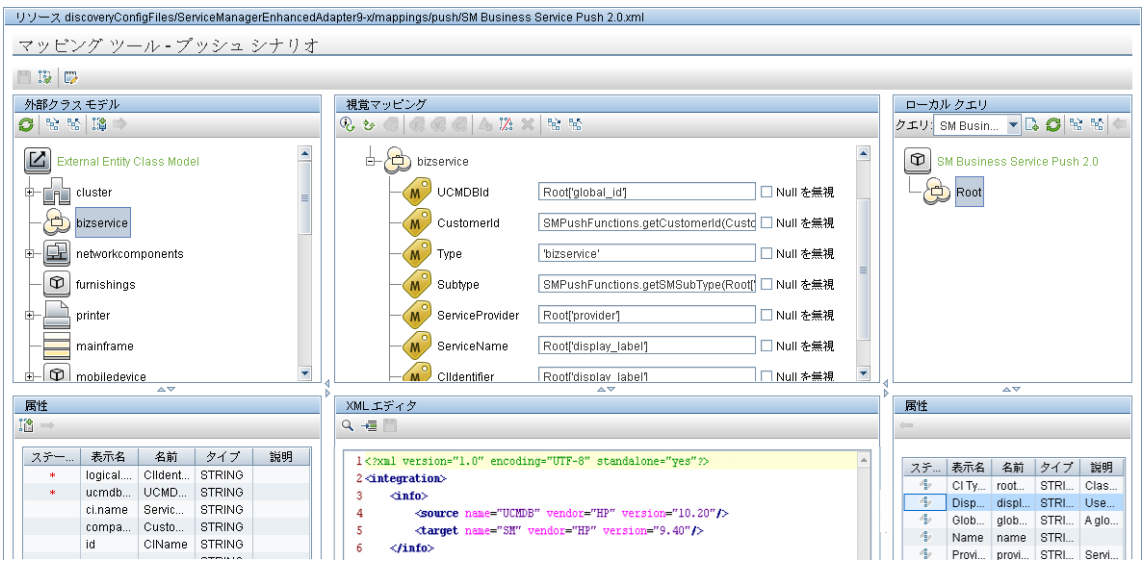

- 4. 左側の[属性 ]表示枠 (Service Manager Web サービスオブジェクトから取得されるビジネスサービス CI タイプのフィールドが表示されます) で、[選択した外部ノードへの新規属性の追加]アイコンをク リックします。
- 5. 新しい属性の名前と表示ラベルを入力し、[**OK**]をクリックします。

注意**:** Service Manager CI タイプの属性テーブル内または **device** テーブル内の既存のフィール ド名と重複する名前またはその一部になっている名前を入力した場合は、属性を作成できな かったことを示すエラーが表示されます。

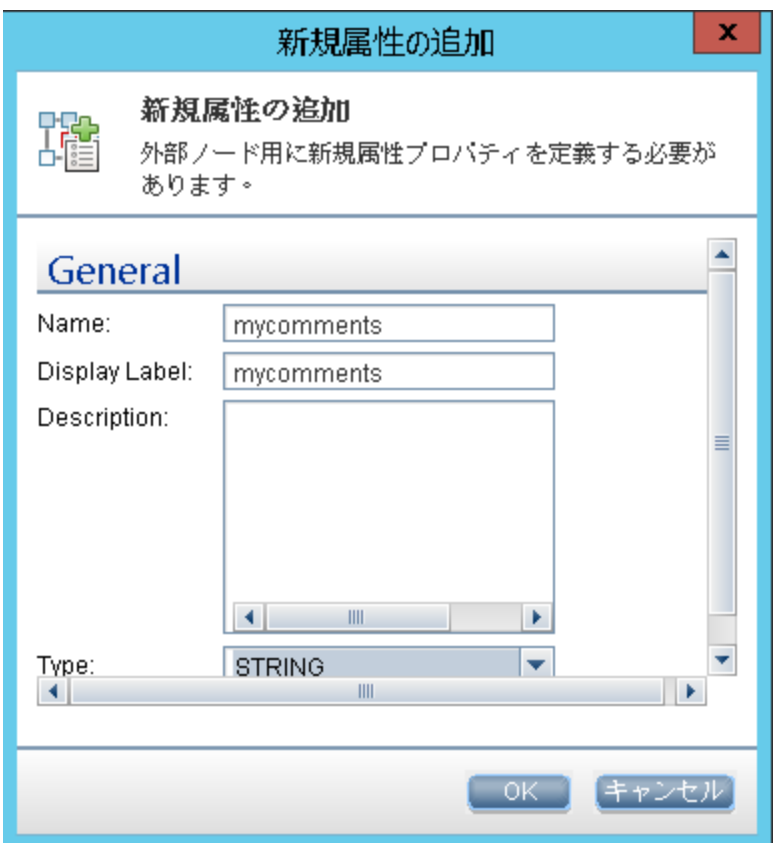

6. [OK]をもう一度クリックして、属性の作成を確認します。

新しい属性 (**mycomments**) が、Service Manager の属性リストに表示されます。

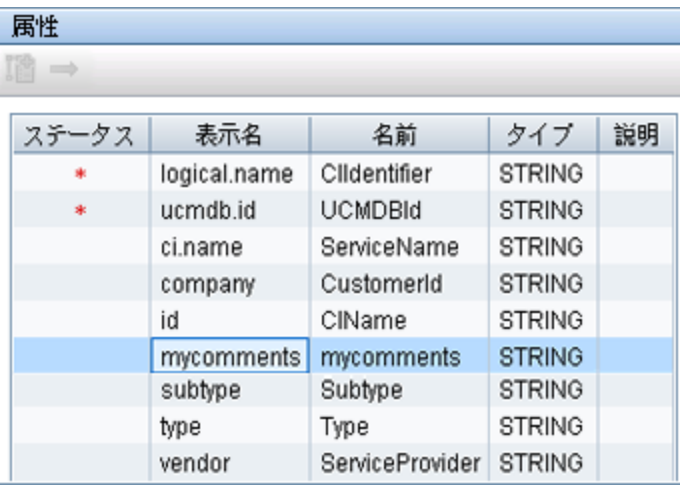

同時に、UCMDB が、Service Manager Web サービスAPI を呼び出して新しい属性を追加し、 Web サービスAPI でその属性を公開して、管理フィールドとして設定します。Service Manager で Web サービスオブジェクトを開いて、新しい属性を確認できます ([カスタマイズ]>[**Web** サービス]> [**Web** サービス構成]) 。

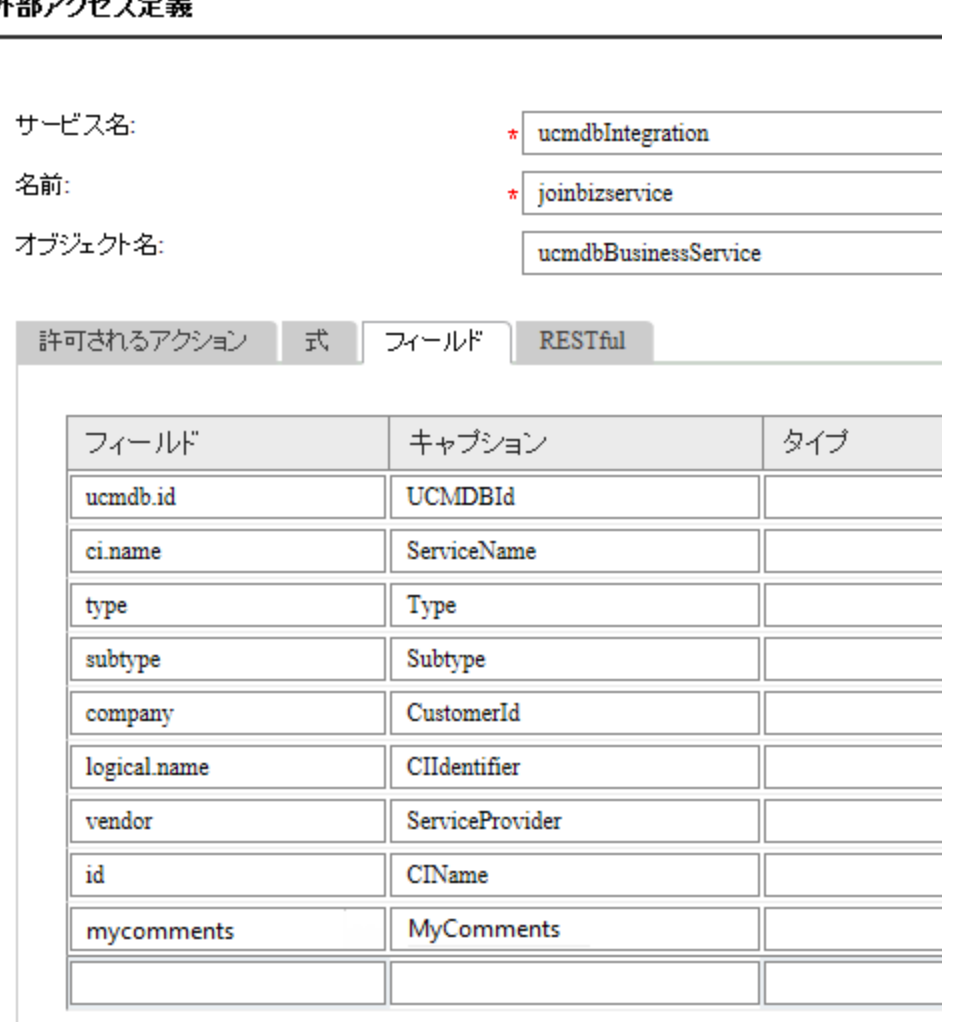

外部アクセス定義

7. 構成ファイルを保存します。

### CI タイプへの構造体の配列または構造体の追加

Service Manager は、構造体の配列または構造体を使用して、複雑な属性 (コンピュータ CI のポート など) を格納します。UCMDB でビジュアルマッピングツールを使用してそのような複雑な属性を作成する こともできます。

次の手順では、コンピュータ CI タイプに **comport** という名前の属性を追加する方法を示します。

- 1. システム管理者として UCMDB にログインします。
- 2. ビジュアルマッピングツールエディタを使用して、対応する XML マッピングファイル(この例では **SM Computer Push 2.0.xml**) を開きます。
- 3. CI タイプ (**computer**) を選択し、[外部クラス モデルへの新規 **CI** タイプの追加]アイコンをクリックし ます。
- 4. 表示される子 CI タイプの作成ダイアログで、属性の名前と説明を入力し、[**Relation with Parent**]で、属性のデータ型が構造体の配列である場合は[**Many to One**]を選択し、データ型が 構造体である場合は[**One to One**]を選択します。

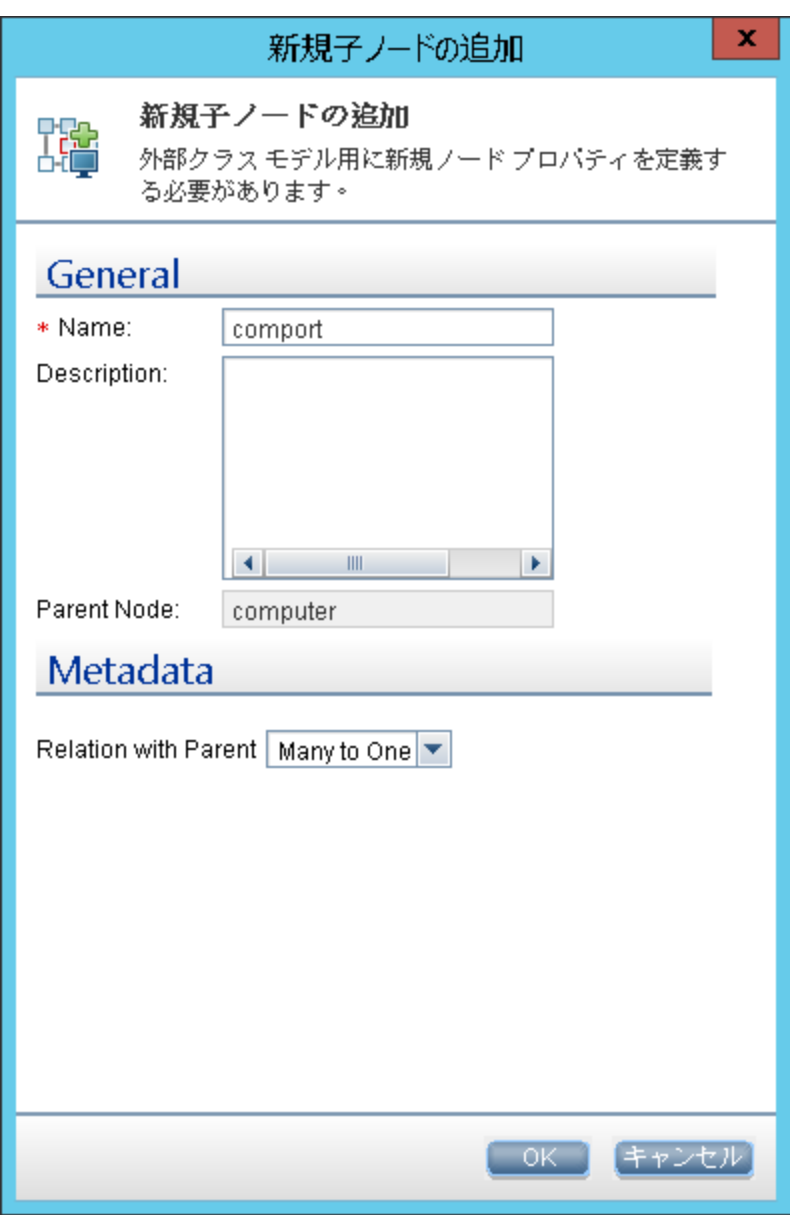

- 5. [**OK**]をクリックします。属性がService Manager 側で作成されます。
- 6. [外部クラスモデル]表示枠で属性を選択し、[選択した外部ノードへの新規属性の追加]アイコ ンをクリックします。

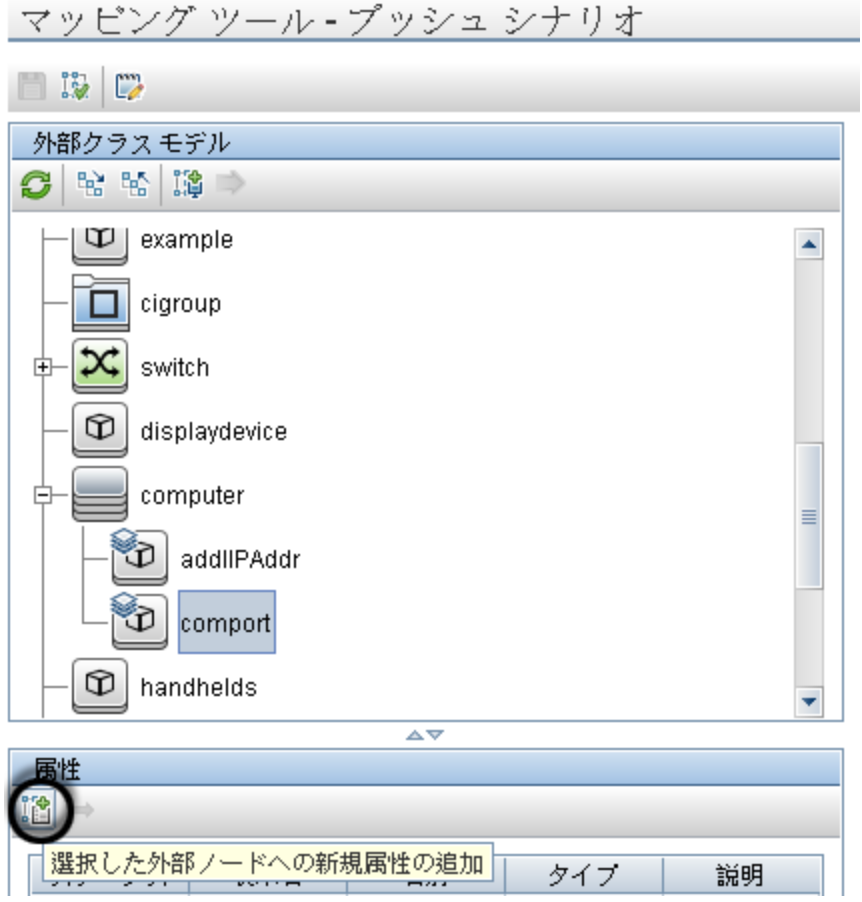

7. 構造体の配列にフィールド (**httpPort**) を追加し、[**OK**]をクリックします。[**OK**]をもう一度クリックし て、属性の作成を確認します。

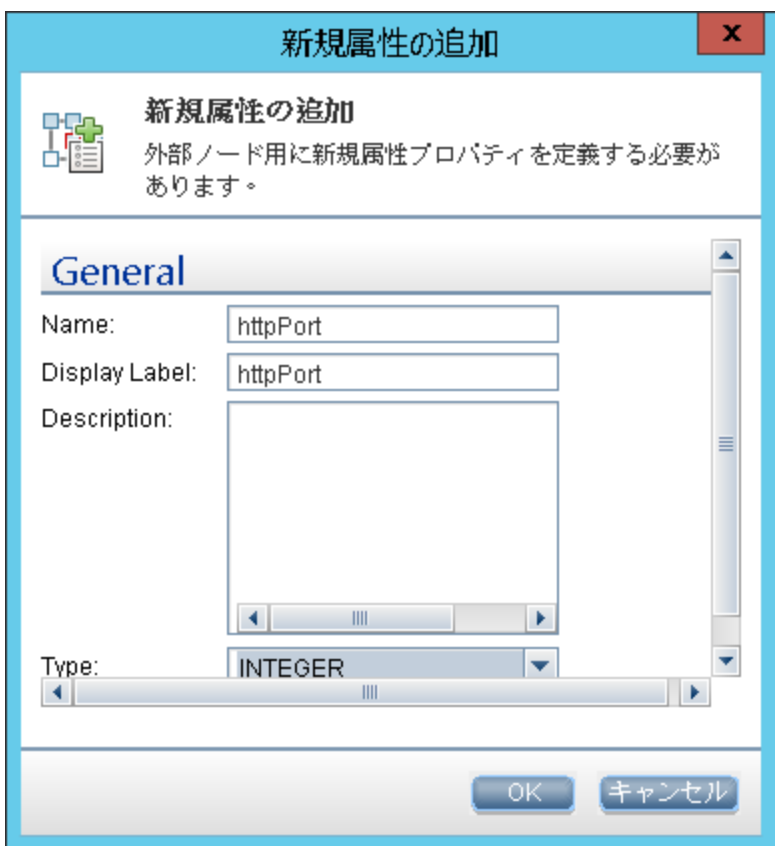

8. 必要に応じて前の2 つの手順を繰り返して、構造体の配列にフィールドを追加します。

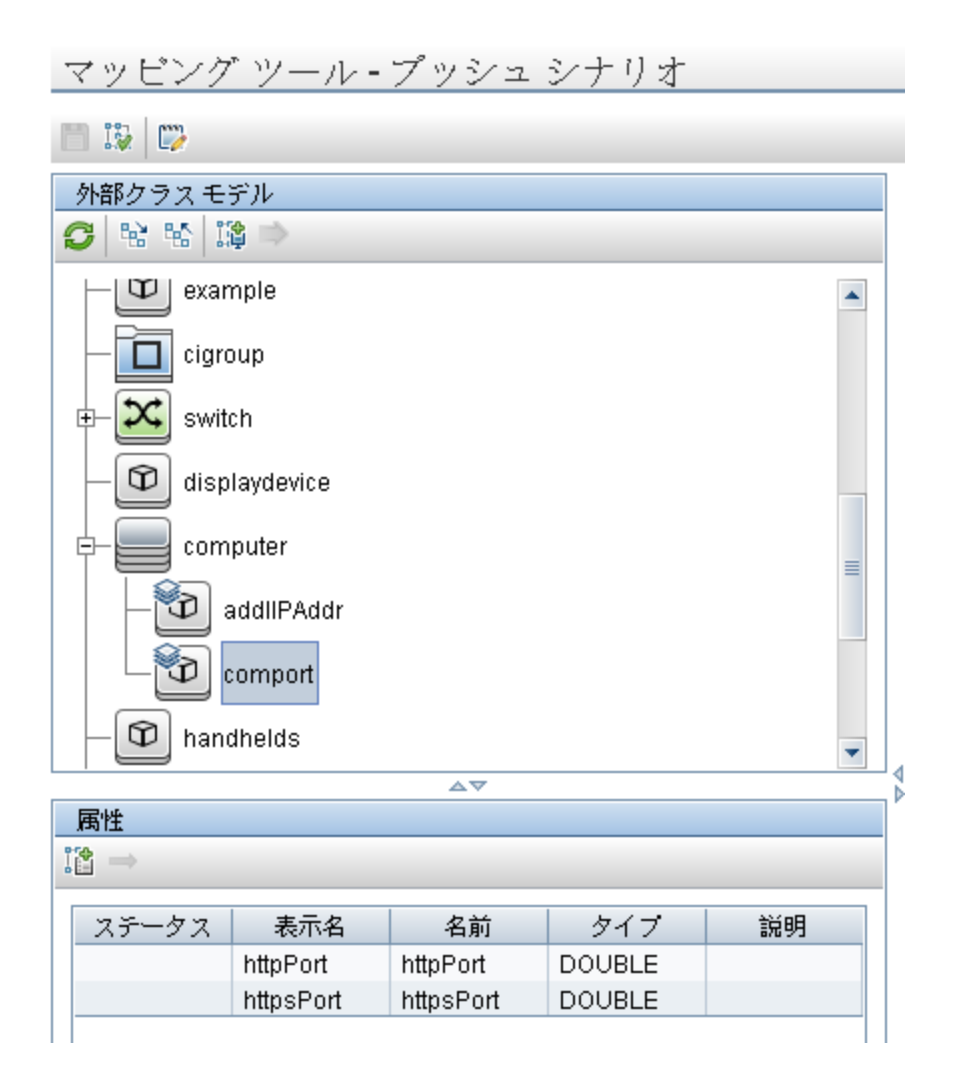

さらに、この属性は、Service Manager 内の対応する Web サービスオブジェクトに自動的に追加さ れます。

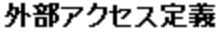

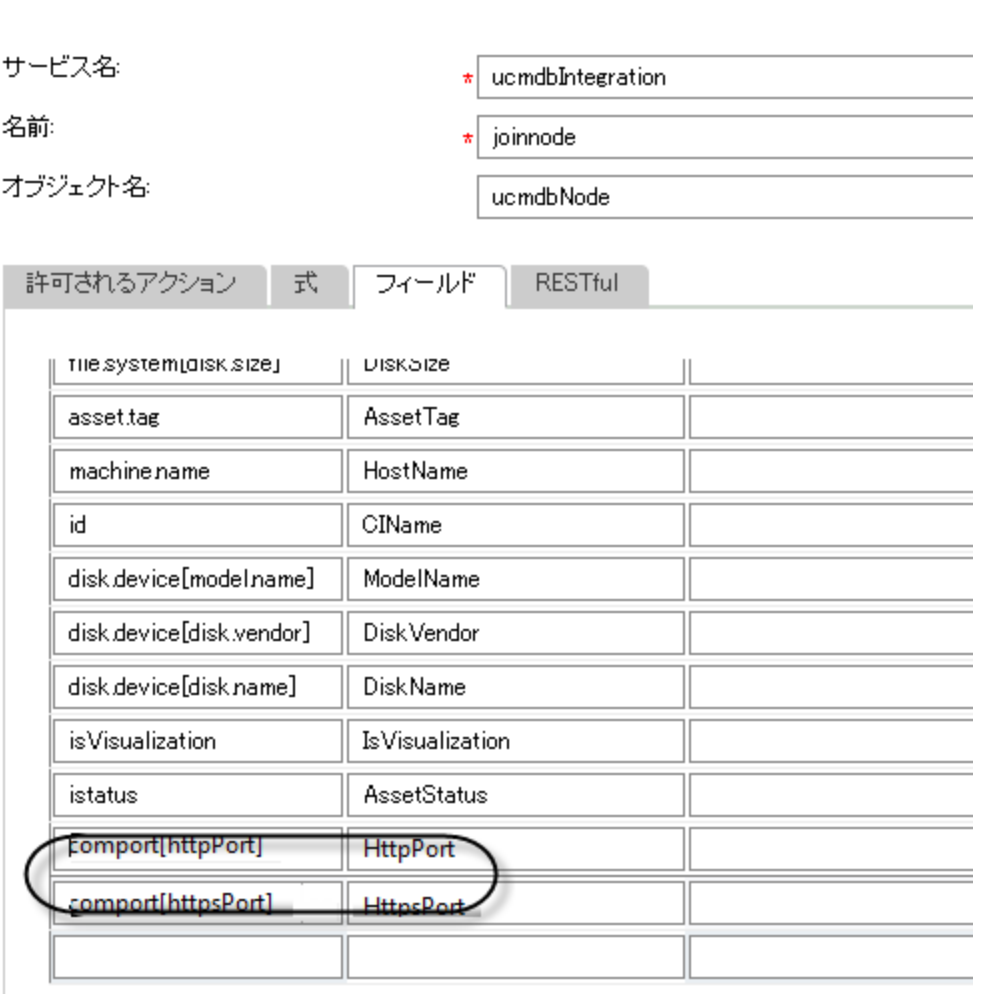

9. 構成ファイルを保存します。

次に、この Service Manager CI タイプ属性を、UCMDB で前に追加した属性にマップする必要がありま す。

## <span id="page-142-0"></span>CI 属性を Service Manager Web サービスフィールドにマップする方 法

統合では、アダプタを使用して、UCMDB CI 属性を Service Manager によって認識される Web サービス オブジェクトに変換します。アダプタは、UCMDB クエリを適切にフォーマットされた Service Manager Web サービスメッセージに変換するのに使用する XML 変換ファイルを指定します。

出荷時設定では、統合クエリごとに対応する XML 構成ファイルがあり、それにより UCMDB の特定のCI タイプがマップされます。さらに、計算を有効にする属性はそれぞれ、XML 構成ファイル内に独自のエント

リを必要とします。XML 変換エントリがない場合、Service Manager は UCMDB システムから CI 属性の 更新を受信できません。

統合に新規属性を追加する場合、上位 CI タイプのXML 構成ファイルを編集して、CI 属性のエントリ を追加する必要があります。各クエリが管理する CI タイプの詳細については、[「プッシュのクエリ」](#page-106-0)(107ペー [ジ](#page-106-0))を参照してください。

次の手順では、UCMDB CI 属性 **Comments** (前に追加しました) を **MyComments** Service Manager 属性 (前の手順で作成しました) にマップする方法を示します。

UCMDB CI 属性を SM CI 属性にマップするには:

- 1. 管理者として UCMDB にログインします。
- 2. [データ フロー管理]>[アダプタ管理]>[**ServiceManagerEnhancedAdapter9-x**]>[構成ファイル] に移動します。
- 3. CI 属性の上位 CI タイプを管理する XML 構成ファイルをダブルクリックします。たとえば、**SM Business Service Push 2.0.xml** を開いて、**SM Business Service Push 2.0** クエリに属性を追 加します。
- 4. [外部クラスモデル]表示枠で関連する CI タイプを選択し (この例では **bizservice**) 、属性 (**mycomments**) を左側の[属性 ]表示枠から[視覚マッピング]表示枠にドラッグアンドドロップしま す。

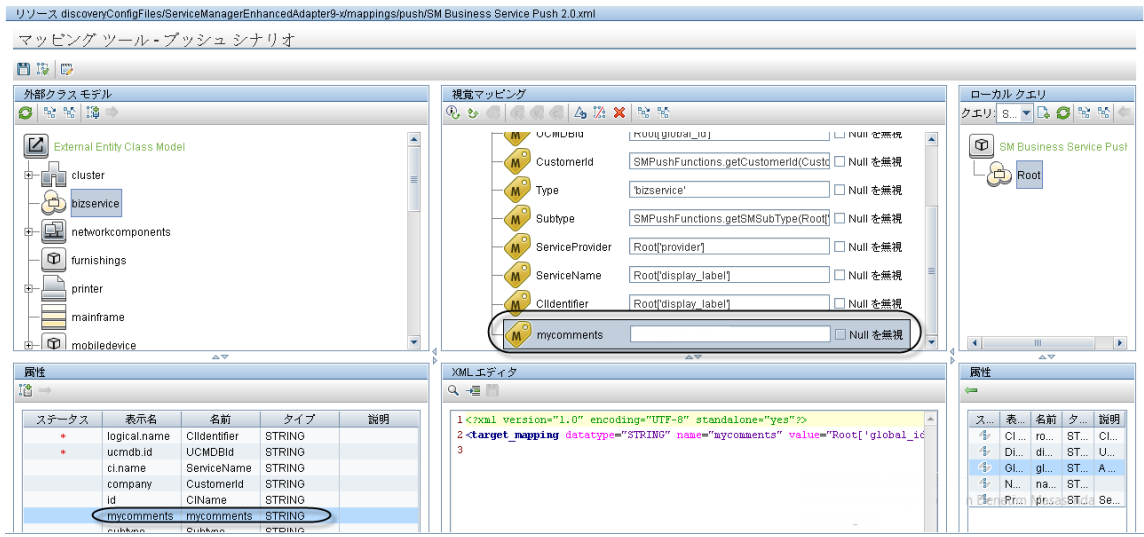

5. [ローカルクエリ]表示枠で関連するノードを選択し (この例では **Root**) 、属性 (この例では **comments**) を前の手順で作成したマッピングエントリにドラッグアンドドロップします。
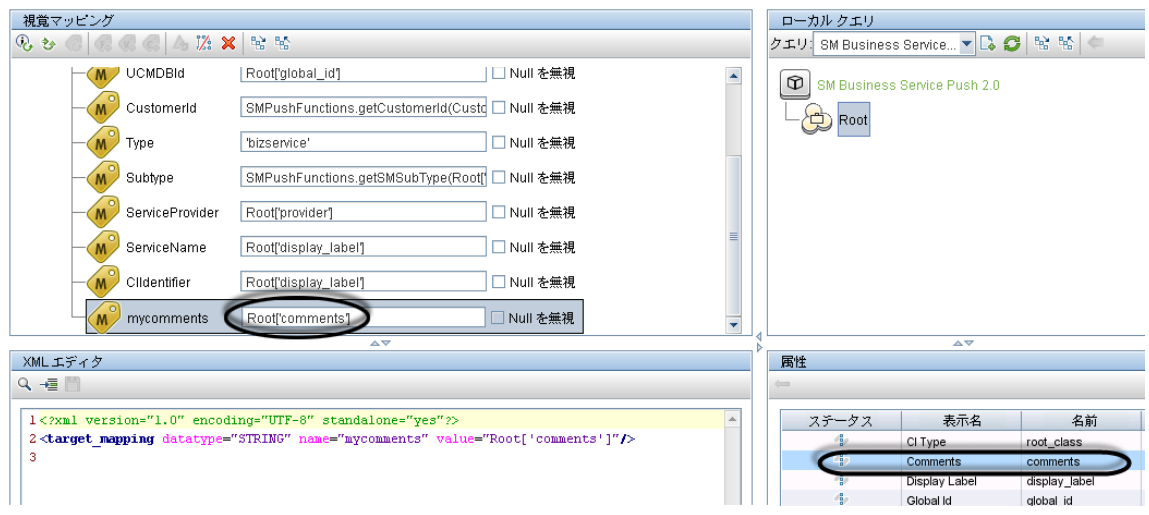

6. XML 構成ファイルを保存します。これで、UCMDB の**Comments** 属性がService Manager の **MyComments** 属性にマップされました。

注**:** UCMDB のアダプタ管理で構成ファイルを作成または編集して保存すると、アダプタが新し い構成ファイルで自動的に再起動されます。

## <span id="page-144-2"></span>データプッシュ用のCI タイプを統合に追加する方法

次の手順を用いて、統合に CI タイプを追加できます。

1. UCMDBクラスモデルに CI タイプはすでに存在していますか? はい。[手順](#page-144-0) 3 に進みます。

<span id="page-144-1"></span>いいえ。[手順](#page-144-1) 2 に進みます。

- 2. UCMDB クラスモデルに CI タイプを追加します。 「CI タイプを UCMDB [クラスモデルに追加する方法 」](#page-145-0)(146ページ)を参照してください。
- <span id="page-144-0"></span>3. CI タイプを同期するためのクエリを作成します。 「CI タイプを同期するためのクエリの作成方法」(148ページ)を参照してください。
- 4. クエリのレイアウトに CI タイプの属性を追加します。 「CI [タイプの属性をクエリレイアウトに追加する方法 」](#page-151-0)(152ページ)を参照してください。
- 5. Service ManagerService Manager に CI タイプを追加します。 「Service Manager に CI [タイプを追加する方法 」](#page-153-0)(154ページ)を参照してください。
- 6. Web サービスフィールドに CI タイプの属性をマップします。 「CI タイプの属性を Web [サービスフィールドにマップする方法 」](#page-155-0)(156ページ)を参照してください。
- 7. 統合のデータプッシュジョブにカスタムクエリを追加します。 「統合ジョブにカスタムクエリを追加する方法」(166ページ)を参照してください。

### <span id="page-145-0"></span>CI タイプを UCMDB クラスモデルに追加する方法

新規UCMDB CI タイプを作成する前に、必要な CI 属性を提供する既存のCI タイプがUCMDBシステ ムにあるかどうかを特定する必要があります。通常は、1 つまたは複数の既存のCI タイプへのリンクを作 成することで、統合で使用する新しい論理 CI タイプを作成します。

次の手順では、database という既存のCI タイプを基にして、SM RDBMS という新規 CI タイプを作成す る方法を示します。

注**:** 統合では、UCMDBクラスモデルに CI タイプを追加するのに特別な手順は必要ありません。標 準的な CI タイプ作成手順を用いて、CI タイプを追加できます。CI タイプの作成の詳細について は、UCMDB ヘルプセンタを参照してください。

UCMDBクラスモデルに CI タイプを追加するには、次の手順を実行します。

- 1. 管理者として UCMDB にログインします。
- 2. [モデリング]>[**CI** タイプマネージャ]に移動します。
- 3. [CI タイプ]ナビゲーションツリーから、新規 CI タイプに対して使用するベースのCI タイプを選択しま す。[**Managed Object**]>[**ConfigurationItem**]>[**Infrastructure Element**]>[**Running Software**]>[**Database**]などです。
- 4. [新規]アイコン \* をクリックします。 [構成アイテムタイプを作成]ウィンドウが開きます。
- 5. [名前 ]に、新規 CI タイプに使用する一意の名前を入力します。「sm\_rdbms」などです。

注意**:** 名前に次の文字を含めることはできません: ' / \ [ ] : | < > + = ; , ? \*

- 6. [表示名 ]に、インタフェースに表示する名前を入力します。[SM RDBMS]などです。
- 7. [説明 ]に、新規 CI タイプの説明を入力します。これはオプションのフィールドです。「関係データベー スを実行するホスト」などです。
- 8. [ベースのCI タイプ]で、適切なベースCI タイプが選択されていることを確認します。新規 CI タイプ は、ここで選択するベースのCI タイプの属性を継承します。「**Database**」などです。
- 9. [次へ]をクリックします。ウィザードには、ベースのCI タイプのCI 属性のリストが表示されます。
- 10. 新規 CI タイプに対して、必要に応じて CI 属性を追加、編集、または削除します。たとえば、 Database から継承したデフォルトの属性をそのまま使用します。
- 11. [次へ]をクリックします。ウィザードには、ベースのCI タイプの修飾子のリストが表示されます。
- 12. 新規 CI タイプの必要に応じて、修飾子を追加または削除します。たとえば、デフォルトの修飾子を そのまま使用します。
- 13. [次へ]をクリックします。ウィザードには、CI タイプに関連付けられたアイコンのリストが表示されます。
- 14. このCI タイプに関連付けるアイコンを選択します。たとえば、デフォルトの抽象クラスのアイコンをその まま使用します。
- 15. [次へ]をクリックして、必要に応じてメニューアイテムのプロパティやラベル定義を追加します。たとえ ば、ベースのCI タイプのデフォルト設定をそのまま使用します。
- 16. [完了]をクリックして、CI タイプを作成します。

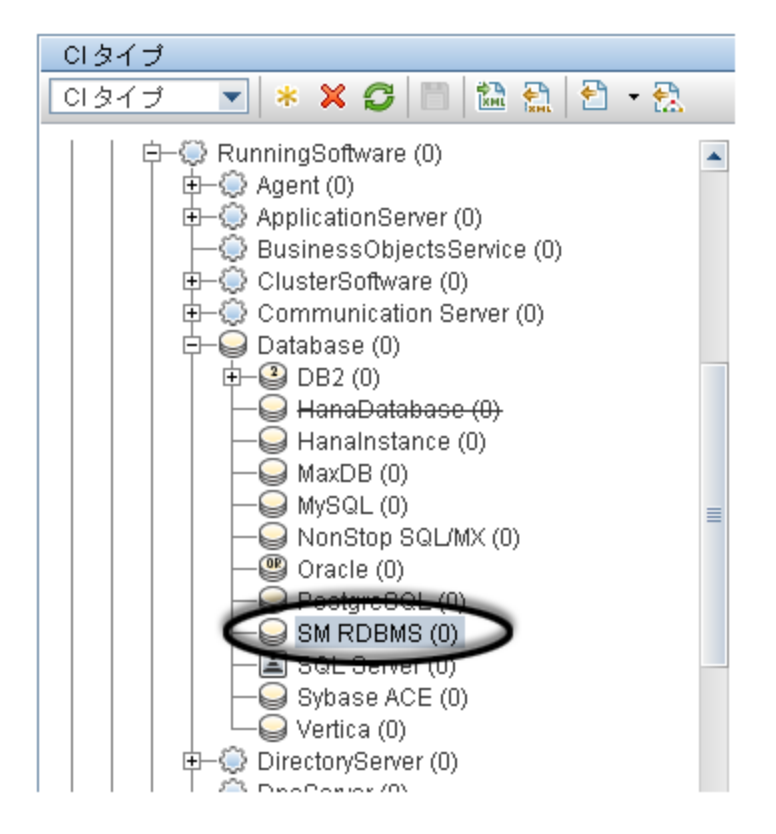

- 17. ツリーから新規 CI タイプを選択します。[**SM RDBMS**]などです。
- 18. リンク先とする既存のCI タイプを参照して、Ctrl キーを押しながらクリックし、そのCI タイプを選択に 追加します。「**Node**」などです。

注**:** 新しい論理 CI タイプに追加する属性がある既存のCI タイプを選択します。

- 19. 選択した CI タイプのいずれかを右クリックして、[関係の追加**/**削除]をクリックします。[関係 ]ウィン ドウが開きます。
- 20. 既存のCI タイプから新規 CI タイプへのSM リンク関係を作成します。[**Node**]から[**SM RDBMS**] へのリンクなどです。

注**:** SM リンク関係が存在しない場合は、新しい SM リンク関係を作成する必要があります。

Universal CMDB 統合ガイド (Service Manager 拡張汎用アダプタ使用) 第5章: 統合のカスタマイズ

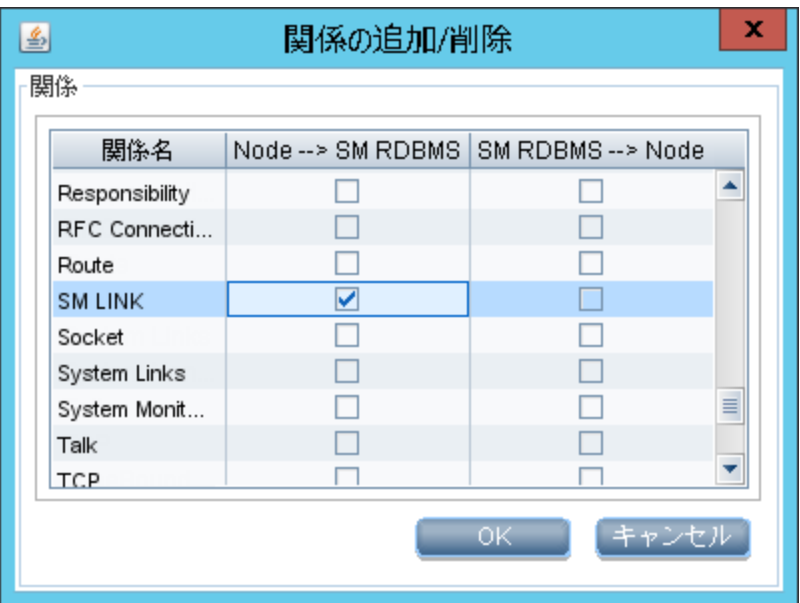

- 21. [**OK**]をクリックして、関係を作成します。
- <span id="page-147-0"></span>22. [保存]アイコンをクリックして、CI タイプを保存します。

### CI タイプを同期するためのクエリの作成方法

統合では、クエリを使用して CI 属性値を収集し、それを Service Manager システムに渡します。統合に 追加する任意のCI タイプについて、クエリを作成する必要があります。作成するクエリは、いずれも [「クエ](#page-110-0) [リの要件 」](#page-110-0)(111ページ) に準拠する必要があります。

次の手順では、前の項で説明した **SM RDBMS** CI タイプに対して、**rdbmsData** という名前の新規クエ リを作成する方法について説明します。

- 1. 管理者として UCMDB にログインします。
- 2. [モデリング] / マーデリング スタジオ]に移動します。
- 3. [クエリ]ナビゲーションツリーから、[**Integration**]>[**Service Manager**]をクリックします。
- 4. [**Service Manager**]を右クリックし、[新規]>[クエリ]を選択します。 [クエリ定義 ]ウィンドウが開きます。
- 5. [CI タイプ セレクタ]から、クエリのルートノードとなる CI タイプを探します。このCI タイプは通常、CI のほとんどの属性を提供する CI タイプです。たとえば、[**Managed Object**]>[**ConfigurationItem**] >[**InfrastructureElement**]>[**RunningSoftware**]>[**Database**]>[**SM RDBMS**]などです。
- 6. [CI タイプ セレクタ]からルート CI タイプをドラッグして、空の[編集 ]表示枠にドラッグします。 UCMDB に CI タイプのアイコンが表示されます。

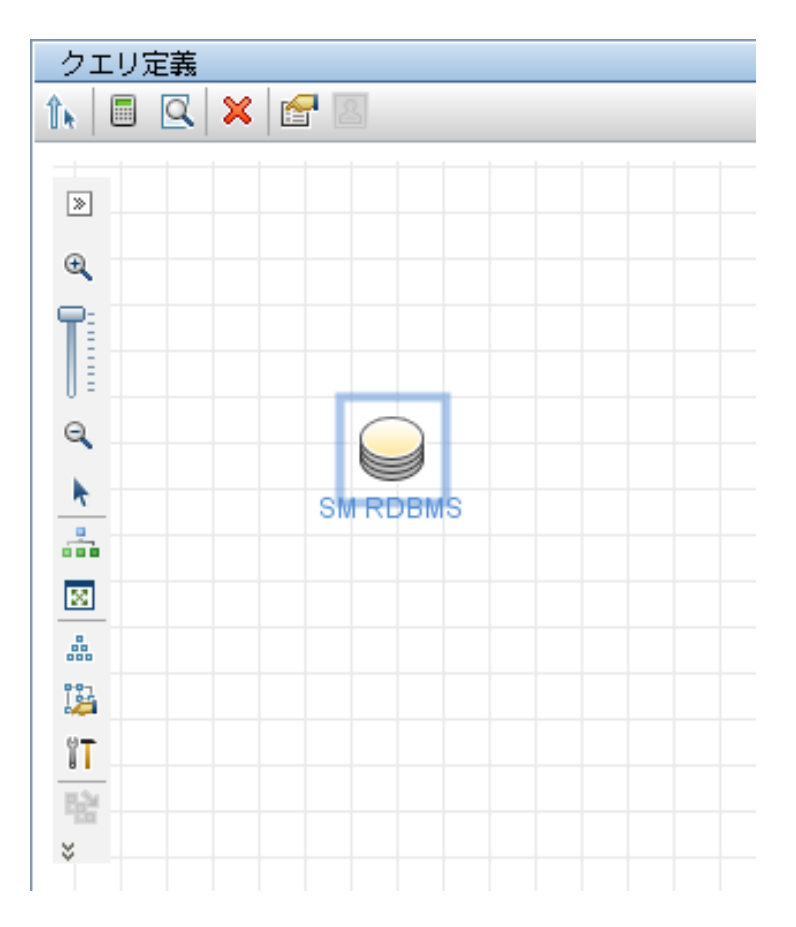

- 7. CI タイプアイコンを右 クリックし、[クエリノードのプロパティ]を選択します。[ノードのプロパティ]ウィンド ウが表示されます。
- 8. 要素名を「**Root**」に変更します。
- 9. [**OK**]をクリックして、ノードのプロパティを保存します。

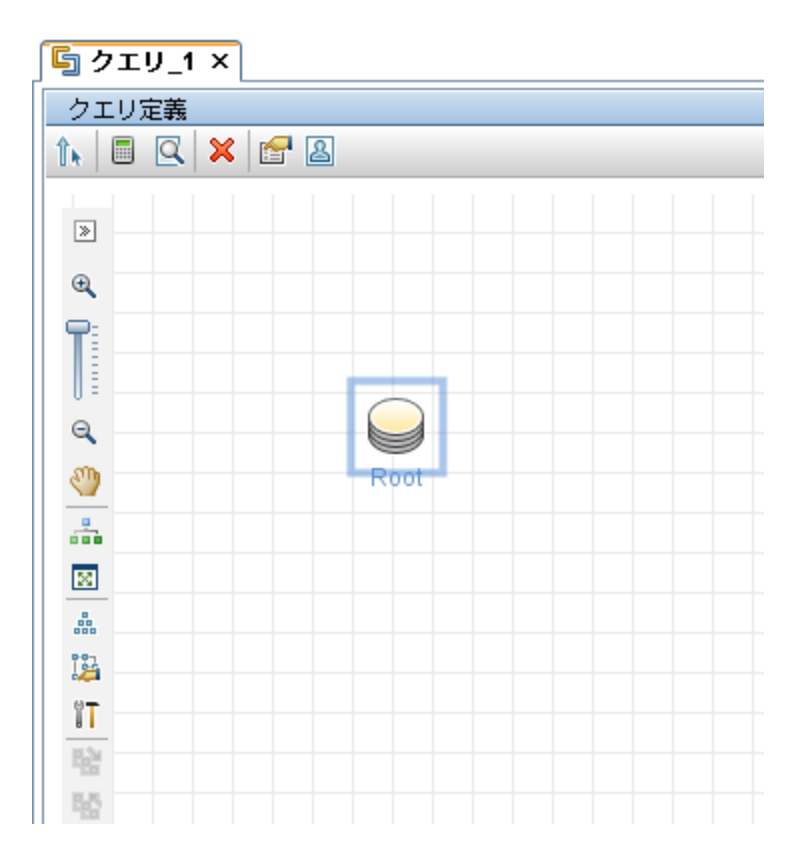

- 10. [CI タイプ セレクタ]から、クエリに追加する追加のCI タイプを探します。これらのCI タイプは通常、 追加のCI 属性を提供します。たとえば、[**Managed Object**]>[**ConfigurationItem**]> [**Infrastructure Element**]>[**Node**]などです。
- 11. [CI タイプ セレクタ]から追加のCI タイプをドラッグして、[クエリ定義 ]表示枠にドラッグします。 UCMDBに追加のCI タイプのアイコンが表示されます。

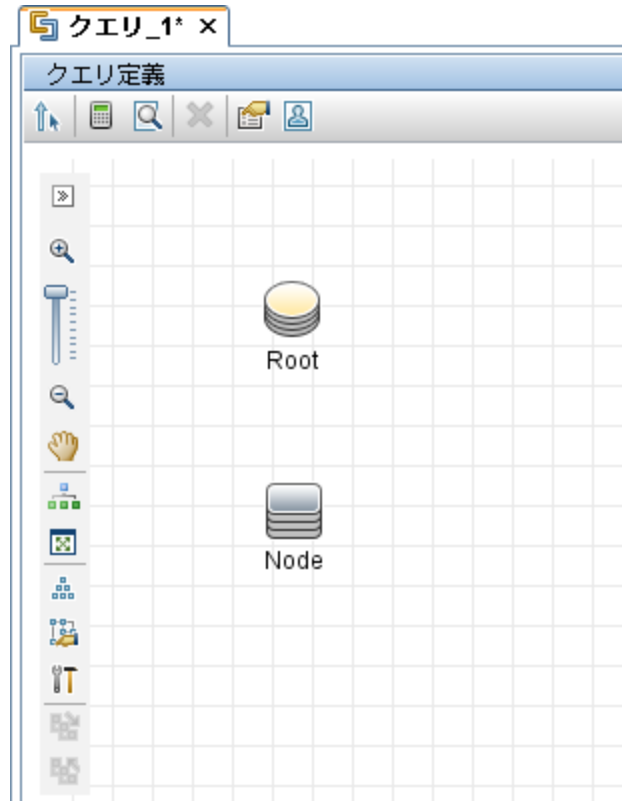

- 12. 必要に応じて、ルート CI タイプと追加のCI タイプ間の関係を作成します。たとえば、**Root** と**Node** の間に「SM Link」を作成します。
	- a. [**Root**]を選択して、Ctrl キーを押しながら追加のCI タイプをクリックします。「**Node**」などです。
	- b. 選択した項目のいずれかを右クリックして、[関係の追加]をクリックします。[関係の追加]ウィン ドウが開きます。
	- c. 関係の名前を入力します。たとえば、「SM Link」などです。
	- d. 関係の方向を選択します。

e. [**OK**]をクリックして、関係を追加します。

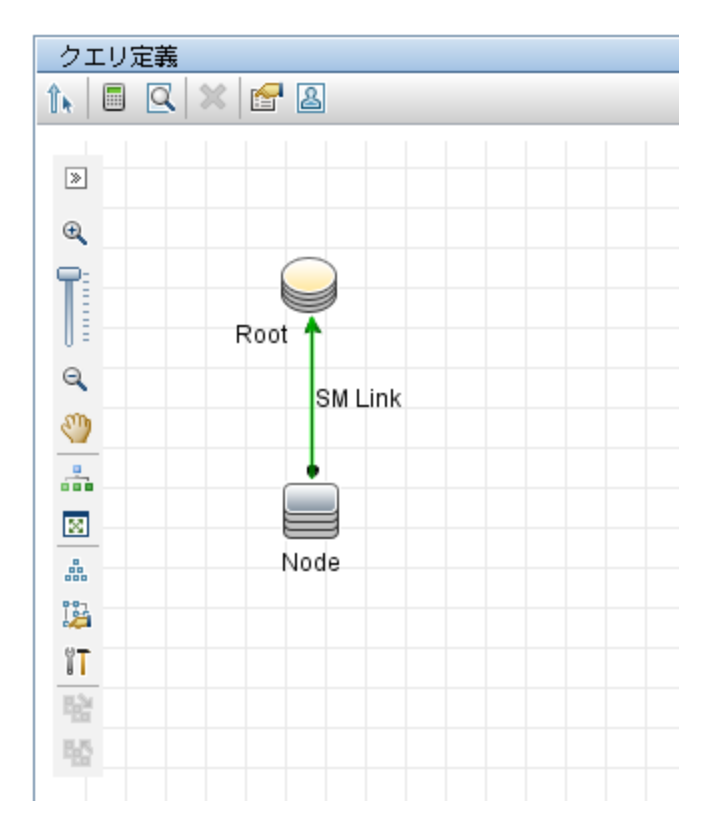

- 13. クエリに追加する追加の各 CI タイプについて手順 10 ~ 12 を繰り返します。たとえば、SM RDBMS は追加のCI タイプは必要としません。
- 14. [保存]アイコン をクリックして、クエリを保存します。 a. [クエリ名 ]に、新規クエリに使用する一意の名前を入力します。「rdbmsData」などです。
	- b. フォルダツリーで、クエリの保存先のフォルダを選択します。[**Root**]>[**Integration**]>[**Service Manager**]>[**Push**]などです。
	- c. [**OK**]をクリックします。UCMDB が[クエリ]リストに新規クエリを追加します。

### <span id="page-151-0"></span>CI タイプの属性をクエリレイアウトに追加する方法

統合に CI 属性を追加するには、CI タイプを同期するクエリから計算レイアウト設定を有効にする必要 があります。統合に追加する各属性で計算を有効にする必要があることから、統合のCI タイプとそれら の属性について理解しておく必要があります。

次の手順では、前の項で説明した **SM RDBMS** CI タイプの属性の計算を有効にする方法を示しま す。

クエリレイアウトに CI タイプの属性を追加するには:

- 1. 管理者として UCMDB にログインします。
- 2. [モデリング] ング スタジオ]に移動します。
- <span id="page-152-0"></span>3. [クエリ]ナビゲーションツリーから、[**Integration**]>[**Service Manager**]をクリックします。
- 4. 統合に追加する属性がある CI タイプを管理するクエリをダブルクリックします。[**rdbmsData**]などで す。UCMDB には、クエリのTQL レイアウトが表示されます。
- 5. **Root** ノードを右クリックし、[クエリノードのプロパティ]を選択します。[クエリノードのプロパティ]ウィン ドウが表示されます。

注意**:** 統合クエリには、**Root** という名前のノードが含まれている必要があります。詳細について は、[「クエリの要件 」](#page-110-0)(111ページ)を参照してください。

- 6. [要素レイアウト]タブをクリックし、[レイアウトの属性を選択]オプションを選択します。
- 7. [属性条件]リストから[特定の属性]を選択し、[利用可能な属性]リストから必要な属性を選択 して、[特定の属性 ]リストに移動します。たとえば、[製品名]、[アプリケーションバージョンの説 明]、[データベースインスタンス名]、[ポート]などの属性を追加します。

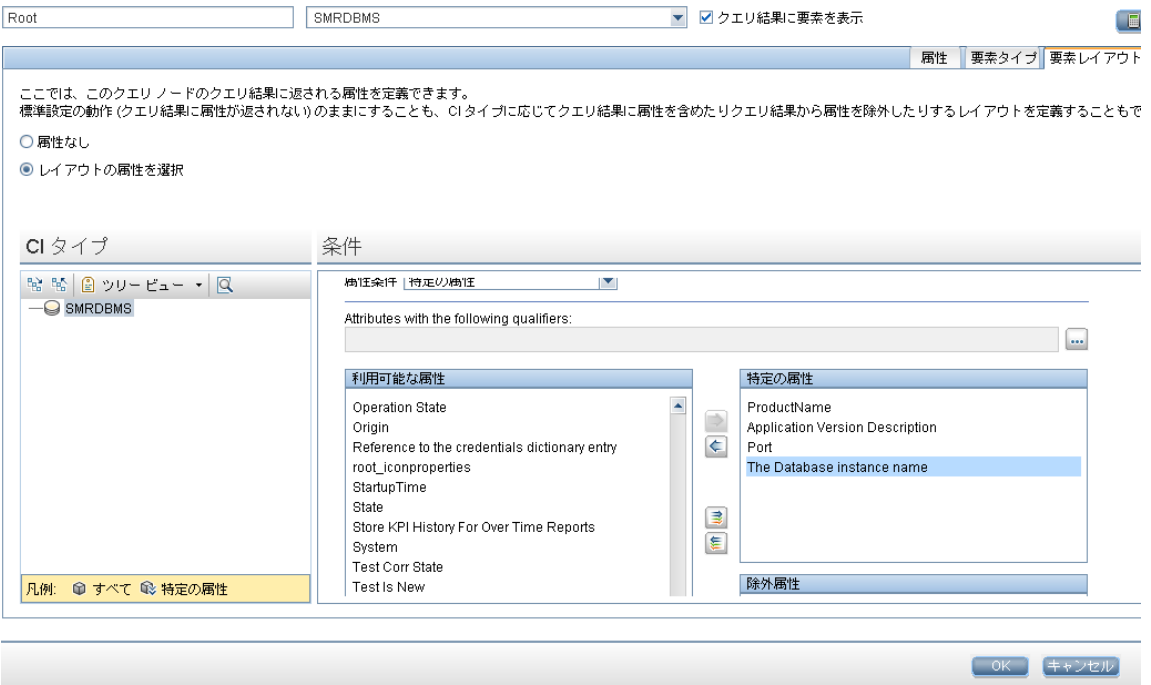

- <span id="page-152-1"></span>8. [**OK**]をクリックして、クエリノードのプロパティを保存します。
- 9. 統合に追加する属性が含まれる追加のノードを選択します。「**Node**」などです。
- 10. 追加の各ノードについて[手順](#page-152-0) 4 ~ [8](#page-152-1) を繰り返します。
- 11. [**OK**]をクリックして、クエリノードのプロパティを保存します。
- 12. 統合に追加する属性が含まれる追加の各ノードについて手順 9 ~ 13 を繰り返します。
- <span id="page-153-0"></span>13. [保存]アイコン コ をクリックして、クエリを保存します。

### Service Manager にCI タイプを追加する方法

新規Service Manager CI タイプを作成する前に、必要な CI 属性を提供する既存のCI タイプが Service Managerシステムにあるかどうかを特定する必要があります。ほとんどの場合、統合用の既存の CI タイプを再利用できます。

UCMDB のビジュアルマッピングツールを使用して Service Manager に新しい CI タイプを追加することがで きます。つまり UCMDB をログアウトして Service Manager にログインする必要はありません。

次の手順では、**RDBMS** という名前の新しい CI タイプを作成する方法を示します。

注**:** この例は手順の説明のみを目的として提供されています。ベストプラクティスは、既存のService Manager CI タイプ **RunningSoftware** を再利用して UCMDB CI タイプ **SM RDBMS** にマップするこ とです。

- 1. 管理者として UCMDB にログインします。
- 2. ビジュアルマッピングツールエディタを使用して、既存のXML マッピングファイル(**SM Computer Push 2.0.xml** など) を開きます。
- 3. [外部クラスモデル]表示枠でルートノードを選択し、[外部クラス モデルへの新規 **CI** タイプの追 加]アイコンをクリックします。
- 4. 次のようにパラメータの値を入力します。

**Name**:rdbms

**Description**:RDBMS のCI タイプ

**table**:smrdbms

**subtype**:Oracle, SQL Server

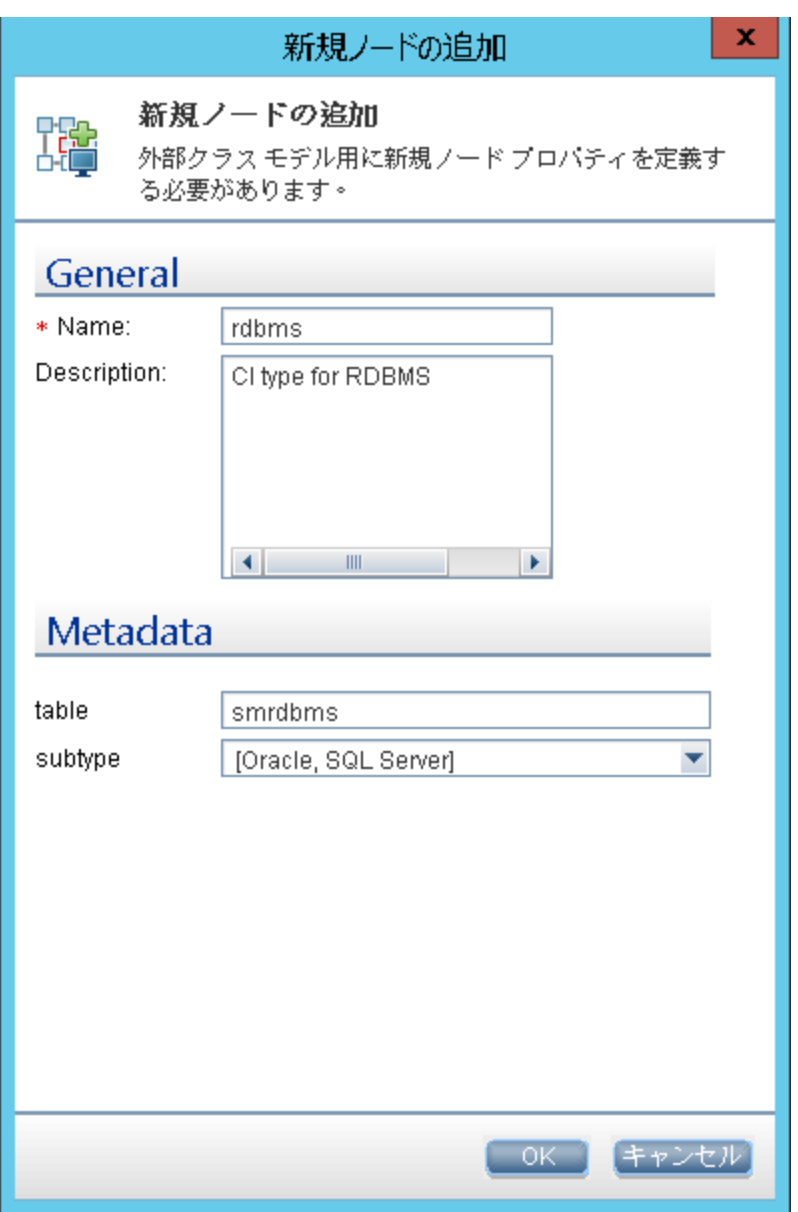

- 5. [**OK**]をクリックします。
- 6. [**OK**]をもう一度クリックして、CI タイプの作成を確認します。次の図に示すように、CI タイプは Service Manager 内に自動的に作成されます。

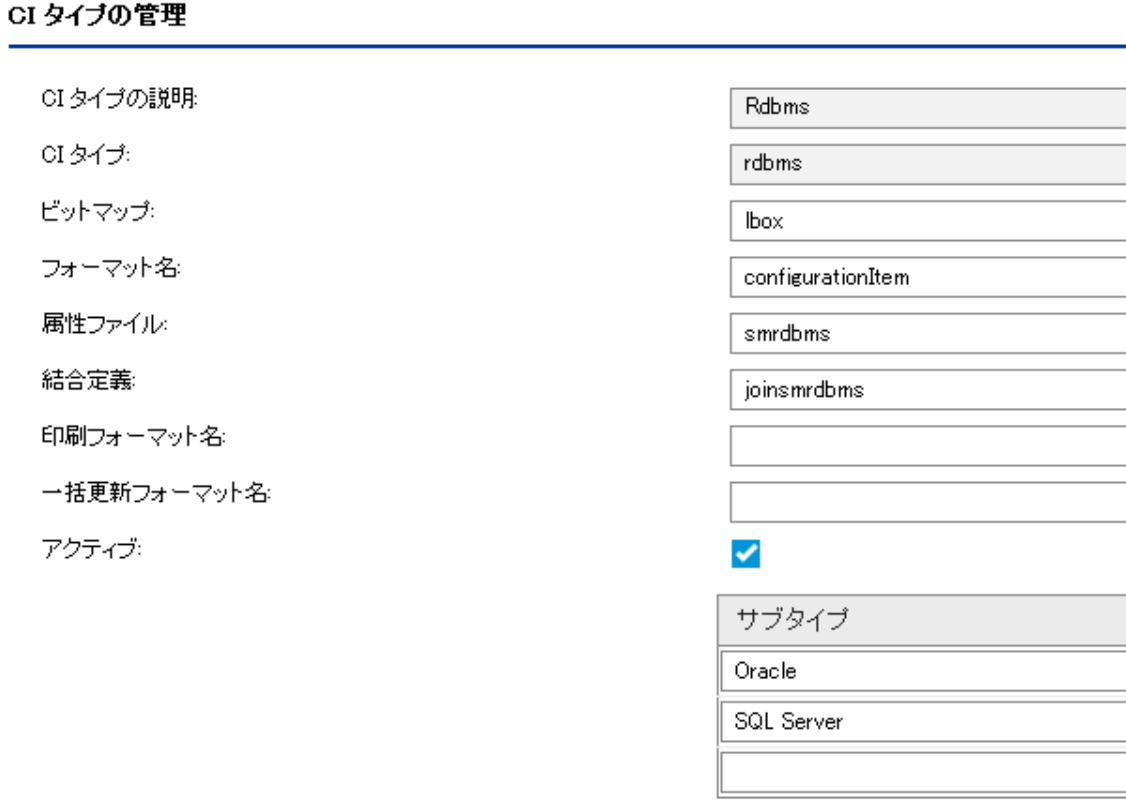

#### **Service Manager (SM)** 側での処理

フォーマットを除いて、新しい CI タイプに関連するすべてのSM オブジェクト (DBDICT、結合定義、 Web サービスAPI、DEM ルールなど) は、SM 側で自動的に作成されます。新しい CI タイプは、デ フォルトのフォーマットとして **configurationItem** を使用します。

SM で新しい CI タイプにカスタムフォーマットを使用する場合は、それらを手動で作成する必要があ ります。 フォームデザイナで既存の表示フォームやー括更新フォームを基にしてフォーマットを作成で きます。Service Manager でフォームデザイナにアクセスするには、コマンドラインに「fd」と入力する か、[カスタマイズ]>[フォームデザイナ]に移動します。 Service Manager でのフォームの作成の詳細 については、Service Manager のオンラインヘルプおよび『Tailoring Best Practices Guide』を参照し てください。

### <span id="page-155-0"></span>CI タイプの属性を Web サービスフィールドにマップする方法

統合では、Service Manager アダプタを使用して、UCMDB CI 属性を Service Manager によって認識さ れる Web サービスオブジェクトに変換します。Service Manager アダプタは、XML 構成ファイルを使用し て、UCMDB クエリを適切にフォーマットされた Service Manager Web サービスメッセージに変換します。 出荷時設定では、統合クエリごとに対応する XML 構成ファイルがあります。さらに、[詳細レイアウト設 定 ]から同期を有効にする属性はそれぞれ、XML 構成ファイル内に独自のエントリを必要とします。

統合に CI タイプを追加する場合、Service Manager アダプタが Service Manager Web サービスオブジェク トに各 CI タイプを変換する方法を定義し、整合させる XML 構成ファイルを作成する必要があります。 各クエリが管理する CI タイプの詳細については、[「統合クエリ」](#page-105-0)(106ページ)を参照してください。

次の手順では、前の項で説明した rdbmsData クエリのXML 構成ファイルを作成する方法について説 明します。

CI タイプの属性を Web サービスオブジェクトにマップするには:

- 1. 管理者アカウントで UCMDB にログインします。
- 2. [データ フロー管理]>[アダプタ管理]>[**ServiceManagerEnhancedAdapter9-x**]に移動し、アダプ タを選択します。
- 3. 「リソースの新規作成]アイコン \* をクリックします。
- 4. [新しい構成ファイル]を選択します。
- 5. 完全なファイル名を入力します。<AdapterID>/mappings/push/<filename> のように入力します。た とえば、「ServiceManagerEnhancedAdapter9-x/mappings/push/SM RDBMS Push.xml」などです。
- 6. [**OK**]をクリックします。マッピングファイルが作成されます。
- 7. 新しいマッピングファイルをダブルクリックし、ビジュアルマッピングツールエディタで開きます。
- 8. [ローカルクエリ]表示枠で、[**TQL** クエリの追加]アイコンをクリックし、**rdbmsData** クエリを追加しま す。

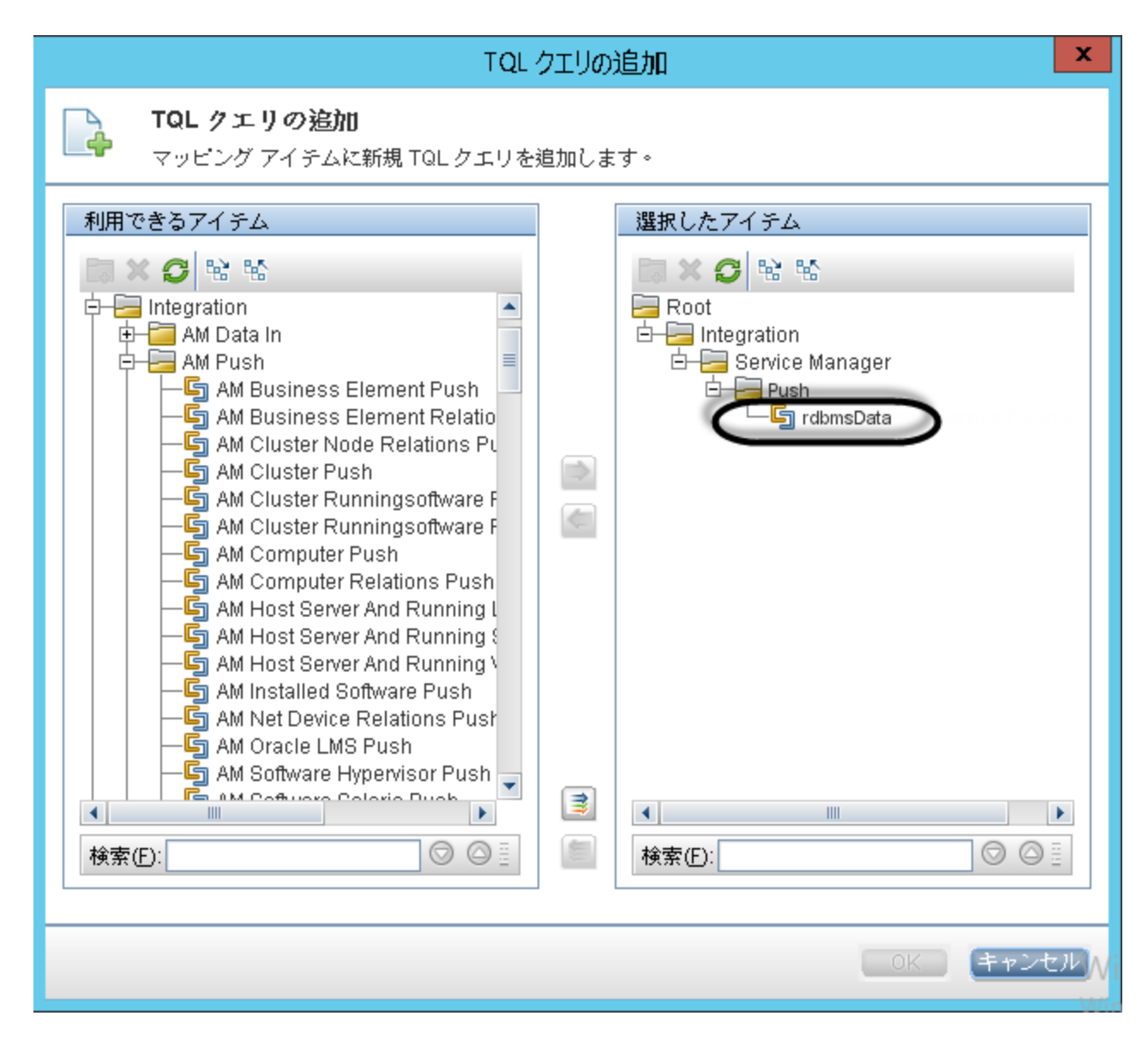

9. [**OK**]をクリックします。

Universal CMDB 統合ガイド (Service Manager 拡張汎用アダプタ使用) 第5章: 統合のカスタマイズ

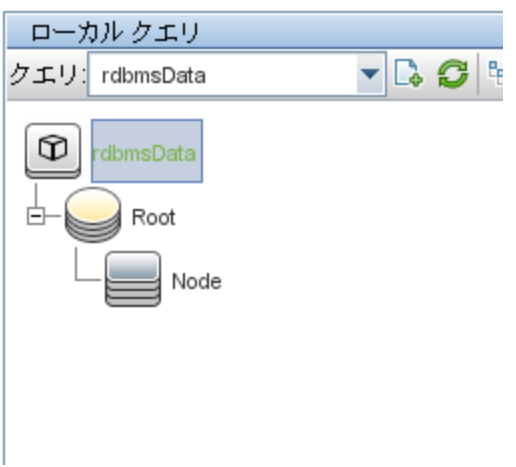

- 10. "Root" ノードを[ローカルクエリ]表示枠からマッピング領域にドラッグアンドドロップします。
- 11. "RDBMS" ノードを[外部クラスモデル]表示枠からマッピング領域にドラッグアンドドロップします。
- 12. 必要な SM 属性をマッピング領域にドラッグアンドドロップします。

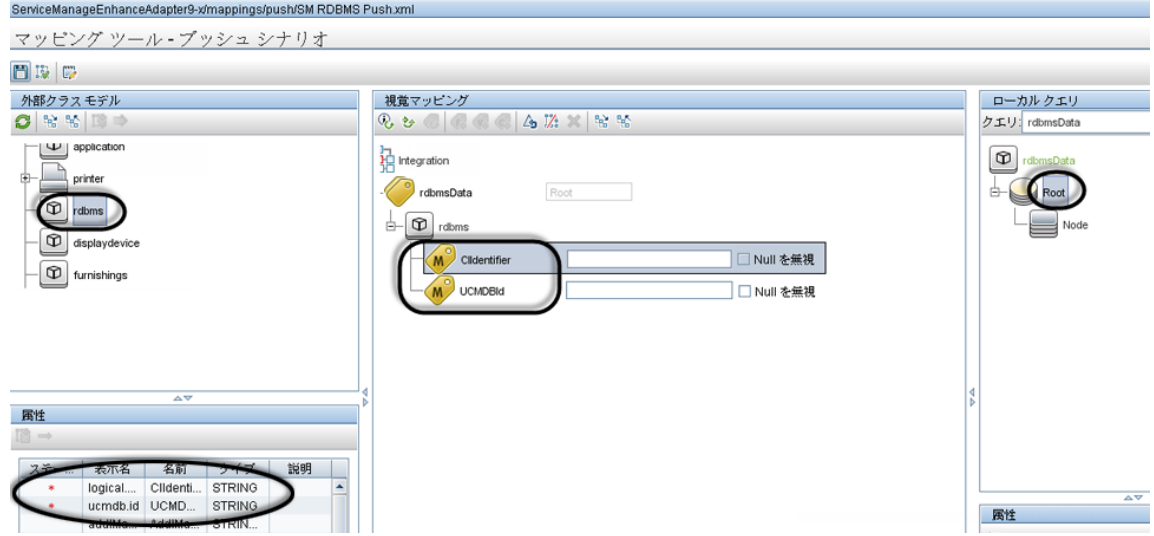

13. 関連する UCMDB 属性をマッピング領域にドラッグアンドドロップします。

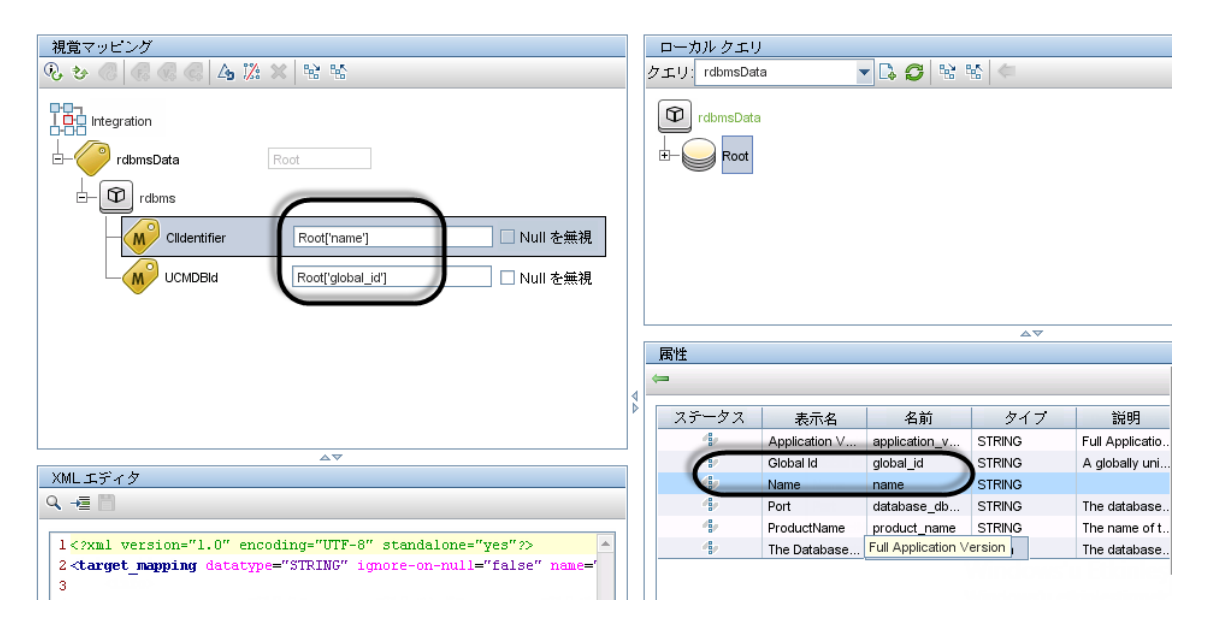

14. 新しいマッピングファイルを保存します。

注**:** UCMDB のアダプタ管理で構成ファイルを作成または編集して保存すると、アダプタが新し い構成ファイルで自動的に再起動されます。

#### **XML** 構成ファイルでの**Groovy** スクリプトの使用

Service Manager 拡張 汎用アダプタは、次の4つのフィールドマッピングシナリオで、XML および Groovy マッピングスクリプトを使用します。1 対 1、1 対多、多対多、および値の変換のシナリオです。Groovy スク リプトは、複雑なシナリオで使用する必要があります。詳細については、「UCMDB [でのカスタム](#page-21-0)CI タイプ の構成の更新」(22ページ)を参照してください。

# <span id="page-159-0"></span>データプッシュ用のCI 関係タイプを統合に追加する方法

新しい CI タイプを統合に追加し、そのタイプと他のCI タイプの間の関係を UCMDB で作成した後に、こ れらの各関係タイプについて次の作業を実行し、UCMDB が各タイプの関係を Service Manager にプッ シュできるようにする必要があります。

次の手順では、例として、データプッシュ用の**Ownership** という (**Cost** と**CostCategory** CI タイプの間の) 関係タイプを統合に追加する方法について説明します。

注**:** これらの手順では、**Cost** および **CostCategory** CI タイプをすでに統合に追加済みであるものと します。

1. 関係タイプをプッシュするためのクエリを作成します。 [「関係タイプをプッシュするためのクエリの作成方法 」](#page-160-0)(161ページ)を参照してください。 Universal CMDB 統合ガイド (Service Manager 拡張汎用アダプタ使用) 第5章: 統合のカスタマイズ

- 2. 関係クエリを Service Manager Web サービスオブジェクトにマップします。 「関係タイプクエリを Service Manager Web [サービスオブジェクトにマップする方法 」](#page-163-0)(164ページ)を参 照してください。
- 3. 新しい関係タイプのXML 構成ファイルを作成します。

「関係タイプのXML [構成ファイルを作成する方法 」](#page-164-0)(165ページ)を参照してください。

#### <span id="page-160-0"></span>関係タイプをプッシュするためのクエリの作成方法

CI タイプ間の関係を作成したら、関係を Service Manager にプッシュするクエリを作成する必要がありま す。

注**:** 作成するクエリは、いずれも [「クエリの要件 」](#page-110-0)(111ページ) に準拠する必要があります。

Cost とCostCategory CI タイプ間の所有関係のための**Cost CostCategory Ownership Relations** と いう新しいクエリを作成するには:

- 1. 管理者として UCMDB にログインします。
- 2. 「モデリング」>「モデリング スタジオ]に移動します。
- 3. [新規]>[クエリ]をクリックします。[クエリ定義]表示枠が表示されます。
- 4. CI タイプ セレクタから、Cost および CostCategory CI タイプをクエリ表示枠にドラッグします。

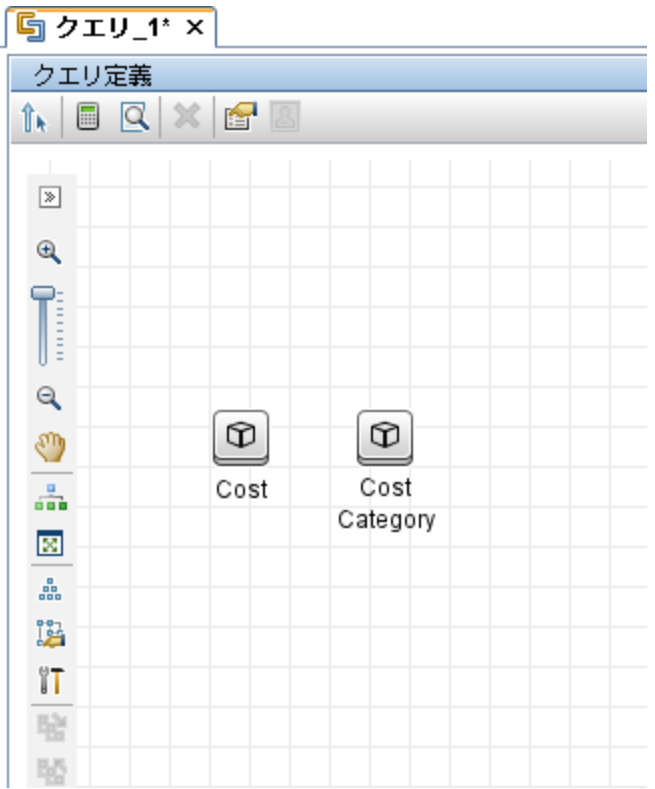

- 5. Cost から CostCategory への所有関係を作成します。 a. [関係を作成]アイコンをクリックします。
	- b. [**Cost**]ノードを選択し、このノードから CostCategory ノードへ矢印をドラッグします。
	- c. [通常関係]を選択して、[**OK**]をクリックします。
	- d. [**Connection**]>[**Ownership**]を選択し、[関係の名前 ]に「Ownership」と入力して、[**OK**]

**『g クエリ\_1\* ×** クエリ定義  $\textbf{h}$  b q  $\times$  6  $\textbf{S}$  $\boxed{\mathbb{R}}$  $\mathbin{\textcircled{\char'136}}$ T  $\alpha$ Ownership  $\circledcirc$ ⊕ ৩ Cost Cost  $\frac{a}{\sin a}$ Category 磁 å 路 ΪT  $\frac{m^2\omega}{2m}$ 腎

をクリックします。CI タイプ間の所有関係が作成されます。

- 6. 関係の矢印を右クリックし、[関係のプロパティ]を選択します。
- 7. 要素名を「**Ownership**」から「**Root**」に変更し (または "Root\_" から始まる名前を付け) 、[**OK**]をク リックします。

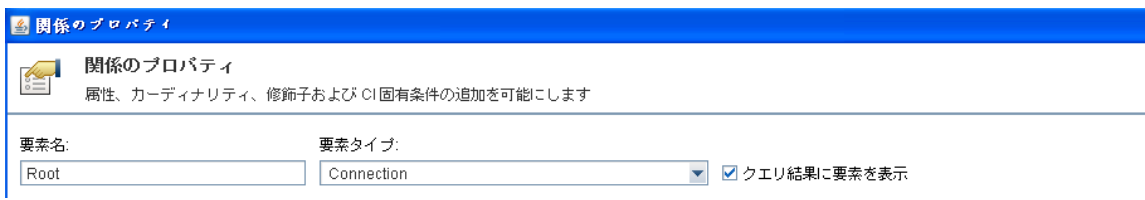

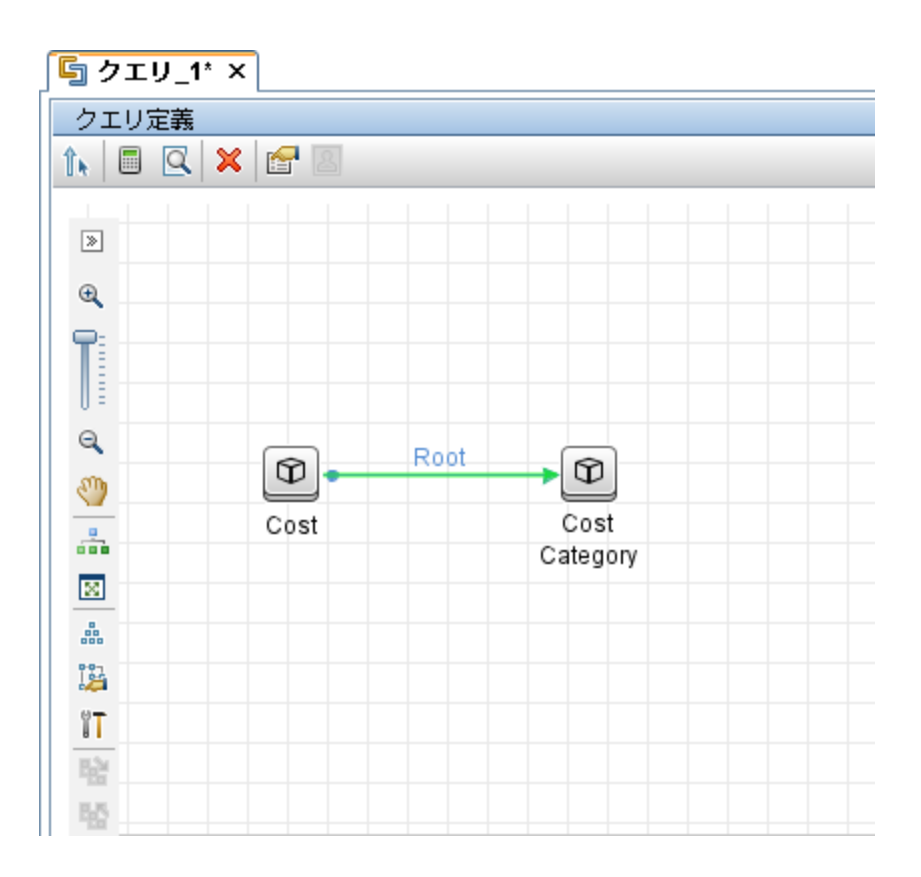

- 8. [保存]アイコンをクリックして、次のようにしてクエリを保存します。 a. クエリ名を入力します。「Cost CostCategory Ownership Relations Push」などで す。
	- b. [**Integration**]>[**Service Manager**]>[**Push**]フォルダを選択します。
	- c. [**OK**]をクリックします。

<span id="page-163-0"></span>これでクエリが作成されました。このクエリをプッシュ構成ファイル(smPushConf.xml) に追加できます。

#### 関係タイプクエリを Service Manager Web サービスオブジェクト にマッ プする方法

関係タイプのクエリを作成したら、次の手順に従って、Service Manager でクエリを Relationship Web サービスオブジェクトにマップする必要があります。

- 1. [データ フロー管理]>[アダプタ管理]>[**ServiceManagerEnhancedAdapter9-x**]>[構成ファイル] に移動します。
- 2. **smPushConf.xml** ファイルをクリックします。
- 3. 関係プッシュのための既存のマッピングエントリをコピーしてマッピングエントリを追加します。たとえば、 次のマッピングエントリを追加します。
- <tql name="SM Layer2 Topology Relations Push 2.0" resourceCollectionName="Relationships" resourceName="Relationship" />
- 4. TQL クエリの名前を関係タイプ用に作成したクエリの名前に変更します。「Cost CostCategory Ownership Relations Push」などです。
	- <tql name="**Cost CostCategory Ownership Relations Push**" resourceCollectionName="Relationships" resourceName="Relationship" />
- <span id="page-164-0"></span>5. [保存]をクリックして構成ファイルを保存します。

## 関係タイプのXML 構成ファイルを作成する方法

関係タイプのXML 構成ファイルを作成するには:

- 1. 管理者アカウントで UCMDB にログインします。
- 2. [データ フロー管理]>[**ServiceManagerEnhancedAdapter9-x**]を選択し、アダプタを選択します。
- 3. 「リソースの新規作成]アイコンをクリックします。
- 4. [新しい構成ファイル]を選択します。
- 5. 完全なファイル名を入力します。<*AdapterID*>/mappings/push/<*filename*> のように入力 します。「ServiceManagerEnhancedAdapter9-x/mappings/push/SM Cost CostCategory Ownership.xml」などです。
- 6. [**OK**]をクリックして新しいファイルを保存します。新しいファイルが、構成ファイルの一覧に表示され ます。
- 7. ビジュアルマッピングインタフェースのXML エディタで新しいファイルを開きます。
- 8. XML エディタ表示枠で、既存のマッピングファイルから内容をコピーして新しいファイルの内容を上書 きし、クエリ名を作成したクエリの名前 (Cost CostCategory Ownership Relations Push) に更新します。

```
<?xml version="1.0" encoding="UTF-8"?>
   <integration xmlns:xsi="http://www.w3.org/2001/XMLSchema-instance"
   xsi:noNamespaceSchemaLocation="../mappings_schema.xsd">
       <info>
           <source name="UCMDB" version="10.20" vendor="HP"/>
           <target name="SM" version="9.40" vendor="HP"/>
       </info>
       <import>
           <scriptFile path="mappings.scripts.SMPushFunctions"/>
       </import>
       \langle! --
           Push Cost to Cost Category Relations.
       -->
```
Universal CMDB 統合ガイド (Service Manager 拡張汎用アダプタ使用) 第5章: 統合のカスタマイズ

```
<target_entities>
        <source_instance query-name="Cost CostCategory Ownership Relations
Push" root-element-name="Root">
            <target_entity name="Relationship">
                <target_mapping name="RelationshipType" datatype="STRING"
value="SMPushFunctions.getDisplayName(Root['element_type'],ClassModel)"/>
                <target_mapping name="ParentCI" datatype="STRING"
value="SMPushFunctions.getEndId(OutputCI.getExternalId().getEnd1Id())"/>
                <target_mapping name="ChildCIs" datatype="STRING_LIST"
value="[SMPushFunctions.getEndId(OutputCI.getExternalId().getEnd2Id())]"/>
            </target_entity>
        </source_instance>
    </target_entities>
</integration>
```
#### 9. [保存]アイコンをクリックして新しい構成ファイルを保存します。

これで、新しい関係タイプが統合に追加されました。次に、下の図に示すように、新しい関係クエリを データプッシュジョブに追加する必要があります。詳細な手順については、[「統合ジョブにカスタムクエリを](#page-165-0) [追加する方法 」](#page-165-0)(166ページ)を参照してください。

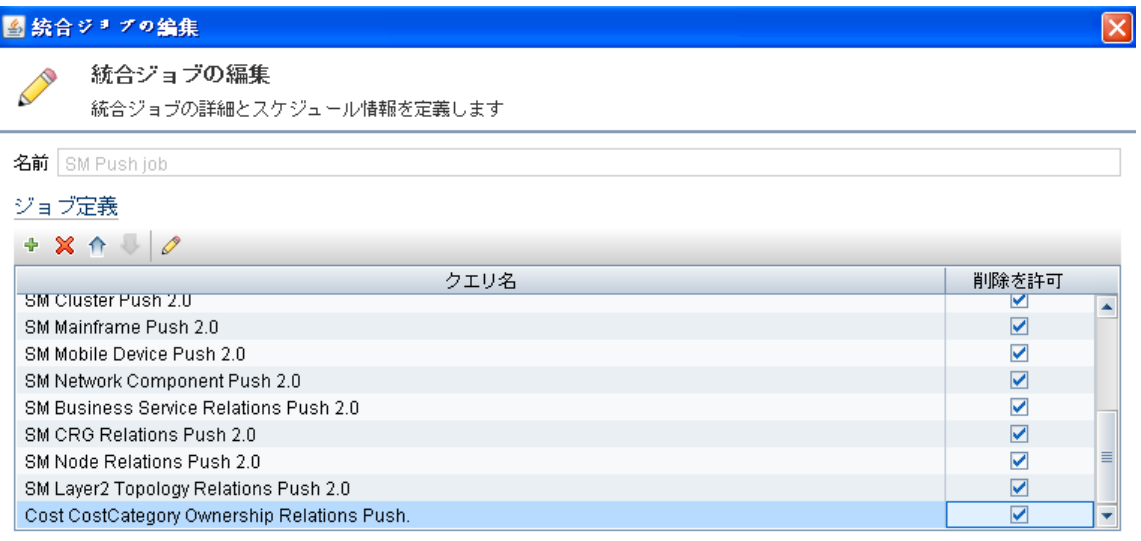

注意**:** 関係プッシュジョブを実行する前に、既に関連する CI タイプ (この例では **Cost** と **CostCategory**) を統合に追加し、関連する CI を Service Manager にプッシュしていることを確認し てください。

## <span id="page-165-0"></span>統合ジョブにカスタムクエリを追加する方法

統合で、Service Manager とUCMDB システムの間で、カスタムCI タイプ、属性、および関係を同期する には、データプッシュジョブまたはポピュレーションジョブにカスタムクエリを追加する必要があります。

次の手順では、前に作成した **rdbmsData** という名前のカスタムクエリ (「CI [タイプを同期するためのクエリ](#page-147-0) [の作成方法 」](#page-147-0)(148ページ)を参照してください) をデータプッシュジョブに追加する方法を示します。ポピュ レーションクエリをポピュレーションジョブに追加する手順も同様です。

データプッシュジョブまたはポピュレーションジョブにカスタムクエリを追加するには:

- 1. 管理者として UCMDB にログインします。
- 2. [データ フロー管理]>[**Integration Studio**]をクリックします。
- 3. Service Manager 統合ポイントの名前をクリックします。「**sm\_integration**」などです。
- 4. 「データ プッシュ]タブを選択します。

注**:** ポピュレーションジョブにクエリを追加する場合は、代わりに[ポピュレーション]をクリックしま す。

- 5. 統合ジョブの名前をクリックします。「**SM Configuration Item Push job**」などです。
- 6. 「編集1アイコン ク をクリックします。
- 7. [追加]アイコンをクリックします。
- 8. [**Integration**]>[**Service Manager**]>[**Push**]>[**rdbmsData**]をクリックします。

注**:** ポピュレーションの場合は、代わりに[**Integration**]>[**Service Manager**]>[**Population**]に 移動し、ポピュレーションクエリをクリックします。

- 9. [**OK**]をクリックして、カスタムクエリを追加します。
- 10. クエリの[削除を許可]オプションを有効にし、統合ジョブで削除されたデータを消去できるようにしま す。
- 11. [**OK**]をクリックして、[ジョブ定義の更新 ]ウィンドウを閉じます。

## ポピュレーション用のCIタイプ、属性、または関係タイプを 統合に追加する方法

ポピュレーション用のすべての設定済みのマッピングファイルは、 [データ フロー管理]>[アダプタ管理]> [**ServiceManagerEnhancedAdapter9-x**]>[**ServiceManagerEnhancedAdapter9 x/mappings/population/<***Name of Mapping File*>]を選択して表示できます。

ビジュアルマッピングツールを使用すると、データプッシュの場合と似た手順に従って、ポピュレーション用の CI タイプ、CI 属性、または関係を統合に追加できます。また、ポピュレーションクエリをポピュレーションジョ ブに追加する必要もあります。データプッシュに関する以下の手順を参照してください。

「データ プッシュ用のCI [属性を統合に追加する方法 」](#page-130-0)(131ページ)

「データプッシュ用のCI [タイプを統合に追加する方法 」](#page-144-2)(145ページ)

「データプッシュ用のCI [関係タイプを統合に追加する方法 」](#page-159-0)(160ページ)

[「統合ジョブにカスタムクエリを追加する方法 」](#page-165-0)(166ページ)

# CI タイプのUCMDB ID プッシュバックを有効または無効にす る方法

UCMDB で新しい CI が作成されると、UCMDB ID 値がそのCI に割り当てられます。ポピュレーションを 介して CI が Service Manager (SM) から UCMDB に同期されるときに、UCMDB ID プッシュバック機能に より、UCMDB ID 値をプッシュして SM に戻すことができます。その後、UCMDB ID フィールドは、ポピュ レーションを介して CI が既に UCMDB に同期されているかどうかを示すフラグとして使用されます。

UCMDB ID のプッシュバック機能を有効にしたくない場合もあります。例えば、UCMDB 内のscheduled\_ downtime CI タイプは、SM 内には物理的に存在しません。代わりに、統合が、SM 内の複数のエンティ ティから予定ダウンタイム情報を取得し、その情報を UCMDB 内のscheduled\_downtime CI に同期しま す。このため、scheduled downtime CI の UCMDB ID プッシュバック機能はデフォルトで無効になっていま す。無効になっていないとポピュレーション時にプッシュバックエラーが発生します。

CI タイプのUCMDB ID プッシュバックを有効にするには、次の手順に従います。

1. CI タイプのポピュレーション構成ファイル(**My Business Service Population.xml** など) に次のエン トリを追加します。

<target\_mapping name="sm\_id" datatype="STRING" value="**bizservice**['CIName']"/>

<target\_mapping name="global\_id" datatype="STRING" value="**bizservice**['UCMDBId']  $"$ />

注**:** この例では、下の図に示すように、**bizservice** は、Service Manager で定義された CI タイ プの表示名であり、UCMDB ビジュアルマッピングインタフェースに表示される外部クラスモデル名 でもあります。

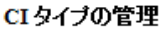

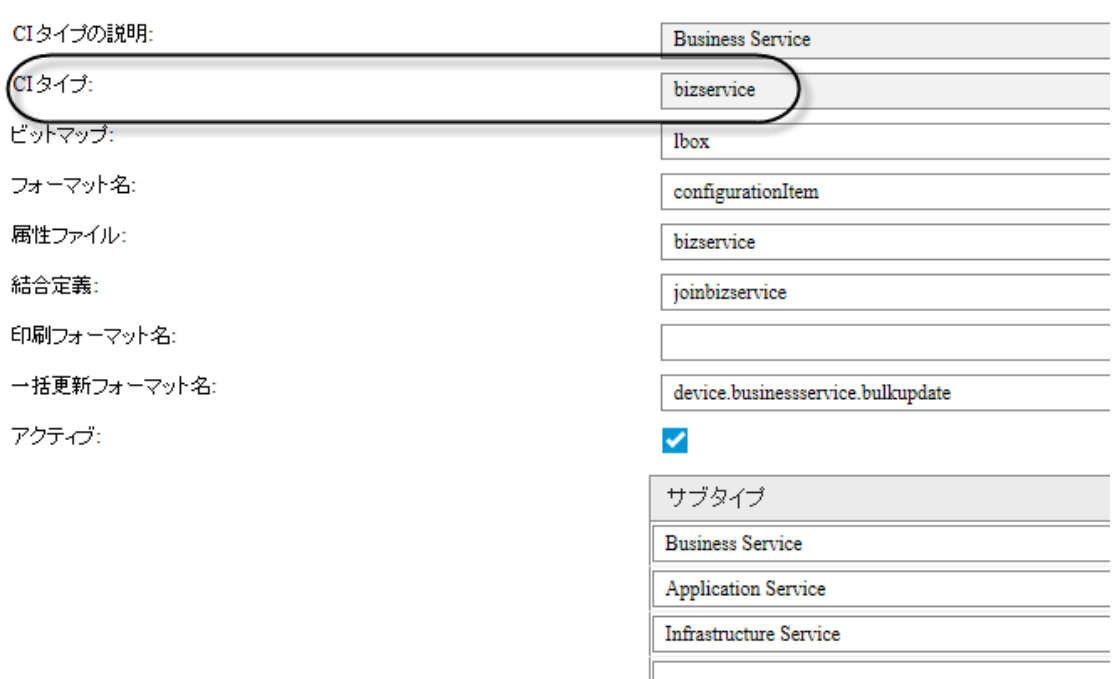

マッピング ツール・プッシュ シナリオ

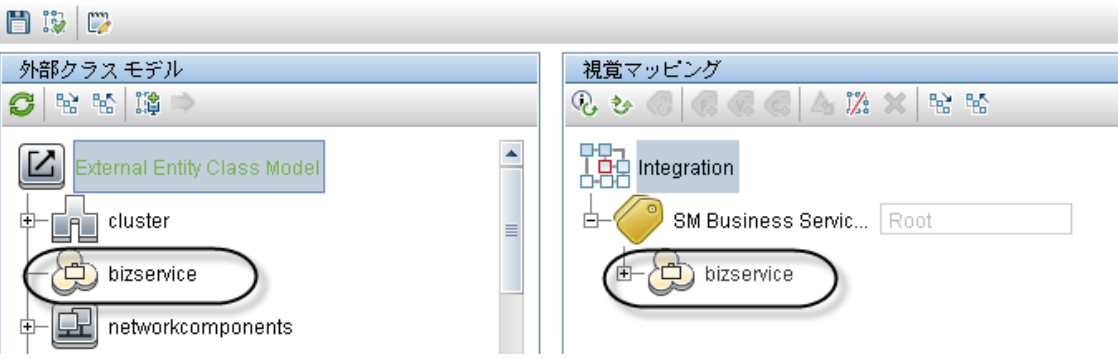

- 2. XML 構成ファイルを保存します。
- 3. smPopConf.xml ファイルを開き、CI タイプのUCMDB ID プッシュバックの設定が存在しないか、存 在して true に設定されていることを確認します。

<pushback>

```
<type name="business_service" enable="true"/>
```
</pushback>

ここで、<type name> は、UCMDB 内のCI タイプの名前です。

CI タイプのUCMDB ID プッシュバック機能を無効にするには、次の手順に従います。

Universal CMDB 統合ガイド (Service Manager 拡張汎用アダプタ使用) 第5章: 統合のカスタマイズ

- 1. smPopConf.xml ファイルを開きます。
- 2. <pushback> セクションに、CI タイプに関する次の1 行を挿入します。

```
<config>
```

```
<pushback>
        <type name="scheduled_downtime" enable="false"/>
        <type name="business_service" enable="false"/>
    </pushback>
    <mapping>
        <tql name="SM Business Service Population 2.0">
        ...
        \langle/tql\rangle…
    </mapping>
</config>
```
## 連携用のサポートされる CI タイプの属性を追加する方法

初期設定状態の統合は、UCMDB の次の3 つの外部 CI タイプの連携をサポートします。Incident、 Problem、および RequestForChange です。 UCMDB には、 サポートされる CI タイプごとに属性のリストが あり、このリストを連携用のService Manager Web サービスオブジェクトにマップすることができます。次の図 は、Incident CI タイプで使用できる設定済みのUCMDB CI 属性を示しています。

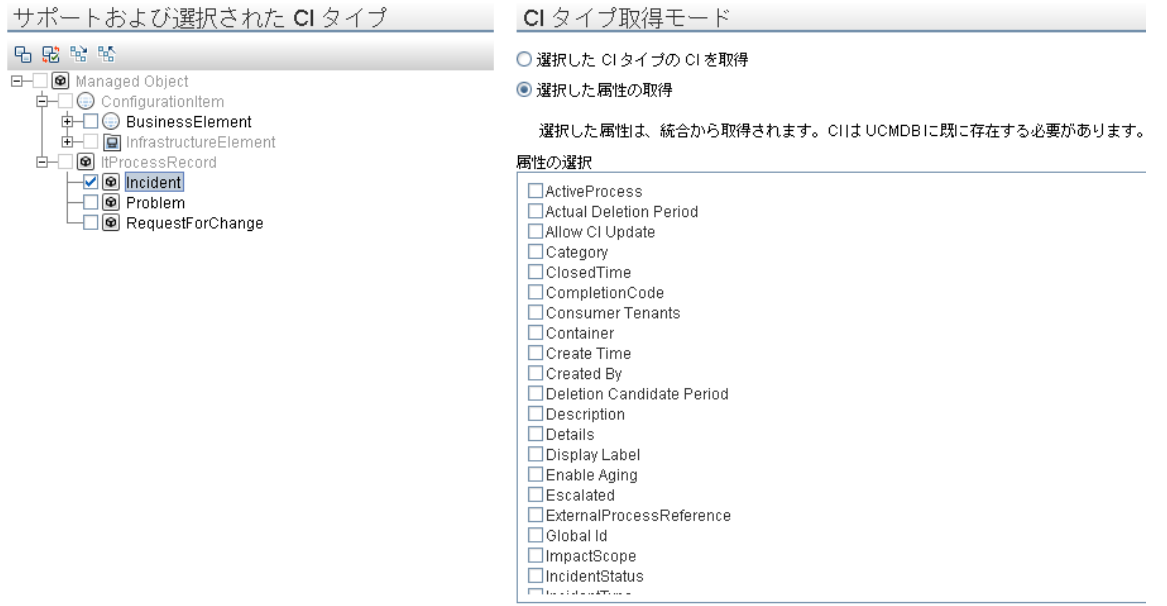

たとえば、連携用のSM Incident 属性を追加するには、SM UcmdbIncident Web サービスオブジェクトで このフィールドを公開し、その後でフィールドを適切な UCMDB 属性 (存在しない場合は先に UCMDB で作成する必要があります) にマップする必要があります。

次の図は、Service Manager の UcmdbIncident Web サービスオブジェクトで公開されたフィールドを示し ています。

外部アクセス定義

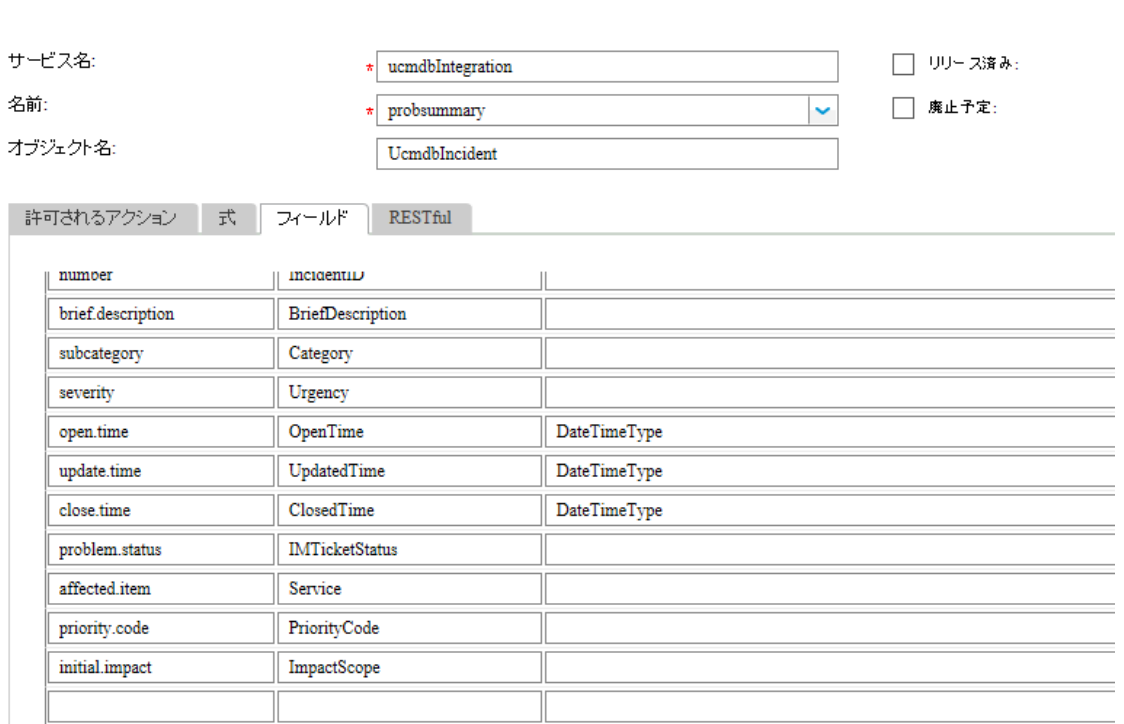

追加のフィールドを公開して、追加のIncident 属性を UCMDB に連携させることができます。次に例とし て、連携のために Service Manager **probsummary** (Incident) ファイル内に "action" フィールドを追加する 方法を説明します。これは、このフィールドを **details** という新しい UCMDB 属性にマップすることで行いま す。

注**:** Service Manager 内のインシデントフォームで、"action" フィールドには、インシデントレコードをより 詳しく説明するために使用される "Description" というラベルが付いています。次の図を参照してくだ さい。

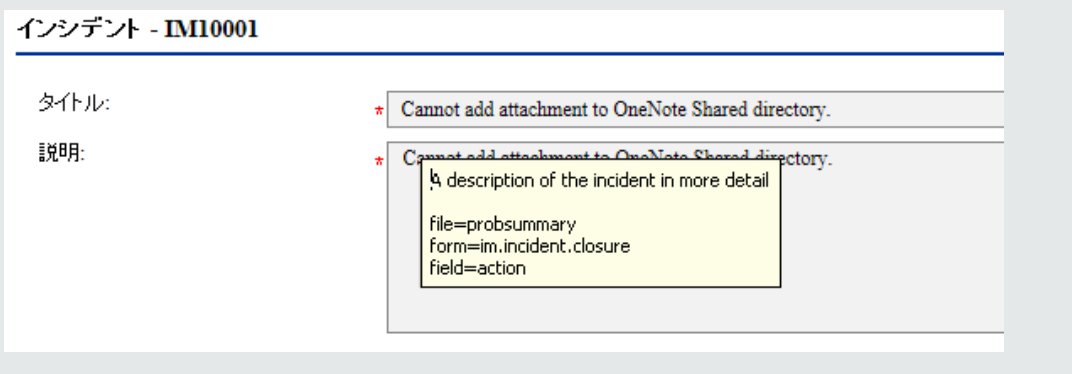

連携用のサポートされる CI タイプの属性を追加するには:

1. **Web** サービスオブジェクトに **SM** 属性を追加します。

次の例では、UcmdbIncident Web サービスオブジェクトでインシデントのSM "action" フィールドを公 開する方法を説明します。

- a. システム管理者として Service Manager にログインします。
- b. [カスタマイズ]>[**Web** サービス]>[**Web** サービス構成]に移動します。
- c. 次のフィールドの値を入力し、[検索]をクリックします。
	- サービス名 :ucmdbIntegration
	- o 名前: Probsummary

UcmdbIncident Web サービスオブジェクトが表示されます。

- d. [フィールド]タブに以下の行を追加します。
	- <sup>o</sup> フィールド :action

外部アクセス定義

<sup>o</sup> キャプション:Description

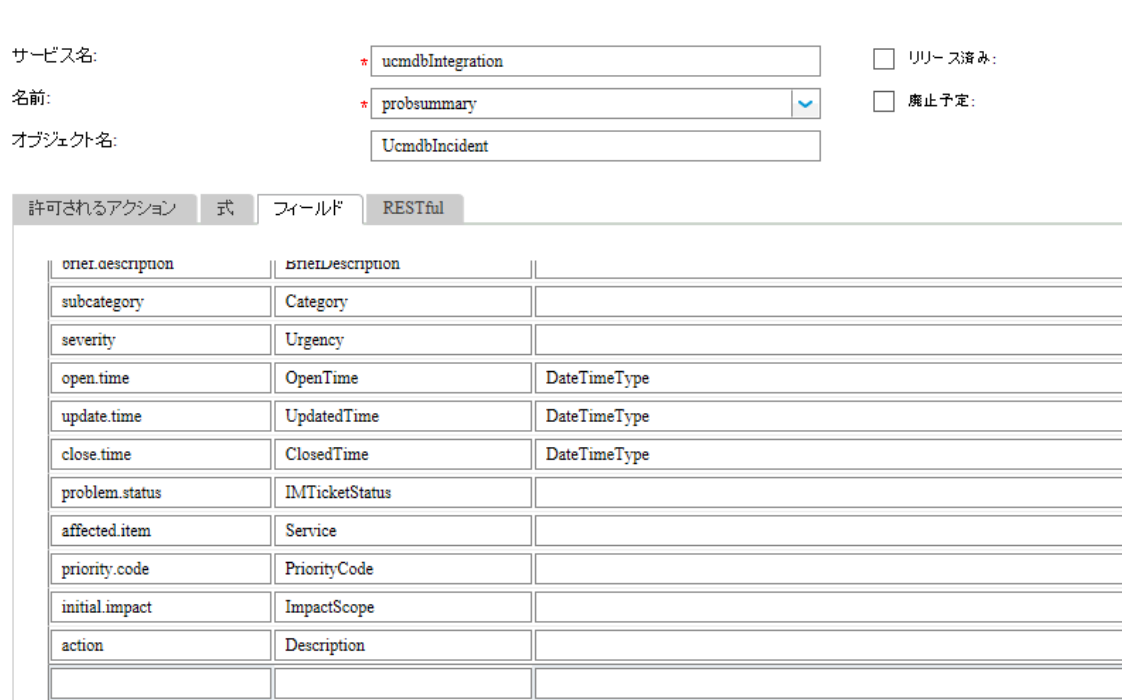

e. Web サービスオブジェクトを保存します。

#### 2. **SM** 属性を **UCMDB** 属性にマップします。

次の例では、SM の"action" 属性を **details** という名前の新しい UCMDB 属性にマップする方法に ついて説明します。

- a. 管理者として UCMDB にログインします。
- b. [モデリング]>[**CI** タイプマネージャ]に移動します。
- c. [**ItProcessRecord**]>[**Incident**]に移動し、そのプロパティ表示枠を開きます。
- d. [追加]アイコンをクリックして、**details** という名前の新しい属性を Incident CI タイプに追加しま す。
	- <sup>o</sup> 名前 :details
	- <sup>o</sup> 表示名 :詳細
	- 説明 : インシデントの詳細
	- <sup>o</sup> 属性タイプ:[プリミティブ]>[**string**] を選択します。
	- <sup>o</sup> 値のサイズ: 500

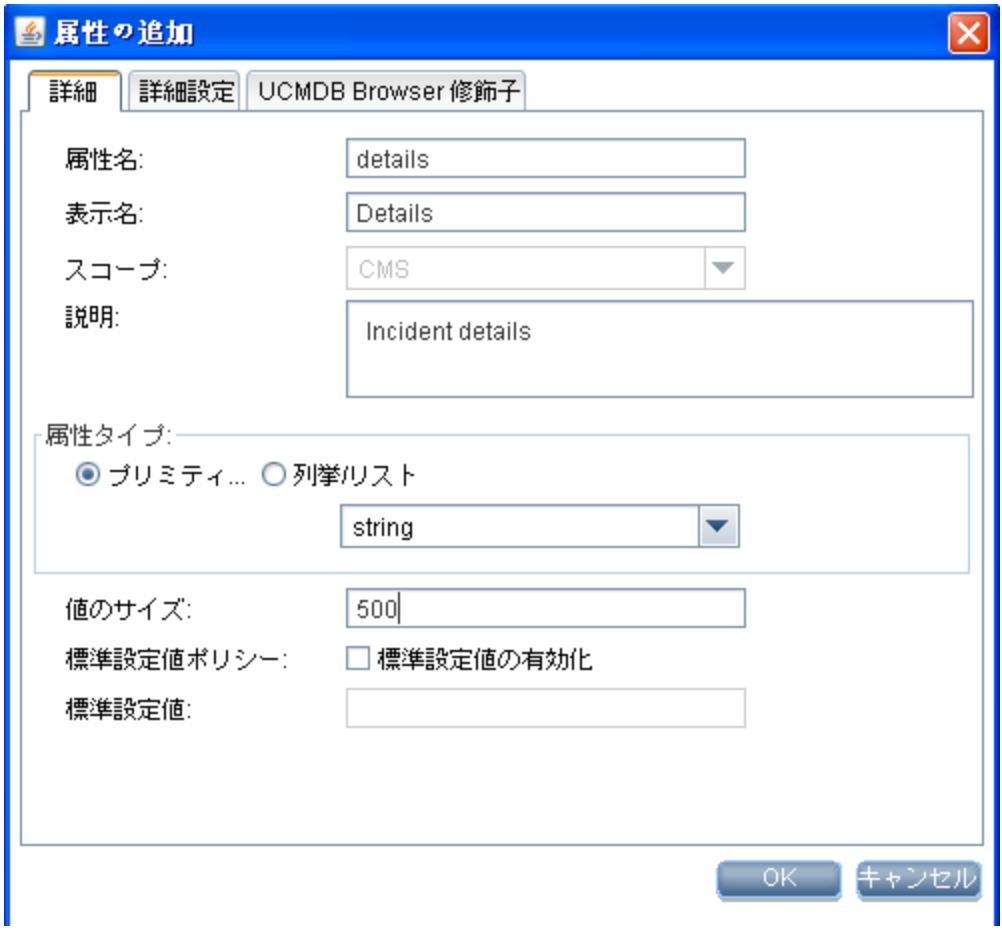

e. インシデント CI タイプレコードを保存します。

- f. [データ フロー管理]>[アダプタ管理]>[**ServiceManagerEnhancedAdapter9-x**]>[構成ファ イル]に移動します。
- g. 関係する連携マッピングファイル(**ServiceManagerEnhancedAdapter9 x/mappings/federation/SM Incident 2.0.xml**) を編集して、新しい属性のマッピングエントリを 追加します。

```
<target_entities>
           <source_instance query-name="SM Incident 2.0" root-element-
   name="ucmdbIncident">
               <target_entity name="incident">
                   <target_mapping name="reference_number"
   datatype="STRING" value="ucmdbIncident['IncidentID']"/>
                   <target_mapping name="name"
   datatype="STRING" value="ucmdbIncident['BriefDescription']"/>
                   <target_mapping name="priority"
   datatype="STRING" value="SMFederationFunctions.getEnumValue
   (ucmdbIncident['PriorityCode'],'Priority')"/>
                   <target_mapping name="incident_status"
   datatype="STRING"
   value="SMFederationFunctions.firstLetterToLowerAndReplaceSpaceWithUnders
   core(ucmdbIncident['IMTicketStatus'])"/>
                   <target_mapping name="category"
   datatype="STRING"
   value="SMFederationFunctions.replaceSpaceWithUnderscore(ucmdbIncident
   ['Category'])"/>
                   <target_mapping name="closed_time"
   datatype="DATE" value="SMFederationFunctions.convertDate
   (ucmdbIncident['ClosedTime'])"/>
                   <target_mapping name="create_time"
   datatype="DATE" value="SMFederationFunctions.convertDate
   (ucmdbIncident['OpenTime'])"/>
                   <target_mapping name="last_modified_time"
   datatype="DATE" value="SMFederationFunctions.convertDate
   (ucmdbIncident['UpdatedTime'])"/>
                   <target_mapping name="impact_scope"
   datatype="STRING" value="SMFederationFunctions.getEnumValue
   (ucmdbIncident['ImpactScope'],'ImpactScope')"/>
                   <target_mapping name="urgency"
   datatype="STRING" value="SMFederationFunctions.getEnumValue
   (ucmdbIncident['Urgency'],'Urgency')"/>
                   <target_mapping name="details" datatype="STRING"
   value="ucmdbIncident['Description']"/>
               </target_entity>
           </source_instance>
       </target_entities>
```
h. [保存]をクリックしてファイルを保存します。

次に、SM インシデントの説明 (フィールド名 :action) 属性が連携のために統合に追加されます。 UCMDB モデリングスタジオでインシデント連携クエリを実行し、SM の説明データが正しく連携され ているかどうかを確認します。連携クエリの実行方法の詳細については、[「連携の使用例 」](#page-46-0)(47ペー [ジ](#page-46-0))を参照してください。

次の図は、SM インシデントレコードの説明が**Details** として UCMDB に連携されている例を示して います。

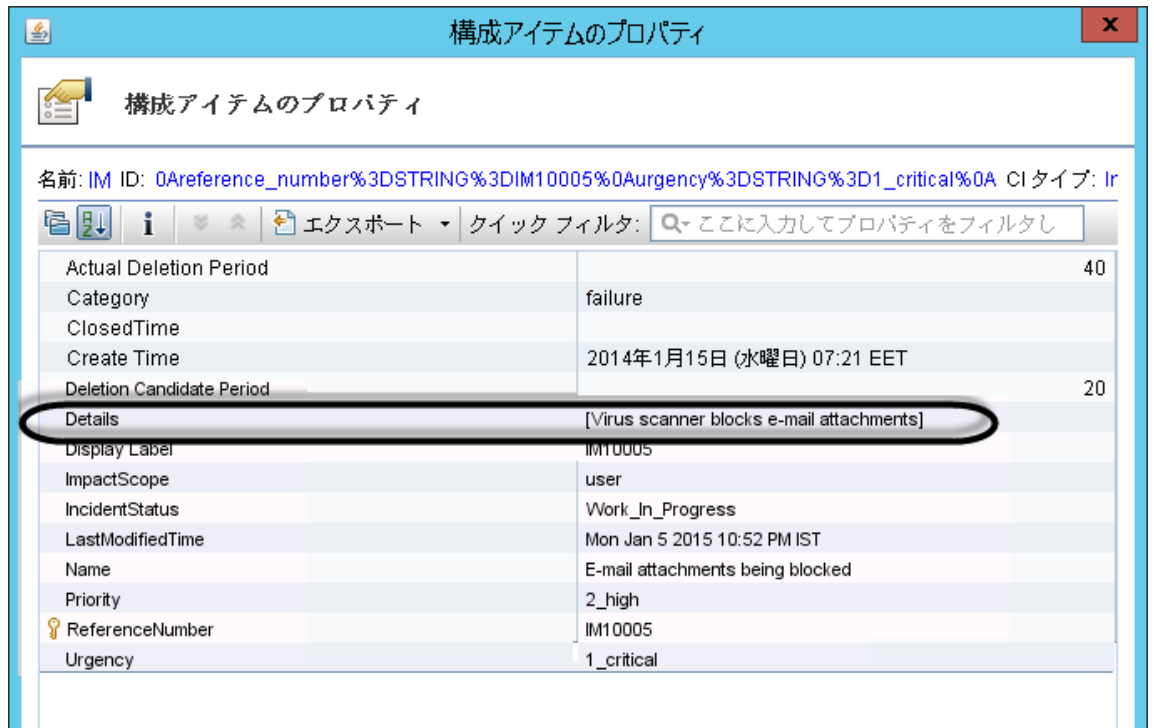

# 第6章: ト ラブルシューティング

データプッシュやポピュレーションのエラーが発生した場合は、エラーメッセージと統合ログファイルを確認 し、原因を特定してエラーを修正する必要があります。本章では、一般的なトラブルシューティング手 順、一般的なエラー、および解決策について説明します。

本項の内容

- [「データプッシュの問題のトラブルシューティング」](#page-175-0)(176ページ)
- <span id="page-175-0"></span>• [「ポピュレーションの問題のトラブルシューティング」](#page-184-0)(185ページ)

# データプッシュの問題のト ラブルシューティング

データプッシュのエラーや問題が発生した場合は、エラーメッセージとログファイルを確認し、原因を特定し てエラーを修正する必要があります。

この統合では、データプッシュに関して次のエラーコードを使用します。

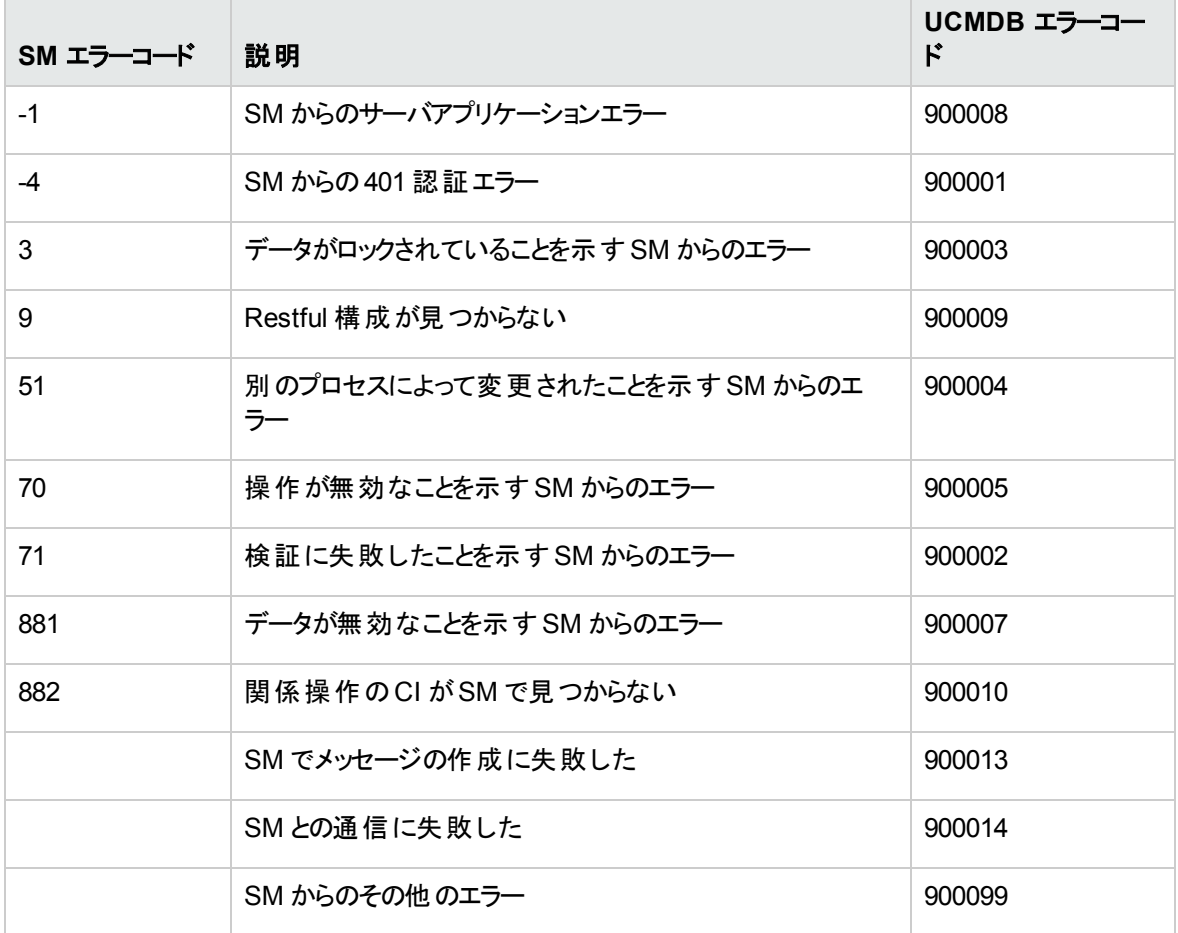

データプッシュジョブに失敗すると、ジョブのステータスが[失敗]になります。次のようにして、失敗したジョブ のトラブルシューティングを行います。

- <sup>l</sup> Universal CMDB Studio で失敗したジョブのエラーメッセージを確認します。 [「失敗したプッシュジョブのエラーメッセージを確認する方法 」](#page-176-0)(177ページ)を参照してください。
- ログファイルで詳細を確認します。 [「プッシュのログファイルを確認する方法 」](#page-178-0)(179ページ)を参照してください。

一部のレコード が失敗した状態でデータプッシュジョブが完了した場合、ジョブのステータスが[完了]にな ります。次のようにして、失敗したレコードのトラブルシューティングを行います。

- <sup>l</sup> Universal CMDB Studio で失敗した CI のエラーメッセージを確認します。 「プッシュジョブで失敗した CI [または関係のエラーメッセージを確認する方法 」](#page-177-0)(178ページ)を参照してく ださい。
- ログファイルで詳細を確認します。 [「プッシュのログファイルを確認する方法 」](#page-178-0)(179ページ)を参照してください。

### <span id="page-176-0"></span>失敗したプッシュジョブのエラーメッセージを確認する方法

失敗したプッシュジョブのエラーメッセージを確認するには:

- 1. 管理者として UCMDB にログインします。
- 2. [データ フロー管理]>[**Integration Studio**]をクリックします。
- 3. [統合ポイント ]リストからこの統合の統合ポイントを選択します。
- 4. 「データプッシュ]タブを選択します。
- 5. 統合ジョブからジョブを選択します。
- 6. [ジョブ エラー]サブタブをクリックし、リストでメッセージの[重大度 ]をダブルクリックします。 ポップアップウィンドウにこの失敗したジョブの詳細なエラーメッセージが表示されます。以下に示すの は、プッシュ TQL クエリのマッピング構成が見つからなかったことを示すエラーメッセージのサンプルの一 部です。

java.lang.RuntimeException:No mapping is found for TQL: "SM Business Service Push 2.0", or Cannot retrieve the mapping from SM side by QueryNodeName [bizservice", please configure in smPushConf.xml or SM configuration at com.mercury.topaz.fcmdb.adapters.serviceDeskAdapter.push.SmGenericPusher.pus h(SmGenericPusher.java:119) ... 35 more --- End of probe-side exception -- at

com.hp.ucmdb.discovery.probe.agents.probemgr.adhoctasks.AdHocProbeRequestOpe ration.convertThrowableToStringSafeException

(AdHocProbeRequestOperation.java:86) at com.hp.ucmdb.discovery.probe.agents.probemgr.adhoctasks.AdHocProbeRequestOpe ration.performAction(AdHocProbeRequestOperation.java:77) at com.hp.ucmdb.discovery.probe.agents.probemgr.taskdispatcher.AdHocTaskDispatc her.dispatchTask(AdHocTaskDispatcher.java:70) at sun.reflect.GeneratedMethodAccessor59.invoke(Unknown Source) at sun.reflect.DelegatingMethodAccessorImpl.invoke (DelegatingMethodAccessorImpl.java:43) at java.lang.reflect.Method.invoke(Method.java:601) at com.sun.jmx.mbeanserver.StandardMBeanIntrospector.invokeM2 (StandardMBeanIntrospector.java:111) at com.sun.jmx.mbeanserver.StandardMBeanIntrospector.invokeM2 (StandardMBeanIntrospector.java:45) at com.sun.jmx.mbeanserver.MBeanIntrospector.invokeM (MBeanIntrospector.java:235) at com.sun.jmx.mbeanserver.PerInterface.invoke(PerInterface.java:138) at com.sun.jmx.mbeanserver.MBeanSupport.invoke(MBeanSupport.java:252) at javax.management.StandardMBean.invoke(StandardMBean.java:405) at com.sun.jmx.interceptor.DefaultMBeanServerInterceptor.invoke (DefaultMBeanServerInterceptor.java:819) at com.sun.jmx.mbeanserver.JmxMBeanServer.invoke(JmxMBeanServer.java:792) at javax.management.MBeanServerInvocationHandler.invoke (MBeanServerInvocationHandler.java:305) at org.springframework.jmx.access.MBeanClientInterceptor.doInvoke (MBeanClientInterceptor.java:405) at org.springframework.jmx.access.MBeanClientInterceptor.invoke (MBeanClientInterceptor.java:353) at org.springframework.aop.framework.ReflectiveMethodInvocation.proceed (ReflectiveMethodInvocation.java:172) at org.springframework.aop.framework.JdkDynamicAopProxy.invoke (JdkDynamicAopProxy.java:202) at com.sun.proxy.\$Proxy57.dispatchTask(Unknown Source) at com.hp.ucmdb.discovery.probe.agents.probegw.managementtasks.adhoctasks.Adhoc Thread.run(AdhocThread.java:54) ... 3 more

## <span id="page-177-0"></span>プッシュジョブで失敗した CI または関係のエラーメッセージ を確認する方法

一部のレコードが失敗した状態でデータプッシュジョブが完了した場合、Universal CMDB Studio で、失 敗した各レコードの詳細なエラーメッセージを確認できます。

データプッシュジョブで失敗したレコードのエラーメッセージを確認するには:

- 1. 管理者として UCMDB にログインします。
- 2. [データ フロー管理]>[**Integration Studio**]をクリックします。
- 3. [統合ポイント]リストからこの統合の統合ポイントを選択します。
- 4. [データプッシュ]タブを選択します。
- 5. 統合ジョブからジョブを選択します。
- 6. [クエリのステータス]サブタブをクリックします。
- 7. 失敗したクエリをダブルクリックします。エラーメッセージおよび失敗した各 CI タイプのCI 数が表示さ れます。

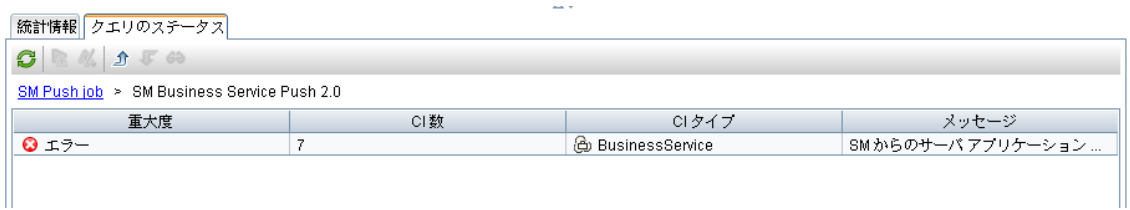

- 8. エラーメッセージをダブルクリックします。失敗したレコードのリストが表示されます。
- 9. 失敗したレコードをダブルクリックします。 レコードの詳細なエラーメッセージが表示されます。

## <span id="page-178-0"></span>プッシュのログファイルを確認する方法

UCMDB のプッシュの結果ツリーノードを確認し、Service Manager とメッセージを送受信できるようにする には、開発アダプタのログレベルを DEBUG または TRACE に設定する必要があります。または、ログレベ ルを TRACE に設定して、マッピングファイルを基にして変換時間を確認できます。

注**:** プッシュ、ポピュレーション、および連携の問題のトラブルシューティングを行うには、 **fcmdb.properties** ファイルおよび **fcmdb.push.properties** ファイルで開発アダプタのログレベルを DEBUG または TRACE に設定する必要があります。これらのファイルは、Data Flow Probe または統 合サービスのインストールフォルダの\conf\log フォルダにあります。さらに、**fcmdb.push.all.log** ファイ ルでプッシュ、ポピュレーション、および連携のログ情報を表示できます。このファイルは、Data Flow Probe または統合サービスのインストールフォルダの\runtime\log フォルダにあります。Data Flow Probe または統合サービスは、UCMDB サーバと同じホストにインストールすることも別のホストにイン ストールすることもできます。

開発アダプタのログレベルを DEBUG または TRACE に設定するには:

- 1. UCMDB Data Flow Probe または統合サービスがインストールされているホストに管理者としてログイ ンします。
- 2. <*UCMDB* インストールフォルダ>\DataFlowProbe\conf\log フォルダまたは <*UCMDB* インストールフォ

ルダ\UCMDBServer\integrations\conf\log に移動します。例 :

C:\hp\UCMDB\DataFlowProbe\conf\log\

または C:\hp\UCMDB\UCMDBServer\integrations\conf\log

3. テキストエディタで **fcmdb.properties** ファイルを開き、ログレベルを DEBUG または TRACE に変更しま す。例 :

```
#loglevel can be any of TRACE DEBUG INFO WARN ERROR FATAL
   loglevel=DEBUG
   def.file.max.size=5000KB
   def.files.backup.count=10
   msg.layout=%d %-5p [%t] - %m%n
```
4. テキストエディタで **fcmdb.push.properties** ファイルを開き、log4j ログレベルを DEBUG または TRACE に変更します。例:

```
### UCMDB log4j Properties
   log.file.path=log/${log.folder.path.output}
   #loglevel can be any of TRACE DEBUG INFO WARN ERROR FATAL
   loglevel=DEBUG
   def.file.max.size=5000KB
   def.files.backup.count=10
   msg.layout=%d %-5p [%t] - %m%n
```
5. ファイルを保存します。

#### プッシュのログファイルを確認するには:

- 1. UCMDB Data Flow Probe または統合サービスがインストールされているホストに管理者としてログイ ンします。
- 2. <*UCMDB* インストールフォルダ>\DataFlowProbe\runtime\log フォルダまたは <*UCMDB* インストール フォルダ\UCMDBServer\integrations\runtime\log フォルダに移動します。
- 3. テキストエディタで **fcmdb.push.all.log** ファイルを開きます。

## プッシュの一般的なエラーメッセージと解決策

本項では、データプッシュ時に発生する可能性がある一般的なエラーメッセージとそれらの解決策につい て説明します。

#### 本項の内容

- 「クエリがsmPushConf.xml [で構成されていない」](#page-180-0)(181ページ)
- <sup>l</sup> [「マッピングファイルが](#page-181-0)well formed (整形式) ではない」(182ページ)
### クエリがsmPushConf.xml で構成されていない

### サンプル構成

関係をプッシュするために使用される TQL クエリは、smPushConf.xml ファイルで構成する必要がありま す。

<config>

```
<mapping>
             <! -現在、マッピングを構成するときに TQL 名のワイルドカードがサポートされます。
               マッピングを構成するときに TQL 名の末尾に '*' を追加できます。
               OOTB でのマッピングにワイルドカードを使用すると、TQL に名前を付けて保存するたびに、
               マッピングを手動で変更しなくとも SM にプッシュできます。
               たとえば、<TQL_name> クエリを <TQL_name> 1 および <TQL_name> 2 に保存する場合、
               この構成ファイルでは TQL 名は <TQL_name>* として指定され、
               統合は自動的にこのマッピングエントリを 3 つの TQL すべてで使用します。
               ただし、正確な TQL 名を使用したマッピングの構成も引き続きサポートされます。
             -->
       <tql name="SM Business Service Relations Push 2.0"
resourceCollectionName="Relationships" resourceName="Relationship"/>
       <tql name="SM CRG Relations Push 2.0"
resourceCollectionName="Relationships" resourceName="Relationship"/>
       <tql name="SM Node Relations Push 2.0"
resourceCollectionName="Relationships" resourceName="Relationship"/>
       <tql name="SM Layer2 Topology Relations Push 2.0"
resourceCollectionName="Relationships" resourceName="Relationship"/>
      </mapping>
</config>
```
### エラーメッセージ

「失敗」ステータスでプッシュジョブが失敗します。 Universal CMDB Studio のログファイルと失敗したジョブ の詳細エラーメッセージの両方に (「失敗したプッシュジョブのエラーメッセージを確認する方法」(177ページ) を参照してください) 、次のようなエラーが表示されます。

```
java.lang.RuntimeException: No mapping is found for TQL: "SM Business Service Push
   2.0", or Cannot retrieve the mapping from SM side by QueryNodeName [bizservice",
   please configure in smPushConf.xml or SM configuration
          at
   com.mercury.topaz.fcmdb.adapters.serviceDeskAdapter.push.SmGenericPusher.push
   (SmGenericPusher.java:119)
          ... 35 more
   --- End of probe-side exception ---
```
at

com.hp.ucmdb.discovery.probe.agents.probemgr.adhoctasks.AdHocProbeRequestOperati on.convertThrowableToStringSafeException(AdHocProbeRequestOperation.java:86)

com.hp.ucmdb.discovery.probe.agents.probemgr.adhoctasks.AdHocProbeRequestOperati on.performAction(AdHocProbeRequestOperation.java:77) at com.hp.ucmdb.discovery.probe.agents.probemgr.taskdispatcher.AdHocTaskDispatcher. dispatchTask(AdHocTaskDispatcher.java:70) at sun.reflect.GeneratedMethodAccessor59.invoke(Unknown Source) at sun.reflect.DelegatingMethodAccessorImpl.invoke (DelegatingMethodAccessorImpl.java:43) at java.lang.reflect.Method.invoke(Method.java:601) at com.sun.jmx.mbeanserver.StandardMBeanIntrospector.invokeM2 (StandardMBeanIntrospector.java:111) at com.sun.jmx.mbeanserver.StandardMBeanIntrospector.invokeM2 (StandardMBeanIntrospector.java:45) at com.sun.jmx.mbeanserver.MBeanIntrospector.invokeM (MBeanIntrospector.java:235) at com.sun.jmx.mbeanserver.PerInterface.invoke(PerInterface.java:138) at com.sun.jmx.mbeanserver.MBeanSupport.invoke(MBeanSupport.java:252) at javax.management.StandardMBean.invoke(StandardMBean.java:405) at com.sun.jmx.interceptor.DefaultMBeanServerInterceptor.invoke (DefaultMBeanServerInterceptor.java:819) at com.sun.jmx.mbeanserver.JmxMBeanServer.invoke(JmxMBeanServer.java:792) at javax.management.MBeanServerInvocationHandler.invoke (MBeanServerInvocationHandler.java:305) at org.springframework.jmx.access.MBeanClientInterceptor.doInvoke (MBeanClientInterceptor.java:405) at org.springframework.jmx.access.MBeanClientInterceptor.invoke (MBeanClientInterceptor.java:353) at org.springframework.aop.framework.ReflectiveMethodInvocation.proceed (ReflectiveMethodInvocation.java:172) at org.springframework.aop.framework.JdkDynamicAopProxy.invoke (JdkDynamicAopProxy.java:202) at com.sun.proxy.\$Proxy57.dispatchTask(Unknown Source) at com.hp.ucmdb.discovery.probe.agents.probegw.managementtasks.adhoctasks.AdhocThre ad.run(AdhocThread.java:54) ... 3 more

### 解決策

No mapping is found for TQL というテキスト文字列を検索し、まだ構成されていないクエリの名前を 見つけて、smPushConf.xml ファイルにそのクエリのマッピングエントリを追加します。

# マッピングファイルがwell formed (整形式) ではない

### サンプル構成

"target\_entity name" は、bizservice (Service Manager で定 義される CI タイプの表示名、および UCMDB ビジュアルマッピングインタフェースに表示される外部クラスモデル名) にする必要がありますが、 誤った名前 **businessservice** で構成しています。

```
Universal CMDB 統合ガイド (Service Manager 拡張汎用アダプタ使用)
第6章: トラブルシューティング
```

```
<?xml version="1.0" encoding="UTF-8"?>
   <integration xmlns:xsi="http://www.w3.org/2001/XMLSchema-instance"
   xsi:noNamespaceSchemaLocation="../mappings_schema.xsd">
       <info>
           <source name="UCMDB" version="10.20" vendor="HP"/>
           <target name="SM" version="9.40" vendor="HP"/>
       </info>
       <import>
           <scriptFile path="mappings.scripts.SMPushFunctions"/>
       </import>
       \langle! --
          uCMDB CIT を SM Business Service にプッシュする。
       -->
       <target_entities>
           <source_instance query-name="SM Business Service Push 2.0" root-element-
   name="Root" >
               <target_entity name="businessservice">
                   <target_mapping name="UCMDBId" datatype="STRING" value="Root
   ['global_id']"/>
                   <target_mapping name="CustomerId" datatype="STRING"
   value="SMPushFunctions.getCustomerId(CustomerInformation)"/>
                   <target_mapping name="Type" datatype="STRING"
   value="'bizservice'"/>
                   <target_mapping name="Subtype" datatype="STRING"
   value="SMPushFunctions.getSMSubType(Root['element_
   type'],ClassModel,'BizService')"/>
                   <target_mapping name="ServiceProvider" datatype="STRING"
   value="Root['provider']"/>
                   <target_mapping name="ServiceName" datatype="STRING" value="Root
   ['display_label']"/>
                   <target_mapping name="CIIdentifier" datatype="STRING"
   value="Root['display_label']"/>
               </target_entity>
           </source_instance>
       </target_entities>
   </integration>
```
### エラーメッセージ

「失敗」ステータスでデータプッシュジョブが失敗します。 Universal CMDB Studio のログファイルと失敗した ジョブのエラーメッセージの両方に ([「失敗したプッシュジョブのエラーメッセージを確認する方法 」](#page-176-0)(177ページ) を参照してください) 、次のようなエラーが表示されます。

java.lang.RuntimeException:No mapping is found for TQL: "SM Business Service Push 2.0", or Cannot retrieve the mapping from SM side by QueryNodeName [businessservice", please configure in smPushConf.xml or SM configuration at com.mercury.topaz.fcmdb.adapters.serviceDeskAdapter.push.SmGenericPusher.push (SmGenericPusher.java:119) ... 35 more

--- End of probe-side exception ---

at com.hp.ucmdb.discovery.probe.agents.probemgr.adhoctasks.AdHocProbeRequestOperati on.convertThrowableToStringSafeException(AdHocProbeRequestOperation.java:86) at com.hp.ucmdb.discovery.probe.agents.probemgr.adhoctasks.AdHocProbeRequestOperati on.performAction(AdHocProbeRequestOperation.java:77) at com.hp.ucmdb.discovery.probe.agents.probemgr.taskdispatcher.AdHocTaskDispatcher. dispatchTask(AdHocTaskDispatcher.java:70) at sun.reflect.GeneratedMethodAccessor59.invoke(Unknown Source) at sun.reflect.DelegatingMethodAccessorImpl.invoke (DelegatingMethodAccessorImpl.java:43) at java.lang.reflect.Method.invoke(Method.java:601) at com.sun.jmx.mbeanserver.StandardMBeanIntrospector.invokeM2 (StandardMBeanIntrospector.java:111) at com.sun.jmx.mbeanserver.StandardMBeanIntrospector.invokeM2 (StandardMBeanIntrospector.java:45) at com.sun.jmx.mbeanserver.MBeanIntrospector.invokeM (MBeanIntrospector.java:235) at com.sun.jmx.mbeanserver.PerInterface.invoke(PerInterface.java:138) at com.sun.jmx.mbeanserver.MBeanSupport.invoke(MBeanSupport.java:252) at javax.management.StandardMBean.invoke(StandardMBean.java:405) at com.sun.jmx.interceptor.DefaultMBeanServerInterceptor.invoke (DefaultMBeanServerInterceptor.java:819) at com.sun.jmx.mbeanserver.JmxMBeanServer.invoke(JmxMBeanServer.java:792) at javax.management.MBeanServerInvocationHandler.invoke (MBeanServerInvocationHandler.java:305) at org.springframework.jmx.access.MBeanClientInterceptor.doInvoke (MBeanClientInterceptor.java:405) at org.springframework.jmx.access.MBeanClientInterceptor.invoke (MBeanClientInterceptor.java:353) at org.springframework.aop.framework.ReflectiveMethodInvocation.proceed (ReflectiveMethodInvocation.java:172) at org.springframework.aop.framework.JdkDynamicAopProxy.invoke (JdkDynamicAopProxy.java:202) at com.sun.proxy.\$Proxy57.dispatchTask(Unknown Source) at com.hp.ucmdb.discovery.probe.agents.probegw.managementtasks.adhoctasks.AdhocThre ad.run(AdhocThread.java:54) ... 3 more

### 解決策

Service Manager で関連する CI タイプを検索し、正しい表示名を見つけて、正しい名前になるように マッピングファイルを変更します。

ヒント**:** UCMDB ビジュアルマッピングツールを使用してマッピングファイルを生成すると、このような検証

の問題を簡単に修正できます。

# ポピュレーションの問題のト ラブルシューティング

ポピュレーションのエラーや問題が発生した場合は、エラーメッセージとポピュレーションログファイルを確認 し、原因を特定して問題を解決する必要があります。

ポピュレーションジョブに失敗すると、ジョブのステータスが「失敗」になります。次のようにして、失敗したジョ ブのトラブルシューティングを行います。

- <sup>l</sup> Universal CMDB Studio で失敗したジョブのエラーメッセージを確認します。 「失敗したポピュレーションジョブのエラーメッセージを確認する方法」(185ページ)およ[び「ポピュレーショ](#page-185-0) [ンの一般的なエラーメッセージと解決策 」](#page-185-0)(186ページ)を参照してください。
- ログファイルで詳細を確認します。 [「ポピュレーションのログファイルを確認する方法 」](#page-184-1)(185ページ)を参照してください。

## <span id="page-184-0"></span>失敗したポピュレーションジョブのエラーメッセージを確認す る方法

ポピュレーションジョブが失敗した場合、Universal CMDB Studio で詳細なエラーメッセージを確認できま す。

失敗したポピュレーションジョブのエラーメッセージを確認するには:

- 1. 管理者として UCMDB にログインします。
- 2. [データ フロー管理]>[**Integration Studio**]をクリックします。
- 3. この統合の統合ポイントを選択します。
- 4. [ポピュレーション]タブをクリックします。
- 5. 統合ジョブから失敗したジョブを選択し、[ジョブ エラー]サブタブをクリックします。
- 6. リストでエラーメッセージをダブルクリックします。 ポップアップウィンドウが開き、エラーの詳細が表示されます。

# <span id="page-184-1"></span>ポピュレーションのログファイルを確認する方法

開発アダプタのログレベルを DEBUG に設定し、UCMDB のポピュレーションの結果ツリーノードを確認 し、Service Manager とメッセージを送受信することができます。または、ログレベルを TRACE に設定し て、マッピングファイルを基にして変換時間を確認できます。

注**:** プッシュ、ポピュレーション、および連携の問題のトラブルシューティングを行うには、 **fcmdb.properties** ファイルおよび **fcmdb.push.properties** ファイルで開発アダプタのログレベルを DEBUG または TRACE に設定する必要があります。これらのファイルは、Data Flow Probe または統 合サービスのインストールフォルダの\conf\log フォルダにあります。さらに、**fcmdb.push.all.log** ファイ ルでプッシュ、ポピュレーション、および連携のログ情報を表示できます。このファイルは、Data Flow Probe または統合サービスのインストールフォルダの\runtime\log フォルダにあります。Data Flow Probe または統合サービスは、UCMDB サーバと同じホストにインストールすることも別のホストにイン ストールすることもできます。

開発アダプタのログレベルを設定し、ポピュレーションログファイルを表示するには、[「プッシュのログファイル](#page-178-0) [を確認する方法 」](#page-178-0)(179ページ)で説明されている手順に従います。

# <span id="page-185-0"></span>ポピュレーションの一般的なエラーメッセージと解決策

本項では、ポピュレーション時に発生する可能性がある一般的なエラーメッセージとそれらの解決策につ いて説明します。

#### 本項の内容

- 「smPopConf.xml で TQL [クエリが構成されていない](#page-185-1) 」(186ページ)
- <span id="page-185-1"></span><sup>l</sup> 「smPopConf.xml で TQL [クエリのマッピングファイル名が定義されていない」](#page-188-0)(189ページ)

### smPopConf.xml で TQL クエリが構成されていない

### エラーメッセージ

TQL クエリをジョブに追加していない場合、ジョブを作成または更新するときにこのクエリをリストから選択 できません。

このTQL クエリをすでにジョブに追加していても、smPopConf.xml でこのクエリの構成を追加していない 場合、このポピュレーションジョブを実行したときに「失敗 」ステータスになります。さらに、Universal CMDB Studio で次のようなエラーメッセージが表示されます ([「失敗したポピュレーションジョブのエラーメッセージを](#page-184-0) 確認する方法」(185ページ)を参照してください)。

running population. Destination ID: sm, Failed during query: SM Business Application Population 2.0, all queries: [SM Business Application Population 2.0, SM Business Service Population 2.0], finished queries: []. ERROR: com.mercury.topaz.cmdb.shared.base.CmdbException: [ErrorCode [802] General Integration Error{sm}] appilog.framework.shared.manage.impl.MamResponseException: [ErrorCode [802] General Integration Error{sm}] CMDB Operation Internal Error: class com.mercury.topaz.cmdb.shared.fcmdb.dataAccess.exception.AdapterAccessGeneralExc eption : Unsupported Query [SM Business Application Population 2.0], only population TQL is supported : operation Data Access Adapter Query: Retrieve Changed Data at

com.mercury.topaz.cmdb.shared.manage.operation.impl.AbstractCommonOperation.exec ute(AbstractCommonOperation.java:160) at com.hp.ucmdb.dataAccess.manager.DataAccessAdapterManagerProbeImpl.executeOperati

on(DataAccessAdapterManagerProbeImpl.java:50) at

com.hp.ucmdb.discovery.probe.agents.probemgr.adapters.DataAccessAdaptersFacade.i nvokeOperation(DataAccessAdaptersFacade.java:406)

at

com.hp.ucmdb.discovery.probe.services.dynamic.core.AdapterService.runChangesOnPo pulateChangesAdapter(AdapterService.java:1262)

at

com.hp.ucmdb.discovery.probe.services.dynamic.core.AdapterService.runQueriesOnPo pulateChangesAdapter(AdapterService.java:1102)

at com.hp.ucmdb.discovery.probe.services.dynamic.core.AdapterService.runQueries (AdapterService.java:354)

com.hp.ucmdb.discovery.probe.services.dynamic.core.AdapterService.runDiscovery (AdapterService.java:198)

at com.hp.ucmdb.discovery.probe.services.dynamic.core.AdapterService.discover (AdapterService.java:149)

at

at

com.hp.ucmdb.discovery.probe.agents.probemgr.taskexecuter.JobExecuter.launchTask (JobExecuter.java:1188)

at

com.hp.ucmdb.discovery.probe.agents.probemgr.taskexecuter.JobExecuter\$JobExecute rWorker.launch(JobExecuter.java:945)

### fcmdb.push.all.log ファイルで、次のような詳細を参照できます。

```
2014-11-20 10:40:50,949 [JobExecuterWorker-0:DS_sm_SM BS pop] ERROR - sm >> Fail to
   Create or Return PopulationConnectorOutput
   com.hp.ucmdb.federationspi.exception.DataAccessGeneralException: Unsupported
   Query [SM Business Application Population 2.0], only population TQL is supported
          at com.hp.ucmdb.adapter.smpush.ServiceManagerGenericAdapter.populate
   (ServiceManagerGenericAdapter.java:337)
          at com.hp.ucmdb.adapters.GenericAdapter.getChanges(GenericAdapter.java:881)
          at
   com.hp.ucmdb.dataAccess.operations.DataAccessAdapterQueryRetrieveChanges.getChan
   gesResult(DataAccessAdapterQueryRetrieveChanges.java:50)
          at
   com.hp.ucmdb.dataAccess.operations.DataAccessAdapterQueryRetrieveChanges.doDataA
   ccessQueryExecute(DataAccessAdapterQueryRetrieveChanges.java:38)
          at
   com.hp.ucmdb.dataAccess.operations.AbstractDataAccessLifeCycleAdapterQuery.doLif
   eCycleExecute(AbstractDataAccessLifeCycleAdapterQuery.java:34)
          at
   com.hp.ucmdb.dataAccess.operations.AbstractDataAccessLifeCycleAdapterOperation.d
   oDataAccessExecute(AbstractDataAccessLifeCycleAdapterOperation.java:57)
          at
```
com.hp.ucmdb.dataAccess.operations.AbstractDataAccessAdapterOperation.dataAccess Execute(AbstractDataAccessAdapterOperation.java:59) at com.hp.ucmdb.dataAccess.operations.AbstractDataAccessAdapterOperation.doExecute (AbstractDataAccessAdapterOperation.java:37) at com.mercury.topaz.cmdb.shared.manage.operation.impl.AbstractFrameworkOperation.c ommonExecute(AbstractFrameworkOperation.java:17) at com.mercury.topaz.cmdb.shared.manage.operation.impl.AbstractCommonOperation\$Oper ationExecuteFlowTrackingCommand.execute(AbstractCommonOperation.java:87) at com.mercury.topaz.cmdb.shared.manage.operation.impl.AbstractCommonOperation\$Oper ationExecuteFlowTrackingCommand.execute(AbstractCommonOperation.java:60) at com.mercury.topaz.cmdb.shared.manage.flowmanagement.api.FlowManager.execute (FlowManager.java:227) at com.mercury.topaz.cmdb.shared.manage.operation.flow.OperationInFlowDefaultExecut or.execute(OperationInFlowDefaultExecutor.java:23) at com.mercury.topaz.cmdb.shared.manage.operation.impl.AbstractCommonOperation.exec ute(AbstractCommonOperation.java:158) at com.hp.ucmdb.dataAccess.manager.DataAccessAdapterManagerProbeImpl.executeOperati on(DataAccessAdapterManagerProbeImpl.java:50) at com.hp.ucmdb.discovery.probe.agents.probemgr.adapters.DataAccessAdaptersFacade.i nvokeOperation(DataAccessAdaptersFacade.java:406) at com.hp.ucmdb.discovery.probe.services.dynamic.core.AdapterService.runChangesOnPo pulateChangesAdapter(AdapterService.java:1262) at com.hp.ucmdb.discovery.probe.services.dynamic.core.AdapterService.runQueriesOnPo pulateChangesAdapter(AdapterService.java:1102) at com.hp.ucmdb.discovery.probe.services.dynamic.core.AdapterService.runQueries (AdapterService.java:354) at com.hp.ucmdb.discovery.probe.services.dynamic.core.AdapterService.runDiscovery (AdapterService.java:198) at com.hp.ucmdb.discovery.probe.services.dynamic.core.AdapterService.discover (AdapterService.java:149) at com.hp.ucmdb.discovery.probe.agents.probemgr.taskexecuter.JobExecuter.launchTask (JobExecuter.java:1188) at com.hp.ucmdb.discovery.probe.agents.probemgr.taskexecuter.JobExecuter\$JobExecute rWorker.launch(JobExecuter.java:945) at

com.hp.ucmdb.discovery.probe.agents.probemgr.taskexecuter.JobExecuter\$JobExecute rWorker.executeTask(JobExecuter.java:867)

at

com.hp.ucmdb.discovery.probe.agents.probemgr.taskexecuter.JobExecuter\$JobExecute rWorker.run(JobExecuter.java:728)

### 解決策

"Unsupported Query by this adapter" というテキスト文字列を検索し、まだ構成されていない TQL クエリ 名を見つけて、smPopConf.xml ファイルでそのクエリを構成します。

### <span id="page-188-0"></span>smPopConf.xml で TQL クエリのマッピングファイル名が定義されてい ない

### エラーメッセージ

ポピュレーションジョブを実行しているときに「失敗 」ステータスになります。さらに、Universal CMDB Studio で次のようなエラーメッセージが表示されます。

running population. Destination ID: sm, Failed during query: SM Business Service Population 2.0, all queries: [SM Business Application Population 2.0, SM Business Service Population 2.0], finished queries: [SM Business Application Population 2.0]. ERROR: com.mercury.topaz.cmdb.shared.base.CmdbException: [ErrorCode [802] General Integration Error{sm}] appilog.framework.shared.manage.impl.MamResponseException: [ErrorCode [802] General Integration Error{sm}] CMDB Operation Internal Error: class com.mercury.topaz.cmdb.shared.fcmdb.dataAccess.exception.AdapterAccessGeneralExc eption : Query Definition [SM Business Service Population 2.0] has no matching mapping. Make sure the mapping exist exists under folder 'mapping' and contains the exact query name and root name. Available mappings: [QueryRoot{queryName='SM Business Application Population 2.0', rootName='bizservice'}] : operation Data Access Adapter Query: Retrieve Changed Data at com.mercury.topaz.cmdb.shared.manage.operation.impl.AbstractCommonOperation.exec ute(AbstractCommonOperation.java:160) at com.hp.ucmdb.dataAccess.manager.DataAccessAdapterManagerProbeImpl.executeOperati on(DataAccessAdapterManagerProbeImpl.java:50) at com.hp.ucmdb.discovery.probe.agents.probemgr.adapters.DataAccessAdaptersFacade.i nvokeOperation(DataAccessAdaptersFacade.java:406) at com.hp.ucmdb.discovery.probe.services.dynamic.core.AdapterService.runChangesOnPo pulateChangesAdapter(AdapterService.java:1262) at

com.hp.ucmdb.discovery.probe.services.dynamic.core.AdapterService.runQueriesOnPo pulateChangesAdapter(AdapterService.java:1102) at com.hp.ucmdb.discovery.probe.services.dynamic.core.AdapterService.runQueries (AdapterService.java:354) at com.hp.ucmdb.discovery.probe.services.dynamic.core.AdapterService.runDiscovery (AdapterService.java:198) at com.hp.ucmdb.discovery.probe.services.dynamic.core.AdapterService.discover (AdapterService.java:149) at com.hp.ucmdb.discovery.probe.agents.probemgr.taskexecuter.JobExecuter.launchTask (JobExecuter.java:1188) at com.hp.ucmdb.discovery.probe.agents.probemgr.taskexecuter.JobExecuter\$JobExecute rWorker.launch(JobExecuter.java:945) at com.hp.ucmdb.discovery.probe.agents.probemgr.taskexecuter.JobExecuter\$JobExecute rWorker.executeTask(JobExecuter.java:867) at com.hp.ucmdb.discovery.probe.agents.probemgr.taskexecuter.JobExecuter\$JobExecute rWorker.run(JobExecuter.java:728)

### 解決策

"has no matching mapping" というテキストを検索し、見つからないマッピングファイル名を確認して、アダプ タパッケージにマッピングファイルを追加します。

# 連携の問題のトラブルシューティング

連携エラーが発生した場合は、連携ログファイルでエラーメッセージを確認し、原因を特定して問題を解 決できます。

詳細については、以下を参照してください。

「失敗した連携要求のエラーメッセージを確認する方法」(190ページ)

<span id="page-189-0"></span>[「連携の一般的なエラーメッセージと解決策 」](#page-190-0)(191ページ)

## 失敗した連携要求のエラーメッセージを確認する方法

連携クエリが失敗すると、UCMDB Studio に次のようなポップアップウィンドウが表示されます。

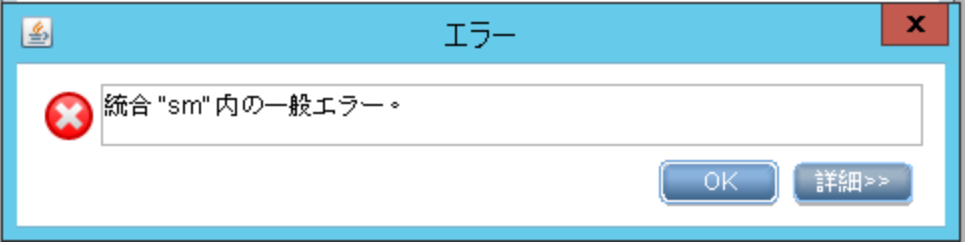

注**:** プッシュ、ポピュレーション、および連携の問題のトラブルシューティングを行うには、 **fcmdb.properties** ファイルおよび **fcmdb.push.properties** ファイルで開発アダプタのログレベルを DEBUG または TRACE に設定する必要があります。これらのファイルは、Data Flow Probe または統 合サービスのインストールフォルダの\conf\log フォルダにあります。さらに、**fcmdb.push.all.log** ファイ ルでプッシュ、ポピュレーション、および連携のログ情報を表示できます。このファイルは、Data Flow Probe または統合サービスのインストールフォルダの\runtime\log フォルダにあります。Data Flow Probe または統合サービスは、UCMDB サーバと同じホストにインストールすることも別のホストにイン ストールすることもできます。

開発アダプタのログレベルを設定し、失敗した連携クエリの詳細なエラーメッセージを表示するには、[「プッ](#page-178-0) [シュのログファイルを確認する方法 」](#page-178-0)(179ページ)で説明されている手順に従います。

## <span id="page-190-0"></span>連携の一般的なエラーメッセージと解決策

次の項では、連携中に発生する可能性がある一般的なエラーとそれらの解決策について説明します。

「smFedConf.xml での連携 CI [タイプの構成が正しくない」](#page-190-1)(191ページ)

<span id="page-190-1"></span>「連携 TQL [クエリのマッピングファイルが](#page-192-0) well formed (整形式) ではない」(193ページ)

### smFedConf.xml での連携 CI タイプの構成が正しくない

### エラーメッセージ

smFedConf.xml で CI タイプを正しく構成していない場合、UCMDB はこのタイプのCI を連携できませ ん。関連する連携クエリを実行すると、UCMDB Studio にエラーウィンドウがポップアップ表示され、さらに、 次のようなエラーメッセージが連携ログファイルに記録されます。

2014-11-20 13:22:52,055 [AdHoc:AD\_HOC\_TASK\_PATTERN\_ID-51-1416460969254] ERROR - sm >> Failed to retrieve or parsing Root/parent CI message from SM side, exit from federation! java.lang.NullPointerException at com.mercury.topaz.fcmdb.adapters.serviceDeskAdapter.federation.SmGenericFederato r.processRootCiQueryByPage(SmGenericFederator.java:461) at com.mercury.topaz.fcmdb.adapters.serviceDeskAdapter.federation.SmGenericFederato r.generateRootRtnResult(SmGenericFederator.java:162) at

com.mercury.topaz.fcmdb.adapters.serviceDeskAdapter.federation.SmGenericFederato r.generateFederationRtnResult(SmGenericFederator.java:131) at com.mercury.topaz.fcmdb.adapters.serviceDeskAdapter.federation.SmGenericFederato r.generateFederationOutput(SmGenericFederator.java:120) at com.mercury.topaz.fcmdb.adapters.serviceDeskAdapter.federation.SmGenericFederato r.getNextResultChunk(SmGenericFederator.java:578) at com.hp.ucmdb.adapter.smpush.ServiceManagerGenericAdapter.populate (ServiceManagerGenericAdapter.java:363) at com.hp.ucmdb.adapters.GenericAdapter.getDataResult(GenericAdapter.java:740) at com.hp.ucmdb.discovery.probe.processor.FederationTopologyGetDataResultProbeReque stProcessor.processRequest (FederationTopologyGetDataResultProbeRequestProcessor.java:40) at com.hp.ucmdb.discovery.probe.processor.FederationTopologyGetDataResultProbeReque stProcessor.processRequest (FederationTopologyGetDataResultProbeRequestProcessor.java:26) at com.hp.ucmdb.discovery.probe.processor.AbstractProbeProcessor.process (AbstractProbeProcessor.java:56) at com.hp.ucmdb.discovery.probe.processor.AbstractProbeProcessor.process (AbstractProbeProcessor.java:19) at com.hp.ucmdb.discovery.probe.agents.probemgr.adhoctasks.AdHocProbeRequestOperati on.performAction(AdHocProbeRequestOperation.java:63) at com.hp.ucmdb.discovery.probe.agents.probemgr.taskdispatcher.AdHocTaskDispatcher. dispatchTask(AdHocTaskDispatcher.java:70) at sun.reflect.GeneratedMethodAccessor75.invoke(Unknown Source) at sun.reflect.DelegatingMethodAccessorImpl.invoke (DelegatingMethodAccessorImpl.java:43) at java.lang.reflect.Method.invoke(Method.java:601) at com.sun.jmx.mbeanserver.StandardMBeanIntrospector.invokeM2 (StandardMBeanIntrospector.java:111) at com.sun.jmx.mbeanserver.StandardMBeanIntrospector.invokeM2 (StandardMBeanIntrospector.java:45) at com.sun.jmx.mbeanserver.MBeanIntrospector.invokeM (MBeanIntrospector.java:235) at com.sun.jmx.mbeanserver.PerInterface.invoke(PerInterface.java:138) at com.sun.jmx.mbeanserver.MBeanSupport.invoke(MBeanSupport.java:252) at javax.management.StandardMBean.invoke(StandardMBean.java:405) at com.sun.jmx.interceptor.DefaultMBeanServerInterceptor.invoke (DefaultMBeanServerInterceptor.java:819) at com.sun.jmx.mbeanserver.JmxMBeanServer.invoke(JmxMBeanServer.java:792) at javax.management.MBeanServerInvocationHandler.invoke (MBeanServerInvocationHandler.java:305) at org.springframework.jmx.access.MBeanClientInterceptor.doInvoke (MBeanClientInterceptor.java:405)

```
at org.springframework.jmx.access.MBeanClientInterceptor.invoke
(MBeanClientInterceptor.java:353)
       at org.springframework.aop.framework.ReflectiveMethodInvocation.proceed
(ReflectiveMethodInvocation.java:172)
       at org.springframework.aop.framework.JdkDynamicAopProxy.invoke
(JdkDynamicAopProxy.java:202)
       at com.sun.proxy.$Proxy51.dispatchTask(Unknown Source)
       at
com.hp.ucmdb.discovery.probe.agents.probegw.managementtasks.adhoctasks.AdhocThre
ad.run(AdhocThread.java:54)
       at org.eclipse.jetty.util.thread.QueuedThreadPool.runJob
(QueuedThreadPool.java:599)
       at org.eclipse.jetty.util.thread.QueuedThreadPool$3.run
(QueuedThreadPool.java:534)
      at java.lang.Thread.run(Thread.java:722)
```
### 解決策

<span id="page-192-0"></span>smFedConf.xml ファイル(ServiceManagerEnhancedAdapter9-x アダプタの構成ファイルフォルダにありま す) を開き、CI タイプの構成が正しいことを確認します。

### 連携 TQL クエリのマッピングファイルが well formed (整形式) では ない

### エラーメッセージ

連携 TQL クエリのマッピングファイルがwell formed (整形式) ではない場合があります。たとえば、次の例 の連携マッピングファイル内のtarget\_mapping\_name "priority" は、誤った Groovy 関数名 (SMFederationFunctions.getEnumValue1) を指定しています。

```
<?xml version="1.0" encoding="UTF-8"?>
   <integration xmlns:xsi="http://www.w3.org/2001/XMLSchema-instance"
   xsi:noNamespaceSchemaLocation="../mappings_schema.xsd">
       <info>
          <source name="SM" version="9.40" vendor="HP"/>
          <target name="UCMDB" version="10.20" vendor="HP"/>
       </info>
       <import>
          <scriptFile path="mappings.scripts.SMFederationFunctions"/>
       </import>
       <target_entities>
          <source_instance query-name="SM Incident 2.0" root-element-
   name="ucmdbIncident">
              <target_entity name="incident">
                  <target_mapping name="reference_number" datatype="STRING"
    value="ucmdbIncident['IncidentID']"/>
                  <target_mapping name="name" datatype="STRING"
    value="ucmdbIncident['BriefDescription']"/>
                  <target_mapping name="priority" datatype="STRING"
```

```
value="SMFederationFunctions.getEnumValue1(ucmdbIncident
['PriorityCode'],'Priority')"/>
               <target_mapping name="incident_status" datatype="STRING"
   value="SMFederationFunctions.firstLetterToLowerAndReplaceSpaceWithUnderscore
(ucmdbIncident['IMTicketStatus'])"/>
               <target_mapping name="category" datatype="STRING"
value="SMFederationFunctions.replaceSpaceWithUnderscore(ucmdbIncident
['Category'])"/>
               <target_mapping name="closed_time" datatype="DATE"
 value="SMFederationFunctions.convertDate(ucmdbIncident['ClosedTime'])"/>
               <target_mapping name="create_time" datatype="DATE"
 value="SMFederationFunctions.convertDate(ucmdbIncident['OpenTime'])"/>
               <target_mapping name="last_modified_time" datatype="DATE"
 value="SMFederationFunctions.convertDate(ucmdbIncident['UpdatedTime'])"/>
               <target_mapping name="impact_scope" datatype="STRING"
 value="SMFederationFunctions.getEnumValue(ucmdbIncident
['ImpactScope'],'ImpactScope')"/>
               <target_mapping name="urgency" datatype="STRING"
   value="SMFederationFunctions.getEnumValue(ucmdbIncident
['Urgency'],'Urgency')"/>
           </target_entity>
       </source_instance>
   </target_entities>
</integration>
```
#### インシデントを連携しようとしたときに、Service Manager からレコードが取得されません。 fcmdb.push.all.log ファイルを確認すると、次のような連携クエリに関する詳細なエラーメッセージが見つか ります。

```
2014-11-20 14:09:58,670 [AdHoc:AD_HOC_TASK_PATTERN_ID-66-1416463796366] ERROR - >>
   Failed executing value [SMFederationFunctions.getEnumValue1(ucmdbIncident
   ['PriorityCode'],'Priority')] of mapping <target_mapping name="priority">
   <target_ci_type name="incident"> , Root cmdbId [null]
   groovy.lang.MissingMethodException: No signature of method: static
   mappings.scripts.SMFederationFunctions.getEnumValue1() is applicable for
   argument types: (java.lang.String, java.lang.String) values: [1, Priority]
   Possible solutions: getEnumValue(java.lang.String, java.lang.String)
          at groovy.lang.MetaClassImpl.invokeStaticMissingMethod(MetaClassImpl.java:1359)
          at groovy.lang.MetaClassImpl.invokeStaticMethod(MetaClassImpl.java:1345)
          at org.codehaus.groovy.runtime.callsite.StaticMetaClassSite.call
   (StaticMetaClassSite.java:50)
          at org.codehaus.groovy.runtime.callsite.CallSiteArray.defaultCall
   (CallSiteArray.java:42)
          at org.codehaus.groovy.runtime.callsite.AbstractCallSite.call
   (AbstractCallSite.java:108)
          at org.codehaus.groovy.runtime.callsite.AbstractCallSite.call
   (AbstractCallSite.java:120)
          at Mapping_4a8761e7adc009e8a7d268c2f1349ab4.run(Mapping_
   4a8761e7adc009e8a7d268c2f1349ab4.groovy:1)
          at
```
com.hp.ucmdb.adapters.instance.mapping.AbstractResultTreeNodeMapper.calculatePro perties(AbstractResultTreeNodeMapper.java:231) at com.hp.ucmdb.adapters.instance.mapping.AbstractResultTreeNodeMapper.processTarge tEntity(AbstractResultTreeNodeMapper.java:301) at com.hp.ucmdb.adapters.instance.mapping.RtnToRtnMapper.processTargetEntities (RtnToRtnMapper.java:214) at com.hp.ucmdb.adapters.instance.mapping.RtnToRtnMapper.processSourceInstanceWrapp er(RtnToRtnMapper.java:101) at com.hp.ucmdb.adapters.instance.mapping.RtnToRtnMapper.buildResultTreeNode (RtnToRtnMapper.java:76) at com.hp.ucmdb.adapters.GenericAdapter\$PopulationFederationChunkProcessor.invoke (GenericAdapter.java:1213) at com.hp.ucmdb.adapters.GenericAdapter.getDataResult(GenericAdapter.java:743) at com.hp.ucmdb.discovery.probe.processor.FederationTopologyGetDataResultProbeReque stProcessor.processRequest (FederationTopologyGetDataResultProbeRequestProcessor.java:40) at com.hp.ucmdb.discovery.probe.processor.FederationTopologyGetDataResultProbeReque stProcessor.processRequest (FederationTopologyGetDataResultProbeRequestProcessor.java:26) at com.hp.ucmdb.discovery.probe.processor.AbstractProbeProcessor.process (AbstractProbeProcessor.java:56) at com.hp.ucmdb.discovery.probe.processor.AbstractProbeProcessor.process (AbstractProbeProcessor.java:19) at com.hp.ucmdb.discovery.probe.agents.probemgr.adhoctasks.AdHocProbeRequestOperati on.performAction(AdHocProbeRequestOperation.java:63) at com.hp.ucmdb.discovery.probe.agents.probemgr.taskdispatcher.AdHocTaskDispatcher. dispatchTask(AdHocTaskDispatcher.java:70) at sun.reflect.GeneratedMethodAccessor75.invoke(Unknown Source) at sun.reflect.DelegatingMethodAccessorImpl.invoke (DelegatingMethodAccessorImpl.java:43) at java.lang.reflect.Method.invoke(Method.java:601) at com.sun.jmx.mbeanserver.StandardMBeanIntrospector.invokeM2 (StandardMBeanIntrospector.java:111) at com.sun.jmx.mbeanserver.StandardMBeanIntrospector.invokeM2 (StandardMBeanIntrospector.java:45) at com.sun.jmx.mbeanserver.MBeanIntrospector.invokeM (MBeanIntrospector.java:235) at com.sun.jmx.mbeanserver.PerInterface.invoke(PerInterface.java:138) at com.sun.jmx.mbeanserver.MBeanSupport.invoke(MBeanSupport.java:252) at javax.management.StandardMBean.invoke(StandardMBean.java:405) at com.sun.jmx.interceptor.DefaultMBeanServerInterceptor.invoke (DefaultMBeanServerInterceptor.java:819)

```
at com.sun.jmx.mbeanserver.JmxMBeanServer.invoke(JmxMBeanServer.java:792)
       at javax.management.MBeanServerInvocationHandler.invoke
(MBeanServerInvocationHandler.java:305)
       at org.springframework.jmx.access.MBeanClientInterceptor.doInvoke
(MBeanClientInterceptor.java:405)
       at org.springframework.jmx.access.MBeanClientInterceptor.invoke
(MBeanClientInterceptor.java:353)
       at org.springframework.aop.framework.ReflectiveMethodInvocation.proceed
(ReflectiveMethodInvocation.java:172)
       at org.springframework.aop.framework.JdkDynamicAopProxy.invoke
(JdkDynamicAopProxy.java:202)
       at com.sun.proxy.$Proxy51.dispatchTask(Unknown Source)
       at
com.hp.ucmdb.discovery.probe.agents.probegw.managementtasks.adhoctasks.AdhocThre
ad.run(AdhocThread.java:54)
       at org.eclipse.jetty.util.thread.QueuedThreadPool.runJob
(QueuedThreadPool.java:599)
       at org.eclipse.jetty.util.thread.QueuedThreadPool$3.run
(QueuedThreadPool.java:534)
      at java.lang.Thread.run(Thread.java:722)
```
### 解決策

fcmdb.push.all.log ファイルで "Exception" という単語を探し、誤ったメソッド名を見つけて、対応する連 携マッピングファイルでそれを修正します。

# ドキュメントのフィードバックを送信

本ドキュメントについてのご意見、ご感想については、電子メールで[ドキュメント制作チームまでご連絡](mailto:ovdoc-itsm@hp.com?subject=Feedback on Universal CMDB  (Service Manager )  (Service Manager Service Manager 9.40Universal CMDB 10.20 ))く ださい。このシステムで電子メールクライアントが設定されていれば、このリンクをクリックすることで、以下の 情報が件名に記入された電子メールウィンドウが開きます。

**Feedback on Universal CMDB** 統合ガイド **(Service Manager** 拡張汎用アダプタ使用**) (Service Manager Service Manager 9.40**、**Universal CMDB 10.20** 以降**)**

本文にご意見、ご感想を記入の上、[送信] をクリックしてください。

電子メールクライアントが利用できない場合は、上記の情報をコピーしてWebメールクライアントの新規 メッセージに貼り付け、ovdoc-itsm@hp.com宛にお送りください。

お客様からのご意見、ご感想をお待ちしています。

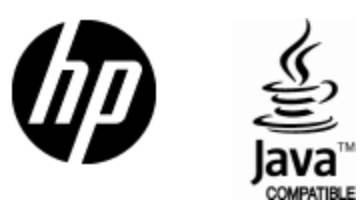

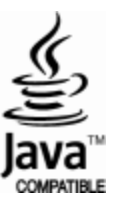